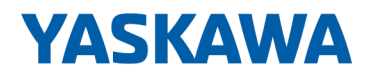

# Networking Solutions

# PNS | 911-2PNx0 | Manual

HB165 | PNS | 911-2PNx0 | en | 25-02 PROFINET Switches PN5-RD/PN8-RD

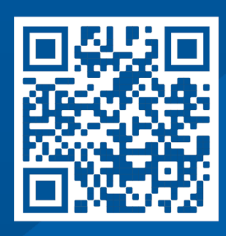

YASKAWA Europe GmbH Philipp-Reis-Str. 6 65795 Hattersheim **Germany** Tel.: +49 6196 569-300 Fax: +49 6196 569-398 Email: info@yaskawa.eu Internet: www.yaskawa.eu.com

# **Table of contents**

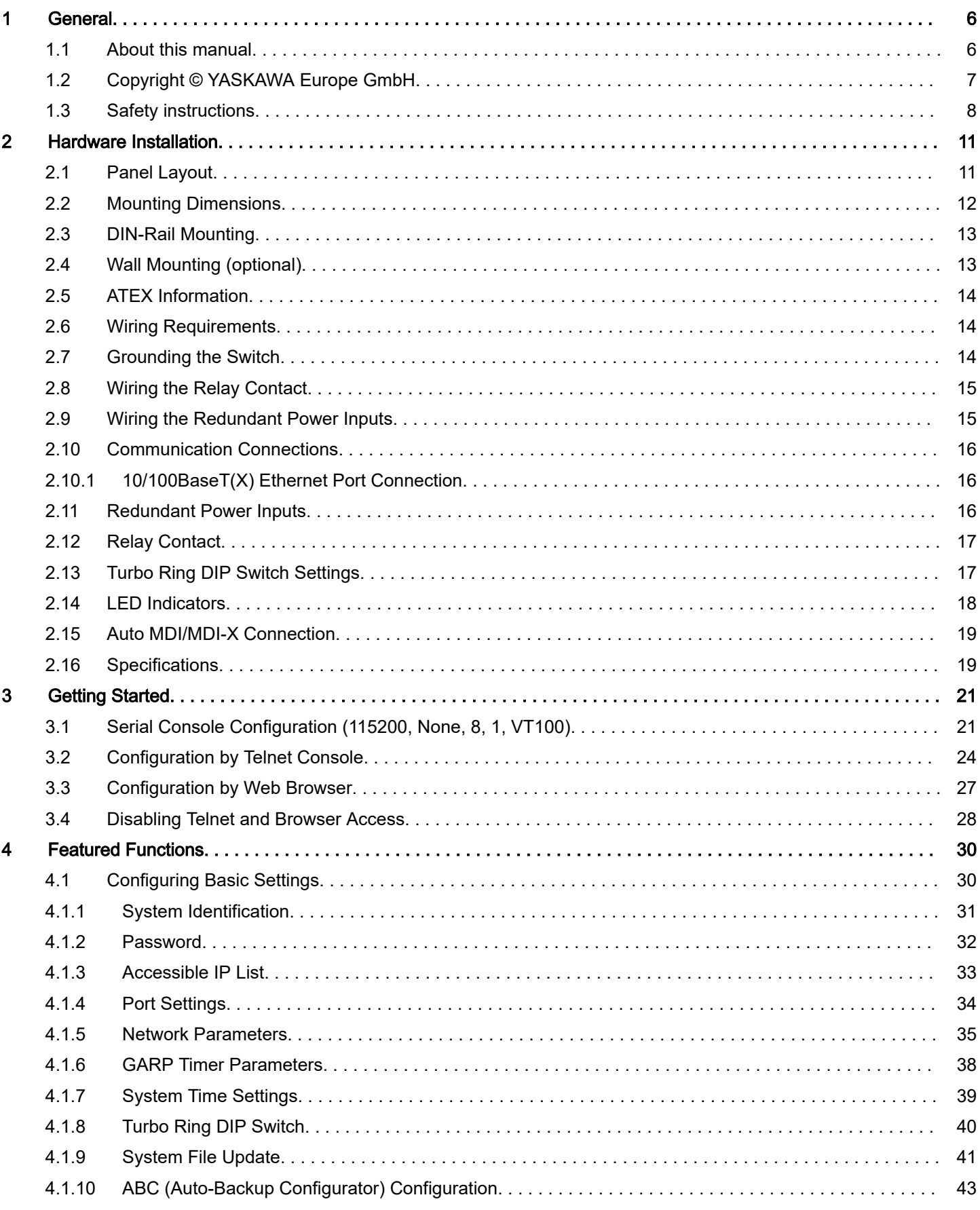

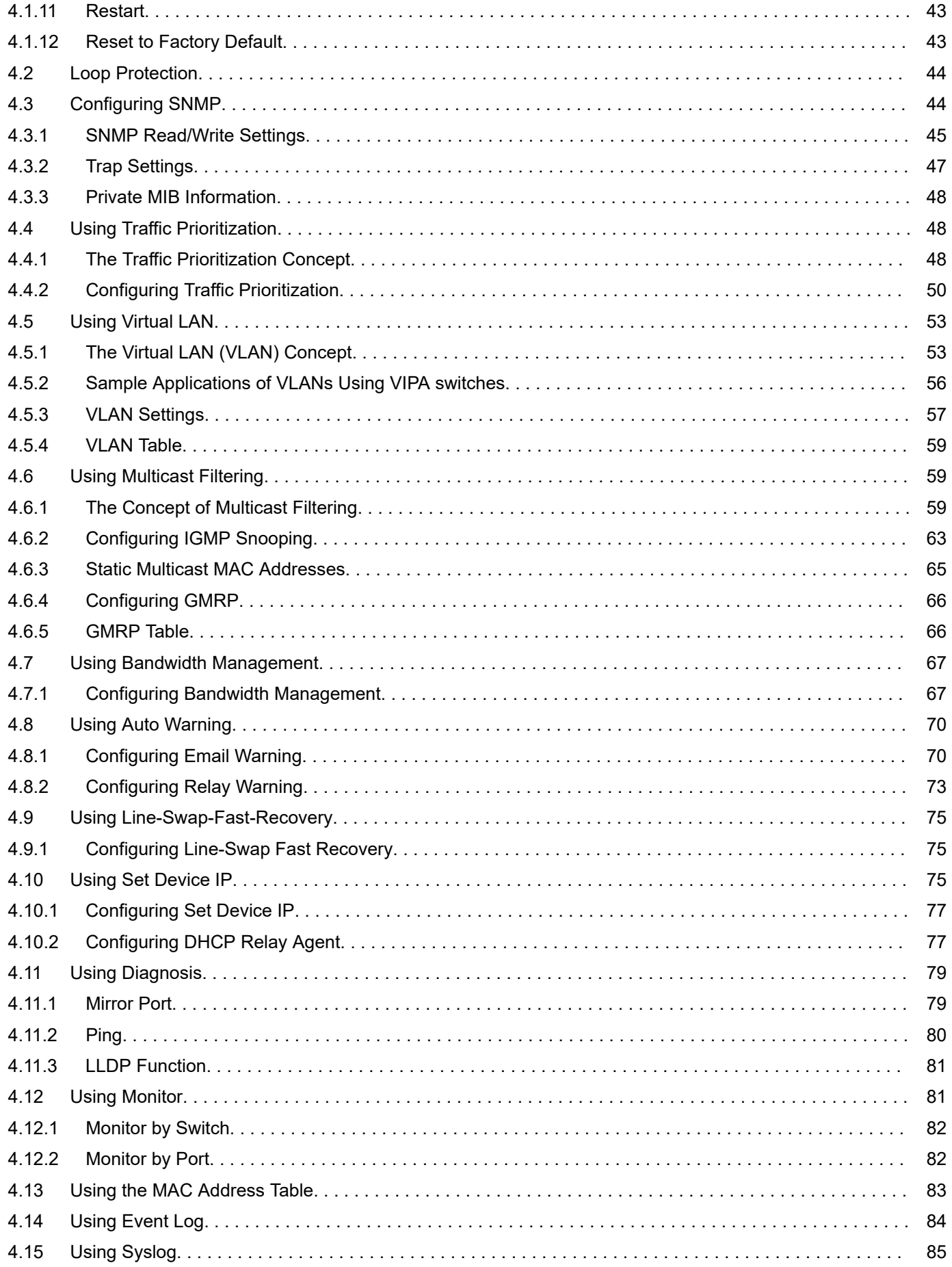

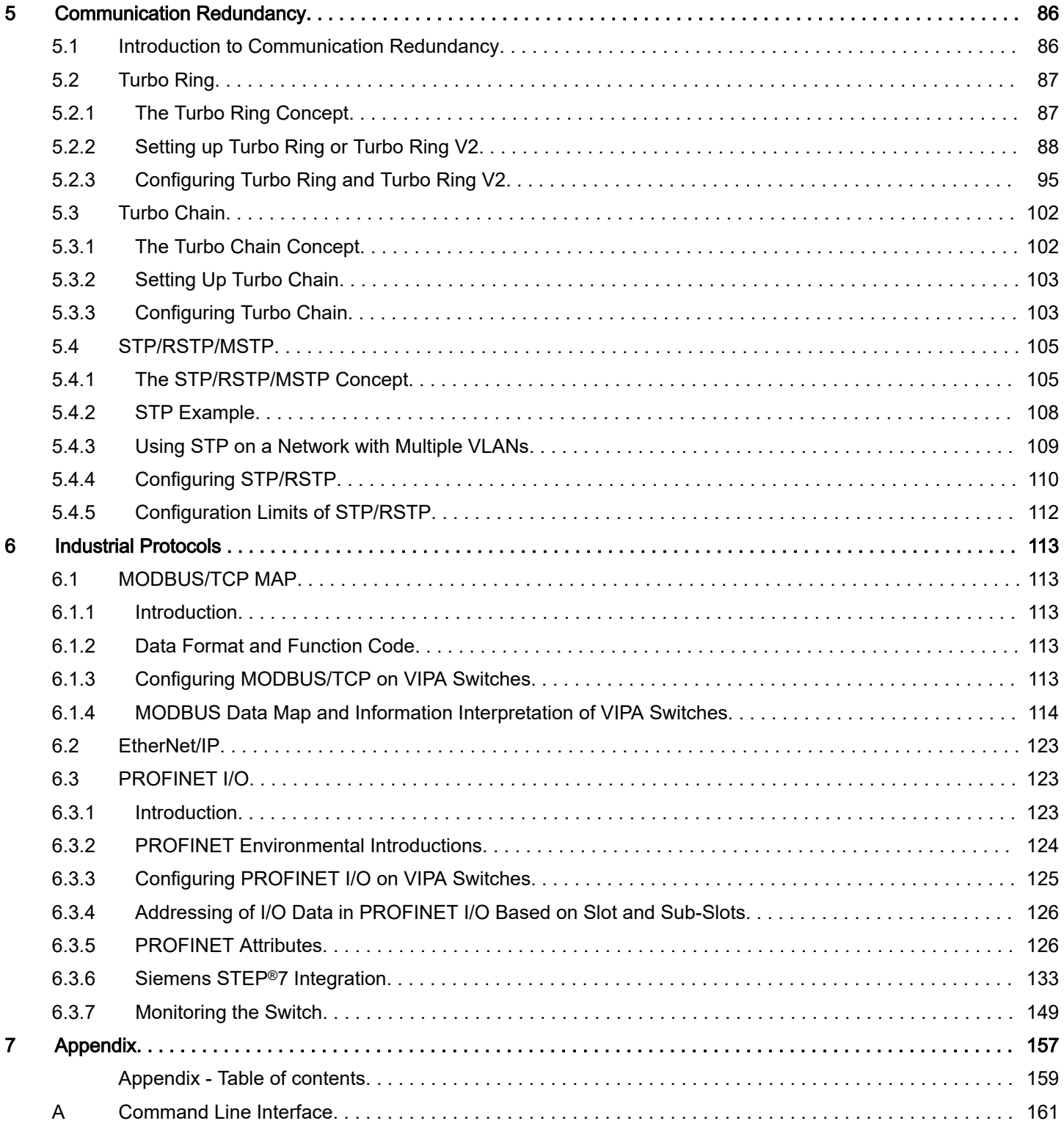

# <span id="page-5-0"></span>1 General

# 1.1 About this manual

#### Objective and contents

This manual describes the Ethernet Switches PN5-RD/PN8-RD.

- It describes the structure, configuration and application.
- The manual is targeted at users with good basic knowledge in automation technology.
- The manual does not replace sufficient basic knowledge of automation technology or sufficient familiarity with the specific product.
- The manual consists of chapters. Each chapter describes a completed topic.
- For quidance, the manual provides:
	- An overall table of contents at the beginning of the manual
	- References with pages numbers

#### Validity of the documentation

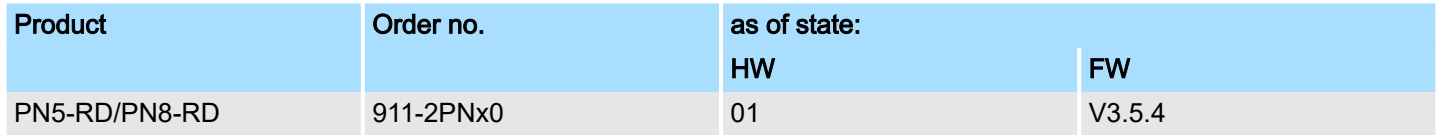

#### Documentation

In the context of the use of the pertinent Yaskawa product, the manual is to be made accessible to the pertinent qualified personnel in:

- Project engineering
- Installation department
- Commissioning
- **Operation**

#### Icons and headings

#### Important passages in the text are highlighted by following icons and headings:

# DANGER

- Immediate danger to life and limb of personnel and others.
	- − Non-compliance will cause death or serious injury.

# **CAUTION**

- − Hazardous situation to life and limb of personnel and others. Non-compliance may cause slight injuries.
- − This symbol is also used as warning of damages to property.

#### **NOTICE**

- − Designates a possibly harmful situation.
- Non-compliance can damage the product or something in its environment.

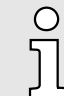

*Supplementary information and useful tips.*

# <span id="page-6-0"></span>1.2 Copyright © YASKAWA Europe GmbH

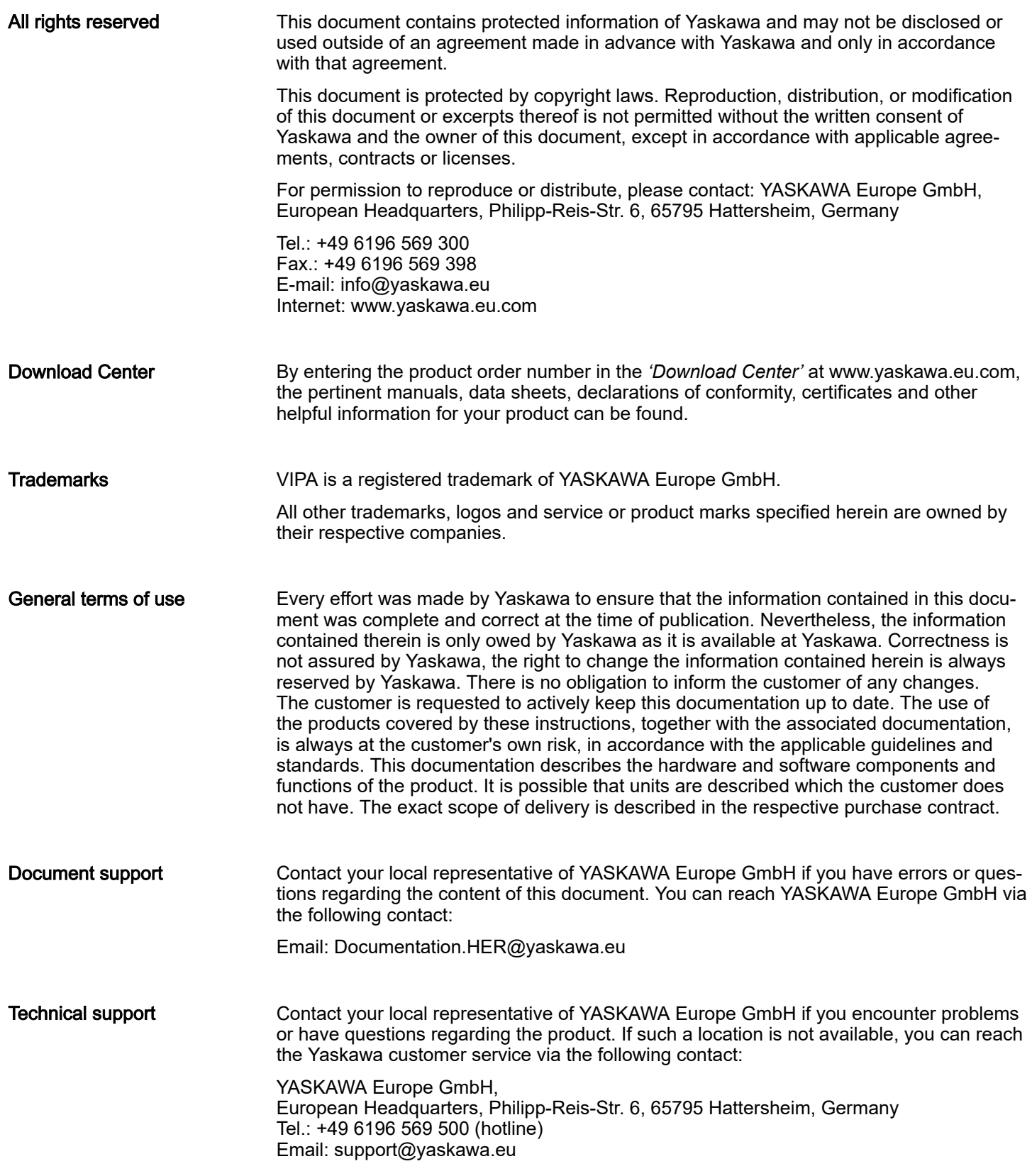

# <span id="page-7-0"></span>1.3 Safety instructions

#### General safety instructions

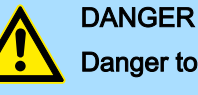

### Danger to life due to non-compliance with safety instructions

Non-compliance with the safety instructions in the manual can result in serious injury or death. The manufacturer is not responsible for any injuries or damage to the equipment.

# **CAUTION**

#### Before commissioning and operating the components described in this manual, it is essential to note the following:

- − Modifications to the automation system must only be done in a voltagefree state!
- − Connection and modification only by trained electricians
- National regulations and guidelines in the respective country of use must be observed and complied with (installation, protective measures, EMC, etc.)

- Intended use It is the customer's responsibility to comply with all pertinent standards, codes, or regulations applicable to the use of the product, including those that apply when the Yaskawa product is used in combination with other products.
	- The customer must confirm that the Yaskawa product is suitable for the customer's plant, machinery and equipment.
	- If the Yaskawa product is used in a manner not specified by this manual, the protection provided by the Yaskawa product may be impaired and the use may result in material or immaterial damage.
	- Contact Yaskawa to determine whether use is permitted in the following applications. If the use in the respective application is permissible, the Yaskawa product is to be used by considering additional risk assessments and specifications, and safety measures are to be provided to minimise the dangers in the event of a fault. Special caution is required and protective measures must be taken in the case of:
		- Outdoor use, use with possible chemical contamination or electrical interference, or use under conditions or in environments which are not described in product catalogs or manuals
		- Nuclear control systems, combustion systems, railway systems, aviation systems, automotive systems, medical devices, amusement machines and equipment that is specifically regulated by industry or government
		- Systems, machines and devices that can pose a risk to life or property
		- Systems that require a high degree of reliability, such as gas, water or electricity supply systems or systems that operate 24 hours a day
		- Other systems that require a similarly high level of security
	- Never use the Yaskawa product in an application where failure of the product could cause serious danger to life, limb, health or property without first ensuring that the system is designed to provide the required level of safety with risk warnings and redundancy to avoid the realisation of such dangers and that the Yaskawa product is properly designed and installed.
	- The connection examples and other application examples described in the product catalogs and manuals of Yaskawa are for reference purposes. Check the functionality and safety of the devices and systems actually to be used before using the Yaskawa product.
	- To avoid accidental harm to third parties, read and understand all prohibitions on use and precautions, and operate the Yaskawa product correctly.

### Field of application

- The Yaskawa product is not suited for use in life-support machines or systems.
- Please contact your Yaskawa representative or Yaskawa distributor if considering the use of the Yaskawa product for special purposes, such as machines or systems used in passenger cars, in medical, aircraft and aerospace applications, for power supply of networks, for electrical power distribution or for underwater applications.

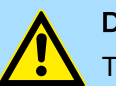

#### DANGER

The device is not permitted for use

in explosive environments (EX zone)

The system is designed and manufactured for proper use and use in accordance with the user manual and is designed for:

- Communication and process control
- general control and automation tasks
- for industrial use
- operation within the environmental conditions specified in the technical data
- installation in a cabinet

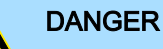

If this Yaskawa product is used in applications where failure of the device can result in the loss of human life, a serious accident or physical injury, you must install appropriate safety devices.

Death or serious injury can result if you do not install the safety devices properly.

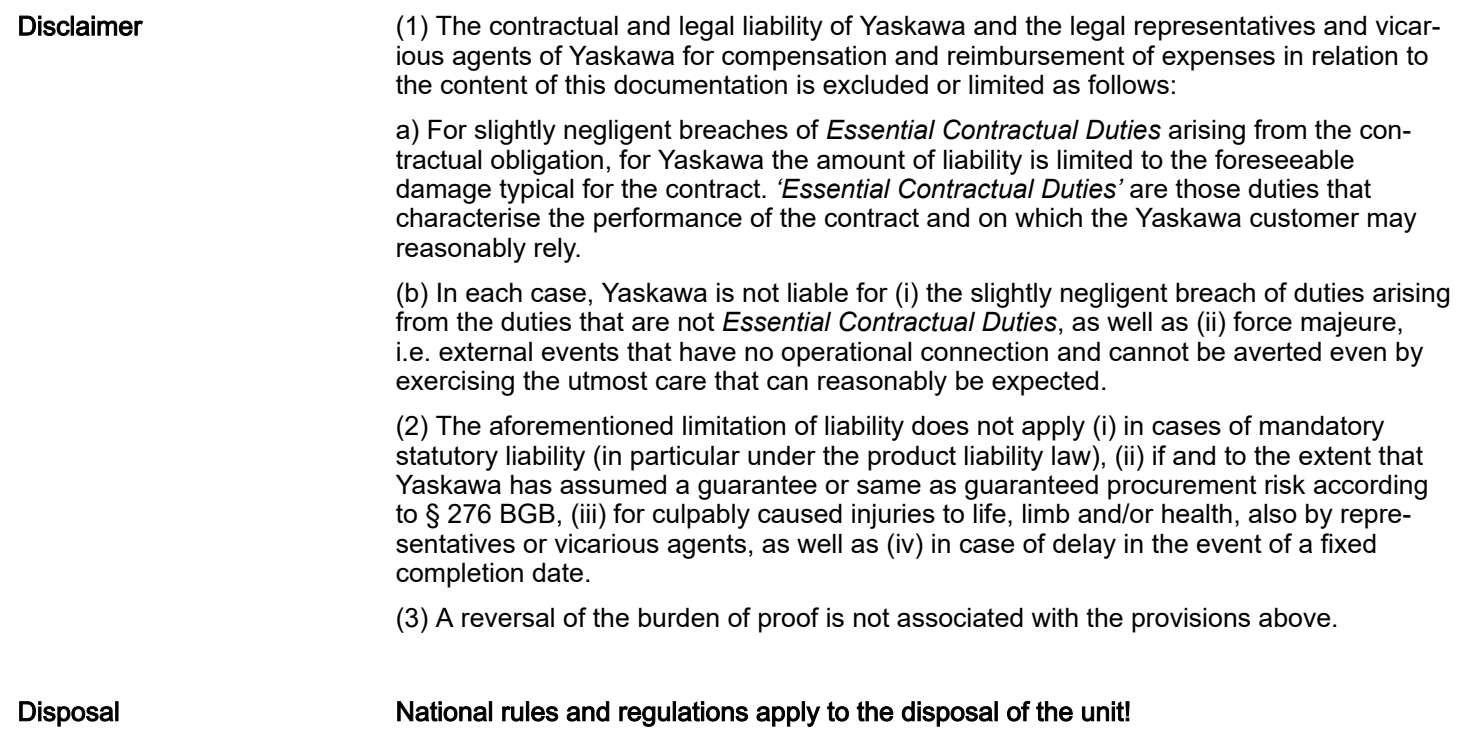

# <span id="page-10-0"></span>2 Hardware Installation

#### **Overview**

The Switch PN5-RD/PN8-RD series, which includes both 5- and 8-port smart Ethernet switches, is a cost-effective solution for your Ethernet connections. In addition, the built-in smart alarm function helps system maintainers monitor the health of your Ethernet network.

# 2.1 Panel Layout

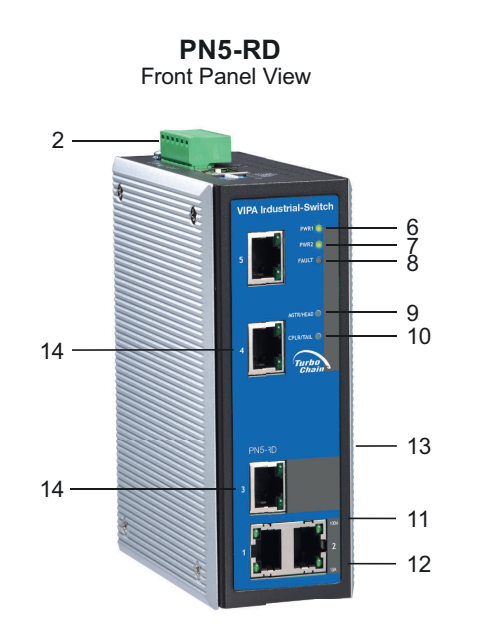

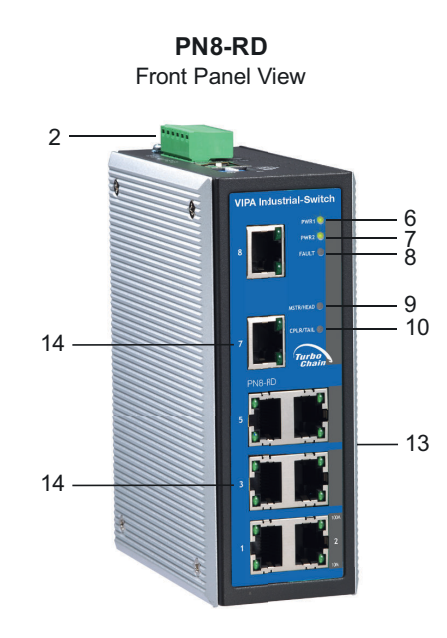

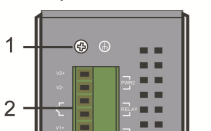

**Top Panel View** 

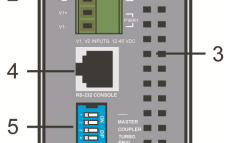

**Rear Panel View** 

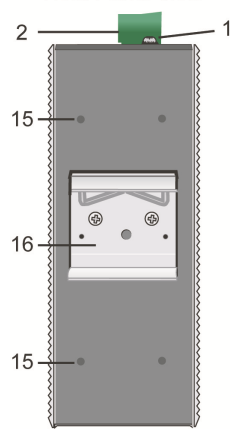

- 
- 1 Grounding screw<br>2 Terminal block for 2 Terminal block for power input PWR1/PWR2 and relay output
- 3 Heat dissipation vents<br>4 Console port
- 4 Console port<br>5 DIP switches
- 
- 5 DIP switches<br>6 Power input P
- 6 Power input PWR1 LED<br>7 Power input PWR2 LED 7 Power input PWR2 LED<br>8 Fault LED
- Fault LED
- 9 MSTR/HEAD: LED indicator
- 10 CPLR/TAIL: LED indicator
- 11 TP port's 100 Mbps LED
- 12 TP port's 10 Mbps LED
- 13 Model Name
- 14 10/100BaseT(X) ports
- 15 Screw hole for wall mounting kit
- 16 DIN-Rail kit

<span id="page-11-0"></span>Mounting Dimensions

# 2.2 Mounting Dimensions

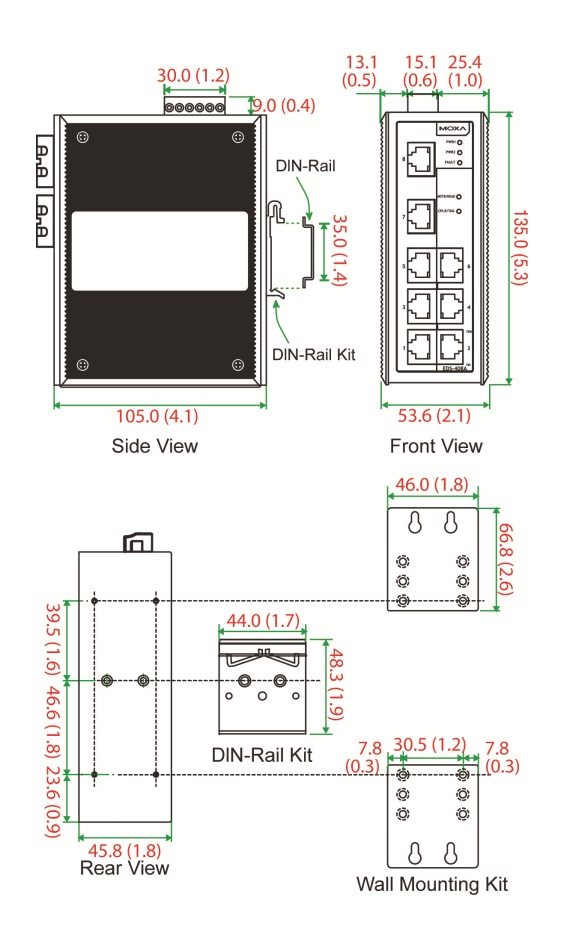

Unit = mm (inch)

### <span id="page-12-0"></span>2.3 DIN-Rail Mounting

The aluminum DIN-Rail attachment plate should already be fixed to the back panel of the Switch PN5-RD/PN8-RD when you take it out of the box. If you need to reattach the DIN-Rail attachment plate, make sure the stiff metal spring is situated towards the top, as shown in the following figures.

1. Insert the top of the DIN-Rail into the slot just below the stiff metal spring.

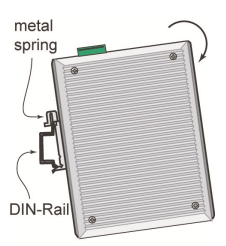

2.  $\Box$  The DIN-Rail attachment unit will snap into place as shown.

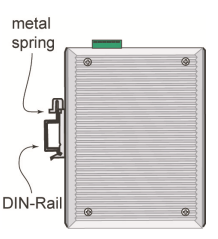

To remove the Switch from the DIN-Rail, simply reverse Steps 1 and 2.

### 2.4 Wall Mounting (optional)

For some applications, you will find it convenient to mount the Switch on the wall, as shown in the following figures.

1. Remove the aluminum DIN-Rail attachment plate from the Switch's rear panel, and then attach the wall mount plates with M3 screws, as shown in the diagram at the right.

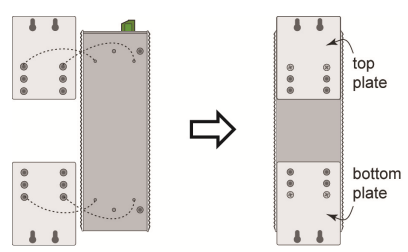

2.  $\blacktriangleright$  Mounting the Switch on the wall requires 4 screws. Use the switch, with wall mount plates attached, as a guide to mark the correct locations of the 4 screws. The heads of the screws should be less than 6.0 mm in diameter, and the shafts should be less than 3.5 mm in diameter, as shown in the figure at the right.

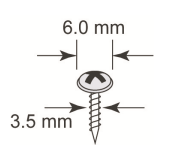

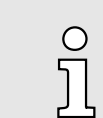

➡

*Before tightening the screws into the wall, make sure the screw head and shank size are suitable by inserting the screw into one of the keyhole-shaped apertures of the wall mounting plates.*

Do not screw the screws in completely-leave about 2 mm to allow room for sliding the wall mount panel between the wall and the screws.

<span id="page-13-0"></span>Grounding the Switch

3.  $\Box$  Once the screws are fixed in the wall, insert the four screw heads through the large parts of the keyhole-shaped apertures, and then slide the Switch downwards, as indicated. Tighten the four screws for added stability.

# 2.5 ATEX Information

- Certificate number: DEMKO 08 ATEX 0712961X
- Ambient range  $(-40^{\circ}C \leq$  Tamb  $\leq$  75°C)
- Certification string:
	- PN5-RD: EX nA nC IIC T4 Gc
	- PN8-RD: EX nA nC op is IIC T4 Gc
- Standards covered (EN 60079-0:2012, EN 60079-15:2010)
- The conditions of safe usage:
	- These products must be mounted in an IP54 enclosure.
	- Install in an area of pollution degree 2 or less.
	- Use a conductor wire of size  $0.2$  mm<sup>2</sup> or greater.
	- Provisions should be made, external to the apparatus, to prevent the rated voltage from being exceeded by transient disturbances of more than 40%.

#### 2.6 Wiring Requirements

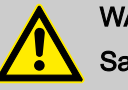

# WARNING

### Safety First!

Be sure to disconnect the power cord before installing and/or wiring your Switch. Calculate the maximum possible current in each power wire and common wire. Observe all electrical codes dictating the maximum current allowable for each wire size. If the current goes above the maximum ratings, the wiring could overheat, causing serious damage to your equipment.

Be sure to read and follow these important guidelines:

- Use separate paths to route wiring for power and devices. If power wiring and device wiring paths must cross, make sure the wires are perpendicular at the intersection point.
- Do not run signal or communications wiring and power wiring through the same wire conduit. To avoid interference, wires with different signal characteristics should be routed separately.
- Use the type of signal transmitted through a wire to determine which wires should be kept separate. The rule of thumb is that wiring that shares similar electrical characteristics can be bundled together.
- Keep input wiring and output wiring separate.
- When necessary, you should label the wiring to all devices in the system.

#### 2.7 Grounding the Switch

Grounding and wire routing help limit the effects of noise due to electromagnetic interference (EMI). Run the ground connection from the ground screw to the grounding surface prior to connecting devices.

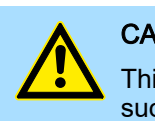

#### **CAUTION**

This product is intended to be mounted to a well-grounded mounting surface, such as a metal panel.

### <span id="page-14-0"></span>2.8 Wiring the Relay Contact

The Relay Contact consists of the two middle contacts of the terminal block on the PN5-RD/PN8-RDs top panel. Refer to the next section for detailed instructions on how to connect the wires to the terminal block connector and how to attach the terminal block connector to the terminal block receptor. In this section, we explain the meaning of the two contacts used to connect the Alarm Contact.

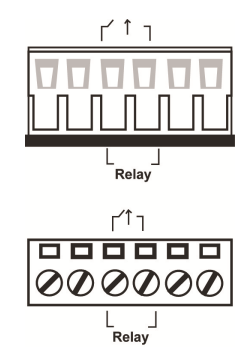

*Fault:* The two middle contacts of the 6-contact terminal block connector are used to detect both power faults and port faults. The two wires attached to the fault contacts form an open circuit when:

- a relay warning event is triggered.
- the PN5-RD/PN8-RD is the Master of this Turbo Ring and the Turbo Ring is broken.
- there is a start-up failure.

If none of these three conditions is satisfied, the fault circuit will remain closed.

### 2.9 Wiring the Redundant Power Inputs

The top two contacts and the bottom two contacts of the 6-contact terminal block connector on the PN5-RD/PN8-RDs top panel are used for the PN5-RD/PN8-RD's two DC inputs. Top and front views of one of the terminal block connectors are shown in the following figures:

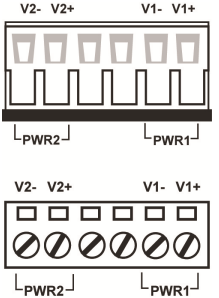

- 1. Insert the negative/positive DC wires into the V-/V+ terminals, respectively.
- 2.  $\triangleright$  To keep the DC wires from pulling loose, use a small flat-blade screwdriver to tighten the wire-clamp screws on the front of the terminal block connector.
- $3.$  Insert the plastic terminal block connector prongs into the terminal block receptor, which is located on the Switch's top panel.

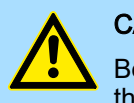

#### **CAUTION**

Before connecting the PN5-RD/PN8-RD to the DC power inputs, make sure the DC power source voltage is stable.

<span id="page-15-0"></span>Redundant Power Inputs

### 2.10 Communication Connections

PN8-RD models have 8 10/100BaseT(X) Ethernet ports. PN5-RD models have 5 10/100BaseT(X) Ethernet ports.

#### 2.10.1 10/100BaseT(X) Ethernet Port Connection

The 10/100BaseT(X) ports located on the Switch's front panel are used to connect to Ethernet-enabled devices. Next, we show pinouts for both MDI (NIC-type) ports and MDI-X (HUB/Switch-type) ports and also show cable wiring diagrams for straight-through and cross-over Ethernet cables.

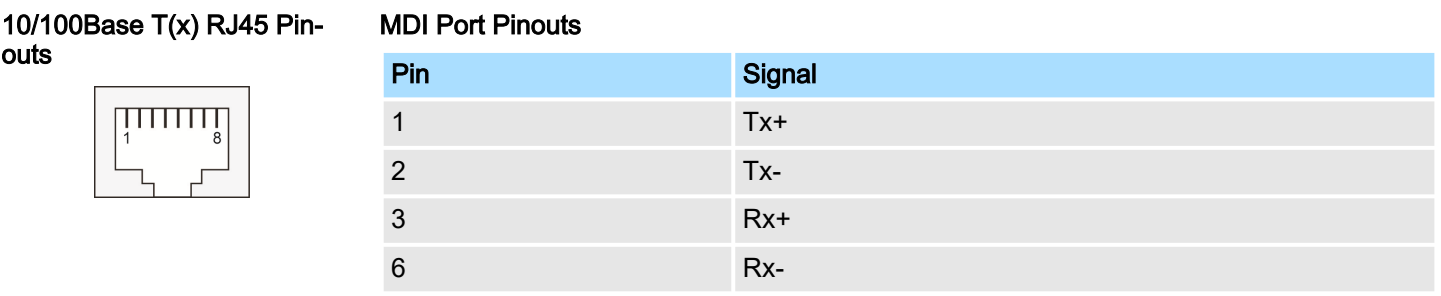

#### MDI-X Port Pinouts

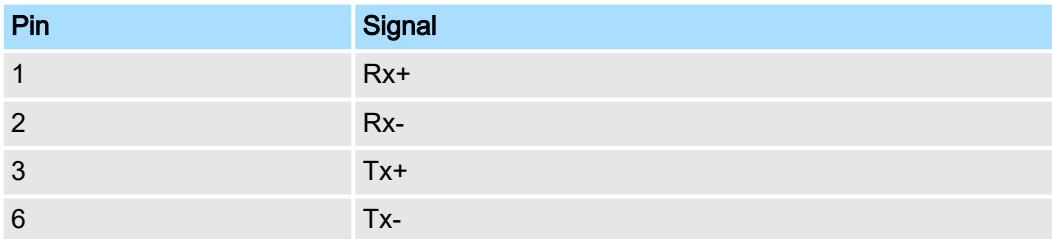

#### RJ45 (8-pin) to RJ45 (8-pin) Straight-Through Cable Wiring

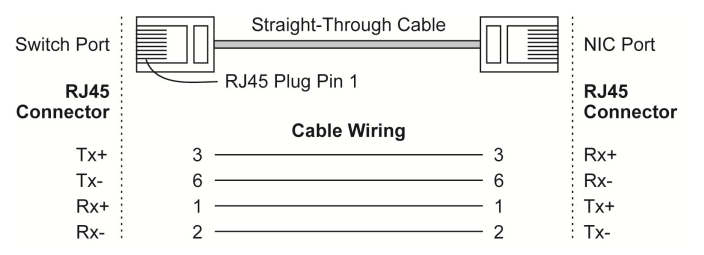

#### RJ45 (8-pin) to RJ45 (8-pin) Cross-Over Cable Wiring

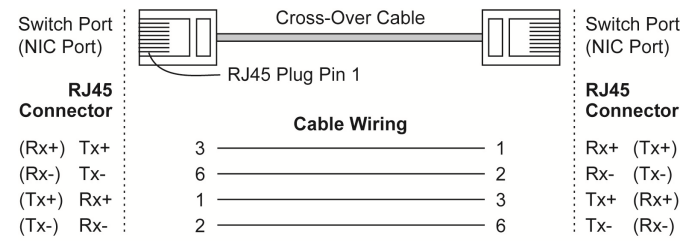

# 2.11 Redundant Power Inputs

Both power inputs can be connected simultaneously to live DC power sources. If one power source fails, the other live source acts as a backup and automatically supplies the PN5-RD/PN8-RD with power.

#### <span id="page-16-0"></span>2.12 Relay Contact

The Switch has one relay contact located on the top panel. For detailed instructions on how to connect the relay contact power wires to the two middle contacts of the 6-contact terminal block connector. **→** *[Chap. 2.8 'Wiring the Relay Contact' ...page 15](#page-14-0)* A typical scenario would be to connect the fault circuit to a warning light located in the control room. The light can be set up to switch on when a fault is detected. The relay contact has two terminals that form a fault circuit for connecting to an alarm system. The two wires attached to the fault contacts form an open circuit when (1) a relay warning event is triggered, (2) the PN5-RD/PN8-RD is the Master of this Turbo Ring, and the Turbo Ring is broken, or (3) there is a start-up failure. If none of these three conditions occur, the fault circuit will be closed.

# 2.13 Turbo Ring DIP Switch Settings

PN5-RD/PN8-RD series switches are plug-and-play managed redundant Ethernet switches. The proprietary Turbo Ring protocol was developed to provide better network reliability and faster recovery time. Turbo Ring's recovery time is less than 300 ms *(Turbo Ring)* or 20 ms *(Turbo Ring V2)*-compared to a 3 to 5-minute recovery time for commercial switches-decreasing the possible loss caused by network failures in an industrial setting. There are 4 Hardware DIP Switches for Turbo Ring on the top panel of the PN5-RD/PN8-RD that can be used to set up the Turbo Ring easily within seconds. If you do not want to use a hardware DIP switch to set up Turbo Ring, you can use a web browser, Telnet or console to disable this function. **→** *[Chap. 5.1 'Communication](#page-85-0) [Redundancy' ...page 86](#page-85-0)*

#### PN5-RD/PN8-RD Series DIP Switches

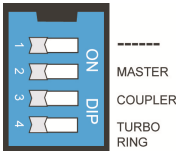

The default setting for each DIP Switch is OFF. The following table explains the effect of setting the DIP Switch to the ON position.

#### Turbo Ring DIP Switch Settings

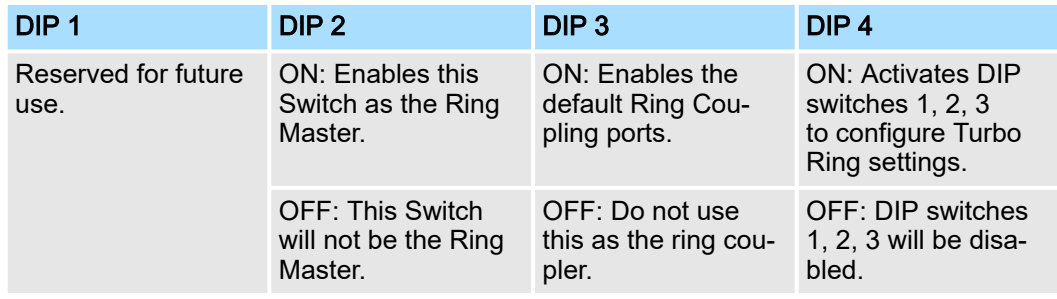

#### Turbo Ring V2 DIP Switch Settings

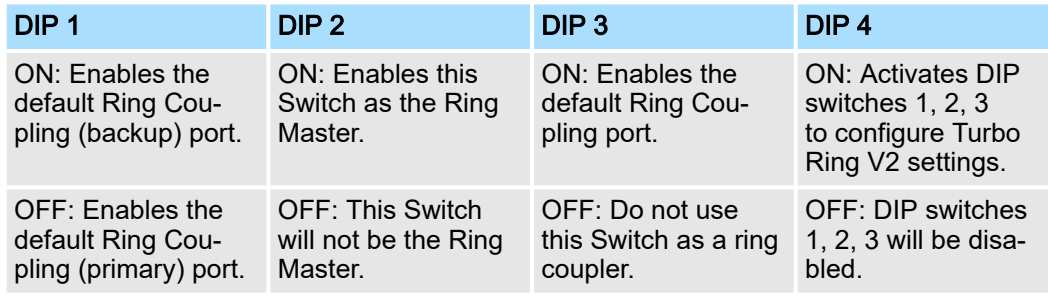

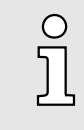

*If you do not enable any of the PN5-RD/PN8-RD switches to be the Ring Master, the Turbo Ring protocol will automatically choose the PN5-RD/ PN8-RD with the smallest MAC address range to be the Ring Master. If you accidentally enable more than one PN5-RD/PN8-RD to be the Ring Master, these PN5-RD/PN8-RD switches will auto-negotiate to determine which switch will be the Ring Master.*

### <span id="page-17-0"></span>LED Indicators

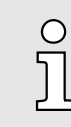

*To switch on the Master or Coupler functions of the DIP switch, you need to enable the Turbo Ring Pole first.*

# 2.14 LED Indicators

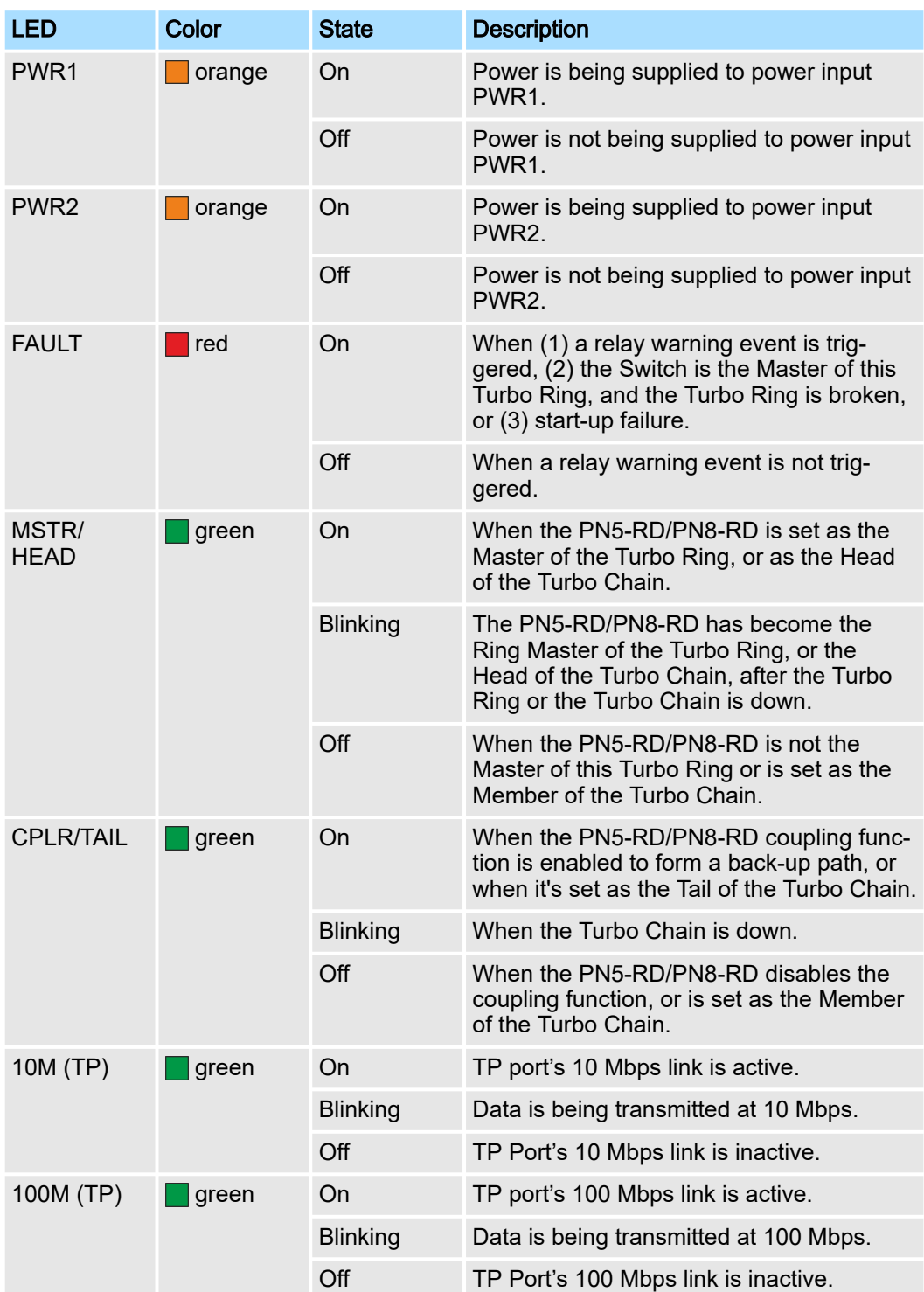

# <span id="page-18-0"></span>2.15 Auto MDI/MDI-X Connection

The Auto MDI/MDI-X function allows users to connect the PN5-RD/PN8-RDs 10/100BaseTX ports to any kind of Ethernet device, without needing to pay attention to the type of Ethernet cable being used for the connection. This means that you can use either a straight-through cable or cross-over cable to connect the PN5-RD/PN8-RD to Ethernet devices.

# 2.16 Specifications

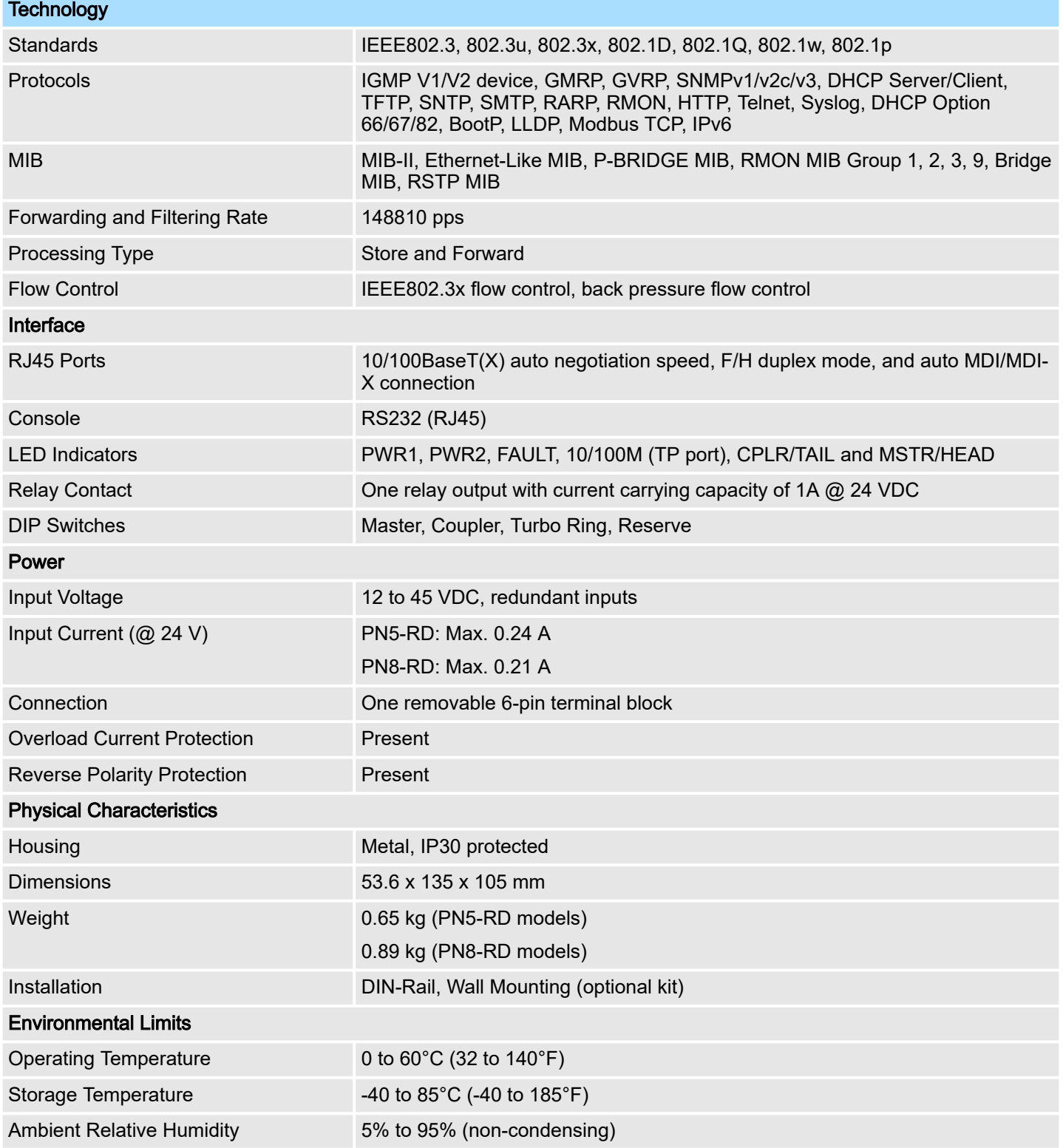

Specifications

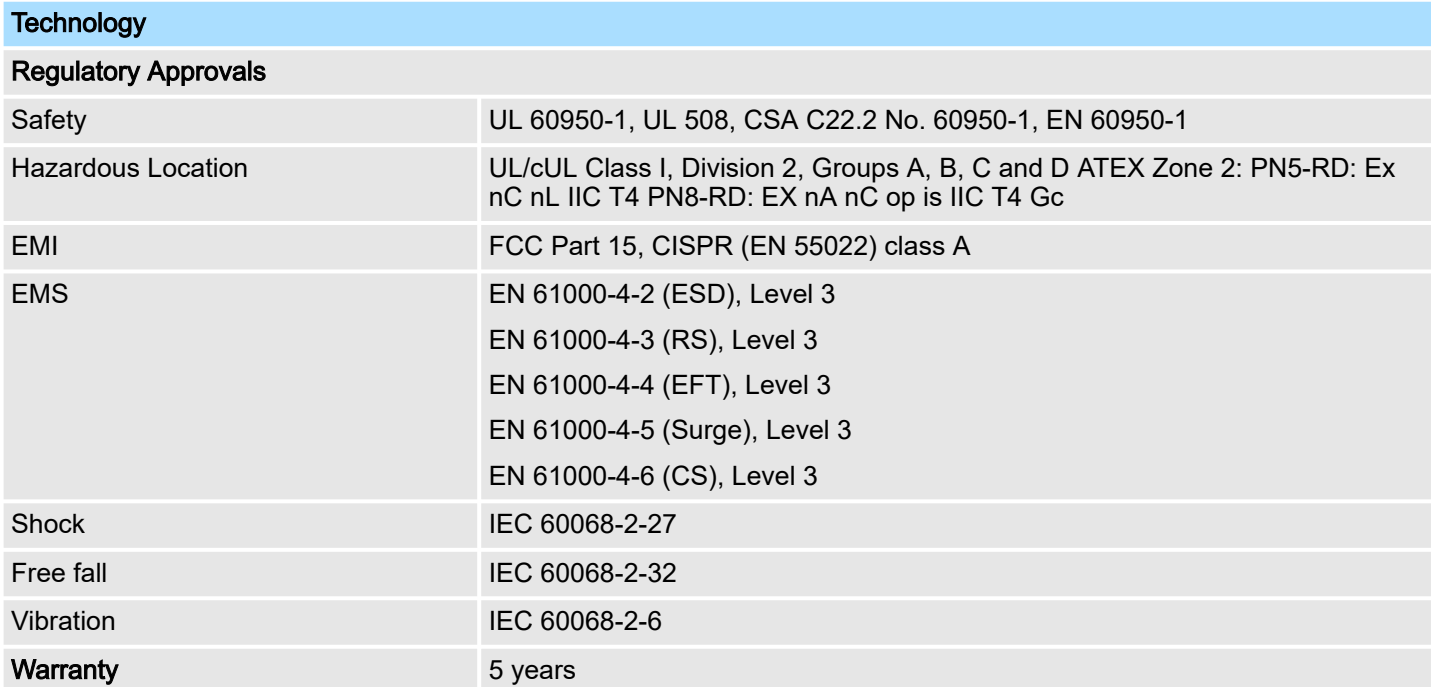

# <span id="page-20-0"></span>3 Getting Started

In this chapter we explain how to install a VIPA switch for the first time. There are three ways to access the VIPA switch's configuration settings: serial console, Telnet console, or web console. If you do not know the VIPA switch's IP address, you can open the serial console by connecting the VIPA switch to a PC's COM port with a short serial cable. You can open the Telnet or web console over an Ethernet LAN or over the Internet. The following topics are covered in this chapter:

- Serial Console Configuration (115200, None, 8, 1, VT100)
- Configuration by Telnet Console
- Configuration by Web Browser
- Disabling Telnet and Browser Access

# 3.1 Serial Console Configuration (115200, None, 8, 1, VT100)

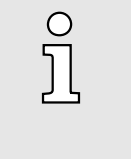

*You cannot connect to the serial and Telnet console at the same time.*

− *You can connect to the web console and another console (serial or Telnet) at the same time. However, we strongly recommend that you do NOT do so. Following this advice will allow you to maintain better control over the VIPA switch's configuration.*

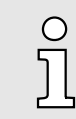

*We recommend using PComm "Terminal Emulator" when opening the serial console. This software can be downloaded free of charge from the Yaskawa website.*

Before running "PComm Terminal Emulator", use an RJ45 to DB9-F (or RJ45 to DB25-F) cable to connect the VIPA switch's console port to your PC's COM port (generally COM1 or COM2, depending on how your system is set up). After installing "PComm Terminal Emulator", open the VIPA switch's *serial console* as follows:

1. From the Windows desktop, click *'Start VIPA PComm Lite Ver1.6 Terminal Emulator'*.

Serial Console Configuration (115200, None, 8, 1, VT100)

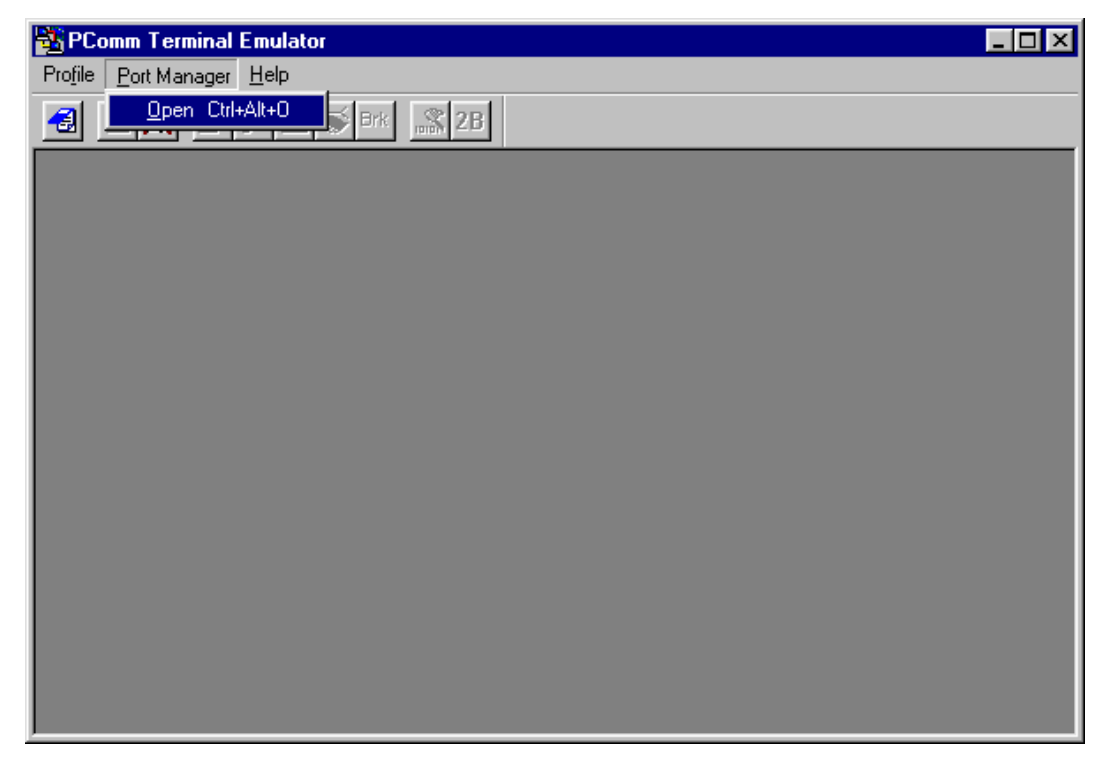

- 2. Select *'Open'* under the *'Port Manager'* menu to open a new connection.
	- **→ The Property window should open.**

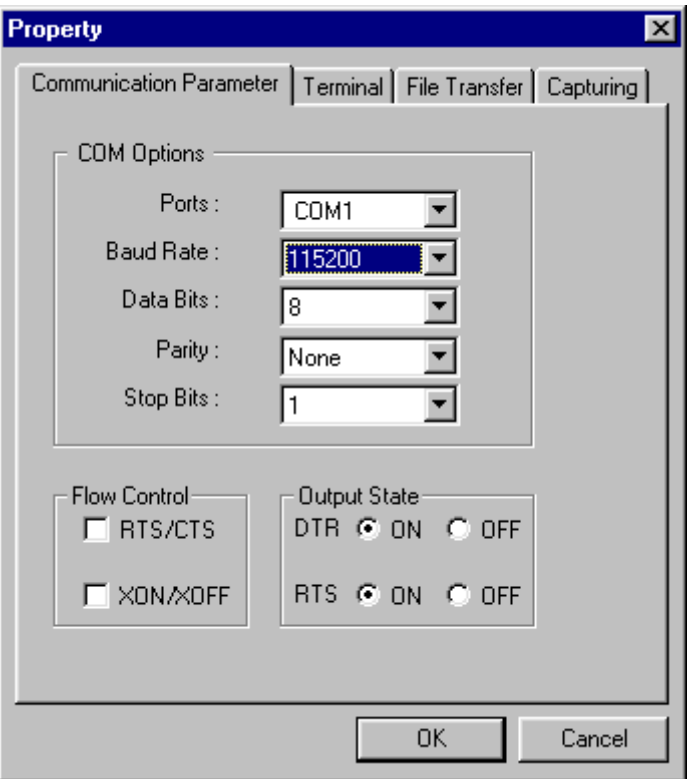

3. On the *'Communication Parameter'* tab for *'Ports'*, select the COM port that is being used for the console connection. Set the other fields as follows: *'115200'* for *'Baud Rate'*, *'8'* for *'Data Bits'*, *'None'* for *'Parity'*, and *'1'* for *'Stop Bits'*.

Serial Console Configuration (115200, None, 8, 1, VT100)

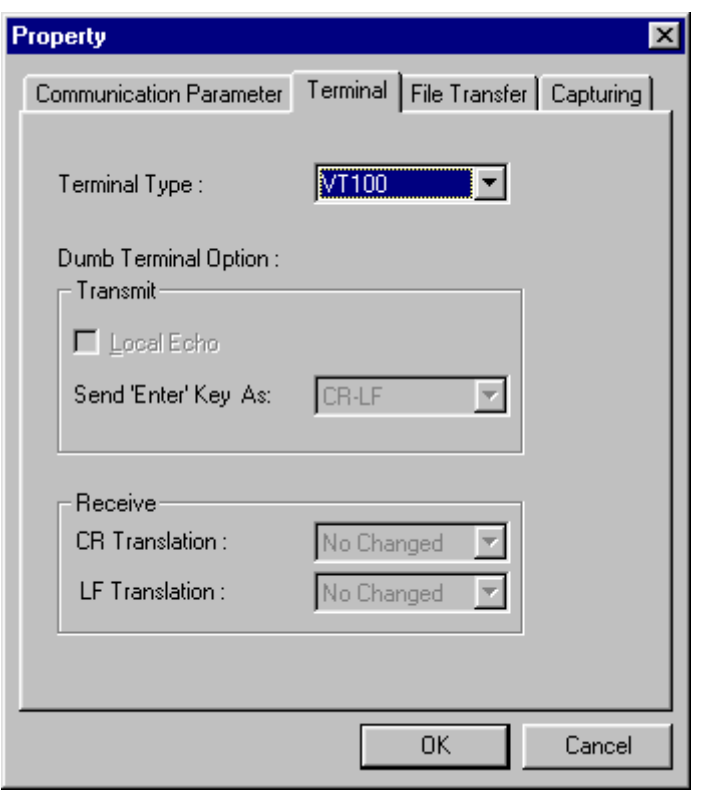

- 4. On the *'Terminal'* tab, select *'VT100'* for *'Terminal Type'*, and then click [OK] to continue.
	- **→** In the 'Terminal' window, the VIPA switch will prompt you to select a terminal type.
- 5. Enter "1" to select *'ansi/vt100'* and then press *[Enter]*.
	- $\rightarrow$  The serial console will prompt you to log in.
- 6. Press *[Enter]* and select *'admin'* or *'user'*. Use the down arrow key on your keyboard to select the *'Password'* field and enter a password if desired. This password will be required to access any of the consoles (web, serial, Telnet). If you do not wish to create a password, leave the *'Password'* field blank and press *[Enter]*.

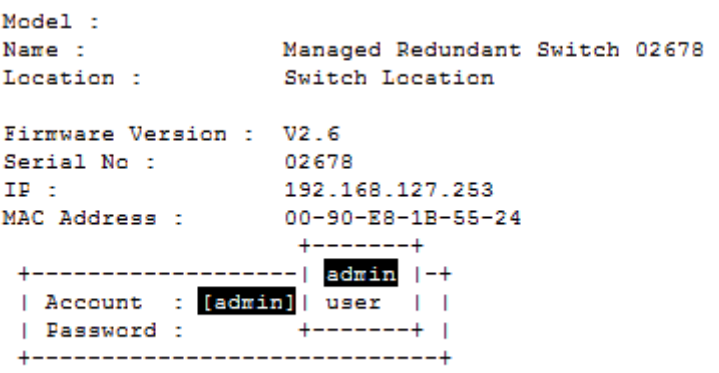

7. The "Main Menu" of the VIPA switch's serial console should appear. (In PComm Terminal Emulator, you can adjust the font by selecting *'Font'*… from the *'Edit'* menu.)

<span id="page-23-0"></span>Configuration by Telnet Console

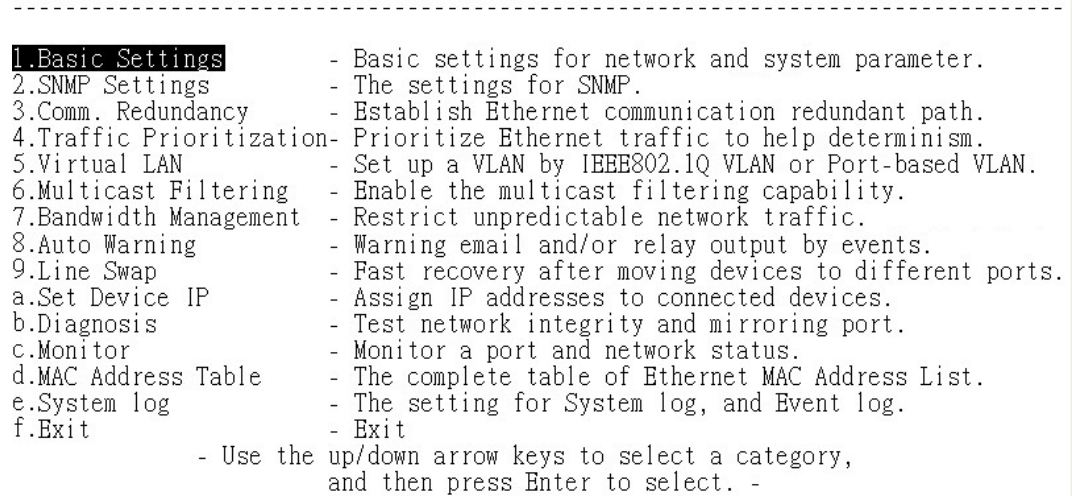

8. Use the following keys on your keyboard to navigate the VIPA switch's serial console:

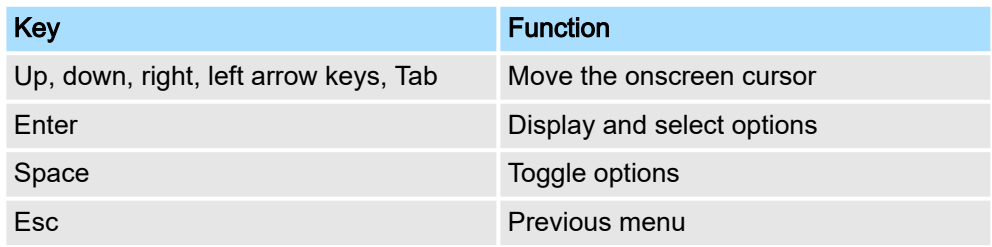

# 3.2 Configuration by Telnet Console

Opening the VIPA switch's *Telnet* or *web console* over a network requires that the PC host and VIPA switch are on the same logical subnet. You may need to adjust your PC host's IP address and subnet mask. By default, the VIPA switch's IP address is 192.168.127.253 and the VIPA switch's subnet mask is 255.255.255.0 (referred to as a Class B network). Your PC's IP address must be set to 192.168.xxx.xxx if the subnet mask is 255.255.0.0 or to 192.168.127.xxx if the subnet mask is 255.255.255.0.

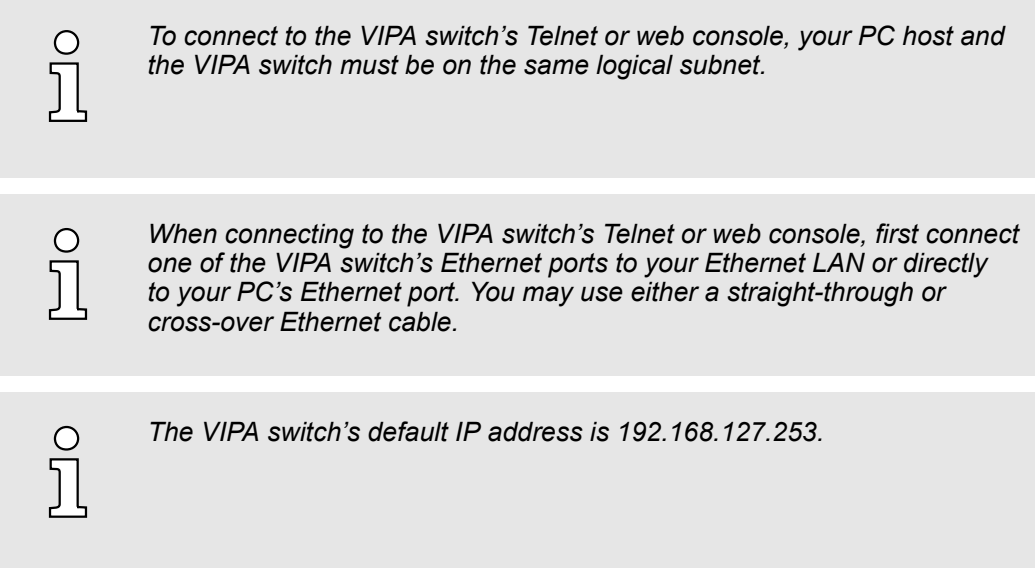

After making sure that the VIPA switch is connected to the same LAN and logical subnet as your PC, open the VIPA switch's *Telnet console* as follows:

Configuration by Telnet Console

1. Click 'Start  $\rightarrow$  Run' from the Windows Start menu and then Telnet to the VIPA switch's IP address from the Windows Run window. You may also issue the Telnet command from a DOS prompt.

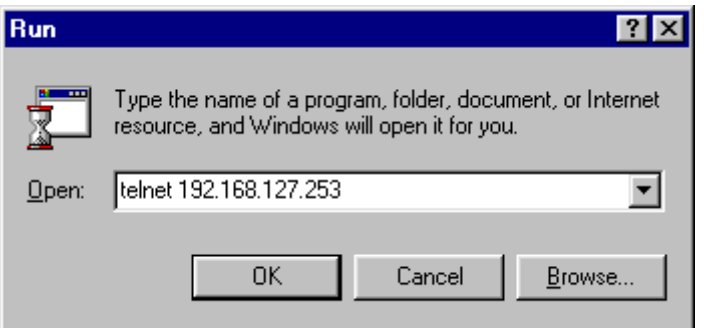

- $2.$  In the terminal window, the Telnet console will prompt you to select a terminal type. Type *[1]* to choose *'ansi/vt100'* and then press *[Enter]*.
- 3. The Telnet console will prompt you to log in. Press *[Enter]* and then select *'admin'* or *'user'*. Use the down arrow key on your keyboard to select the *'Password'* field and enter a password if desired. This password will be required to access any of the consoles (web, serial, Telnet). If you do not wish to create a password, leave the *'Password'* field blank and press *[Enter]*.

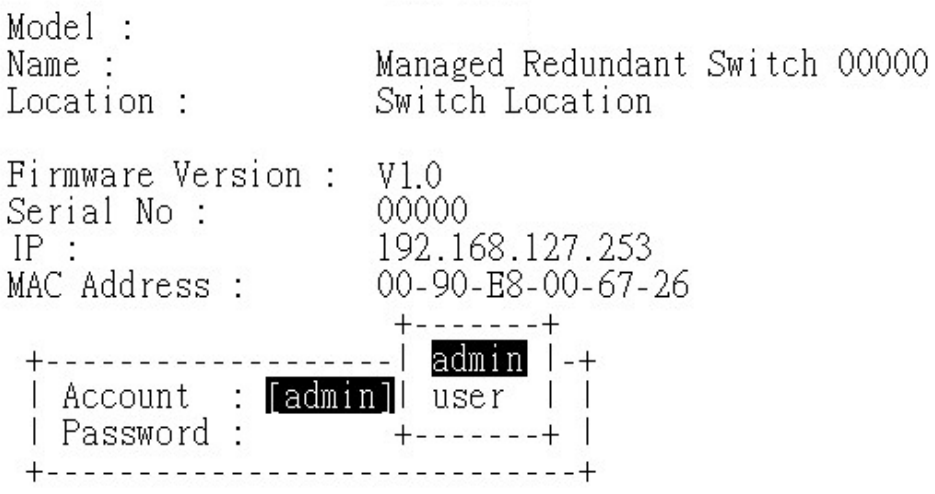

4. The "Main Menu" of the VIPA switch's *Telnet console* should appear.

Configuration by Telnet Console

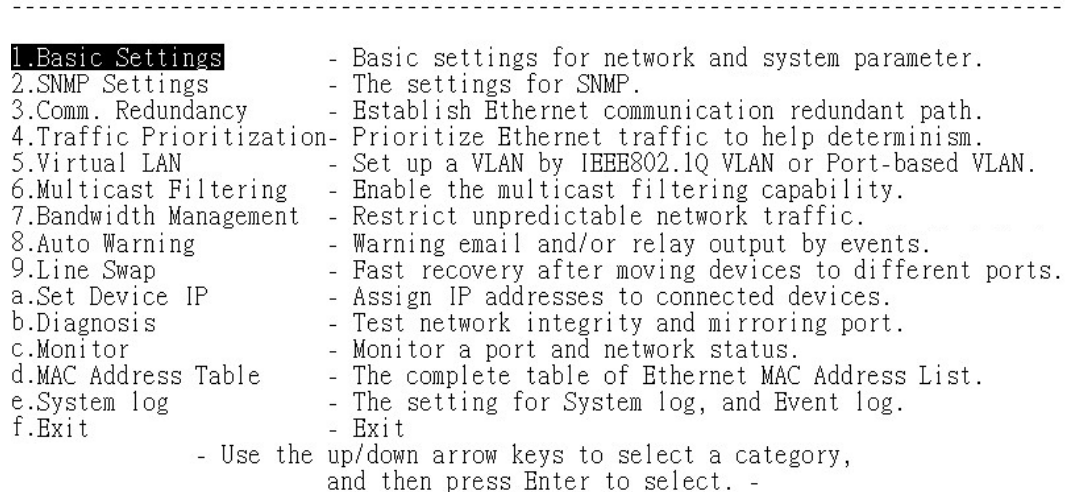

- 5. In the terminal window, select *'Preferences'*… from the *'Terminal'* menu on the menu bar.
- 6. The *'Terminal Preferences'* window should appear. Make sure that *'VT100 Arrows'* is checked.

![](_page_25_Picture_95.jpeg)

 $\overline{7.}$  Use the following keys on your keyboard to navigate inside the VIPA switch's Telnet console:

![](_page_25_Picture_96.jpeg)

![](_page_25_Picture_9.jpeg)

*The Telnet console looks and operates in precisely the same manner as the serial console.*

Configuration by Web Browser

#### <span id="page-26-0"></span>3.3 Configuration by Web Browser

The VIPA switch's *web console* is a convenient platform for modifying the configuration and accessing the built-in monitoring and network administration functions. You can open the VIPA switch's *web console* using a standard web browser, such as Internet Explorer.

![](_page_26_Picture_121.jpeg)

After making sure that the VIPA switch is connected to the same LAN and logical subnet as your PC, open the VIPA switch's web console as follows:

1. Connect your web browser to the VIPA switch's IP address by entering it in the Address or URL field.

![](_page_26_Picture_122.jpeg)

- The VIPA switch's *web console* will open, and you will be prompted to log in.
- 2. Select the login account (admin or user) and enter the *'Password'*. This password will be required to access any of the consoles (web, serial, Telnet). If you do not wish to create a password, leave the *'Password'* field blank and press *[Enter]*.

![](_page_26_Picture_11.jpeg)

*By default, no password is assigned to the VIPA switch's web, serial and Telnet consoles.*

<span id="page-27-0"></span>Disabling Telnet and Browser Access

![](_page_27_Picture_63.jpeg)

3. After logging in, you may need to wait a few moments for the *web console* to appear. Use the folders in the left navigation panel to navigate between different pages of configuration options.

![](_page_27_Picture_64.jpeg)

# 3.4 Disabling Telnet and Browser Access

If you are connecting the VIPA switch to a public network but do not intend to manage it over the network, we suggest disabling both the Telnet and web consoles. This is done from the serial console by navigating to *'System Identification'* under*' Basic Settings'*. Disable or enable the *'Telnet Console'* and *'Web Configuration'* as shown below:

Disabling Telnet and Browser Access

EtherDevice Switch **Basic Settings** [System] [Password] [Accessible IP] [Port] [Network] [Time] [Backup Media] [Restart] [Factory default] [Upgrade] [Activate] [Main menu] System Identification ESC: Previous menu Enter: Select Space bar: Toggle Switch Name  $[6726 - 252]$ ı Switch Location [Switch Location I. Switch Description D ı Maintainer Contact Info J. T Serial NO. 02678 **Firmware Version**  $V2.6$ MAC Address 00-90-E8-1B-55-24 Telnet Console [Enable ] Web Configuration [http or https] Web Auto-logout (s)  $\mathbf{I}$ 0 ]

<span id="page-29-0"></span>Configuring Basic Settings

# 4 Featured Functions

In this chapter, we explain how to access the VIPA switch's various configuration, monitoring, and administration functions. These functions can be accessed by serial, Telnet, or web console. The serial console can be used if you do not know the VIPA switch's IP address and requires that you connect the VIPA switch to a PC COM port. The Telnet and web consoles can be opened over an Ethernet LAN or the Internet. The web console is the most user-friendly interface for configuring a VIPA switch. In this chapter, we use the *web console* interface to introduce the functions. There are only a few differences between the web console, serial console, and Telnet console.

The following topics are covered in this chapter:

- Configuring Basic Settings
- Loop Protection
- Configuring SNMP
- Using Traffic Prioritization
- Using Virtual LAN
- Using Multicast Filtering
- Using Bandwidth Management
- Using Auto Warning
- Using Line-Swap-Fast-Recovery
- Using Set Device IP
- Using Diagnosis
- Using Monitor
- Using the MAC Address Table
- Using Event Log
- Using Syslog

# 4.1 Configuring Basic Settings

The *Basic Settings* section includes the most common settings required by administrators to maintain and control a VIPA switch.

Configuring Basic Settings > System Identification

### <span id="page-30-0"></span>4.1.1 System Identification

*System Identification* items are displayed at the top of the web console and will be included in alarm emails. You can configure the System Identification items to make it easier to identify different switches that are connected to your network.

# **System Identification Switch Name** Managed Redundant Switch 00000 **Switch Location Switch Location Switch Description** Maintainer Contact Info Web Auto-logout (s)  $\overline{0}$ Age Time (s) 300 CPU Loading (past 5 seconds) 9% CPU Loading (past 30 seconds) 10 % CPU Loading (past 5 minutes) 10 % **Free Memory** 60061004

Activate

#### Switch Name

![](_page_30_Picture_173.jpeg)

![](_page_30_Picture_174.jpeg)

#### Maintainer Contact Info

![](_page_30_Picture_175.jpeg)

<span id="page-31-0"></span>Configuring Basic Settings > Password

#### Web Auto-logout (S)

![](_page_31_Picture_163.jpeg)

#### Age Time (S)

![](_page_31_Picture_164.jpeg)

#### CPU Loading

![](_page_31_Picture_165.jpeg)

#### Free Memory

![](_page_31_Picture_166.jpeg)

### 4.1.2 Password

The VIPA switch provides two levels of configuration access. The *'admin'* account has read/write access of all configuration parameters, and the *'user'* account has read access only. A *'user'* account can view the configuration, but will not be able to make modifications.

![](_page_31_Picture_167.jpeg)

![](_page_31_Picture_14.jpeg)

#### WARNING

By default, a password is not assigned to the VIPA switch's web, Telnet, and serial consoles. If a password is assigned, you will be required to enter the password when you open the serial console, Telnet console or Web console.

Configuring Basic Settings > Accessible IP List

#### <span id="page-32-0"></span>Account

![](_page_32_Picture_184.jpeg)

#### Password

![](_page_32_Picture_185.jpeg)

### 4.1.3 Accessible IP List

The VIPA switch uses an IP address-based filtering method to control access.

# **Accessible IP List**

![](_page_32_Figure_10.jpeg)

You may add or remove IP addresses to limit access to the VIPA switch. When the accessible IP list is enabled, only addresses on the list will be allowed access to the VIPA switch. Each IP address and netmask entry can be tailored for different situations:

#### ■ Grant access to one host with a specific IP address

For example, enter IP address 192.168.1.1 with netmask 255.255.255.255 to allow access to 192.168.1.1 only.

#### ■ Grant access to any host on a specific subnetwork

For example, enter IP address 192.168.1.0 with netmask 255.255.255.0 to allow access to all IPs on the subnet defined by this IP address/subnet mask combination.

■ Grant access to all hosts

Make sure the accessible IP list is not enabled. Remove the checkmark from *'Enable the accessible IP list'*.

<span id="page-33-0"></span>Configuring Basic Settings > Port Settings

#### Additional configuration examples:

![](_page_33_Picture_142.jpeg)

### 4.1.4 Port Settings

Ethernet Port Settings

Port settings are included to give the user control over port access, port transmission speed, flow control and port type (MDI or MDIX).

![](_page_33_Picture_143.jpeg)

Enable

![](_page_33_Picture_144.jpeg)

![](_page_33_Picture_11.jpeg)

### WARNING

If a connected device or sub-network is wreaking havoc on the rest of the network, the *'Disable'* option under *'Advanced Settings/Port '*gives the administrator a quick way to shut off access through this port immediately.

#### **Description**

![](_page_33_Picture_145.jpeg)

Configuring Basic Settings > Network Parameters

#### <span id="page-34-0"></span>Name

![](_page_34_Picture_186.jpeg)

# FDX Flow Ctrl This setting enables or disables flow control for the port when the port's Speed is set to Auto. The final result will be determined by the Auto process between the VIPA switch and connected devices.

line speed.

![](_page_34_Picture_187.jpeg)

#### MDI/MDIX

10M-Full 10M-Half

![](_page_34_Picture_188.jpeg)

### 4.1.5 Network Parameters

Network configuration allows users to configure both IPv4 and IPv6 parameters for management access over the network. The VIPA switch supports both IPv4 and IPv6, and can be managed through either of these address types.

A brief explanation of each configuration item is given below.

Configuring Basic Settings > Network Parameters

![](_page_35_Picture_147.jpeg)

IP4 IP4 The IPv4 settings include the switch's IP address and subnet mask, as well as the IP address of the default gateway. In addition, input cells are provided for the IP addresses of a 1st and 2nd DNS server.

#### Auto IP Configuration

![](_page_35_Picture_148.jpeg)

#### Switch IP Address

![](_page_35_Picture_149.jpeg)

### Switch Subnet Mask

![](_page_35_Picture_150.jpeg)

#### Default Gateway

![](_page_35_Picture_151.jpeg)
Configuring Basic Settings > Network Parameters

#### DNS IP Address

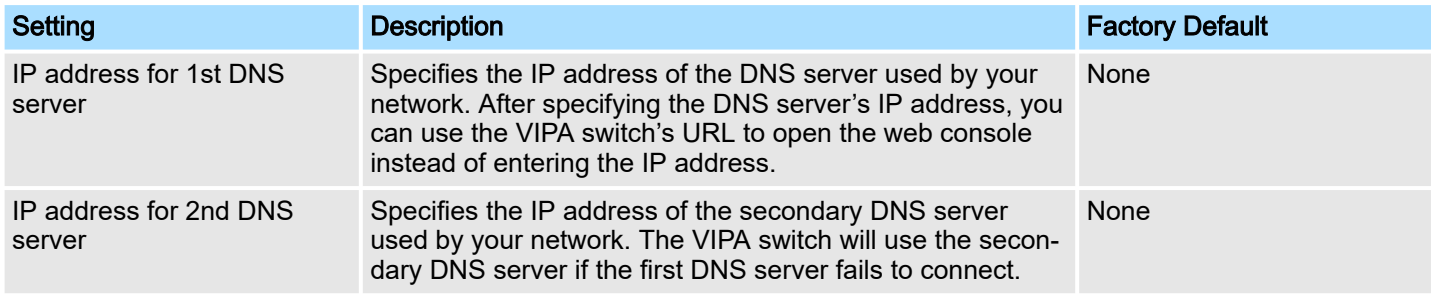

#### DHCP Retry Periods

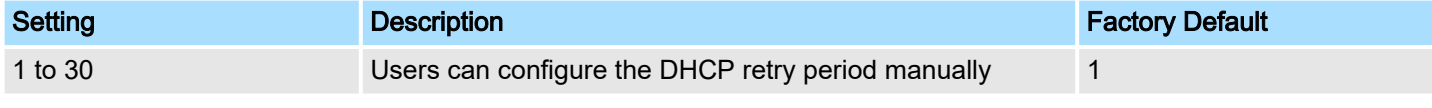

### DHCP Retry Times

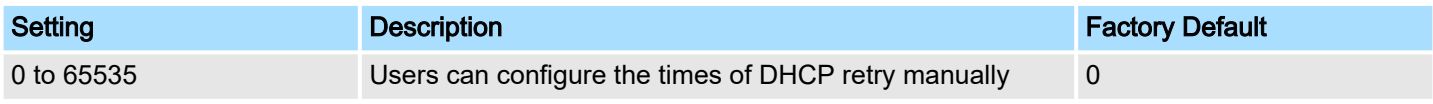

#### IP6

The IPv6 settings include two distinct address types-Link-Local Unicast addresses and Global Unicast addresses. A Link-Local address makes the switch accessible over IPv6 for all devices attached to the same local subnet. To connect to a larger network with multiple segments, the switch must be configured with a Global Unicast address.

#### Global Unicast Address Prefix (Prefix Length: 64 bits) Default Gateway

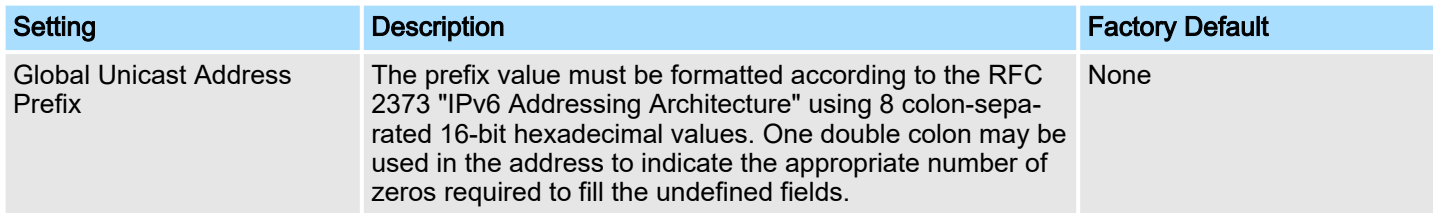

### Global Unicast Address

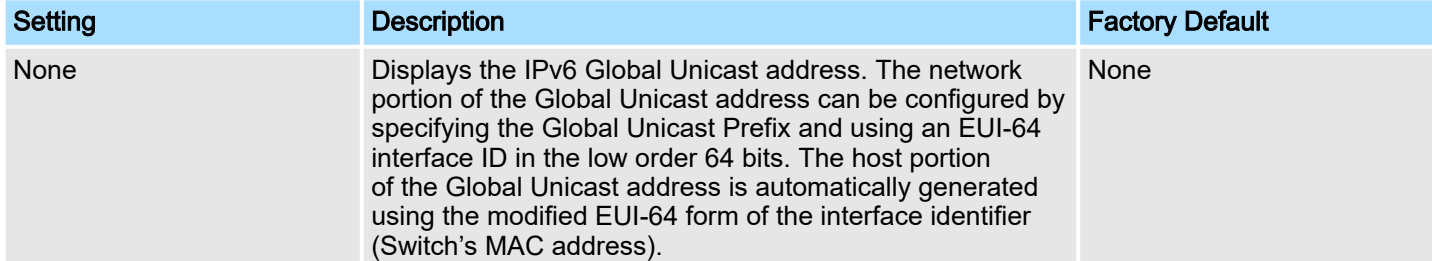

#### Link-Local Address

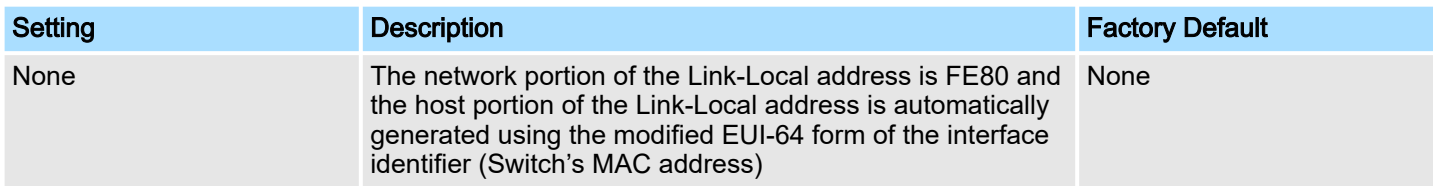

Configuring Basic Settings > GARP Timer Parameters

#### Neighbor Cache

**Neighbor Cache** 

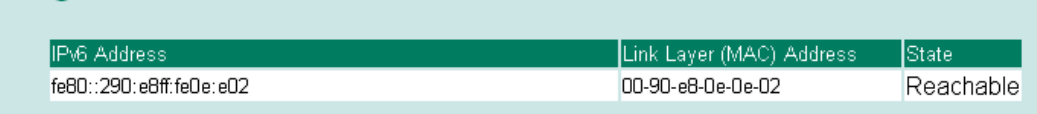

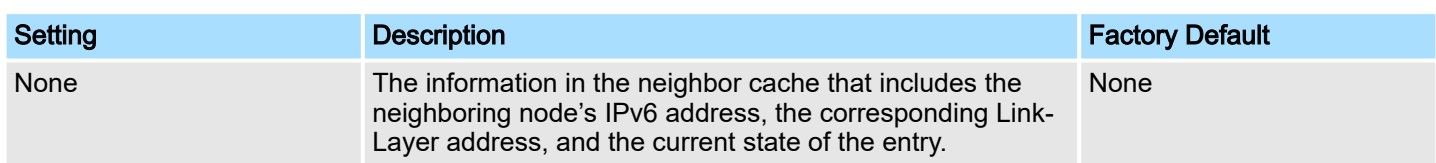

### 4.1.6 GARP Timer Parameters

Generic Attribute Registration Protocol (GARP) was defined by the IEEE 802.1 working group to provide a generic framework. GARP defines the architecture, rules of operation, state machines, and variables for the registration and de-registration of attribute values. The GARP Timer parameters are exchanged by creating the applications via GVRP (GARP VLAN Registration Protocol) to set the attributes of Timer. Note that you need to set the same GARP timer values on all Layer 2 switches to ensure that the system works successfully.

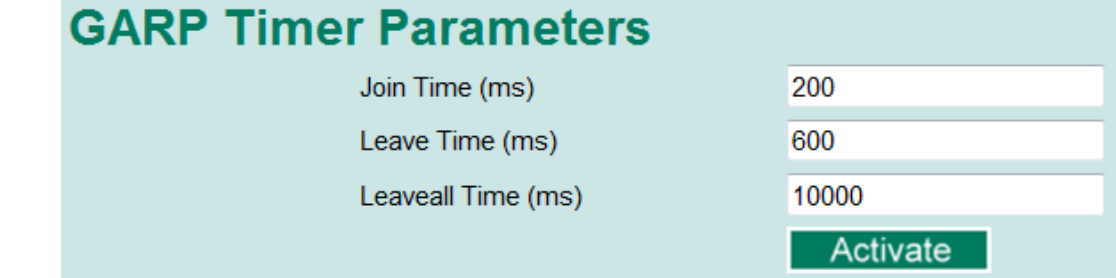

#### Join Time

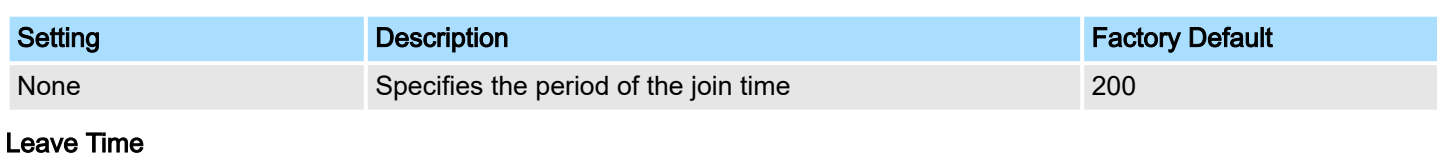

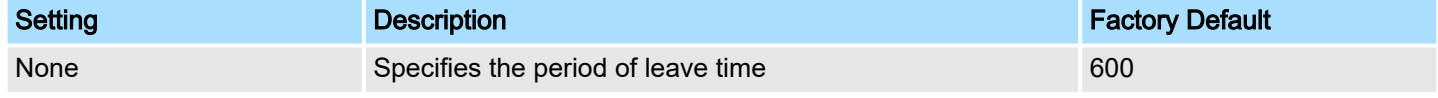

#### Leaveall Time

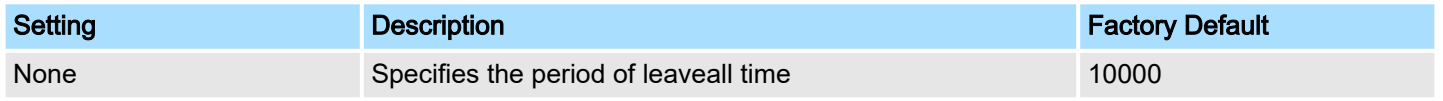

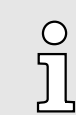

*Leave Time should be at least two times more than Join Time and Leaveall Time should be larger than Leave Time.*

Configuring Basic Settings > System Time Settings

### 4.1.7 System Time Settings

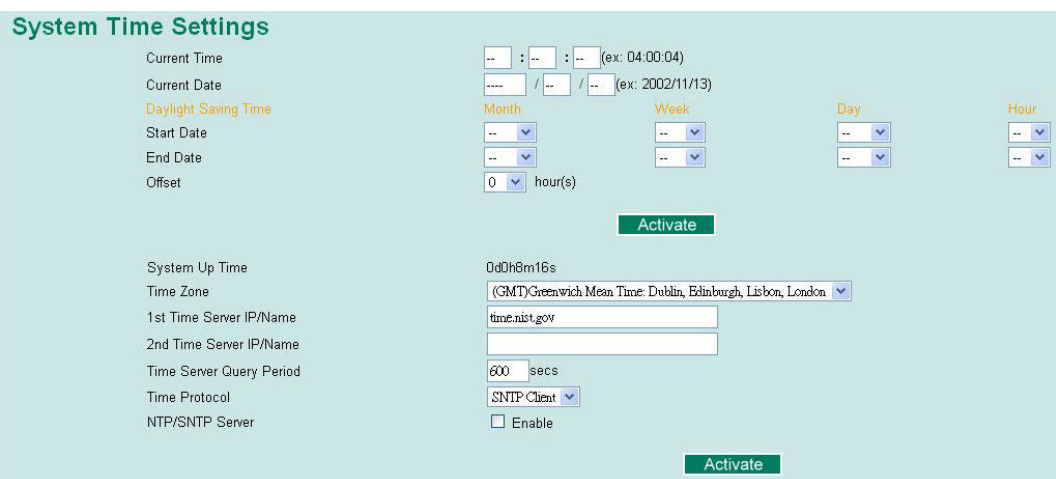

The VIPA switch has a time calibration function based on information from an NTP server or user specified time and date. Functions such as automatic warning emails can therefore include time and date stamp.

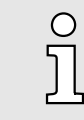

*The VIPA switch does not have a real time clock. The user must update the Current Time and Current Date to set the initial time for the VIPA switch after each reboot, especially when there is no NTP server on the LAN or Internet connection.*

### Current Time

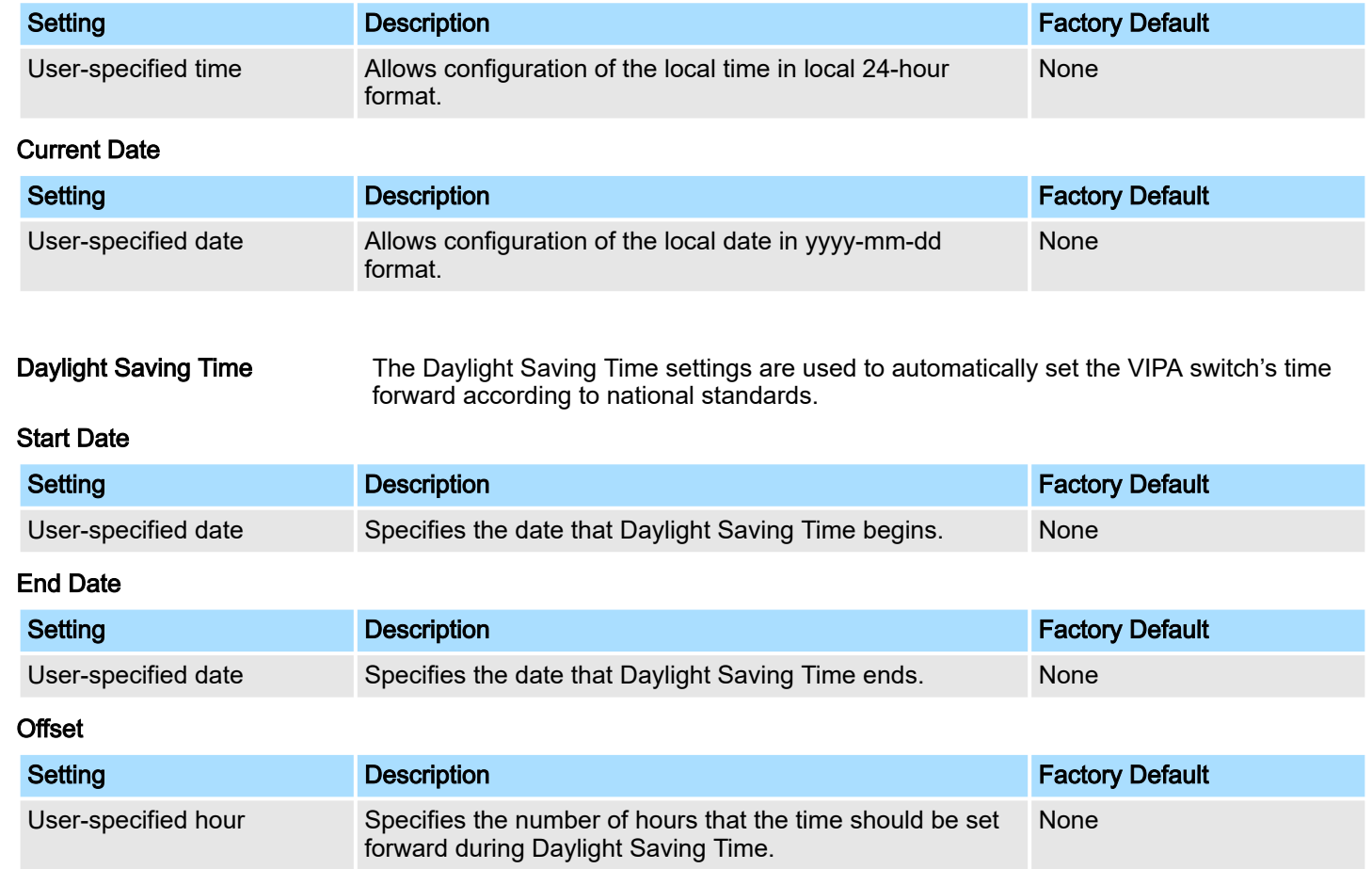

Configuring Basic Settings > Turbo Ring DIP Switch

JΙ

System Up Time Indicates how long the VIPA switch remained up since the last cold start. The up time is indicated in seconds.

#### Time Zone

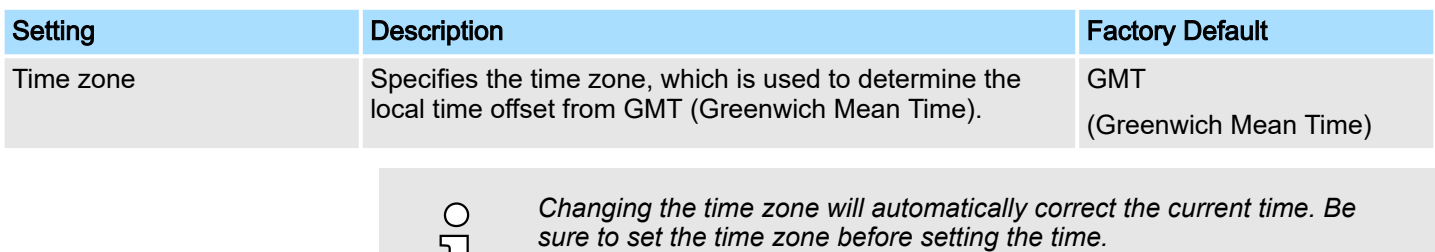

#### Time Server IP/Name

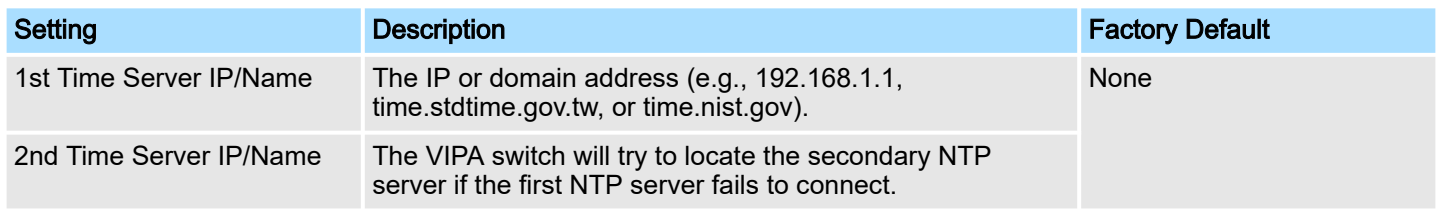

#### Time Protocol

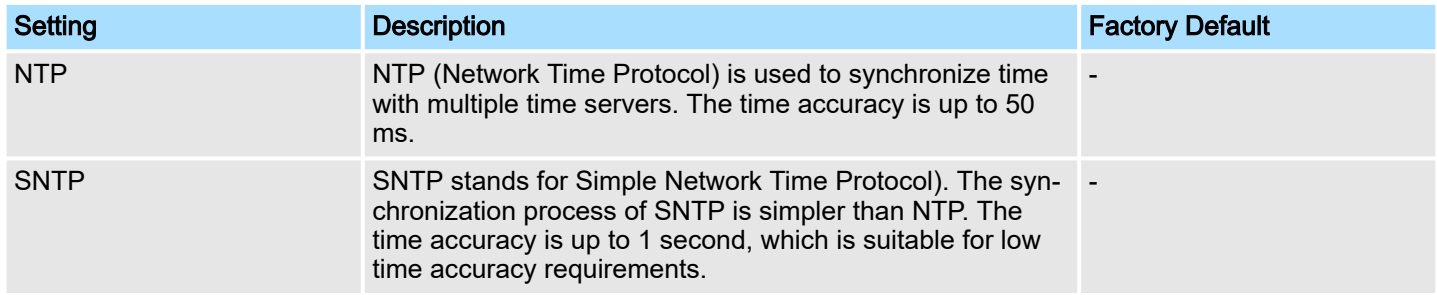

### Enable NTP/SNTP Server

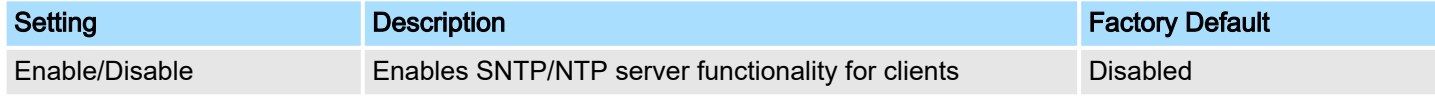

### 4.1.8 Turbo Ring DIP Switch

The *Turbo Ring DIP Switch* page allows users to disable the 4th DIP switch located on the Switch's outer casing. The default is enabled with Turbo Ring v2 protocol. Once the user changes the 4th hardware DIP switch configuration to ON, the switch will start to initiate the Turbo Ring redundancy protocol based on the configuration. The detailed description is given below:

## **Turbo Ring DIP Switch**

Disable the Turbo Ring DIP Switch

1. To enable the entire set of Hardware DIP switches, uncheck the "Disable the Turbo Ring DIP Switch" option.<br>2. To disable the entire set of Hardware DIP switches, check the "Disable the Turbo Ring DIP Switch" option.

- Set DIP switch as Turbo Ring
- Set DIP switch as Turbo Ring V2

#### Activate

Configuring Basic Settings > System File Update

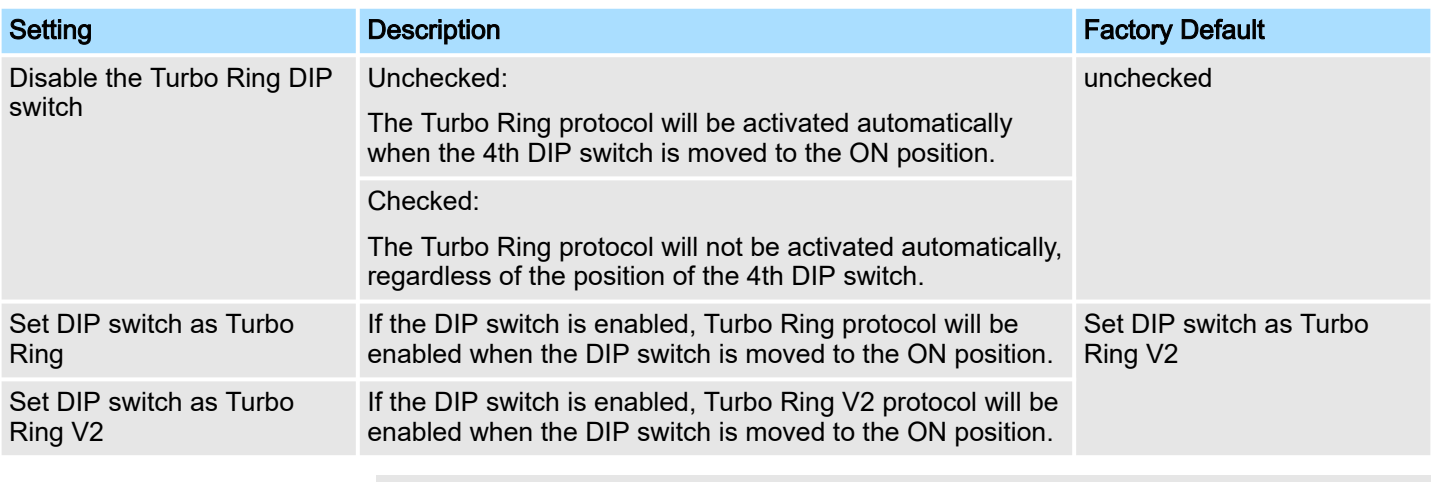

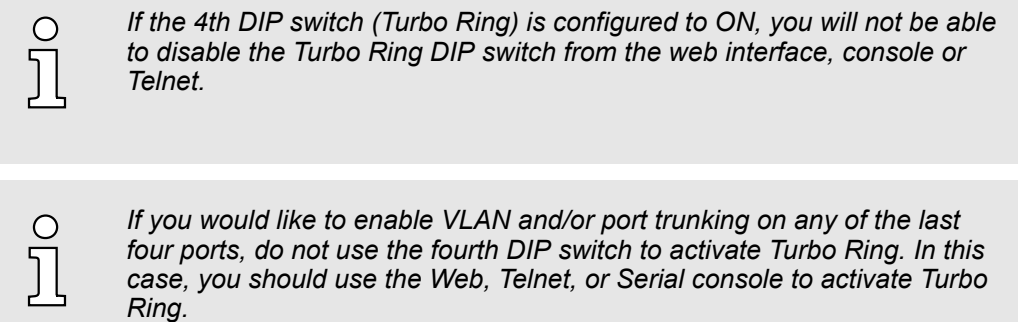

### 4.1.9 System File Update

#### 4.1.9.1 Update System Files by Remote TFTP

The VIPA switch supports saving your configuration or log file to a remote TFTP server or local host. Other VIPA switches can also load the configuration at a later time. The VIPA switch also supports loading firmware or configuration files from the TFTP server or a local host.

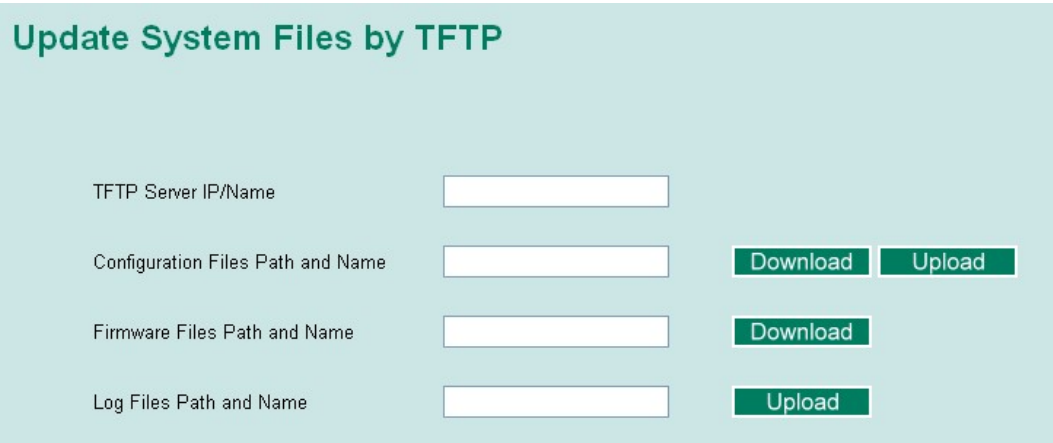

### TFTP Server IP/Name

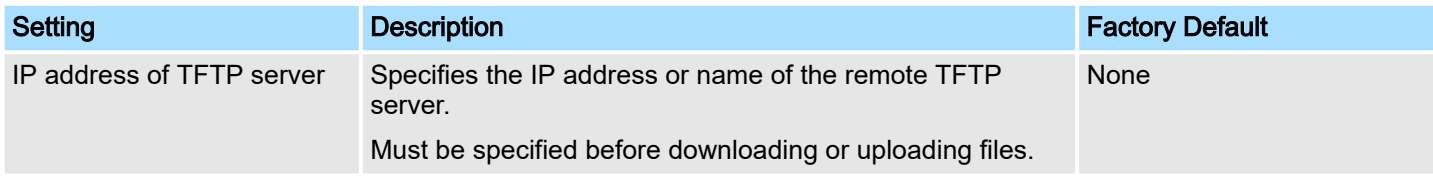

Configuring Basic Settings > System File Update

#### Configuration Files Path and Name

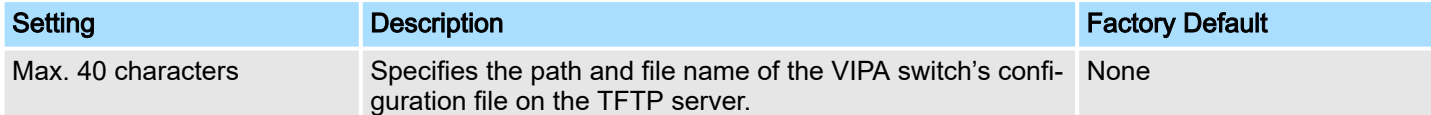

#### Firmware Files Path and Name

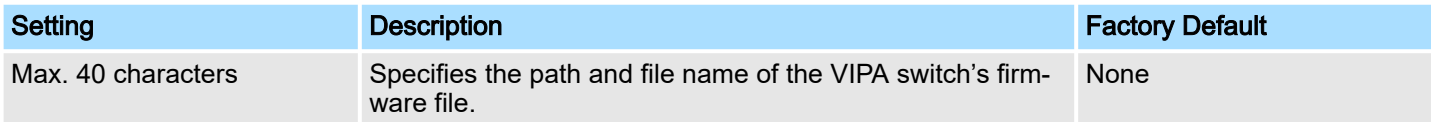

#### Log Files Path and Name

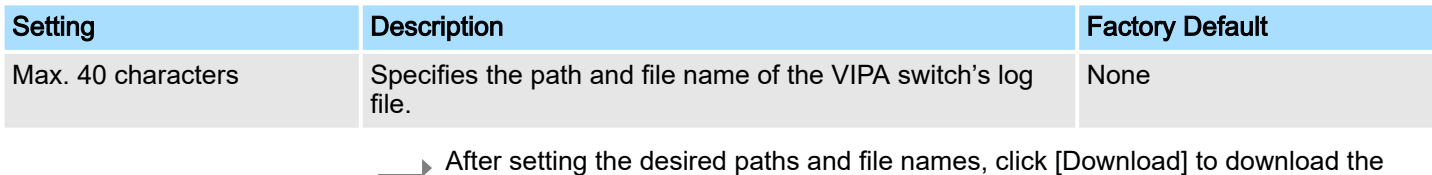

prepared file from the remote TFTP server or click [Upload] to Upload the desired file to the remote TFTP server.

### 4.1.9.2 Update System Files from Local PC

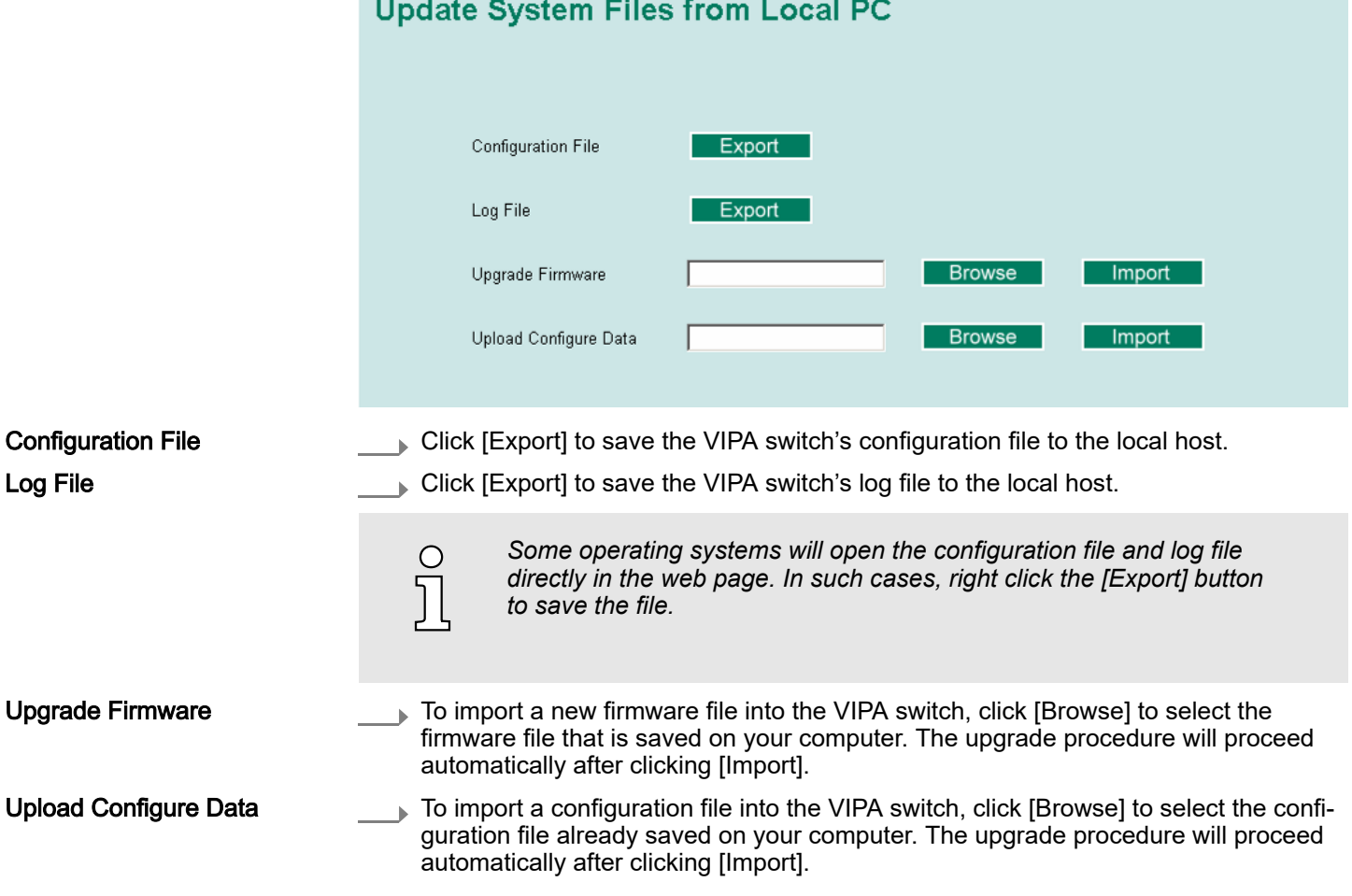

Configuring Basic Settings > Reset to Factory Default

### 4.1.10 ABC (Auto-Backup Configurator) Configuration

You can use VIPA's Automatic Backup Configurator to save and load the VIPA switch's configurations through the switch's RS-232 console port.

# **ABC (Auto-Backup Configurator) Configuration** Auto load ABC's system configurations when system boots up Activate Save the current configurations to ABC Save Load Load the ABC's configurations to Switch

### 4.1.11 Restart

This function provides users with a quick way to restart the system.

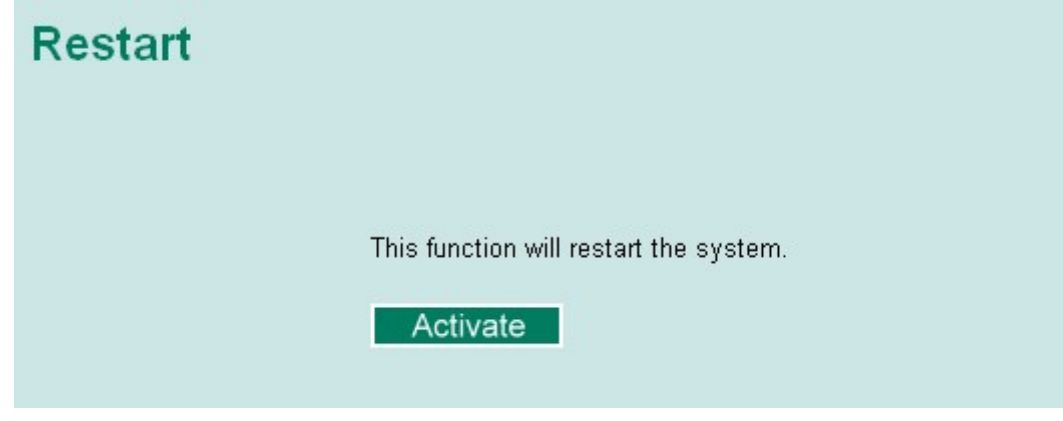

### 4.1.12 Reset to Factory Default

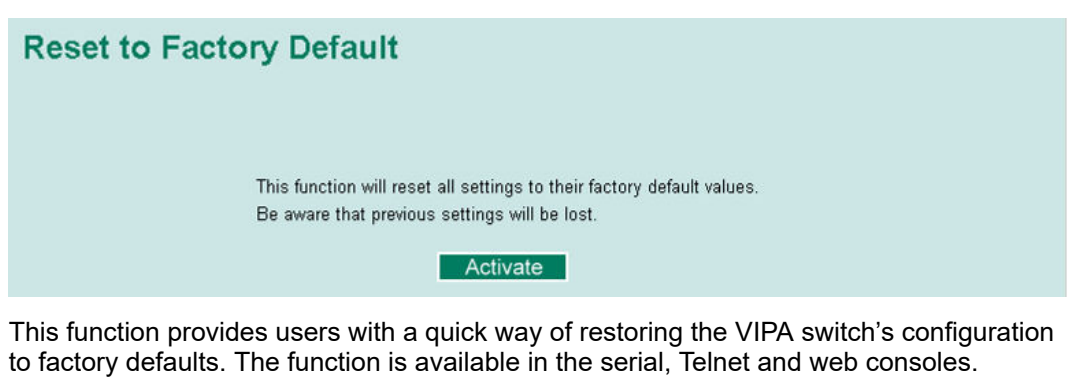

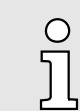

*After restoring the factory default configuration, you will need to use the default network settings to re-establish the web or Telnet console connection with the VIPA switch.*

Configuring SNMP

### 4.2 Loop Protection

The switch is designed with a loop checking mechanism: Send a control BPDU from the Ethernet port and check if this control BPDU will be sent back to the switch again. If the looping occurs, the switch will automatically block the Ethernet port to prevent looping.

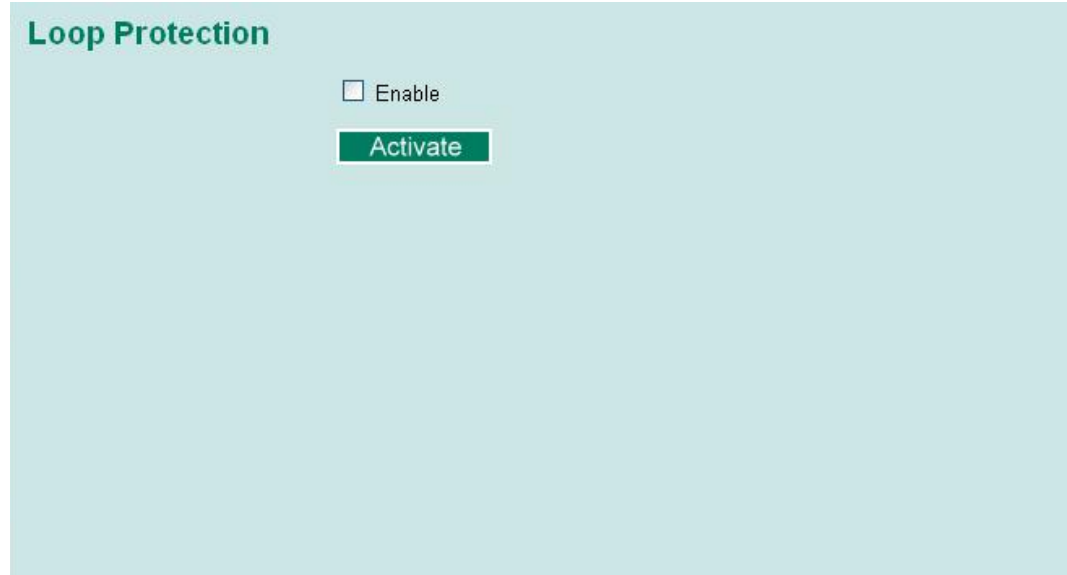

Check the *'Enable'* box and click Activate to enable the Loop protection.

### 4.3 Configuring SNMP

The VIPA switch supports SNMP V1, V2c, and V3. SNMP V1 and SNMP V2c use a community string match for authentication, which means that SNMP servers access all objects with read-only or read/write permissions using the community strings *public* and *private* by default. SNMP V3 requires that you select an authentication level of MD5 or SHA, and is the most secure protocol. You can also enable data encryption to enhance data security. Supported SNMP security modes and levels are shown in the following table. Select the security mode and level that will be used to communicate between the SNMP agent and manager.

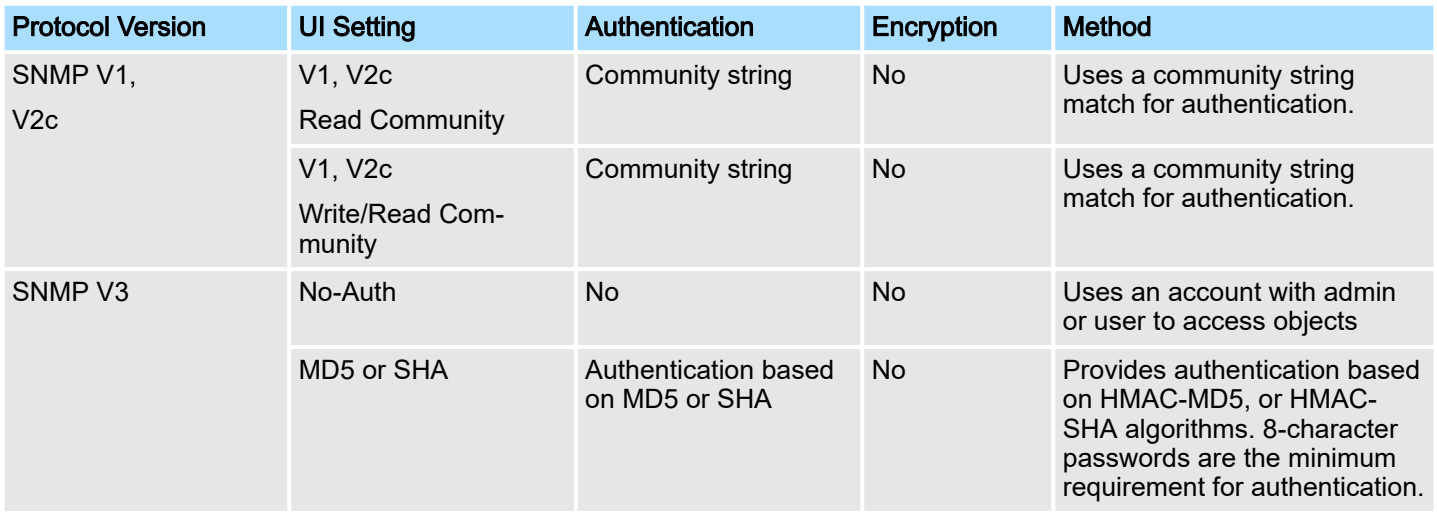

Configuring SNMP > SNMP Read/Write Settings

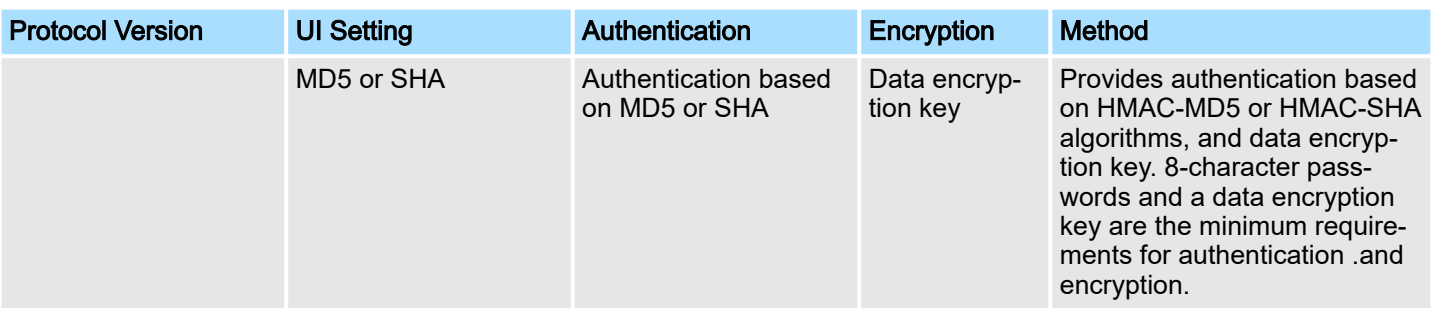

These parameters are configured on the SNMP page. A more detailed explanation of each parameter is given below the figure.

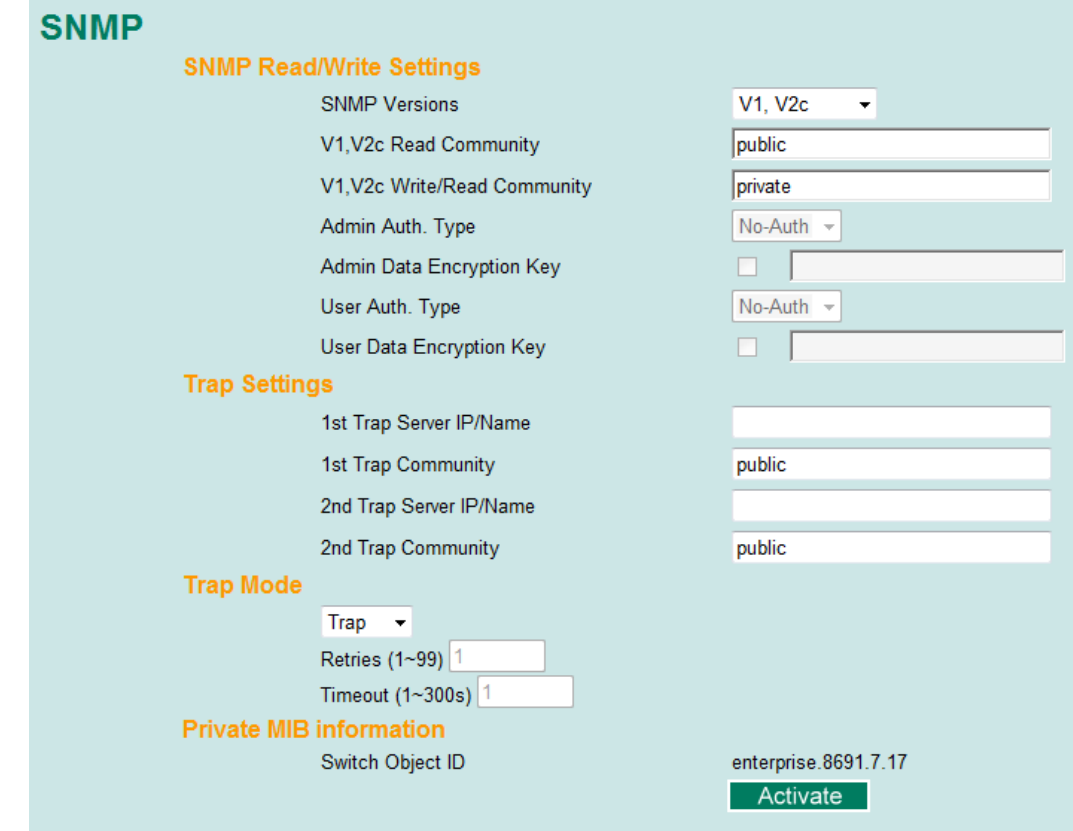

### 4.3.1 SNMP Read/Write Settings

### SNMP Versions

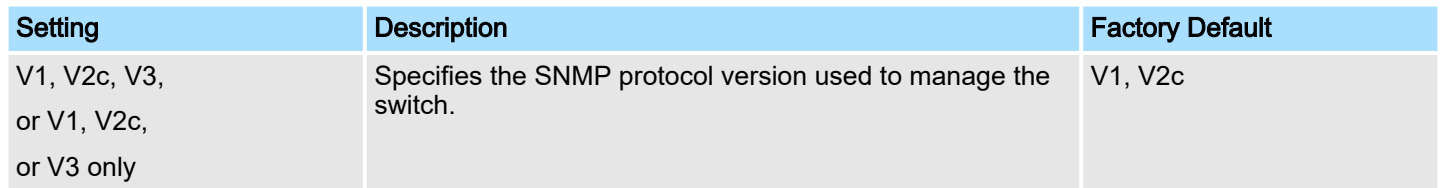

### V1, V2c Read Community

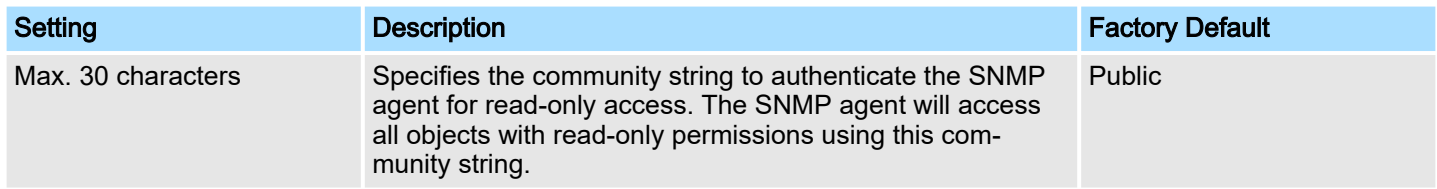

Configuring SNMP > SNMP Read/Write Settings

#### V1, V2c Write/Read Community

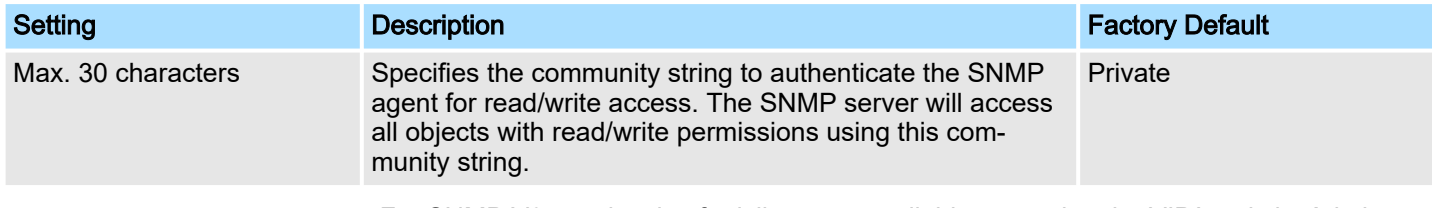

For SNMP V3, two levels of privilege are available accessing the VIPA switch. *Admin* privilege provides access and authorization to read and write the MIB file. *User* privilege allows reading of the MIB file only.

#### Admin Auth. Type (for SNMP V1, V2c, V3, and V3 only)

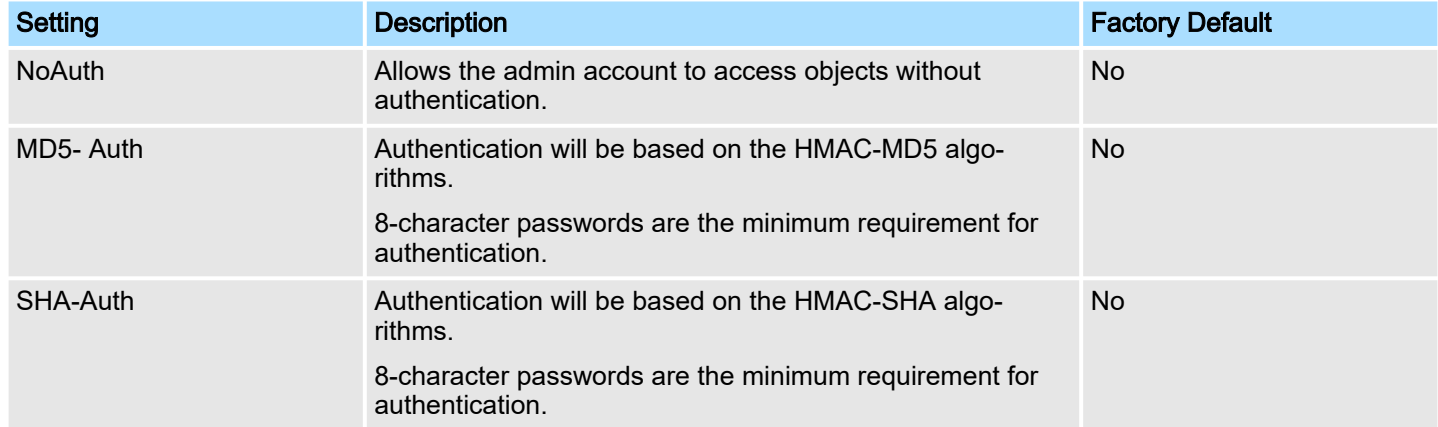

#### Admin Data Encryption Key (for SNMP V1, V2c, V3, and V3 only)

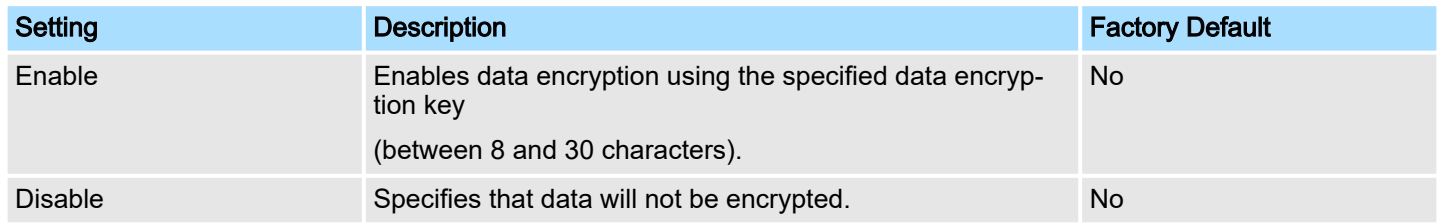

#### User Auth. Type (for SNMP V1, V2c, V3 and V3 only)

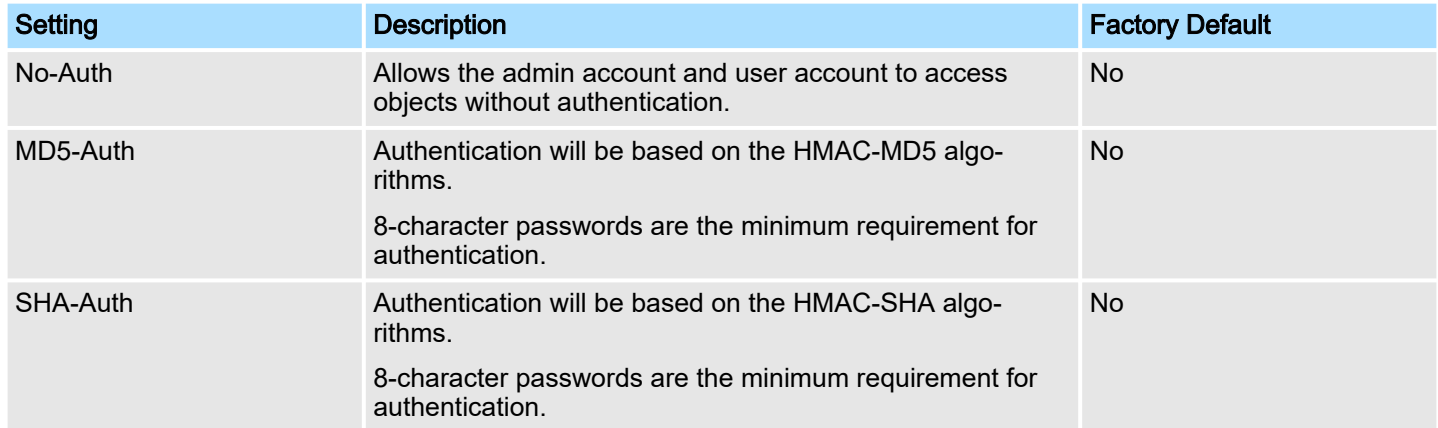

#### User Data Encryption Key (for SNMP V1, V2c, V3 and V3 only)

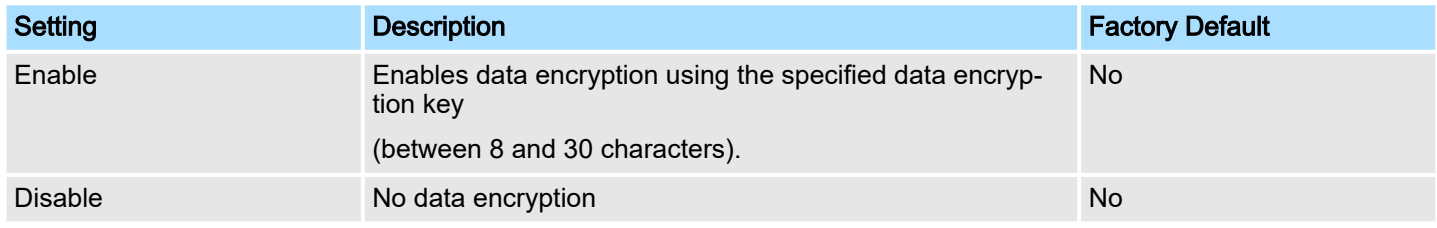

## 4.3.2 Trap Settings SNMP traps allow an SNMP agent to notify the NMS of a significant event. The switch supports two SNMP modes, *Trap* mode and *Inform* mode. SNMP Trap Mode - Trap In Trap mode, the SNMP agent sends an SNMPv1 trap PDU to the NMS. No acknowledgment is sent back from the NMS so the agent has no way of knowing if the trap reached the NMS. **Trap Mode** Trap  $\vee$ Retries (1~99) Timeout (1~300s) SNMP Trap Mode - Inform SNMPv2 provides an inform mechanism. When an inform message is sent from the SNMP agent to the NMS, the receiver sends a response to the sender acknowledging

receipt of the event. This behavior is similar to that of the get and set requests. If the SNMP agent does not receive a response from the NMS for a period of time, the agent will resend the trap to the NMS agent. The maximum timeout time is 300 sec (default is 1 sec), and the maximum number of retries is 99 times (default is 1 time). When the SNMP agent receives acknowledgement from the NMS, it will stop resending the inform messages.

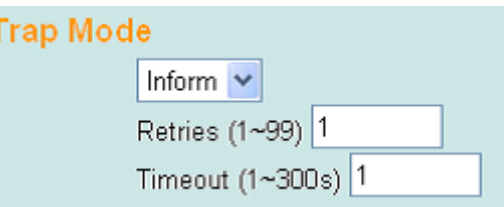

#### 1st Trap Server IP/Name

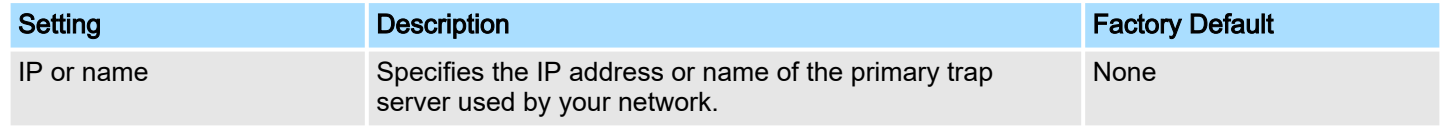

#### 1st Trap Community

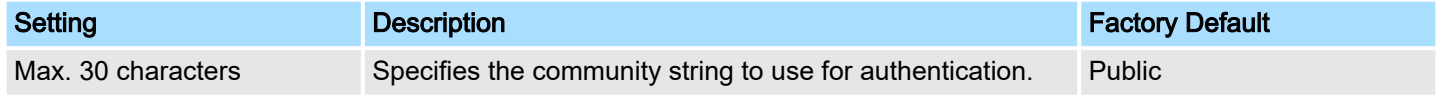

#### 2nd Trap Server IP/Name

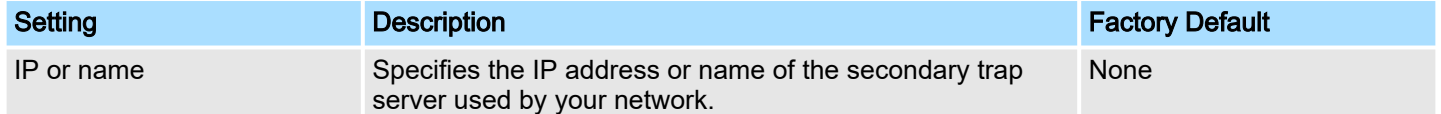

#### 2nd Trap Community

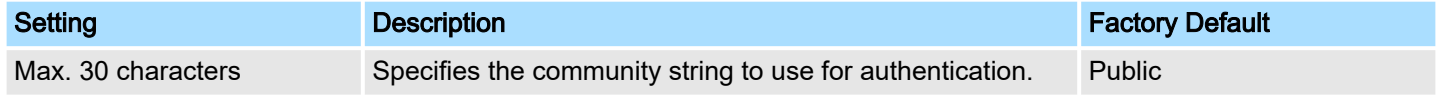

Using Traffic Prioritization > The Traffic Prioritization Concept

### 4.3.3 Private MIB Information

### Switch Object ID

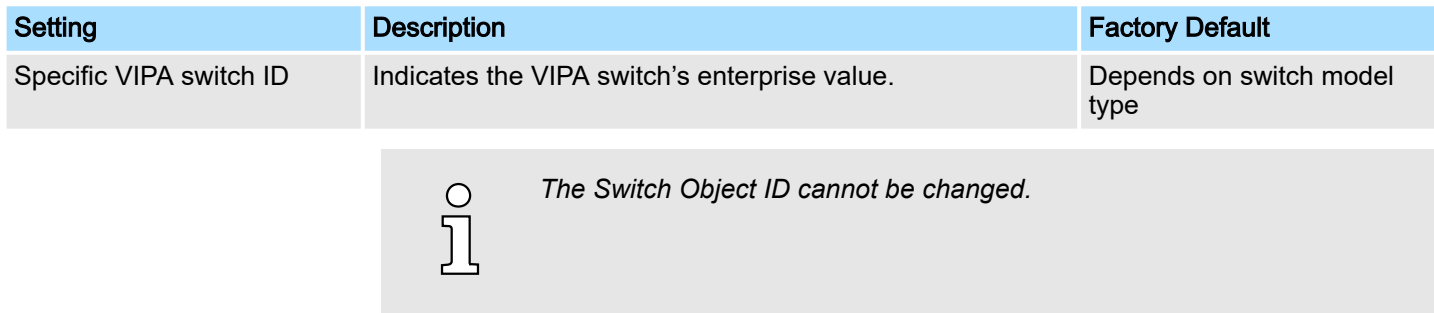

### 4.4 Using Traffic Prioritization

The VIPA switch's traffic prioritization capability provides Quality of Service (QoS) to your network by making data delivery more reliable. You can prioritize traffic on your network to ensure that high priority data is transmitted with minimum delay. Traffic can be controlled by a set of rules to obtain the required Quality of Service for your network. The rules define different types of traffic and specify how each type should be treated as it passes through the switch. The VIPA switch can inspect both IEEE 802.1p/1Q layer 2 CoS tags, and even layer 3 TOS information to provide consistent classification of the entire network. The VIPA switch's QoS capability improves the performance and determinism of industrial networks for mission critical applications.

### 4.4.1 The Traffic Prioritization Concept

Traffic prioritization allows you to prioritize data so that time-sensitive and system-critical data can be transferred smoothly and with minimal delay over a network. The benefits of using traffic prioritization are:

- Improve network performance by controlling a wide variety of traffic and managing congestion.
- Assign priorities to different categories of traffic. For example, set higher priorities for time-critical or business-critical applications.
- Provide predictable throughput for multimedia applications, such as video conferencing or voice over IP, and minimize traffic delay and jitter.
- Improve network performance as the amount of traffic grows. Doing so will reduce costs since it will not be necessary to keep adding bandwidth to the network.

Traffic prioritization uses the four traffic queues that are present in your VIPA switch to ensure that high priority traffic is forwarded on a different queue from lower priority traffic. Traffic prioritization provides Quality of Service (QoS) to your network.

VIPA switch traffic prioritization depends on two industry-standard methods:

- **IEEE 802.1D-a laver 2 marking scheme.**
- Differentiated Services (DiffServ)-a layer 3 marking scheme.

Using Traffic Prioritization > The Traffic Prioritization Concept

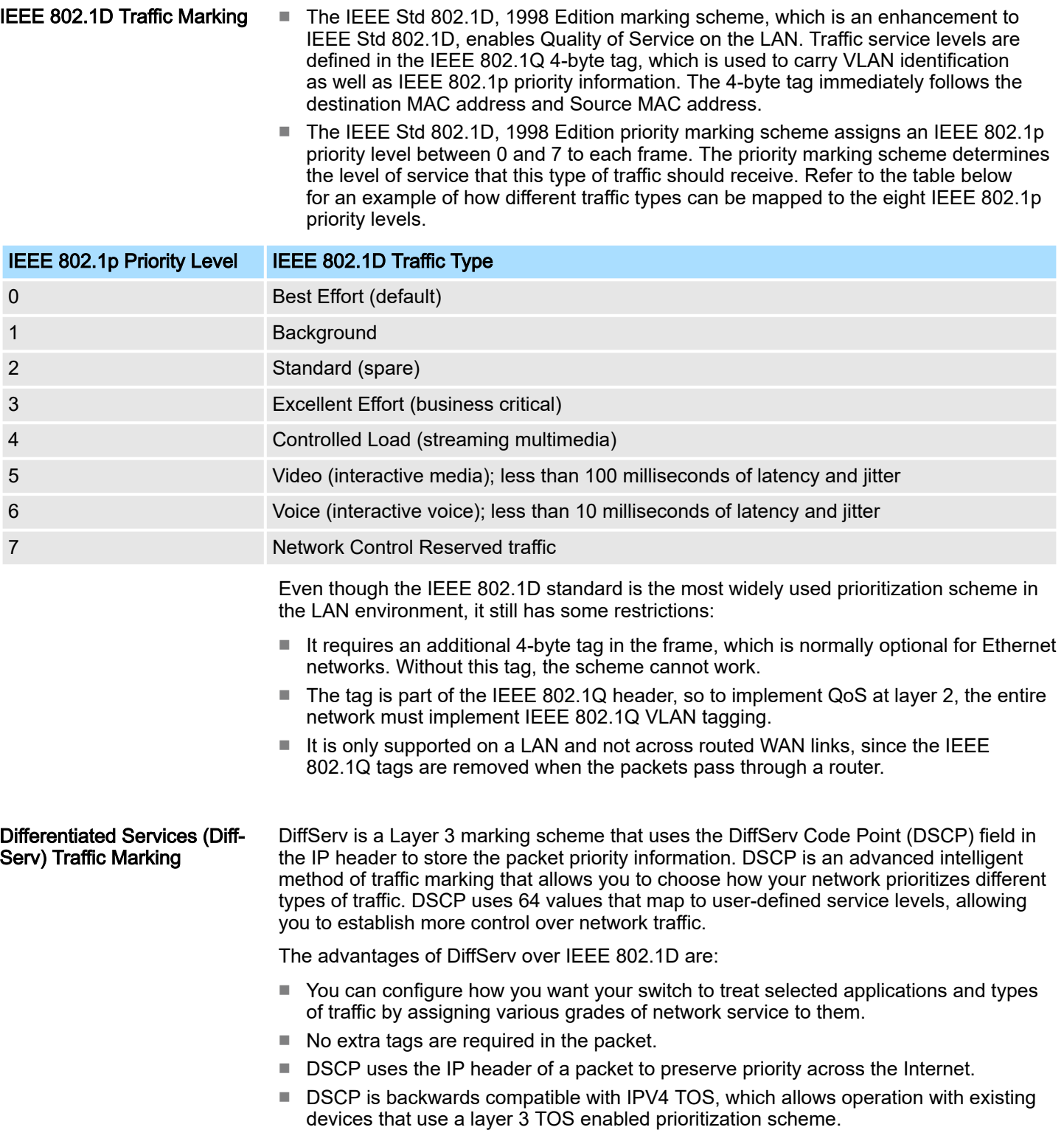

Using Traffic Prioritization > Configuring Traffic Prioritization

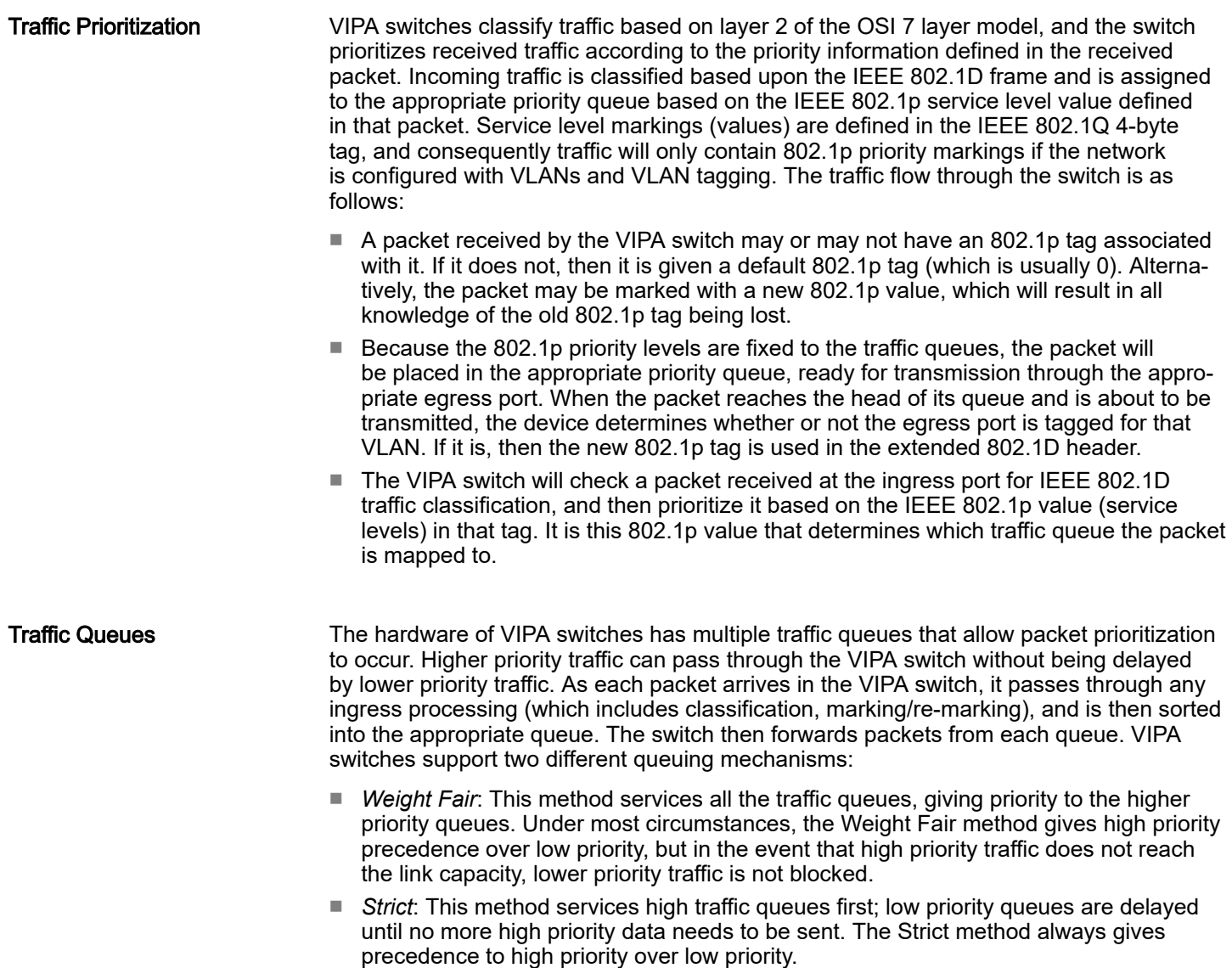

### 4.4.2 Configuring Traffic Prioritization

Quality of Service (QoS) provides a traffic prioritization capability to ensure that important data is delivered consistently and predictably. The VIPA switch can inspect IEEE 802.1p/1Q layer 2 CoS tags, and even layer 3 TOS information, to provide a consistent classification of the entire network. The VIPA switch's QoS capability improves your industrial network's performance and determinism for mission critical applications.

Using Traffic Prioritization > Configuring Traffic Prioritization

### QoS Classification

### OoS Classification

![](_page_50_Picture_161.jpeg)

The VIPA switch supports inspection of layer 3 TOS and/or layer 2 CoS tag information to determine how to classify traffic packets.

#### Queuing Mechanism

![](_page_50_Picture_162.jpeg)

### Inspect TOS

![](_page_50_Picture_163.jpeg)

#### Inspect COS

![](_page_50_Picture_164.jpeg)

### Inspect Port Priority

![](_page_50_Picture_165.jpeg)

CoS Mapping

Using Traffic Prioritization > Configuring Traffic Prioritization

*The priority of an ingress frame is determined in the following order:*

*1. Inspect TOS*

 $\frac{1}{2}$ 

 $\prod_{i=1}^{n}$ 

- *2. Inspect CoS*
	- *3. Port Priority*

*The designer can enable these classifications individually or in combination. For instance, if a "hot" higher priority port is required for a network design, Inspect TOS and Inspect CoS can be disabled. This setting leaves only port default priority active, which results in all ingress frames being assigned the same priority on that port.*

#### **Mapping Table of CoS Value and Priority Queues**

![](_page_51_Picture_108.jpeg)

#### CoS Value and Priority Queues

![](_page_51_Picture_109.jpeg)

Using Virtual LAN > The Virtual LAN (VLAN) Concept

### TOS/DiffServ Mapping

### Mapping Table of ToS (DSCP) Value and Priority Queues

![](_page_52_Picture_136.jpeg)

Activate

#### ToS (DSCP) Value and Priority Queues

![](_page_52_Picture_137.jpeg)

### 4.5 Using Virtual LAN

Setting up Virtual LANs (VLANs) on your VIPA switch increases the efficiency of your network by dividing the LAN into logical segments, as opposed to physical segments. In general, VLANs are easier to manage.

### 4.5.1 The Virtual LAN (VLAN) Concept

What is a VLAN?

A VLAN is a group of devices that can be located anywhere on a network, but which communicate as if they are on the same physical segment. With VLANs, you can segment your network without being restricted by physical connections-a limitation of traditional network design. With VLANs you can segment your network according into:

#### ■ Departmental groups:

You could have one VLAN for the marketing department, another for the finance department, and another for the product development department.

#### ■ Hierarchical groups:

You could have one VLAN for directors, another for managers, and another for general staff.

#### ■ Usage groups:

You could have one VLAN for email users and another for multimedia users.

Using Virtual LAN > The Virtual LAN (VLAN) Concept

![](_page_53_Figure_3.jpeg)

#### Benefits of VLANs

The main benefit of VLANs is that they provide a network segmentation system that is far more flexible than traditional networks. Using VLANs also provides you with three other benefits:

#### ■ VLANs ease the relocation of devices on networks:

With traditional networks, network administrators spend much of their time dealing with moves and changes. If users move to a different subnetwork, the addresses of each host must be updated manually. With a VLAN setup, if a host orignally on VLAN Marketing, for example, is moved to a port on another part of the network, and retains its original subnet membership, you only need to specify that the new port is on VLAN Marketing. You do not need to do any re-cabling.

#### ■ VLANs provide extra security:

Devices within each VLAN can only communicate with other devices on the same VLAN. If a device on VLAN Marketing needs to communicate with devices on VLAN Finance, the traffic must pass through a routing device or Layer 3 switch.

#### ■ VLANs help control traffic:

With traditional networks, congestion can be caused by broadcast traffic that is directed to all network devices, regardless of whether or not they need it. VLANs increase the efficiency of your network because each VLAN can be set up to contain only those devices that need to communicate with each other.

#### VLANs and the Rackmount switch Your VIPA switch provides support for VLANs using IEEE Std 802.1Q-1998. This standard allows traffic from multiple VLANs to be carried across one physical link. The IEEE Std 802.1Q-1998 standard allows each port on your VIPA switch to be placed as follows:

- On a single VLAN defined in the VIPA switch
- On several VLANs simultaneously using 802.1Q tagging

The standard requires that you define the 802.1Q VLAN ID for each VLAN on your VIPA switch before the switch can use it to forward traffic:

![](_page_54_Picture_170.jpeg)

Using Virtual LAN > Sample Applications of VLANs Using VIPA switches

### 4.5.2 Sample Applications of VLANs Using VIPA switches

![](_page_55_Figure_4.jpeg)

In this application:

- Port 1 connects a single untagged device and assigns it to VLAN 5; it should be configured as Access Port with PVID 5.
- Port 2 connects a LAN with two untagged devices belonging to VLAN 2. One tagged device with VID 3 and one tagged device with VID 4. It should be configured as *Trunk Port* with PVID 2 for untagged device and Fixed VLAN (Tagged) with 3 and 4 for tagged device. Since each port can only have one unique PVID, all untagged devices on the same port must belong to the same VLAN.
- Port 3 connects with another switch. It should be configured as *Trunk Port* GVRP protocol will be used through the Trunk Port.
- Port 4 connects a single untagged device and assigns it to VLAN 2; it should be configured as Access Port with PVID 2.
- Port 5 connects a single untagged device and assigns it to VLAN 3; it should be configured as Access Port with PVID 3.
- Port 6 connect a single untagged device and assigns it to VLAN 5; it should be configured as Access Port with PVID 5.
- Port 7 connects a single untagged device and assigns it to VLAN 4; it should be configured as Access Port with PVID 4.

After the application is properly configured:

- Packets from Device A will travel through *Trunk Port 3* with tagged VID 5. Switch B will recognize its VLAN, pass it to port 6, and then remove tags received successfully by Device G, and vice versa.
- Packets from Devices B and C will travel through *Trunk Port 3* with tagged VID 2. Switch B recognizes its VLAN, passes it to port 4, and then removes tags received successfully by Device F, and vice versa.
- Packets from Device D will travel through *Trunk Port 3* with tagged VID 3. Switch B will recognize its VLAN, pass to port 5, and then remove tags received successfully by Device H. Packets from Device H will travel through Trunk Port 3 with PVID 3. Switch A will recognize its VLAN and pass it to port 2, but will not remove tags received successfully by Device D.
- Packets from Device E will travel through *Trunk Port 3* with tagged VID 4. Switch B will recognize its VLAN, pass it to port 7, and then remove tags received successfully by Device I. Packets from Device I will travel through *Trunk Port 3*with tagged VID 4. Switch A will recognize its VLAN and pass it to port 2, but will not remove tags received successfully by Device E.

### 4.5.3 VLAN Settings

To configure 802.1Q VLAN and port-based VLANs on the VIPA switch, use the VLAN Settings page to configure the ports.

#### VLAN Mode

![](_page_56_Picture_169.jpeg)

#### 4.5.3.1 802.1Q VLAN Settings

8

![](_page_56_Picture_170.jpeg)

### Management VLAN ID

![](_page_56_Picture_171.jpeg)

### Port Type

![](_page_56_Picture_172.jpeg)

![](_page_56_Picture_13.jpeg)

### **CAUTION**

For communication redundancy in the VLAN environment, set *Redundant Port Coupling Port* and *Coupling Control Port* as *Trunk Port* since these ports act as the backbone to transmit all packets of different VLANs to different VIPA switch units.

#### Port PVID

![](_page_56_Picture_173.jpeg)

### Fixed VLAN List (Tagged)

![](_page_57_Picture_129.jpeg)

### Fixed VLAN List (Untagged)

![](_page_57_Picture_130.jpeg)

#### Forbidden VLAN List

![](_page_57_Picture_131.jpeg)

#### 4.5.3.2 Port-Based VLAN Settings

Check each specific port to assign its VLAN ID in the table. The maximum VLAN ID is the same as your number of switch ports.

![](_page_57_Picture_132.jpeg)

![](_page_57_Picture_133.jpeg)

![](_page_57_Picture_13.jpeg)

*IGMP Snooping will be disabled when Port-Based VLAN is enabled.*

### 4.5.4 VLAN Table

![](_page_58_Picture_137.jpeg)

![](_page_58_Picture_138.jpeg)

Use the *802.1Q VLAN table* to review the VLAN groups that were created, *Joined Access Ports*, *Trunk Ports*, and *Hybrid Ports*, and use the *Port-based VLAN table* to review the VLAN group and *Joined Ports*.

![](_page_58_Picture_139.jpeg)

### 4.6 Using Multicast Filtering

Multicast filtering improves the performance of networks that carry multicast traffic. This section explains multicasts, multicast filtering, and how multicast filtering can be implemented on your VIPA switch.

### 4.6.1 The Concept of Multicast Filtering

What is an IP Multicast? A multicast is a packet sent by one host to multiple hosts. Only those hosts that belong to a specific multicast group will receive the multicast. If the network is set up correctly, a multicast can only be sent to an end-station or a subset of end-stations on a LAN or VLAN that belong to the multicast group. Multicast group members can be distributed across multiple subnets, so that multicast transmissions can occur within a campus LAN or over a WAN. In addition, networks that support IP multicast send only one copy of the desired information across the network until the delivery path that reaches group members diverges. To make more efficient use of network bandwidth, it is only at these points that multicast packets are duplicated and forwarded. A multicast packet has a multicast group address in the destination address field of the packet's IP header.

Benefits of Multicast The benefits of using IP multicast are:

- It uses the most efficient, sensible method to deliver the same information to many receivers with only one transmission.
- It reduces the load on the source (for example, a server) since it will not need to produce several copies of the same data.

- It makes efficient use of network bandwidth and scales well as the number of multicast group members increases.
- Works with other IP protocols and services, such as Quality of Service (QoS).

Multicast transmission makes more sense and is more efficient than unicast transmission for some applications. For example, multicasts are often used for video-conferencing, since high volumes of traffic must be sent to several end-stations at the same time, but where broadcasting the traffic to all end-stations would cause a substantial reduction in network performance. Furthermore, several industrial automation protocols, such as Allen-Bradley, EtherNet/IP, Siemens PROFIBUS, and Foundation Fieldbus HSE (High Speed Ethernet), use multicast. These industrial Ethernet protocols use publisher/subscriber communications models by multicasting packets that could flood a network with heavy traffic. IGMP Snooping is used to prune multicast traffic so that it travels only to those end destinations that require the traffic, reducing the amount of traffic on the Ethernet LAN.

#### Multicast Filtering

Multicast filtering ensures that only end-stations that have joined certain groups receive multicast traffic. With multicast filtering, network devices only forward multicast traffic to the ports that are connected to registered end-stations. The following two figures illustrate how a network behaves without multicast filtering, and with multicast filtering.

#### Network without multicast filtering

![](_page_59_Figure_9.jpeg)

All hosts receive the multicast traffic, even if they don't need it.

Network without multicast filtering

![](_page_60_Figure_3.jpeg)

Hosts only receive dedicated traffic from other hosts belonging to the same group.

Multicast Filtering and VIPA's Industrial Rackmount Switches

The VIPA switch has three ways to achieve multicast filtering: IGMP (Internet Group Management Protocol) Snooping, GMRP (GARP Multicast Registration Protocol), and adding a static multicast MAC manually to filter multicast traffic automatically.

#### ■ Snooping Mode

Snooping Mode allows your switch to forward multicast packets only to the appropriate ports. The switch snoops on exchanges between hosts and an IGMP device, such as a router, to find those ports that want to join a multicast group, and then configures its filters accordingly.

#### **IGMP Snooping Enhanced Mode**

Snooping Enhanced Mode allows your switch to forward multicast packets to the VIPA switch's member port only. If you disable Enhanced Mode, data streams will run to the querier port as well as the member port.

#### **Query Mode**

Query mode allows the VIPA switch to work as the Querier if it has the lowest IP address on the subnetwork to which it belongs.

![](_page_60_Picture_136.jpeg)

*IGMP Snooping Enhanced mode is only provided in Layer 2 switches.*

IGMP querying is enabled by default on the VIPA switch to ensure proceeding query election. Enable query mode to run multicast sessions on a network that does not contain IGMP routers (or queriers). Query mode allows users to enable IGMP snooping by VLAN ID. VIPA switches support IGMP snooping version 1, version 2 and version 3. Version 2 is compatible with version 1.The default setting is IGMP V1/V2.

![](_page_60_Picture_16.jpeg)

*VIPA Layer 3 switches are compatible with any device that conforms to the IGMP V2 and IGMP V3 device protocols. Layer 2 switches only support IGMP V1/V2.*

![](_page_61_Picture_202.jpeg)

- When the router receives the report packet, it registers that the LAN or VLAN requires traffic for the multicast groups.
- When the router forwards traffic for the multicast group to the LAN or VLAN, the switches only forward the traffic to ports that received a report packet.

#### IGMP version comparison

![](_page_61_Picture_203.jpeg)

![](_page_61_Picture_204.jpeg)

flooding the network.

querying. If IGMP Snooping is not enabled, then IP multicast traffic is always forwarded,

Using Multicast Filtering > Configuring IGMP Snooping

### 4.6.2 Configuring IGMP Snooping

![](_page_62_Picture_4.jpeg)

*IGMP Snooping will be disabled when Port-Based VLAN is enabled.*

IGMP Snooping provides the ability to prune multicast traffic so that it travels only to those end destinations that require that traffic, thereby reducing the amount of traffic on the Ethernet LAN.

### Layer 2 switch setting page

## **IGMP Snooping Setting**

![](_page_62_Picture_136.jpeg)

### IGMP Snooping Enable

![](_page_62_Picture_137.jpeg)

#### Query Interval

![](_page_62_Picture_138.jpeg)

#### IGMP Snooping Enhanced Mode

![](_page_62_Picture_139.jpeg)

### **Featured Functions Networking Solutions**

Using Multicast Filtering > Configuring IGMP Snooping

![](_page_63_Picture_171.jpeg)

 $\frac{1}{2}$ 

*IGMP Snooping Enhanced Mode in networks composed entirely of VIPA switches*

#### IGMP Snooping

![](_page_63_Picture_172.jpeg)

#### **Querier**

![](_page_63_Picture_173.jpeg)

### Static Multicast Querier Port

![](_page_63_Picture_174.jpeg)

![](_page_63_Picture_12.jpeg)

*If a router or layer 3 switch is connected to the network, it will act as the Querier, and consequently this Querier option will be disabled on all VIPA layer 2 switches.*

*If all switches on the network are VIPA layer 2 switches, then only one layer 2 switch will act as Querier.*

IGMP Table

The VIPA switch displays the current active IGMP groups that were detected. View IGMP group setting per VLAN ID on this page.

Using Multicast Filtering > Static Multicast MAC Addresses

Layer 2 switch page

Layer 2 switch page

### **Current Active IGMP Groups**

![](_page_64_Picture_99.jpeg)

### 4.6.3 Static Multicast MAC Addresses

![](_page_64_Picture_100.jpeg)

### Add New Static Multicast Address to the List

![](_page_64_Picture_101.jpeg)

Using Multicast Filtering > GMRP Table

### 4.6.4 Configuring GMRP

GMRP is a MAC-based multicast management protocol, whereas IGMP is IP-based. GMRP provides a mechanism that allows bridges and end stations to register or un-register Group membership information dynamically.

![](_page_65_Picture_91.jpeg)

### GMRP enable

![](_page_65_Picture_92.jpeg)

### 4.6.5 GMRP Table

The VIPA switch displays the current active GMRP groups that were detected

![](_page_65_Picture_93.jpeg)

Setting

### 4.7 Using Bandwidth Management

In general, one host should not be allowed to occupy unlimited bandwidth, particularly when the device malfunctions. For example, so-called "broadcast storms" could be caused by an incorrectly configured topology, or a malfunctioning device. VIPA industrial Ethernet switches not only prevents broadcast storms, but can also be configured to a different ingress rate for all packets, giving administrators full control of their limited bandwidth to prevent undesirable effects caused by unpredictable faults.

### 4.7.1 Configuring Bandwidth Management

Please note that two types of bandwidth management settings are available, depending on the specific model of switch.

![](_page_66_Picture_133.jpeg)

## **Traffic Rate Limiting Settings**

#### Traffic Rate Limiting Settings

![](_page_66_Picture_134.jpeg)

### Ingress Rate Limit - Normal

![](_page_66_Picture_135.jpeg)

Using Bandwidth Management > Configuring Bandwidth Management

![](_page_67_Picture_96.jpeg)

### Ingress Rate Limit – Port Disable

![](_page_67_Picture_97.jpeg)

### Egress Rate Limit

![](_page_67_Picture_98.jpeg)

![](_page_67_Picture_99.jpeg)

Using Bandwidth Management > Configuring Bandwidth Management

#### Traffic Rate Limiting Settings **Traffic Rate Limiting Settings**

![](_page_68_Picture_56.jpeg)

### Ingress and Egress Rate Limit - Normal

![](_page_68_Picture_57.jpeg)

Using Auto Warning > Configuring Email Warning

## **Traffic Rate Limiting Settings**

![](_page_69_Picture_109.jpeg)

#### Ingress Rate Limit – Port Disable

![](_page_69_Picture_110.jpeg)

### 4.8 Using Auto Warning

Since industrial Ethernet devices are often located at the endpoints of a system, these devices will not always know what is happening elsewhere on the network. This means that an industrial Ethernet switch that connects to these devices must provide system maintainers with real-time alarm messages. Even when control engineers are out of the control room for an extended period of time, they can still be informed of the status of devices almost instantaneously when exceptions occur. The VIPA switch supports different approaches to warn engineers automatically, such as email and relay output. It also supports two digital inputs to integrate sensors into your system to automate alarms by email and relay output.

### 4.8.1 Configuring Email Warning

The Auto Email Warning function uses e-mail to alert the user when certain user-configured events take place. Three basic steps are required to set up the Auto Warning function:

#### 1. Configure Email Event Types

Select the desired *Event types* from the Console or Web Browser Event type page (a description of each event type is given later in the Email Alarm Events setting subsection).

#### 2. Configure Email Settings

To configure a VIPA switch's email setup from the serial, Telnet, or web console, enter your Mail Server IP/Name (IP address or name), Account Name, Account Password, Retype New Password, and the email address to which warning messages will be sent.

#### 3. Activate your settings and if necessary, test the email

After configuring and activating your VIPA switch's Event Types and Email Setup, you can use the *Test Email* function to see if your e-mail addresses and mail server address have been properly configured.

### Configuring Event Types

### **Email Warning Events Settings**

![](_page_70_Picture_159.jpeg)

Event Types can be divided into two basic groups: *System Events* and *Port Events*. System Events are related to the overall function of the switch, whereas Port Events are related to the activity of a specific port.

![](_page_70_Picture_160.jpeg)

### Featured Functions **Networking** Solutions **Networking Solutions**

Using Auto Warning > Configuring Email Warning

![](_page_71_Picture_122.jpeg)

*Managed-Redundant-Switch-00000@Switch\_Location*

*where Managed-Redundant-Switch-00000 is the default Switch Name, 00000 is the VIPA switch's serial number, and Switch\_Location is* the default Server Location. → [Chap. 4.1 'Configuring Basic Set](#page-29-0)*[tings' ...page 30](#page-29-0)*

### Configuring Email Settings

## **Email Warning Events Settings**

![](_page_71_Picture_123.jpeg)
Using Auto Warning > Configuring Relay Warning

#### Mail Server IP/Name

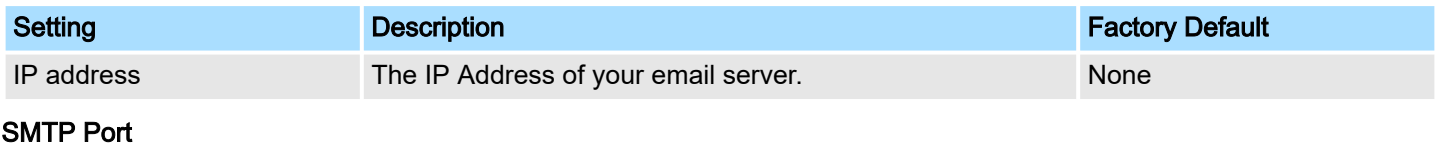

## **Setting Contract Contract Contract Description Contract Contract Contract Contract Contract Contract Contract Contract Contract Contract Contract Contract Contract Contract Contract Contract Contract Contract Contract Con** SMTP port **Display the SMTP port number** 25

#### Account Name

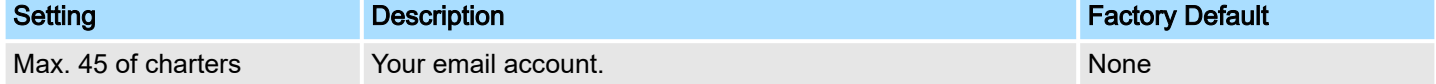

#### Password Setting

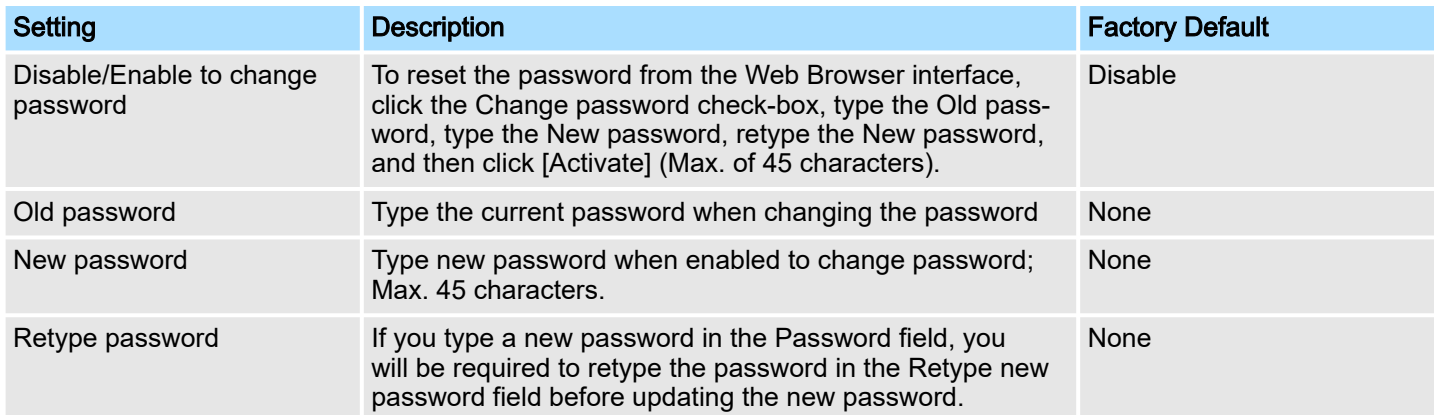

#### Email Address

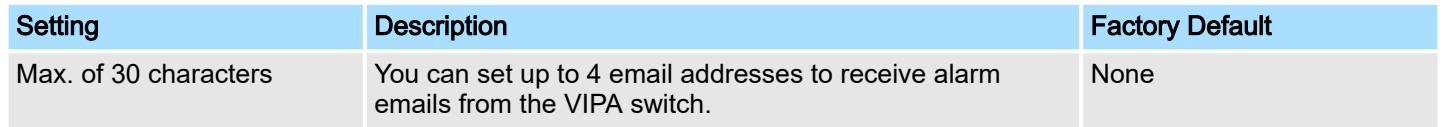

#### Send Test Email

After you complete the email settings, you should first click [Activate] to activate those settings, and then press the [Send Test Email] button to verify that the settings are correct.

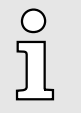

*Auto warning e-mail messages will be sent through an authentication protected SMTP server that supports the CRAM-MD5, LOGIN, and PAIN methods of SASL (Simple Authentication and Security Layer) authentication mechanism.*

*We strongly recommend not entering your Account Name and Account Password if auto warning e-mail messages can be delivered without using an authentication mechanism.*

#### 4.8.2 Configuring Relay Warning

The Auto Relay Warning function uses relay output to alert the user when certain userconfigured events take place. There are two basic steps required to set up the Relay Warning function:

Using Auto Warning > Configuring Relay Warning

#### 1. Configure Relay Event Types

**Relay Warning Events Settings** 

Select the desired Event types from the Console or Web Browser Event type page (a description of each event type is given later in the Relay Alarm Events setting subsection).

#### 2.  $\triangleright$  Activate your settings

After completing the configuration procedure, you will need to activate your VIPA switch's Relay Event Types.

#### Configuring Event Types

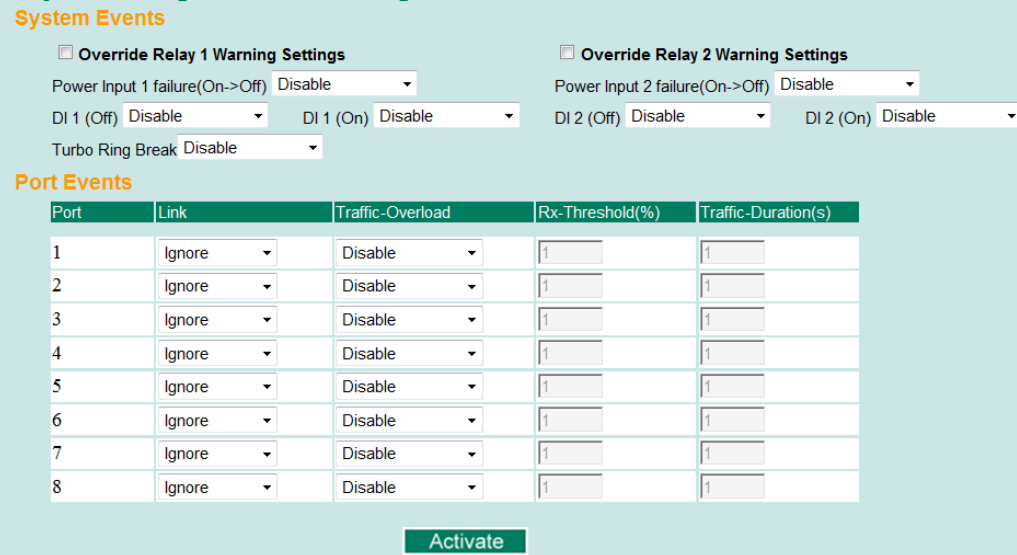

Event Types can be divided into two basic groups: *System Events* and *'Port Events'*. System Events are related to the overall function of the switch, whereas Port Events are related to the activity of a specific port. The VIPA switch supports two relay outputs. You can configure which relay output is related to which events, which helps administrators identify the importance of the different events.

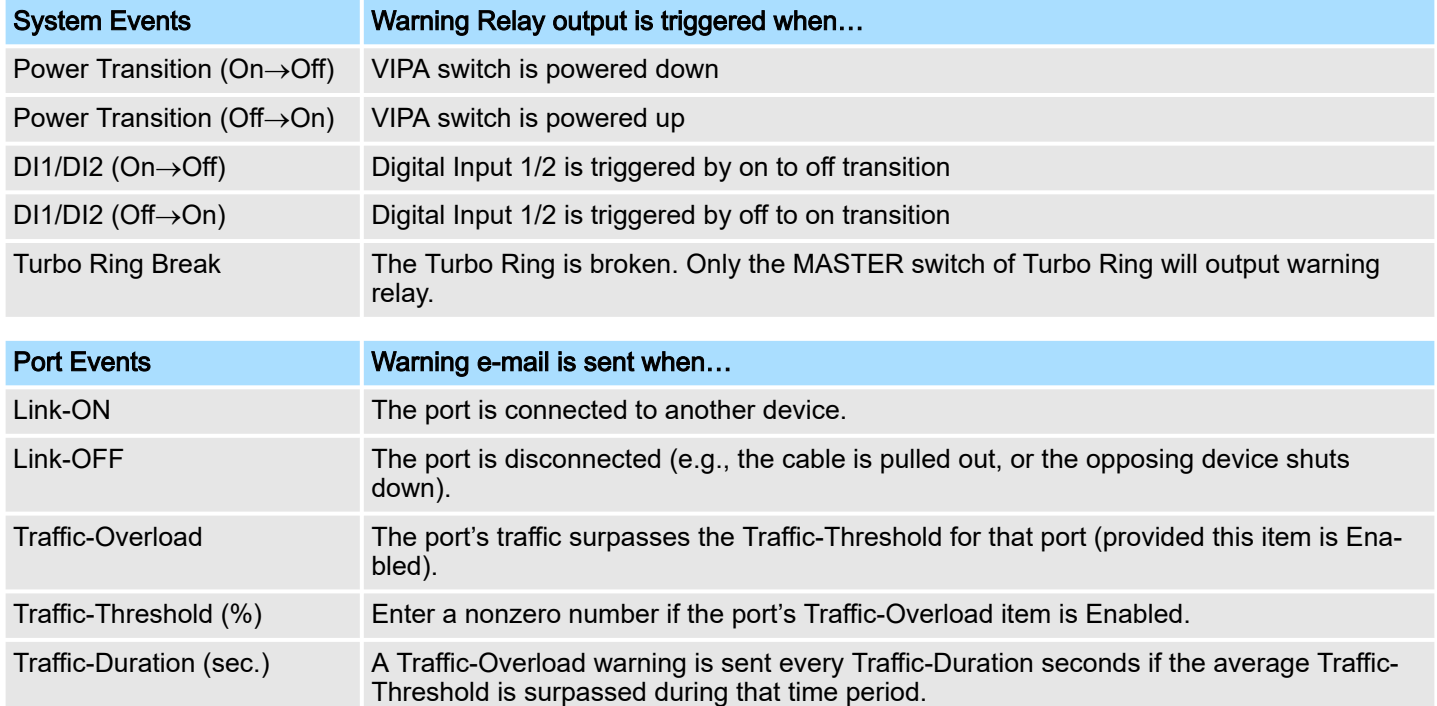

Override relay alarm settings

Check the checkbox to override the relay warning setting temporarily. Releasing the relay output will allow administrators to fix any problems with the warning condition

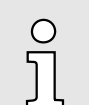

*The Traffic-Overload, Traffic-Threshold (%), and Traffic-Duration (sec) Port Event items are related. If you Enable the Traffic-Overload event, then be sure to enter a nonzero Traffic-Threshold percentage, as well as a Traffic-Duration between 1 and 300 seconds.*

#### Warning List

Use this table to see if any relay alarms have been issued.

# **Current Warning List** Index Event

#### 4.9 Using Line-Swap-Fast-Recovery

The Line-Swap Fast Recovery function, which is enabled by default, allows the VIPA switch to return to normal operation extremely quickly after devices are unplugged and then re-plugged into different ports. The recovery time is on the order of a few milliseconds (compare this with standard commercial switches for which the recovery time could be on the order of several minutes). To disable the Line-Swap Fast Recovery function, or to re-enable the function after it has already been disabled, access either the Console utility's "Line-Swap recovery" page, or the Web Browser interface's "Line-Swap fast recovery" page, as shown below.

#### 4.9.1 Configuring Line-Swap Fast Recovery

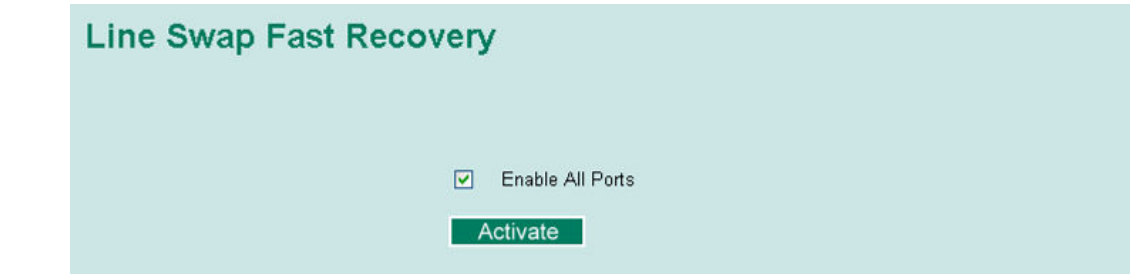

#### Enable Line-Swap-Fast-Recovery

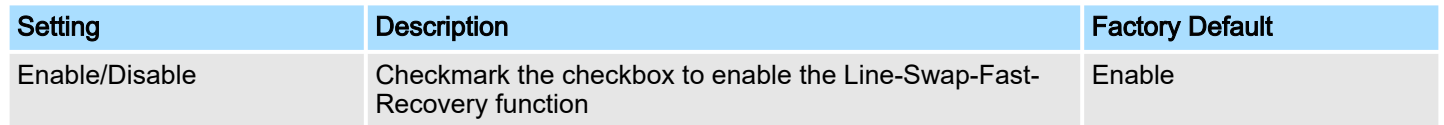

#### 4.10 Using Set Device IP

To reduce the effort required to set up IP addresses, the VIPA switch comes equipped with DHCP/BootP server and RARP protocol to set up IP addresses of Ethernet-enabled devices automatically. When enabled, the Set device IP function allows the VIPA switch to assign specific IP addresses automatically to connected devices that are equipped with DHCP Client or RARP protocol. In effect, the VIPA switch acts as a DHCP server by assigning a connected device with a specific IP address stored in its internal memory. Each time the connected device is switched on or rebooted, the VIPA switch sends the device the desired IP address. Take the following steps to use the Set device IP function:

Using Set Device IP

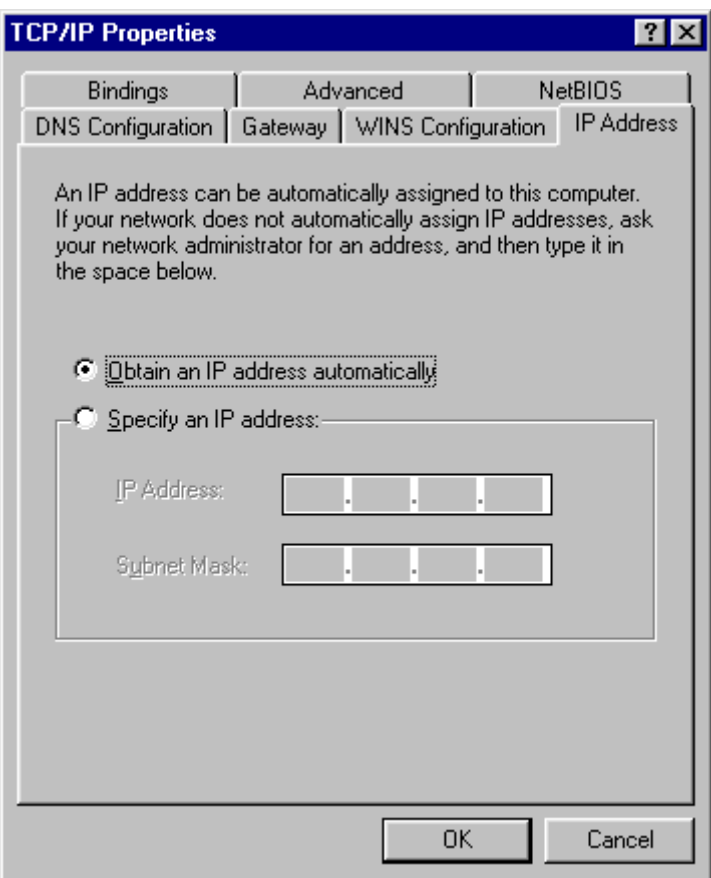

Take the following steps to use the Set device IP function:

- 1.  $\blacktriangleright$  Set up the connected devices
	- Set up those Ethernet-enabled devices connected to the VIPA switch for which you would like IP addresses to be assigned automatically. The devices must be configured to obtain their IP address automatically.
	- The devices' configuration utility should include a setup page that allows you to choose an option similar to the *Obtain an IP address automatically* option.
	- For example, Windows' TCP/IP Properties window is shown at the right. Although your device's configuration utility may look quite a bit different, this figure should give you some idea of what to look for.
	- You also need to decide which of the VIPA switch's ports your Ethernet-enabled devices will be connected to. You will need to set up each of these ports separately, as described in the following step.
- 2. ▶ Configure the VIPA switch's Set device IP function, either from the Console utility or from the Web Browser interface. In either case, you simply need to enter the *Desired IP* for each port that needs to be configured.
- **3.** Be sure to activate your settings before exiting.
	- When using the Web Browser interface, activate by clicking on the Activate button.
	- When using the Console utility, activate by first highlighting the [Activate] menu option, and then press [Enter]. You should receive the "Set device IP settings are now active! (Press any key to continue)" message.

Using Set Device IP > Configuring DHCP Relay Agent

#### 4.10.1 Configuring Set Device IP

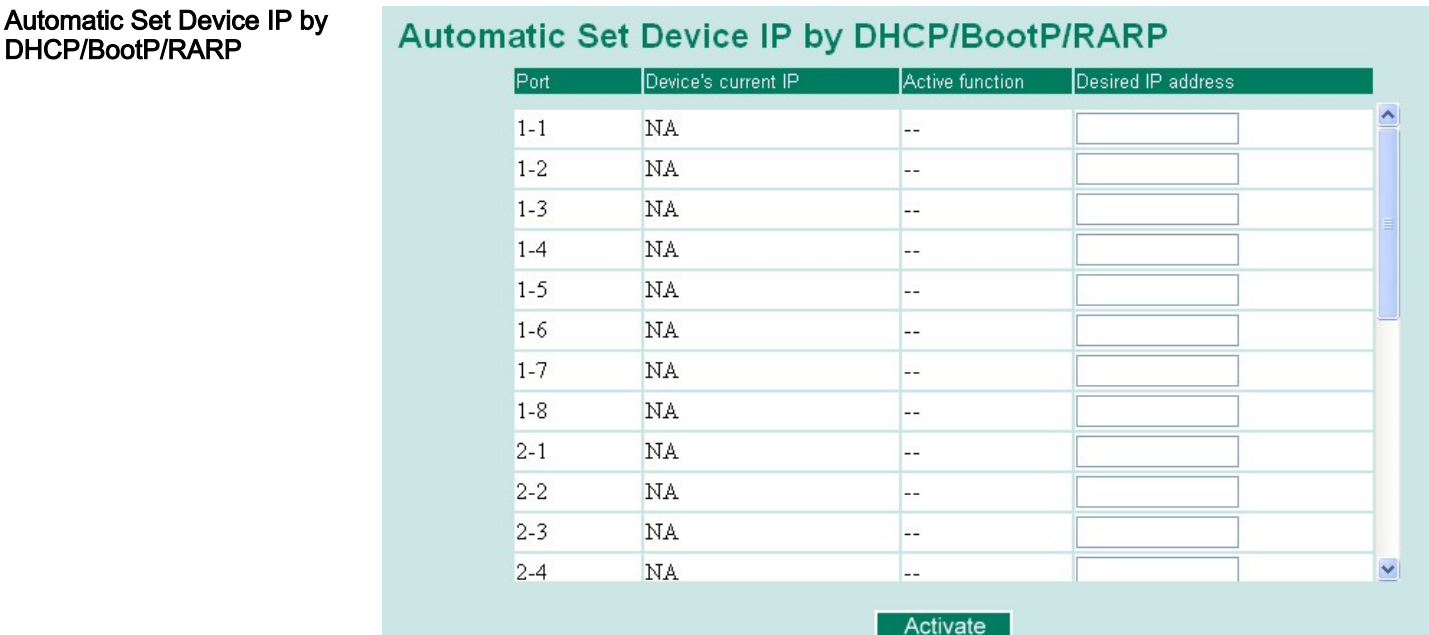

#### Desired IP Address

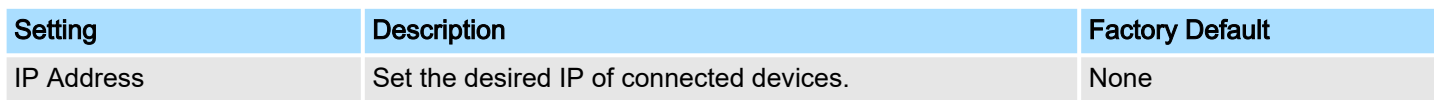

#### 4.10.2 Configuring DHCP Relay Agent

The DHCP Relay Agent makes it possible for DHCP broadcast messages to be sent over routers. The DHCP Relay Agent enables DHCP clients to obtain IP addresses from a DHCP sever on a remote subnet, or those that are not located on the local subnet.

DHCP Relay Agent (Option 82) Option 82 is used by the relay agent to insert additional information into the client's DHCP request. The Relay Agent Information option is inserted by the DHCP relay agent when forwarding client-originated DHCP packets to a DHCP server. Servers can recognize the Relay Agent Information option and use the information to implement IP addresses to Clients. When Option 82 is enabled on the switch, a subscriber device is identified by the switch port through which it connects to the network (in addition to its MAC address). Multiple hosts on the subscriber LAN can be connected to the same port on the access switch and are uniquely identified. The Option 82 information contains 2 sub-options, Circuit ID and Remote ID, which define the relationship between the end device IP and the DHCP Option 82 server. The Circuit ID is a 4-byte number generated by the Ethernet switch-a combination of physical port number and VLAN ID. The format of the Circuit ID is shown below:

#### FF–VV–VV–PP

This is where the first byte FF is fixed to "01", the second and the third byte VV-VV is formed by the port VLAN ID in hex, and the last byte PP is formed by the port number in hex. For example:

01–00–0F–03 is the *Circuit ID* of port number 3 with port VLAN ID 15.

The *Remote ID* identifies the relay agent itself and can be one of the following:

- The IP address of the relay agent.
- The MAC address of the relay agent.
- A combination of IP address and MAC address of the relay agent.
- A user-defined string.

Using Set Device IP > Configuring DHCP Relay Agent

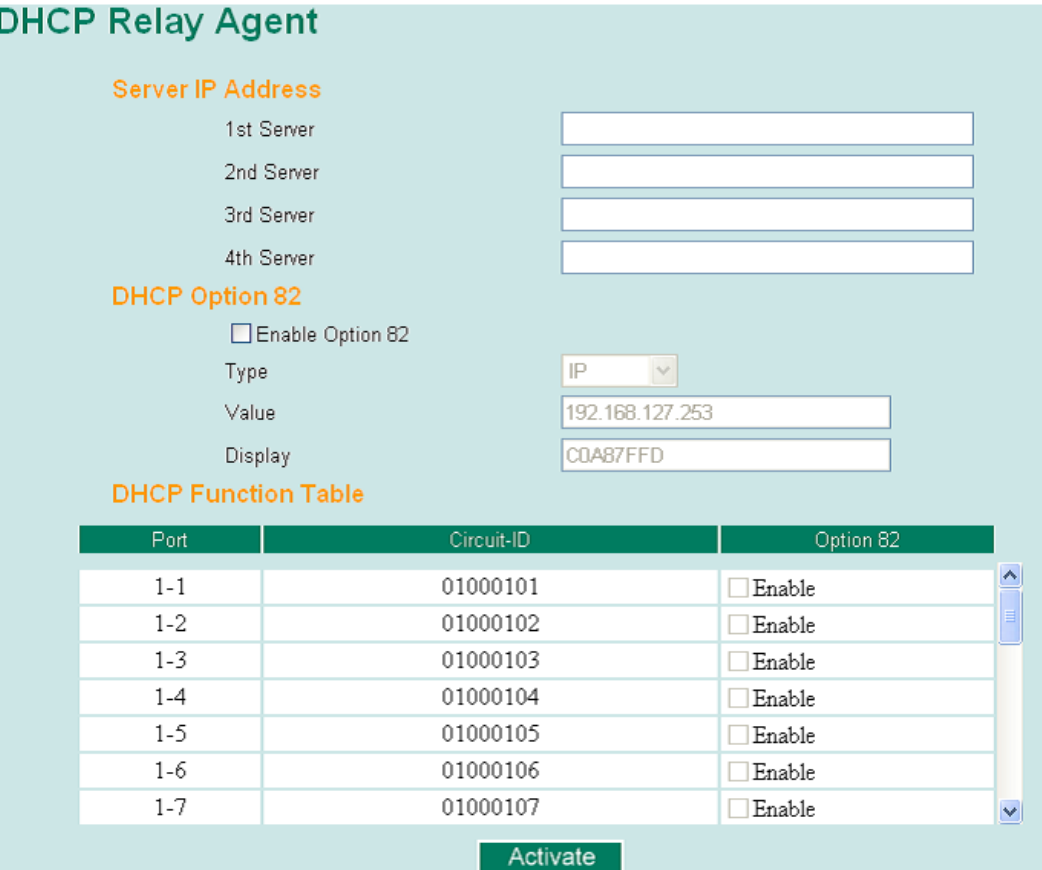

#### Server IP Address

1st Server

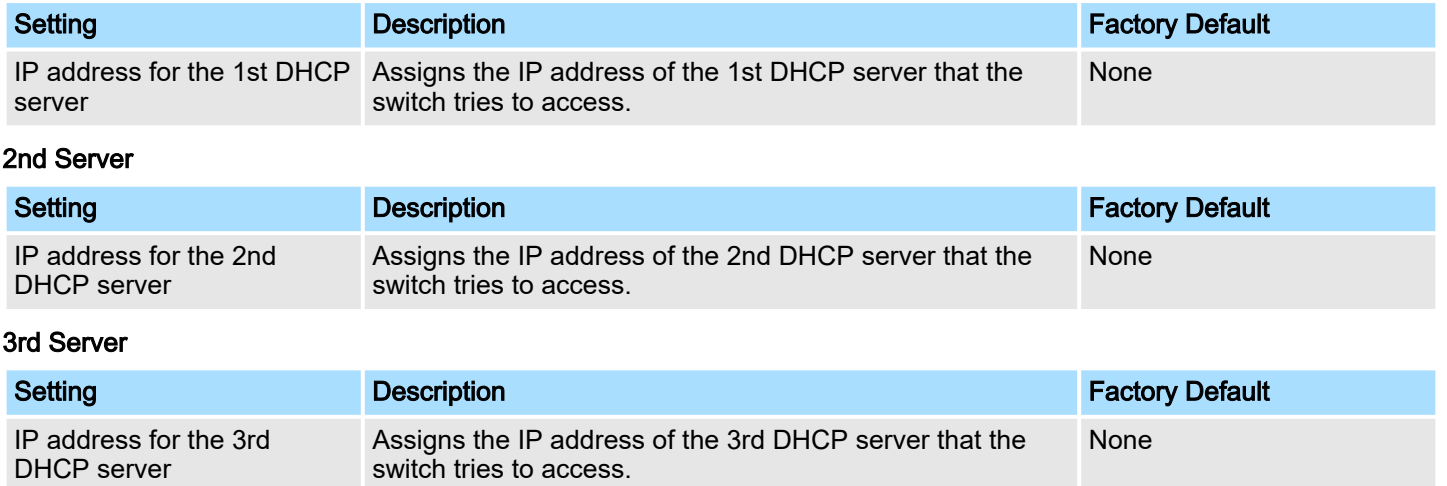

#### 4th Server

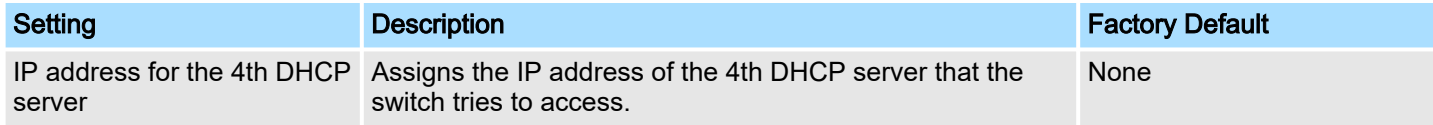

#### DHCP Option 82

#### Enable Option 82

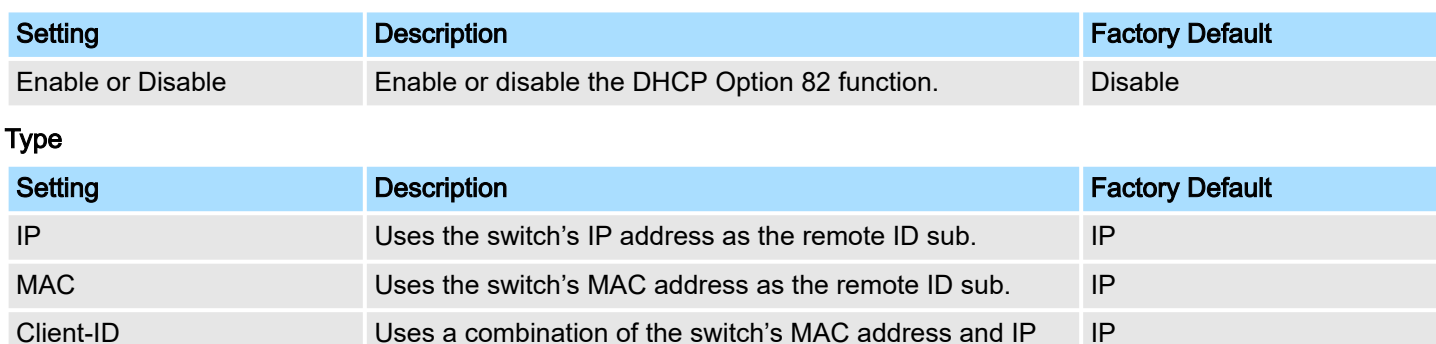

address as the remote ID sub.

Other **International Uses the user-designated ID sub.** IP IP

## Value

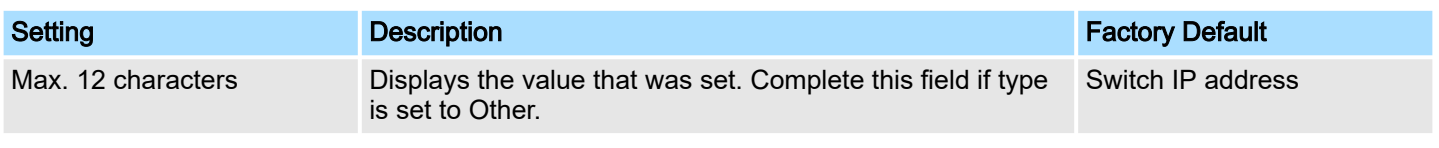

#### **Display**

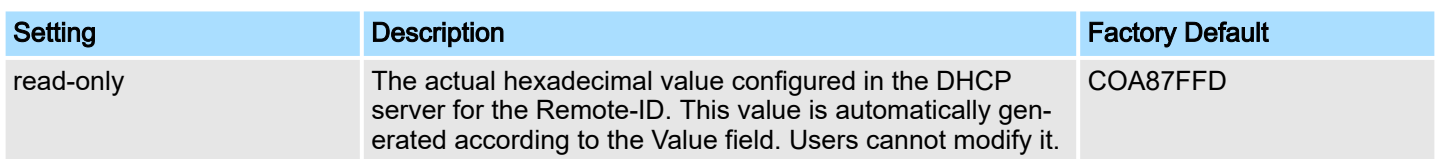

#### DHCP Function Table

#### Enable

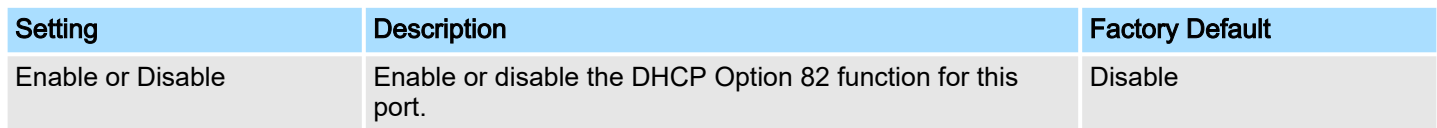

#### 4.11 Using Diagnosis

The VIPA switch provides three important tools for administrators to diagnose network systems.

#### 4.11.1 Mirror Port

The *Mirror Port* function can be used to monitor data being transmitted through a specific port. This is done by setting up another port (the mirror port) to receive the same data being transmitted from, or both to and from, the port under observation. Using a mirror port allows the network administrator to *sniff* the observed port to keep tabs on network activity.

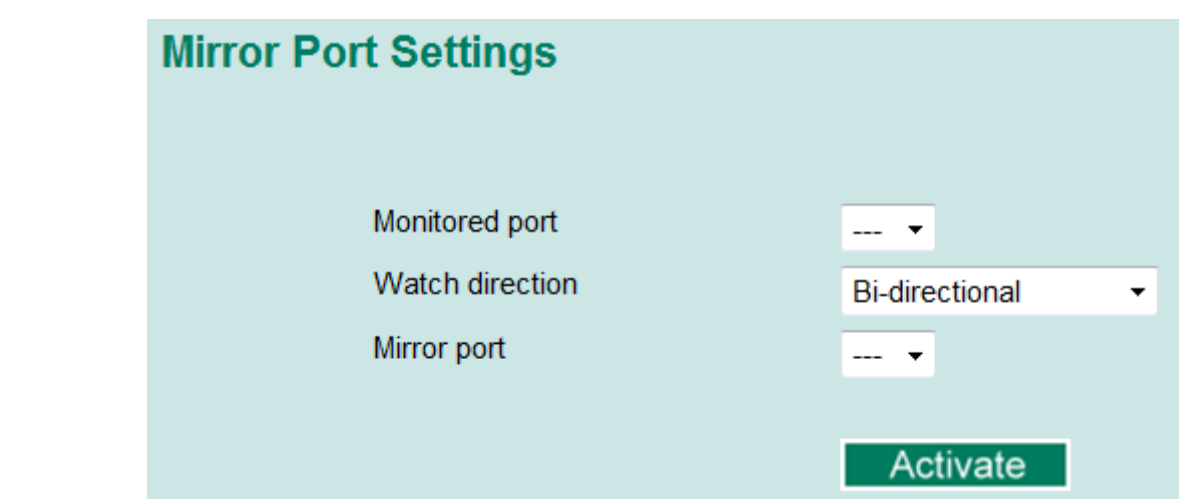

#### Mirror Port Settings

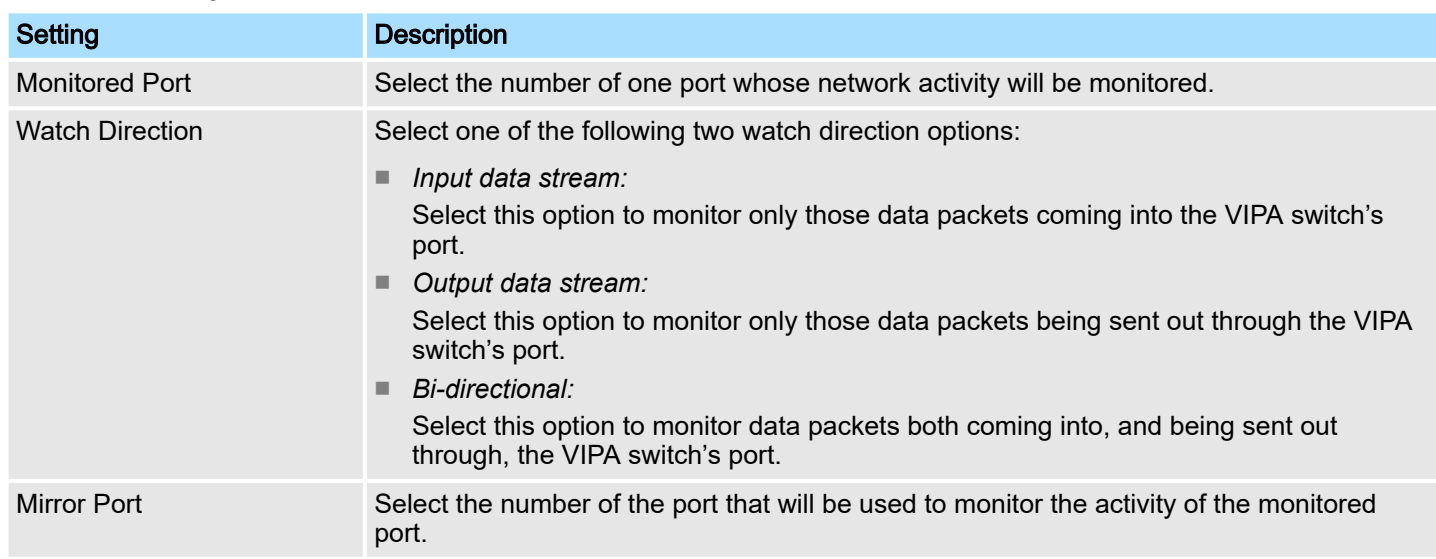

## 4.11.2 Ping

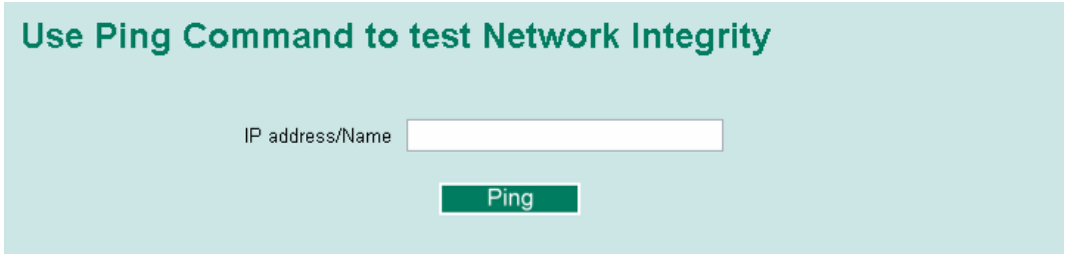

The *Ping* function uses the ping command to give users a simple but powerful tool for troubleshooting network problems. The function's most unique feature is that even though the ping command is entered from the user's PC keyboard, the actual ping command originates from the VIPA switch itself. In this way, the user can essentially sit on top of the VIPA switch and send ping commands out through its ports. To use the Ping function, type in the desired IP address, and then press [Enter] from the Console utility, or click [Ping] when using the Web Browser interface.

#### 4.11.3 LLDP Function

#### **Overview**

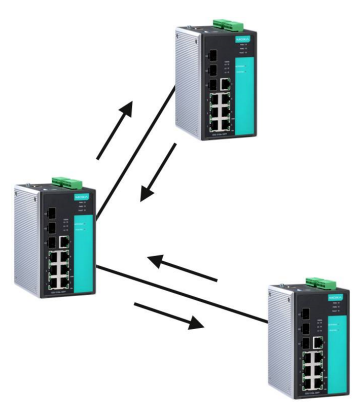

LLDP is an OSI Layer 2 protocol defined by IEEE 802.11AB. LLDP standardizes the selfidentification advertisement method, and allows each networking device, such as a VIPA managed switch, to periodically send its system and configuration information to its neighbours. Because of this, all LLDP devices are kept informed of each other's status and configuration and with SNMP, this information can be transferred to VIPA's MXview for auto-topology and network visualization. From the switch's web interface, you can enable or disable LLDP, and set the LLDP transmit interval. In addition, you can view each switch's neighbour-list, which is reported by its network neighbours. Most importantly, enabling the LLDP function allows VIPA's MXview to automatically display the network's topology and system setup details, such as VLAN and Trunking, for the entire network.

#### Configuring LLDP Settings

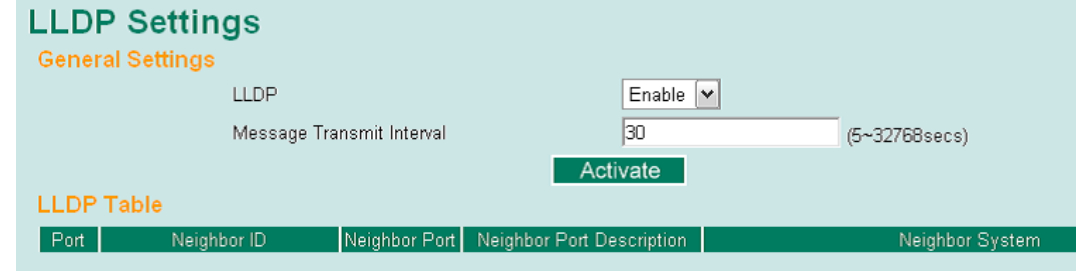

#### General Settings

#### LLDP

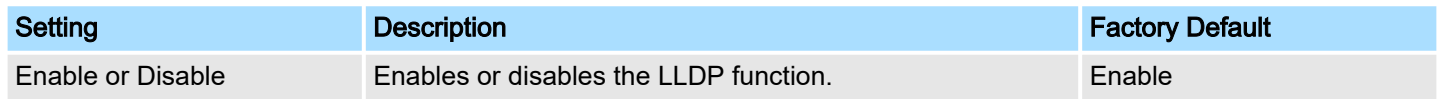

#### Message Transmit Interval

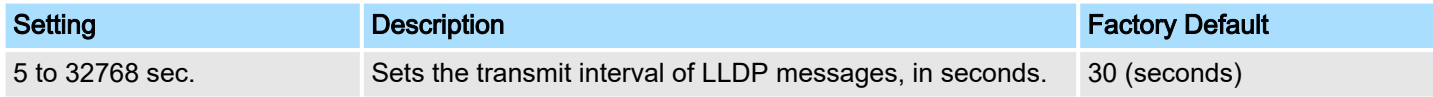

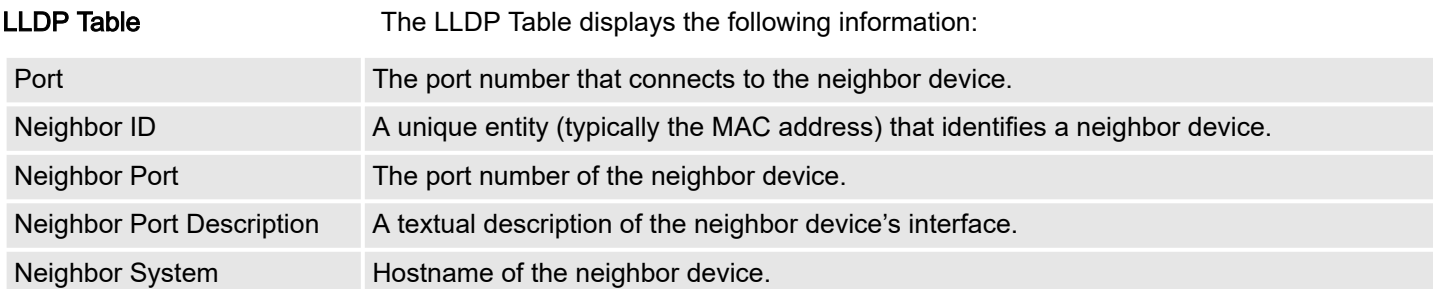

#### 4.12 Using Monitor

You can monitor statistics in real time from the VIPA switch's web console and serial console.

#### 4.12.1 Monitor by Switch

- 1. Access the Monitor by selecting *'System'* from the left selection bar.
	- $\rightarrow$  Monitor by System allows the user to view a graph that shows the combined data transmission activity of all of the VIPA switch's 18 ports.
- 2. Click one of the four options, *'Total Packets'*, *'TX Packets'*, *'RX Packets'* or *'Error Packets'*, to view transmission activity of specific types of packets.
	- **→ Recall that TX Packets are packets sent out from the VIPA switch, RX Packets** are packets received from connected devices, and Error Packets are packets that did not pass TCP/IP's error checking algorithm. The Total Packets option displays a graph that combines TX, RX, and TX Error, RX Error Packets activity. The graph displays data transmission activity by showing *'Packets/s'* (i.e., packets per second, or pps) versus *'sec.'* (seconds). In fact, three curves are displayed on the same graph: Uni-cast packets (in red color), *'Multi-cast'* packets (in green color), and *'Broad-cast'* packets (in blue color). The graph is updated every few seconds, allowing the user to analyse data transmission activity in real-time.

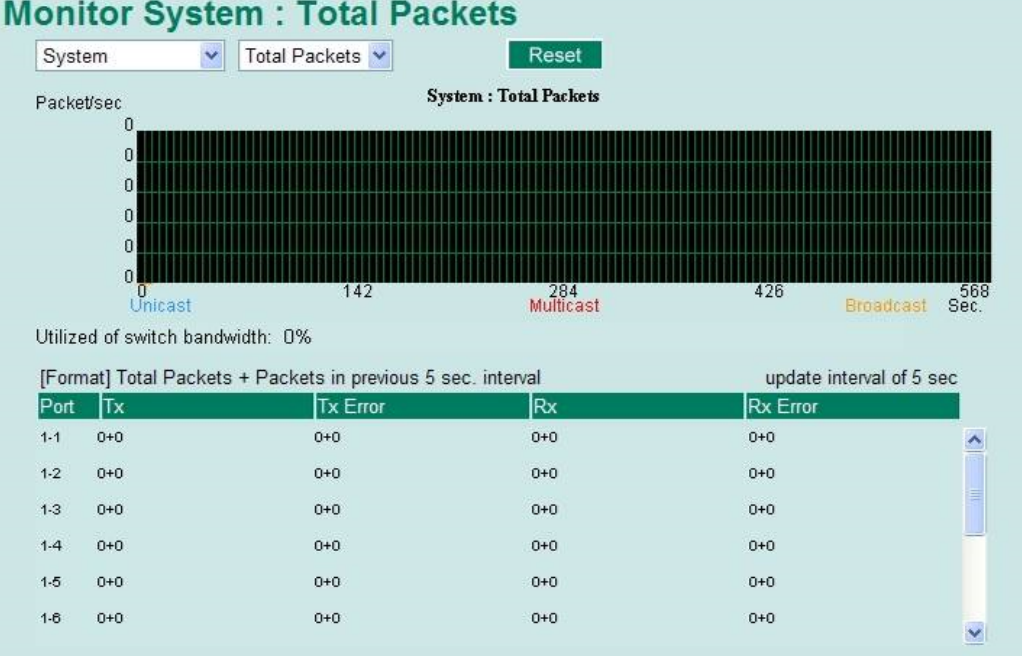

#### 4.12.2 Monitor by Port

- . Access the Monitor by Port function by selecting*' ALL 10/100M or 1G Ports'* or *'Port i'*, in which  $i = 1, 2, ..., G2$ ', from the left pull-down list.
	- **→** The *'Port i'* options are identical to the Monitor by System function discussed above, in that users can view graphs that show All Packets, TX Packets, RX Packets, or Error Packets activity, but in this case, only for an individual port. The *'All Ports'* option is essentially a graphical display of the individual port activity that can be viewed with the Console Monitor function discussed above. The All Ports option shows three vertical bars for each port. The height of the bar represents *'Packets/s'* for the type of packet, at the instant the bar is being viewed. That is, as time progresses, the height of the bar moves up or down so that the user can view the change in the rate of packet transmission. The blue colored bar shows *'Uni-cast'* packets, the red colored bar shows *'Multi-cast'* packets, and the orange colored bar shows *'Broad-cast'* packets. The graph is updated every few seconds, allowing the user to analyse data transmission activity in real-time.

Using the MAC Address Table

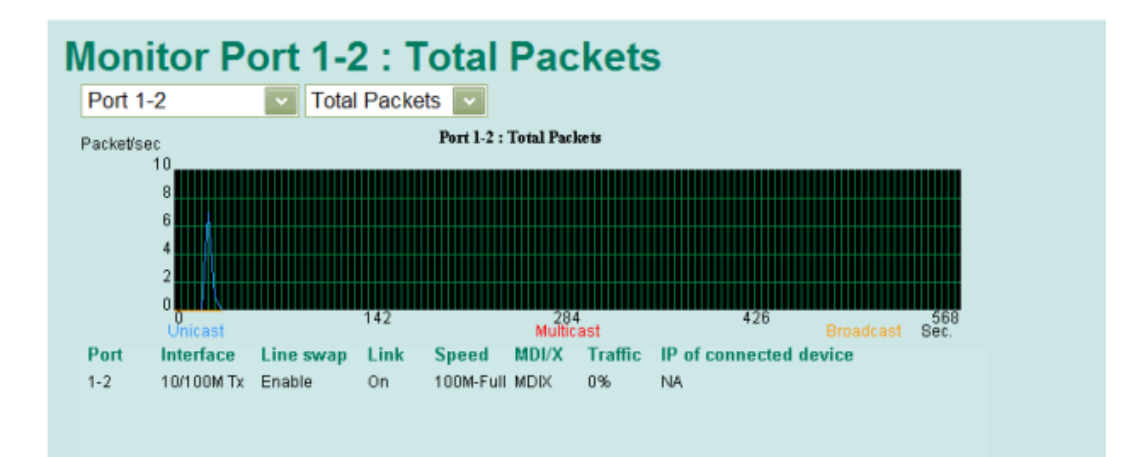

## 4.13 Using the MAC Address Table

This section explains the information provided by the VIPA switch's MAC address table.

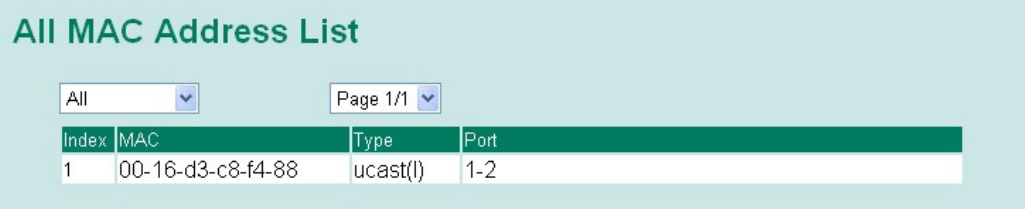

The MAC Address table can be configured to display the following VIPA switch MAC address groups, which are selected from the drop-down list:

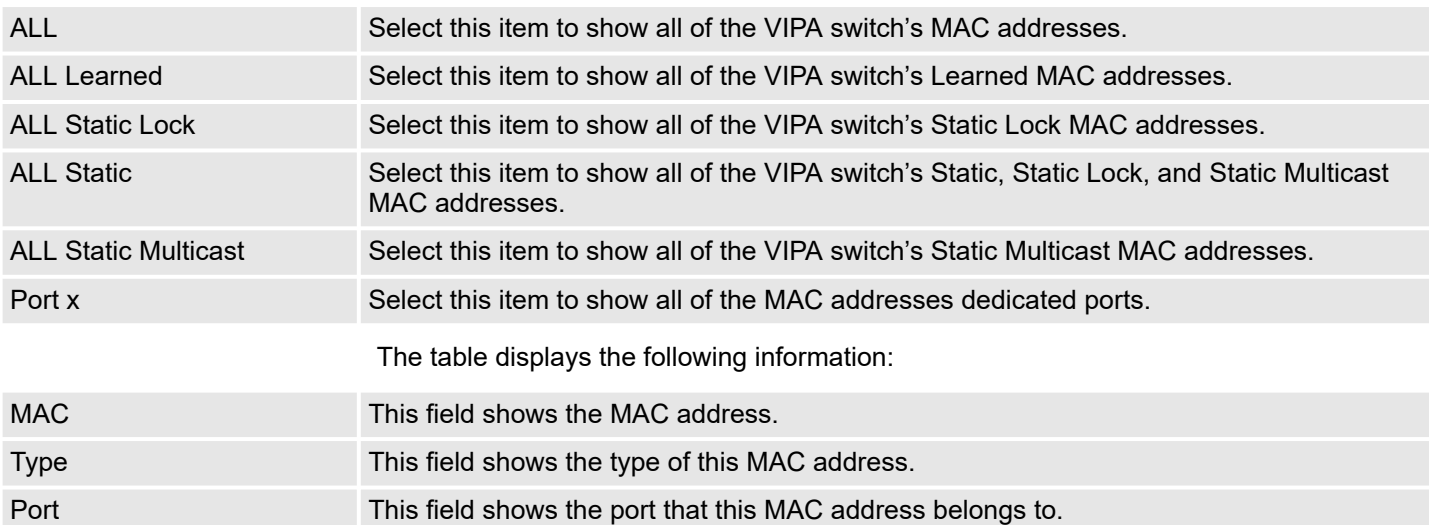

## 4.14 Using Event Log

## **Event Log Table**

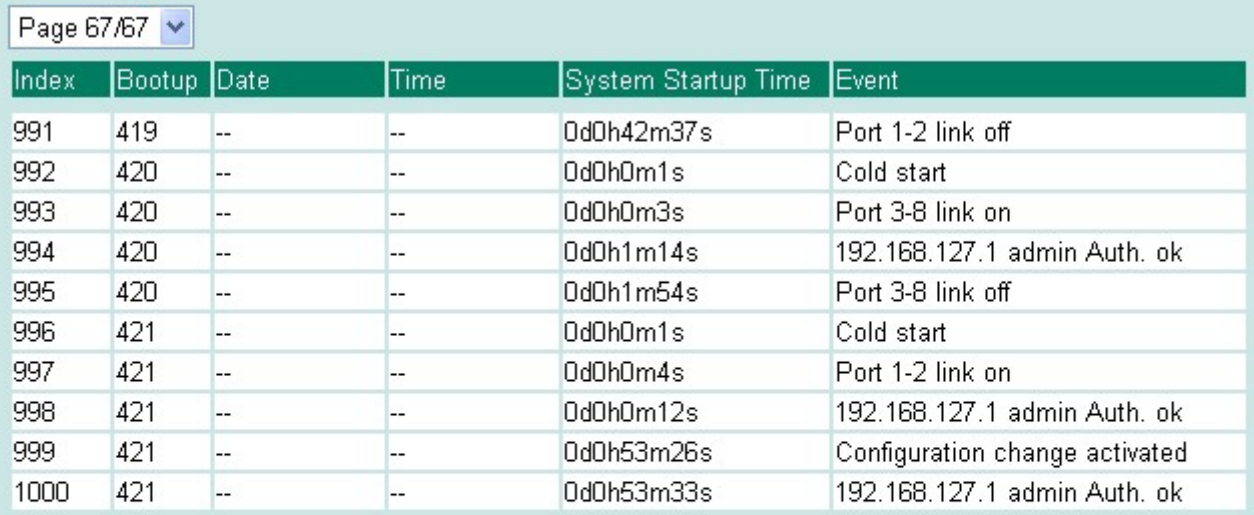

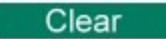

#### Event Log Table

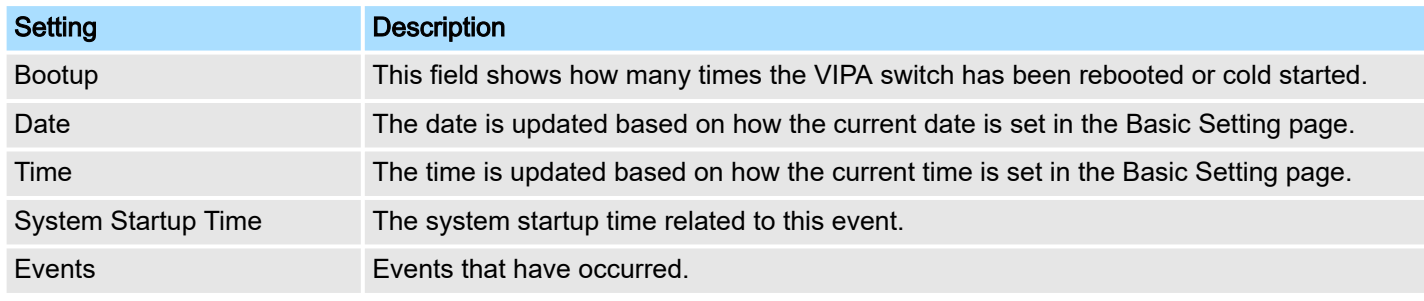

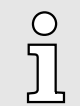

## *The following events will be recorded into the VIPA switch's Event Log Table:*

- − *Cold start*
	- − *Warm start*
	- − *Configuration change activated*
	- − *Power 1/2 transition (Off ( On), Power 1/2 transition (On ( Off))*
	- − *Authentication fail*
	- − *Topology changed*
	- − *Master setting is mismatched*
	- − *Port traffic overload*
	- − *dot1x Auth Fail*
	- − *Port link off/on*

## 4.15 Using Syslog

The Syslog function provides the event logs for the syslog server. The function supports 3 configurable syslog servers and syslog server UDP port numbers. When an event occurs, the event will be sent as a syslog UDP packet to the specified syslog servers.

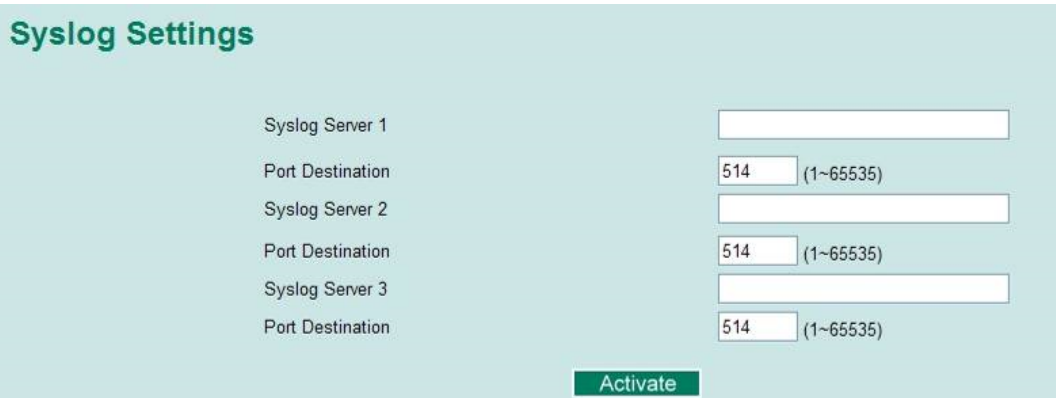

#### Syslog Server 1/2/3

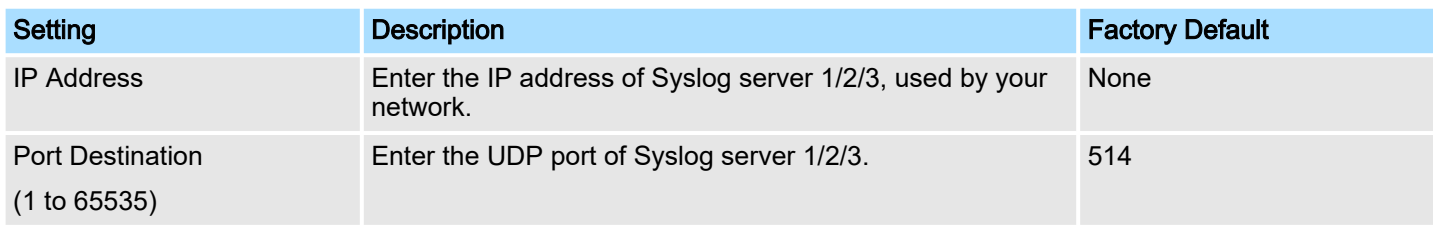

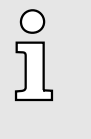

#### *The following events will be recorded into the VIPA switch's Event Log table, and will then be sent to the specified Syslog Server:*

- −*Cold start*
- −*Warm start*
- −*Configuration change activated*
- −*Power 1/2 transition (Off ( On), Power 1/2 transition (On ( Off))*
- −*Authentication fail*
- −*Topology changed*
- −*Master setting is mismatched*
- −*Port traffic overload*
- −*dot1x Auth Fail*
- −*Port link off/on*

Introduction to Communication Redundancy

## 5 Communication Redundancy

## 5.1 Introduction to Communication Redundancy

Setting up Communication Redundancy on your network helps protect critical links against failure, protects against network loops, and keeps network downtime at a minimum.

Communication Redundancy allows you to set up redundant loops in the network to provide a backup data transmission route in the event that a cable is inadvertently disconnected or damaged. This is a particularly important feature for industrial applications, since it could take several minutes to locate the disconnected or severed cable. For example, if the VIPA switch is used as a key communications component of a production line, several minutes of downtime could cause a big loss in production and revenue. The VIPA switch supports three different protocols to support this communication redundancy function:

- *Turbo Ring* and *Turbo Ring V2*
- *Turbo Chain*
- *Rapid Spanning Tree* and *Spanning Tree Protocols* (IEEE 802.1W/802.1D-2004)

When configuring a redundant ring, all switches on the same ring must be configured to use the same redundancy protocol. You cannot mix the Turbo Ring, Turbo Ring V2, and STP/RSTP protocols on the same ring. The following table lists the key differences between the features of each protocol. Use this information to evaluate the benefits of each, and then determine which features are most suitable for your network.

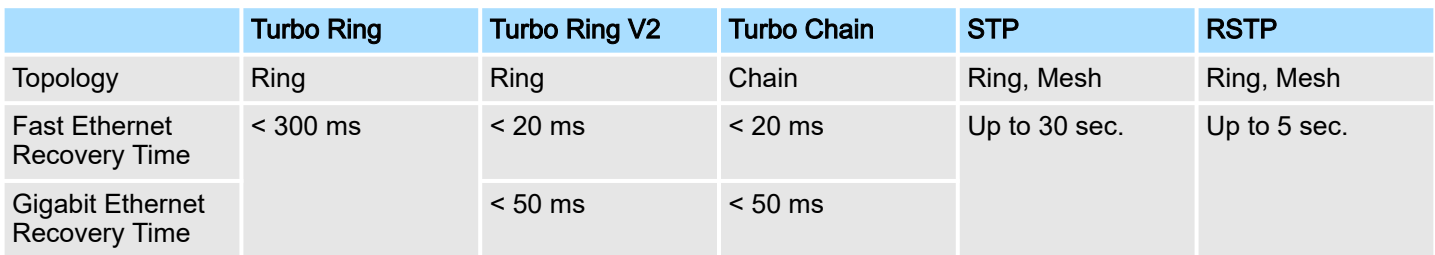

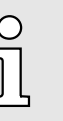

#### *All of VIPA's managed switches now support three proprietary Turbo Ring protocols:*

- − *Turbo Ring refers to the original version of proprietary redundant ring protocol, which has a recovery time of under 300 ms.*
- − *Turbo Ring V2 refers to the new generation Turbo Ring, which has a recovery time of under 20 ms for Fast Ethernet ports and under 50 ms for Gigabit Ethernet ports.*
- − *Turbo Chain is a new proprietary protocol with unlimited flexibility that allows you to construct any type of redundant network topology. The recovery time is under 20 ms for Fast Ethernet ports and under 50 ms for Gigabit Ethernet ports.*

*In this manual, we use the terminology Turbo Ring and Turbo Ring V2 to differentiate between rings configured for one or the other of these protocols.*

Ring Capability (< 50 ms)

Turbo Ring > The Turbo Ring Concept

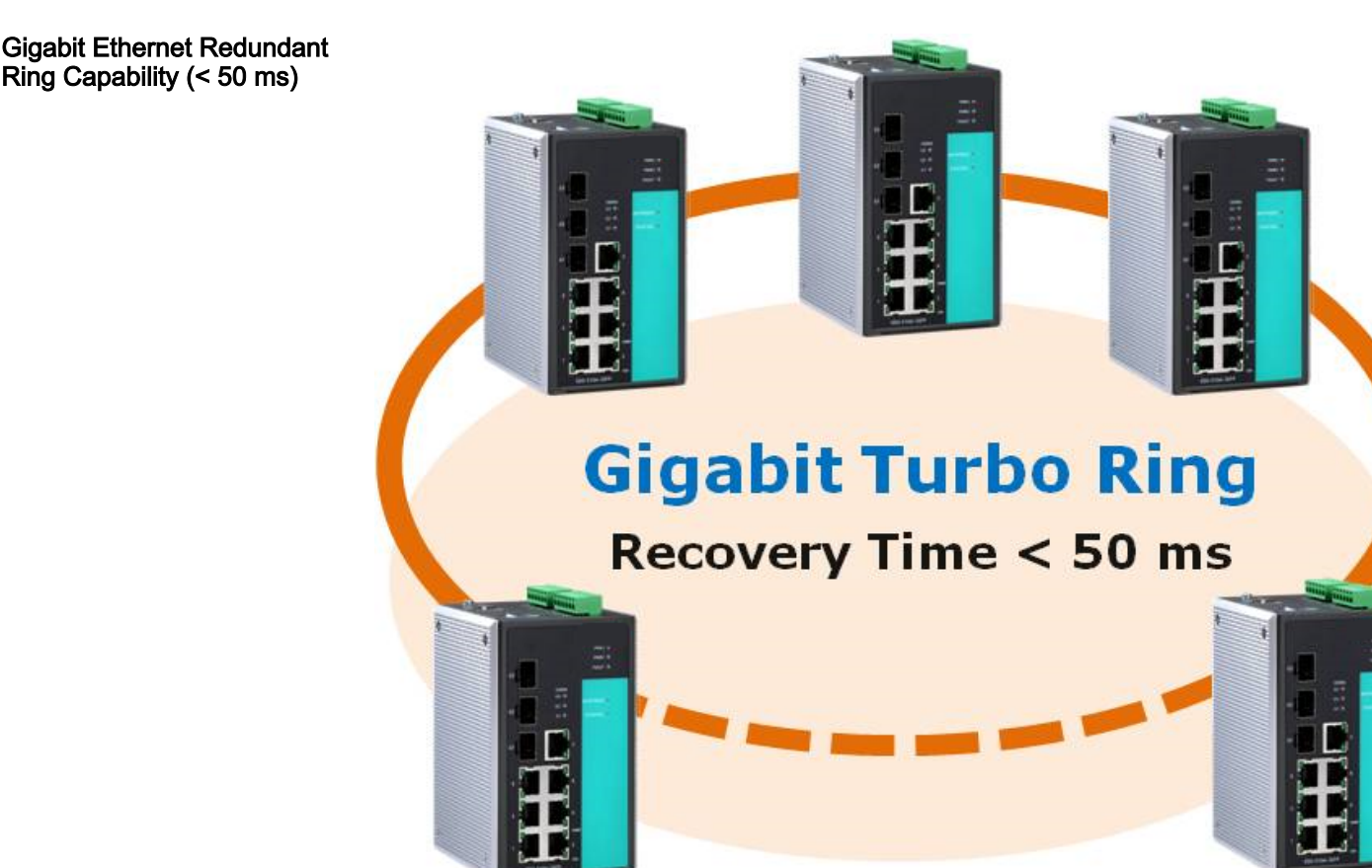

Ethernet has become the default data communications medium for industrial automation applications. In fact, Ethernet is often used to integrate video, voice, and high-rate industrial application data transfers into one network. VIPA switches come equipped with a redundant Gigabit Ethernet protocol called Gigabit Turbo Ring. With Gigabit Turbo Ring, if any segment of the network gets disconnected, your automation system will be back to normal in less than 300 ms (Turbo Ring) or 50 ms (Turbo Ring V2).

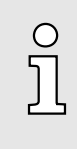

*Port trunking and Turbo Ring can be enabled simultaneously to form a backbone. Doing so will increase the bandwidth of the backbone, and also provide redundancy. For example, suppose that two physical ports, 1 and 2, are trunked to form trunk group Trk1, and then Trk1 is set as one Turbo Ring path. If port 1 gets disconnected, the remaining trunked port, port 2, will share the traffic. If ports 1 and 2 are both disconnected, the Turbo Ring will create a backup path within 300 ms.*

## 5.2 Turbo Ring

5.2.1 The Turbo Ring Concept

The proprietary Turbo Ring protocol optimizes communication redundancy and achieves a faster recovery time on the network. The Turbo Ring and Turbo Ring V2 protocols identify one switch as the master of the network, and then automatically block packets from travelling through any of the network's redundant loops. In the event that one branch of the ring gets disconnected from the rest of the network, the protocol automatically readjusts the ring so that the part of the network that was disconnected can reestablish contact with the rest of the network.

#### 5.2.2 Setting up Turbo Ring or Turbo Ring V2

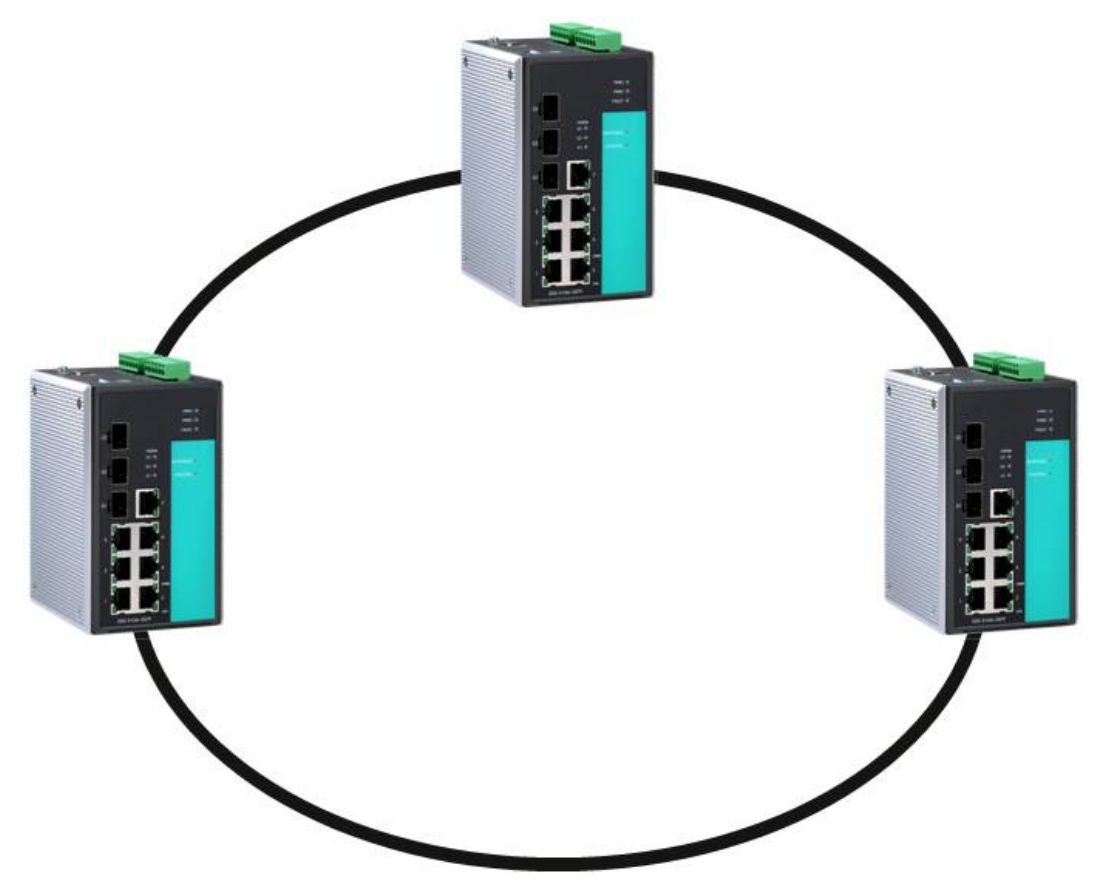

1. Select any two ports as redundant ports.

2.  $\Box$  Connect the redundant ports to form the Turbo Ring.

The user does not need to configure any of the switches as the master to use Turbo Ring or Turbo Ring V2. If none of the switches in the ring is configured as the master, then the protocol will automatically assign master status to one of the switches. In fact, the master is only used to identify which segment in the redundant ring acts as the backup path. In the following subsections, we explain how the redundant path is selected for rings configured for Turbo Ring, and Turbo Ring V2.

#### Determining the Redundant Path of a "Turbo Ring" Ring

In this case, the redundant segment (i.e., the segment that will be blocked during normal operation) is determined by the number of switches in the ring, and where the ring master is located.

#### ■ When the Number of Switches in the Turbo Ring is Even

If there are 2N switches (an even number) in the "Turbo Ring" ring, then the backup segment is one of the two segments connected to the (N+1)st switch (i.e., the switch directly opposite the master).

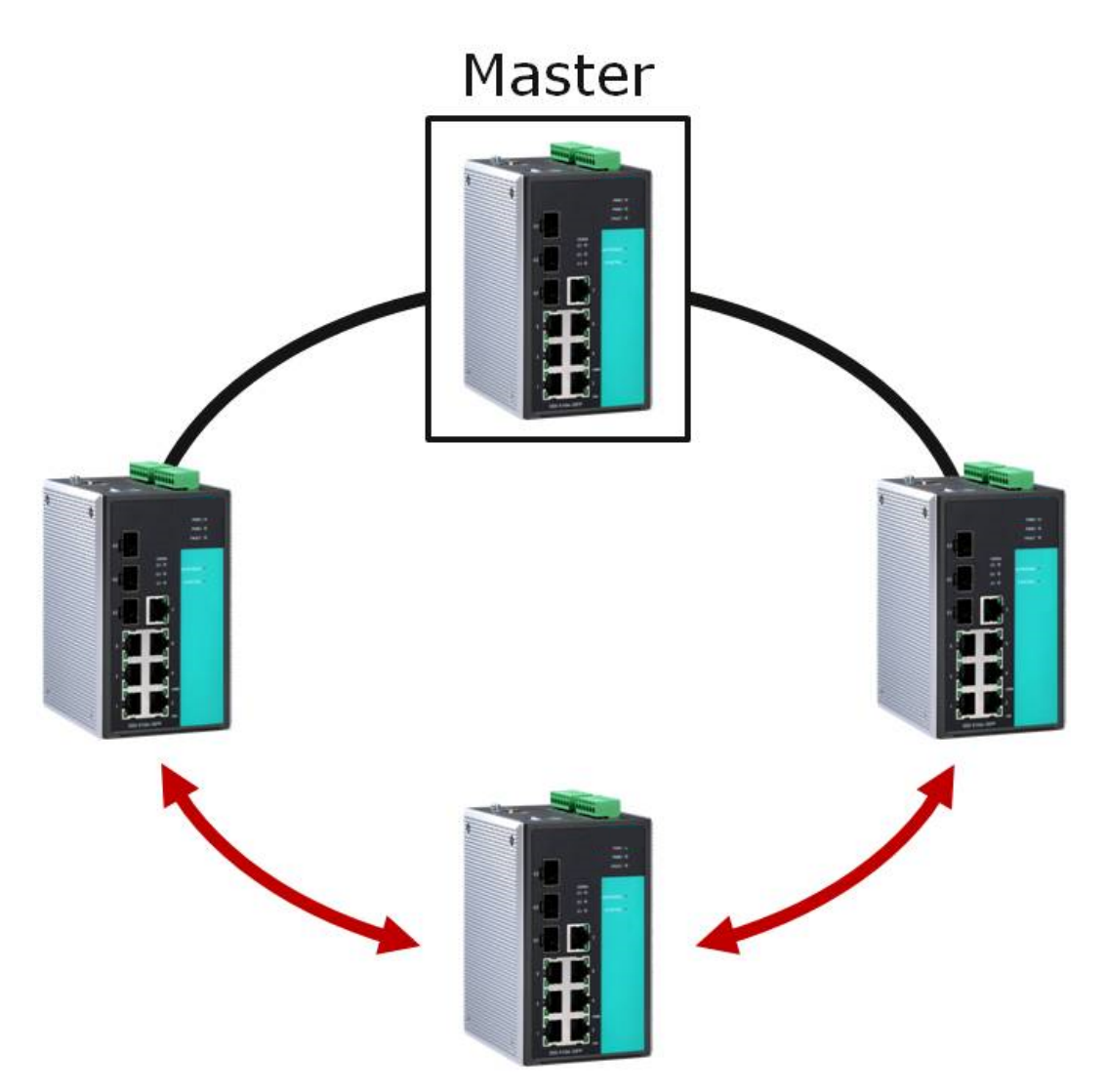

#### ■ When the Number of Switches in the Turbo Ring is Odd

If there are 2N+1 switches (an odd number) in the "Turbo Ring" ring, with switches and segments labeled counterclockwise, then segment N+1 will serve as the backup path. For the example shown here, N=1, so that N+1=2.

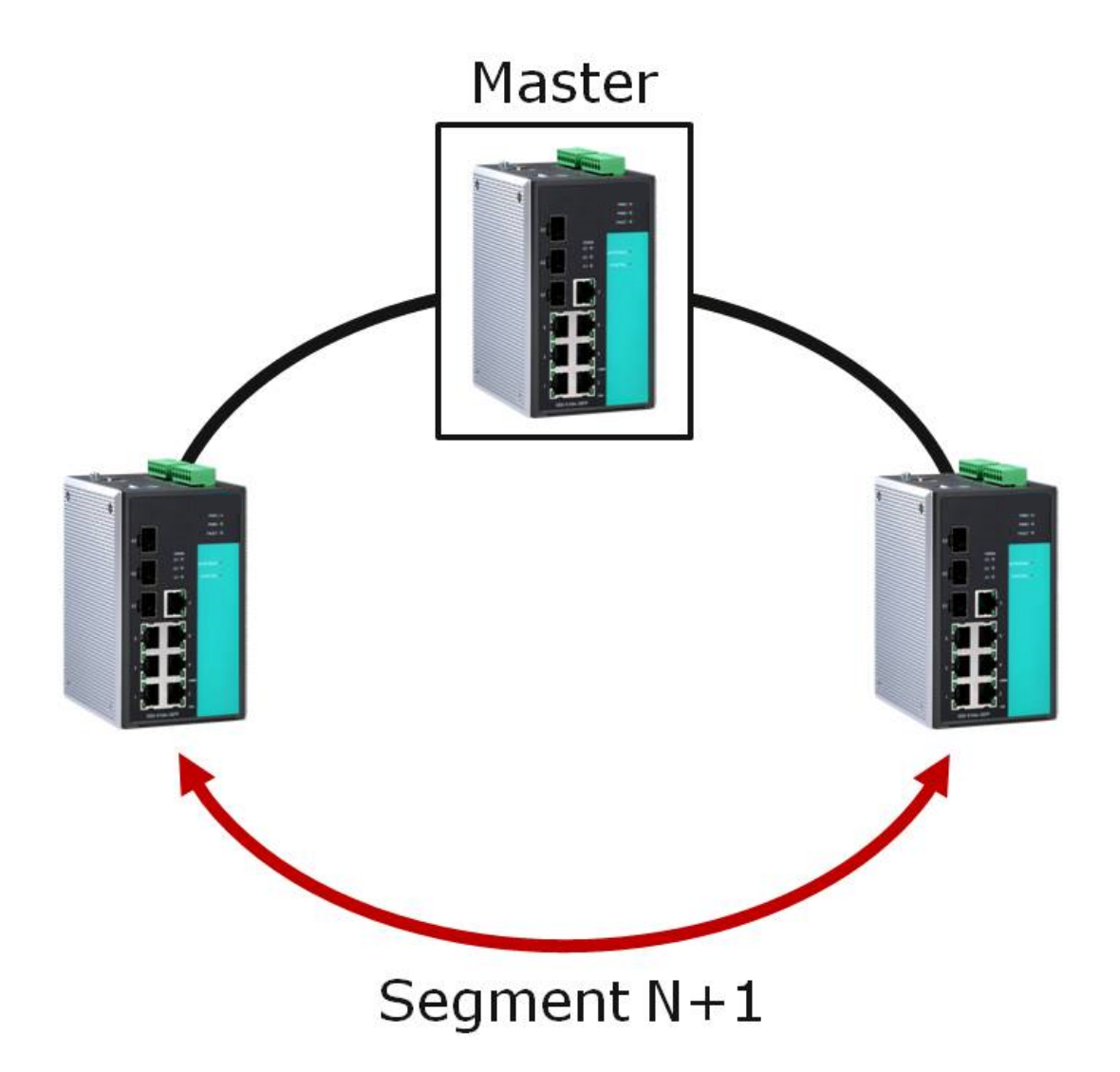

Determining the Redundant Path of a "Turbo Ring V2" Ring

For a Turbo Ring V2 ring, the backup segment is the segment connected to the 2nd redundant port on the master. See Configuring Turbo Ring V2 in the Configuring Turbo Ring and Turbo Ring V2 section below.

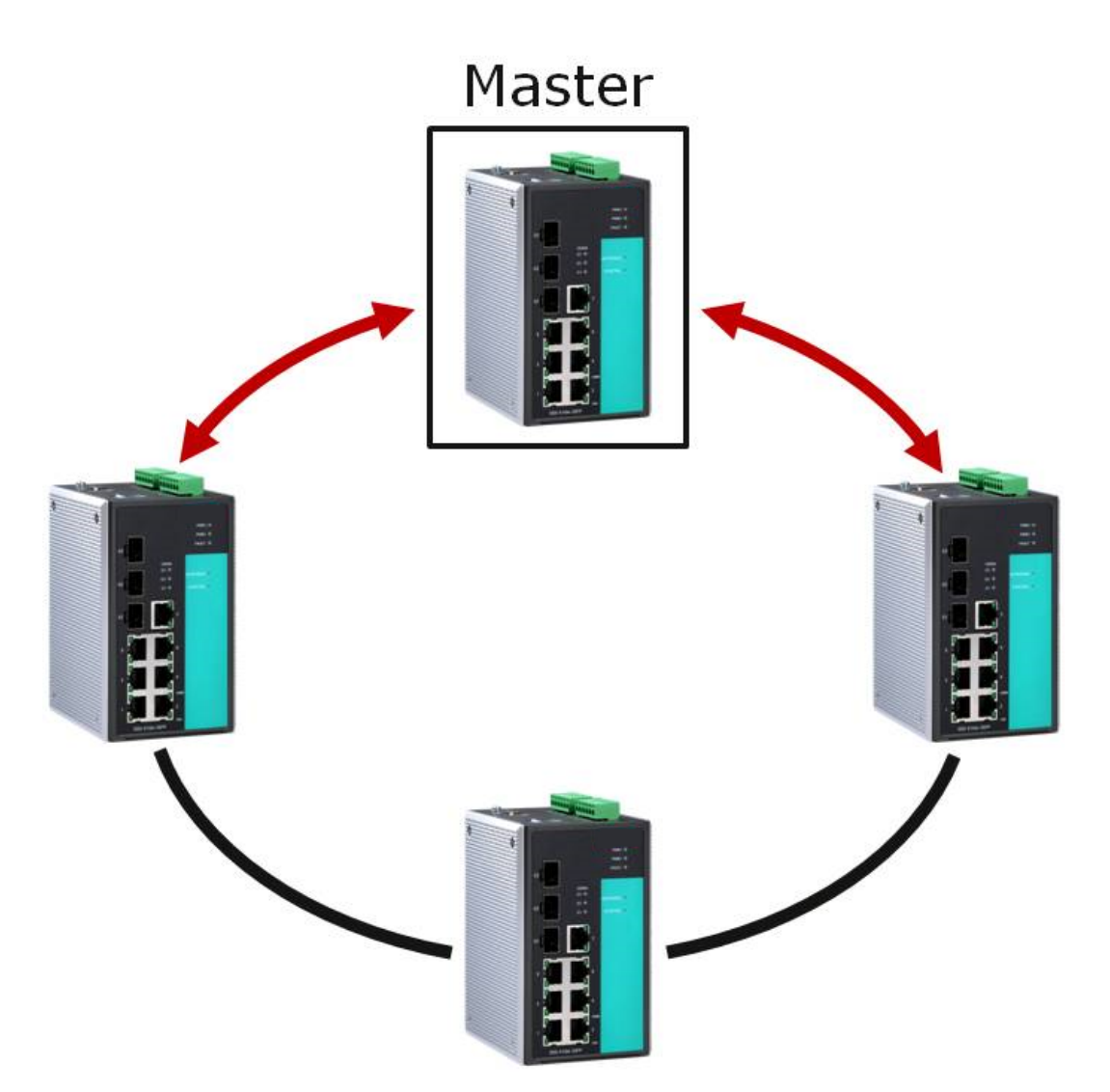

Ring Coupling Configuration For some systems, it may not be convenient to connect all devices in the system to create one BIG redundant ring, since some devices could be located in a remote area. For these systems, *Ring Coupling* can be used to separate the devices into different smaller redundant rings, but in such a way that they can still communicate with each other.

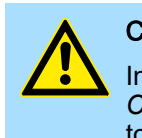

#### **CAUTION**

In a VLAN environment, the user must set *Redundant Port, Coupling Port* and *Coupling Control Port* to join all VLANs, since these ports act as the backbone to transmit all packets of different VLANs to different switches.

#### ■ Ring Coupling for a "Turbo Ring" Ring

To configure the Ring Coupling function for a "Turbo Ring" ring, select two switches (e.g., Switch A and B in the above figure) in the ring, and another two switches in the adjacent ring (e.g., Switch C and D). Decide which two ports in each switch are appropriate to be used as coupling ports, and then link them together. Next, assign one switch (e.g., Switch A) to be the *coupler* and connect the coupler's coupling control port with Switch B (for this example). The coupler switch (i.e., Switch A) will monitor switch B through the coupling control port to determine whether or not the coupling port's backup path should be recovered.

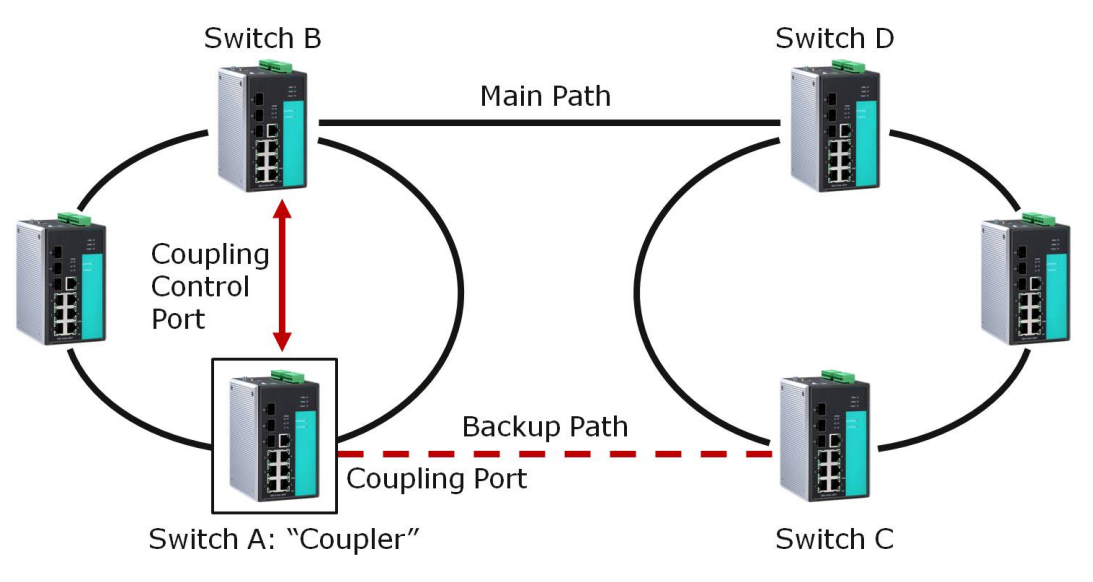

#### ■ Ring Coupling for a "Turbo Ring V2" Ring

Note that the ring coupling settings for a Turbo Ring V2 ring are different from a Turbo Ring ring. For Turbo Ring V2, Ring Coupling is enabled by configuring the *Coupling Port (Primary)* on Switch B, and the *Coupling Port (Backup)* on Switch A only. You do not need to set up a coupling control port, so that a Turbo Ring V2 ring does not use a coupling control line. The *Coupling Port (Backup)* on Switch A is used for the backup path, and connects directly to an extra network port on Switch C. The *Coupling Port (Primary)* on Switch B monitors the status of the main path, and connects directly to an extra network port on Switch D. With ring coupling established, Switch A can activate the backup path as soon as it detects a problem with the main path.

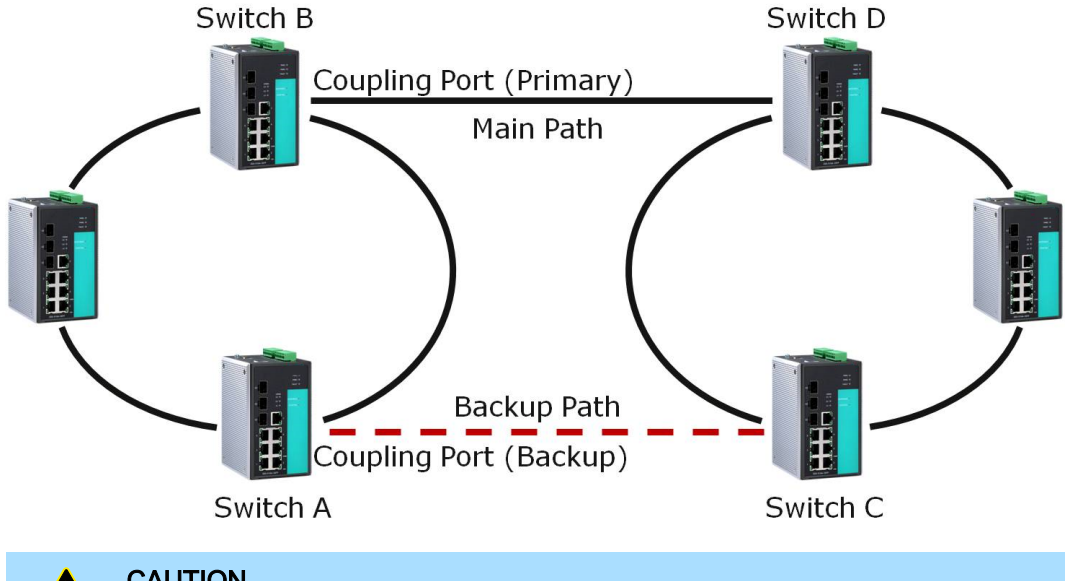

## **CAUTION**

Ring Coupling only needs to be enabled on one of the switches serving as the Ring Coupler. The Coupler must designate different ports as the two Turbo Ring ports and the coupling port.

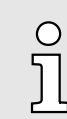

*You do not need to use the same switch for both Ring Coupling and Ring Master.*

#### Networking Solutions Communication Redundancy

Turbo Ring > Setting up Turbo Ring or Turbo Ring V2

#### Dynamic Ring Coupling (DRC) Configuration (applies only to Turbo Ring  $V2)$

VIPA's switch supports Turbo Ring V2 with Dynamic Ring Coupling (DRC), which is an innovative inter-consist network redundancy technology. It not only supports Ring Coupling (RC), which enables fast network recovery during link failures, but also automatically assigns the active coupler switch on each train consist when train consist sequences are changed, added, or removed. This not only prevents looping and broadcast storms, but also reduces additional configuration time and possible errors caused by user configuration, enhancing network communication reliability and efficiency.

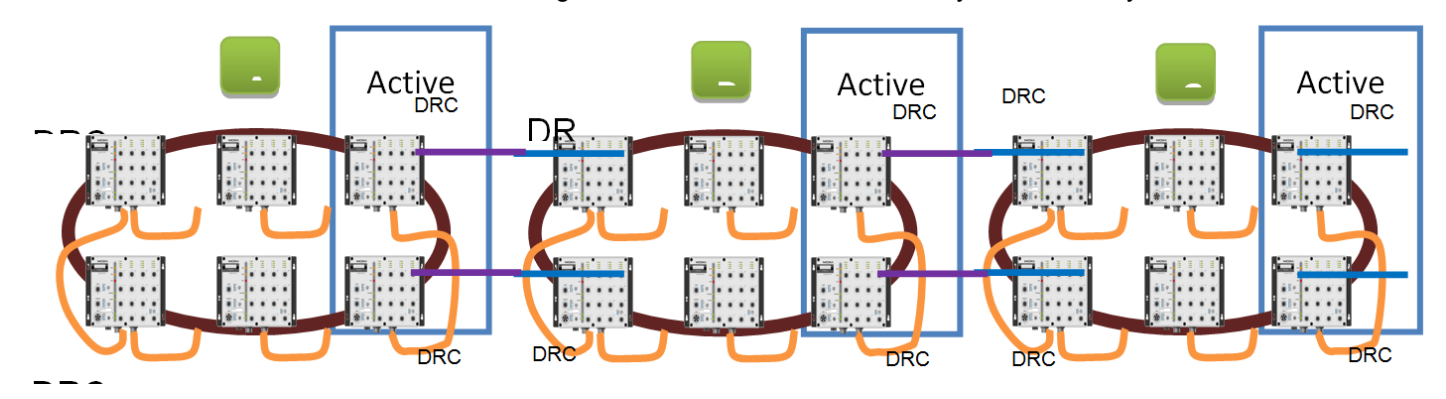

Turbo Ring V2 with DRC Diagram 1

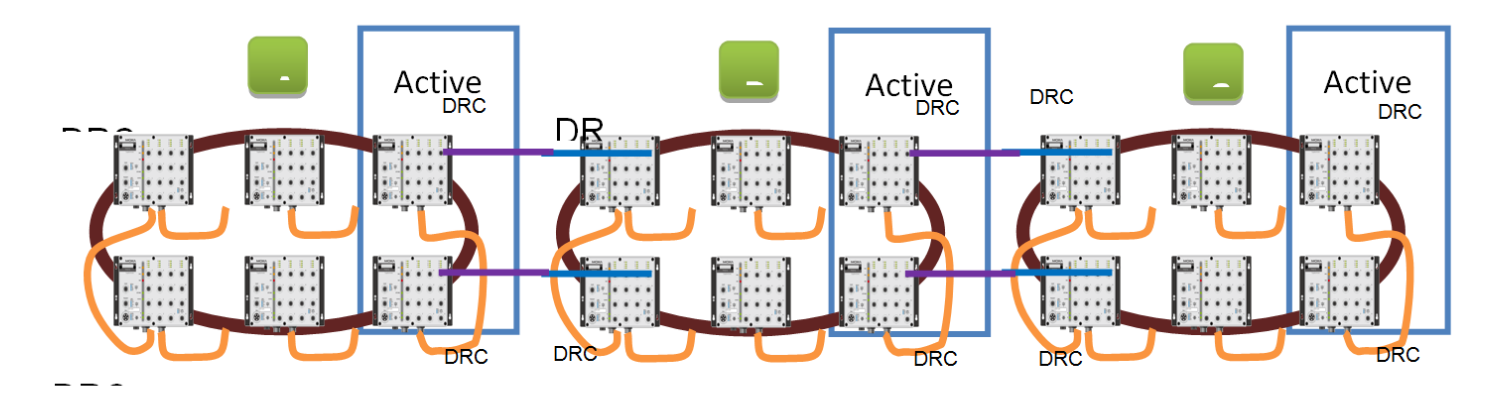

Turbo Ring V2 with DRC Diagram 2

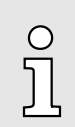

*Note that the dynamic ring coupling settings are only supported by Turbo Ring V2.*

#### Turbo Ring V2 with DRC (Dynamic Ring Coupling)

- DRC Group 1 requires one or two switches as members of a ring (Diagram 1: Left side of ring A, B, C; or Diagram 2: Left side of ring A, C, and right side of ring B).
- DRC Group 2 requires one or two switches as members of a ring (Diagram 1: Right side of ring A, B, C; or Diagram 2: Right side of ring A, C and left side of ring B).
- Ring Coupler Scenario 1: Linking all members of DRC group 1 to the member of the another ring DRC group 2 (Diagram 1: The left side DRC group 1 of ring C coupled to right side DRC group 2 of ring B); or linking all members of DRC group 1 to the member of the another ring DRC group 1 (Diagram 2: The right side of DRC group 1 of ring B coupled to the left side of DRC group 1 of ring C); or no connection to DRC group 1 (Diagram 1: The left side DRC group 1 of ring A).
- (4) Ring Coupler Scenario 2:

By linking all members of DRC group 2 to the member of the another ring DRC group 1 (Diagram 1: The right side DRC group 2 of ring A coupler to left side DRC group 1 of ring B) or by linking all members of DRC group 2 to the member of the another ring DRC group 2 (Diagram 2: The right side DRC group 2 of ring A coupler to left side DRC group 2 of ring B) or no connection of the DRC group 2 (Diagram 2: The right side DRC group 2 of ring C)

■ After all cable connections complete, the DRC protocol will start convergence and automatically assign one DRC group of the ring as Active DRC group.

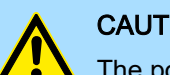

#### **CAUTION**

The ports which support bypass function cannot be used in redundant protocol like STP, RSTP, MSTP, Turbo Ring, Turbo Ring v2, Turbo Ring V2 with DRC (Dynamic Ring Coupling) and Turbo Chain.

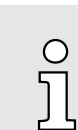

*Bypass function is used to apply on linear topology only.*

Dual-Ring Configuration (applies only to Turbo Ring  $V2)$ 

The *dual-ring* option provides another ring coupling configuration, in which two adjacent rings share one switch. This type of configuration is ideal for applications that have inherent cabling difficulties.

#### ■ Dual-Ring for a Turbo Ring V2 Ring

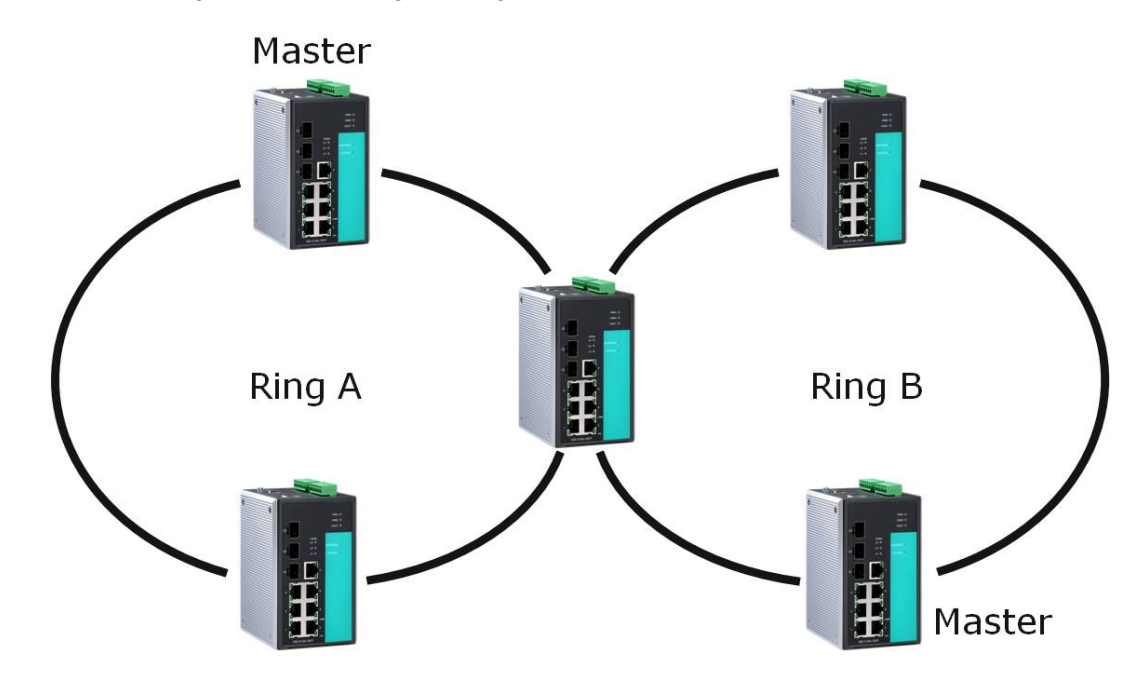

Dual-Homing Configuration (applies only to Turbo Ring V2)

The *dual-homing* option uses a single Ethernet switch to connect two networks. The primary path is the operating connection, and the backup path is a back-up connection that is activated in the event that the primary path connection fails.

#### ■ Dual-Homing for a Turbo Ring V2 Ring

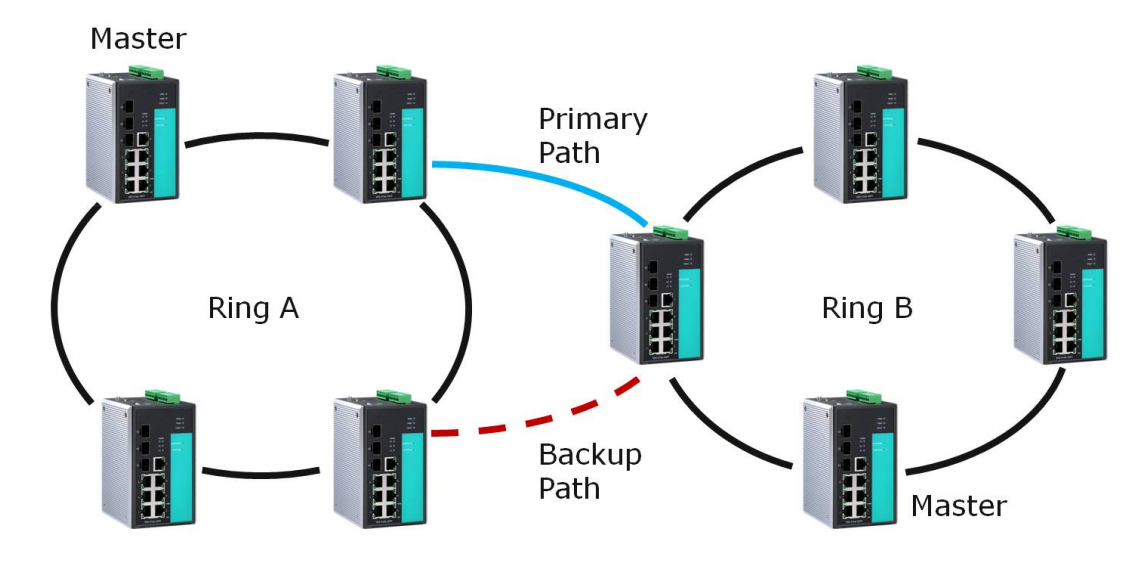

### 5.2.3 Configuring Turbo Ring and Turbo Ring V2

Use the *Communication Redundancy* page to select Turbo Ring, Turbo Ring V2, or Turbo Chain. Note that configuration pages for these three protocols are different.

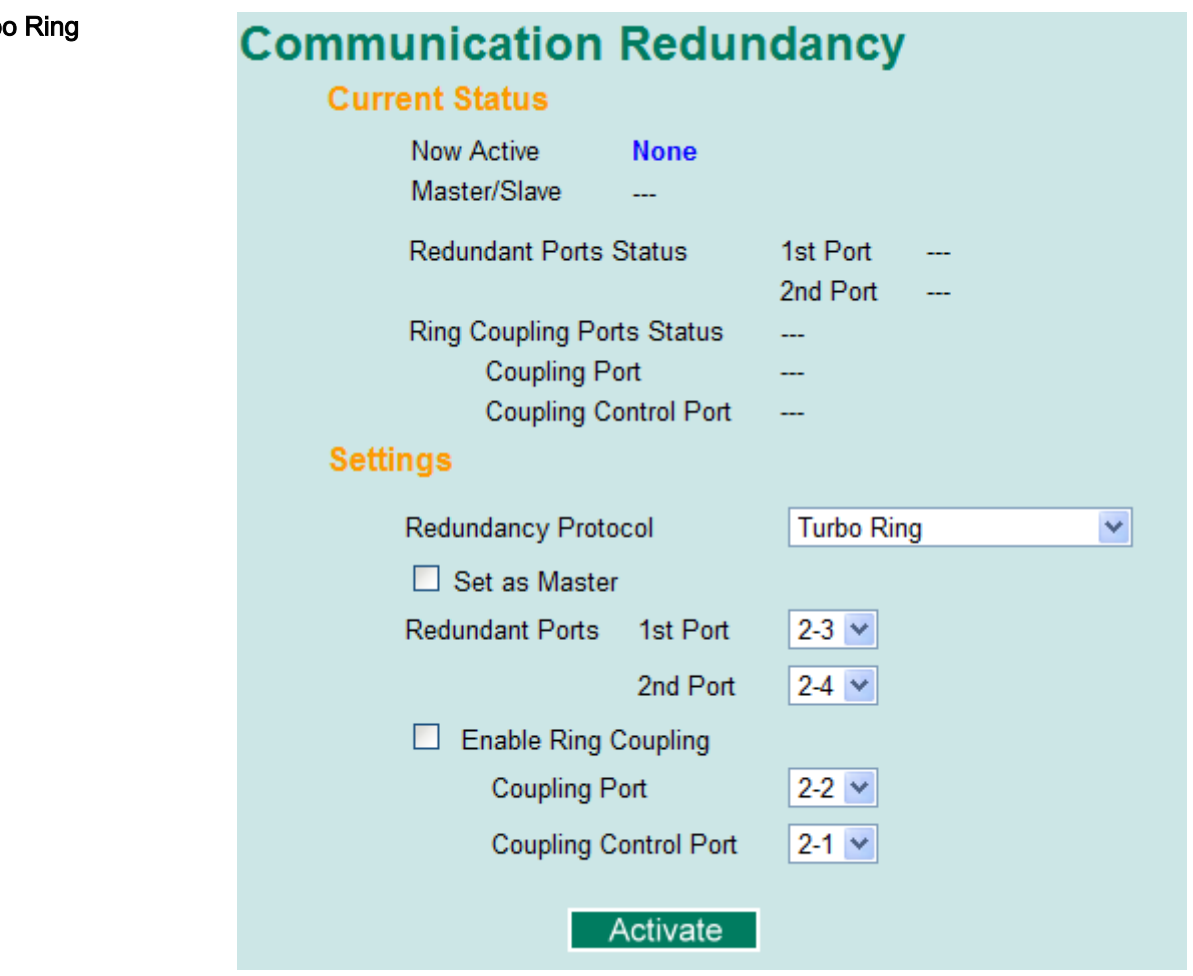

## **Configuring Turb**

#### Explanation of Current Status Items

#### ■ Now Active

It shows which communication protocol is in use: Turbo Ring, Turbo Ring V2, RSTP, or none.

■ Master/Slave

It indicates whether or not this switch is the Master of the Turbo Ring. (This field appears only when Turbo Ring or Turbo Ring V2 modes are selected.)

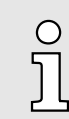

*The user does not need to set the master to use Turbo Ring. If master is not set, the Turbo Ring protocol will assign master status to one of the switches in the ring. The master is only used to determine which segment serves as the backup path.*

■ Redundant Ports Status (1st Port, 2nd Port)

#### ■ Ring Coupling Ports Status (Coupling Port, Coupling Control Port)

The "Ports Status" indicators show *Forwarding* for normal transmission, *Blocking* if this port is connected to a backup path and the path is blocked, and *Link down* if there is no connection.

#### Explanation of Settings Items

#### Redundancy Protocol

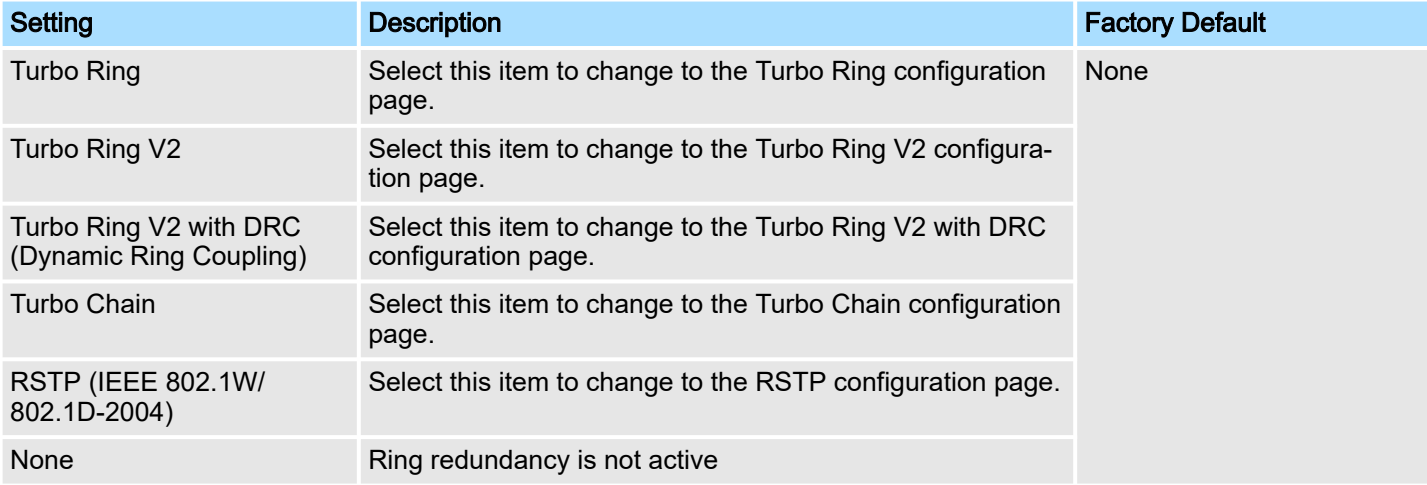

#### Set as Master

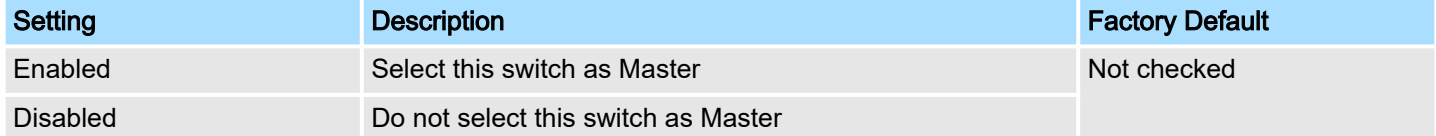

#### Redundant Ports

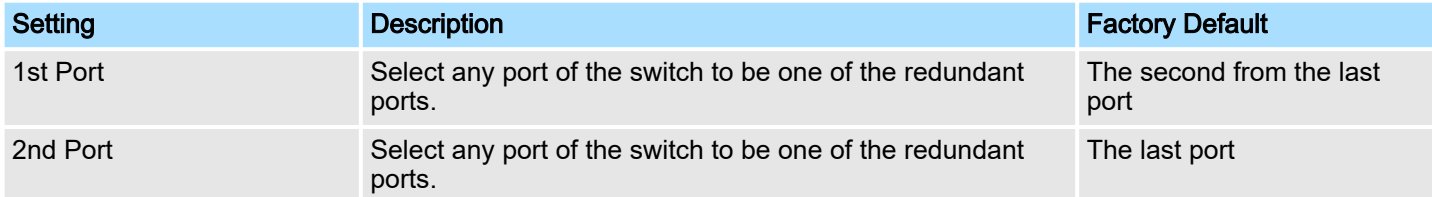

#### Enable Ring Coupling

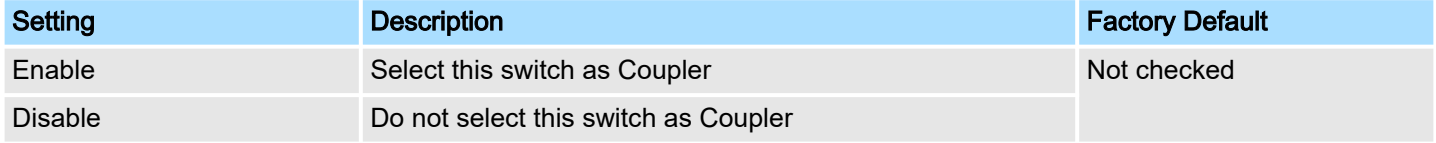

#### Coupling Port

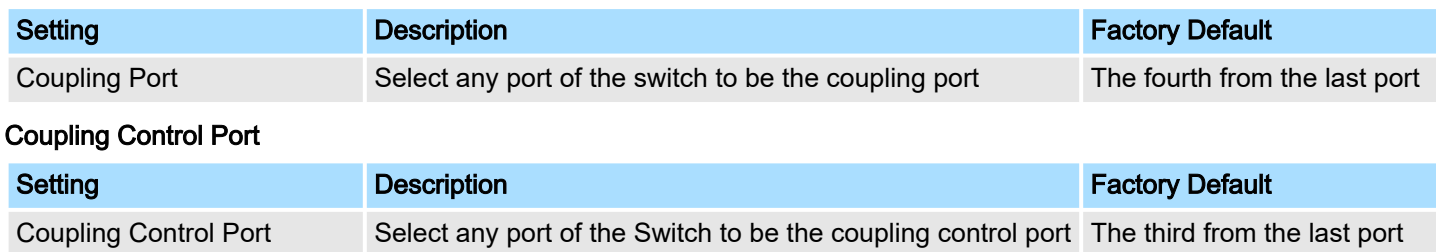

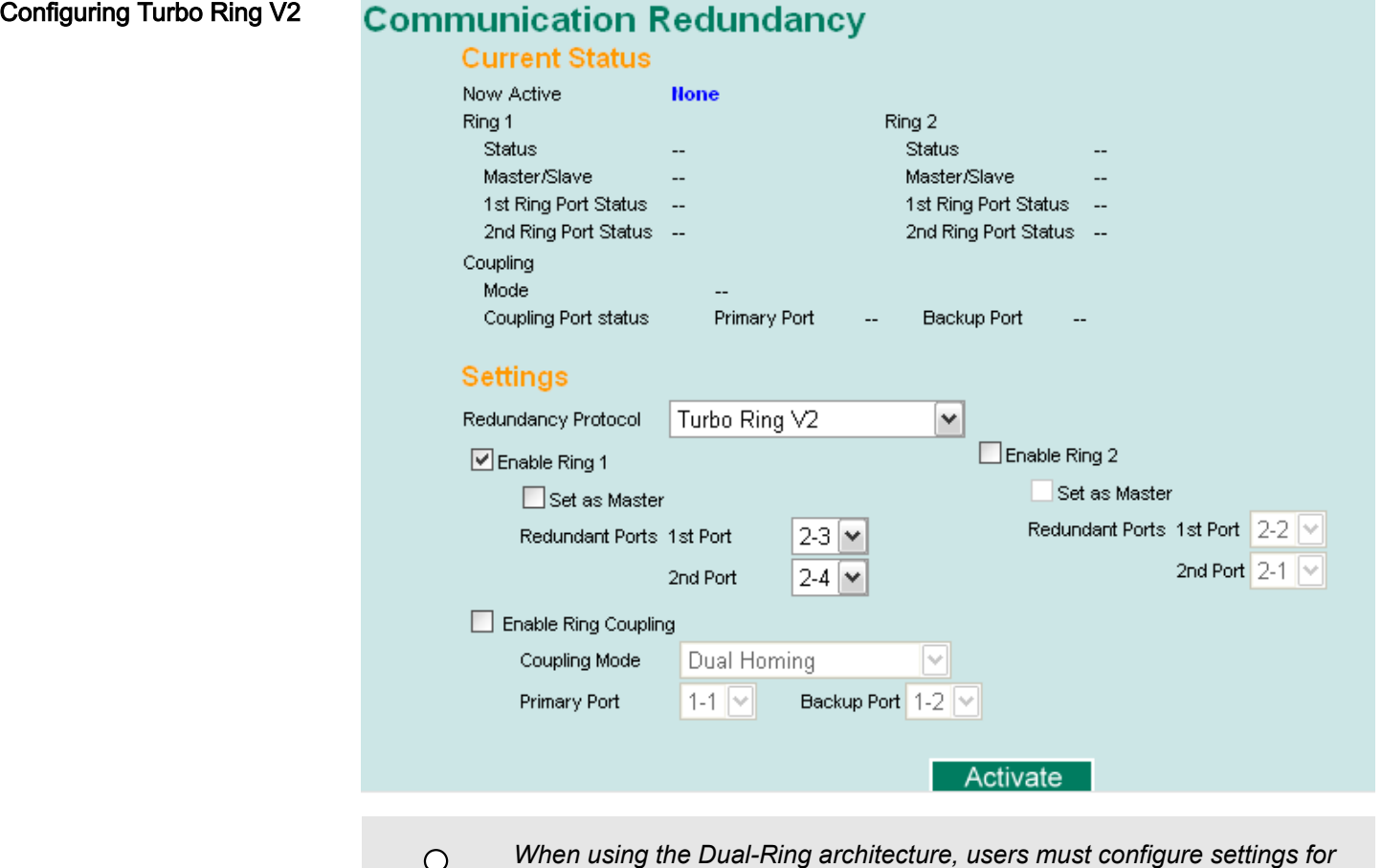

*both Ring 1 and Ring 2. In this case, the status of both rings will appear under 'Current Status'.*

Explanation of Current Status Items

#### ■ Now Active

 $\tilde{\Pi}$ 

It shows which communication protocol is in use: *'Turbo Ring'*, *'Turbo Ring V2'*, *'Turbo Chain'*, *'RSTP'* or *'None'*.

■ Ring 1/2-Status

It shows *'Healthy'* if the ring is operating normally and shows *'Break'* if the ring's backup link is active.

#### ■ Ring 1/2-Master/Slave

It indicates whether or not this Switch is the Master of the Turbo Ring. (This field appears only when Turbo Ring or Turbo Ring V2 modes are selected.)

*The user does not need to set the master to use Turbo Ring. If master*  $\circ$ *is not set, the Turbo Ring protocol will assign master status to one of*  $\breve{\Pi}$ *the Switch units in the ring. The master is only used to determine which segment serves as the backup path.*

- Ring 1/2-1st Ring Port Status
- Ring 1/2-2nd Ring Port Status

The *Ports Status* indicators show *Forwarding* for normal transmission, *Blocking* if this port is connected to a backup path and the path is blocked, and *Link down* if there is no connection.

- Coupling-Mode It indicates either *'None'*, *'Dual Homing'* or *'Ring Coupling'*.
- Coupling-Coupling Port status It indicates either *Primary* or *Backup*.

#### Explanation of Settings Items

#### Redundancy Protocol

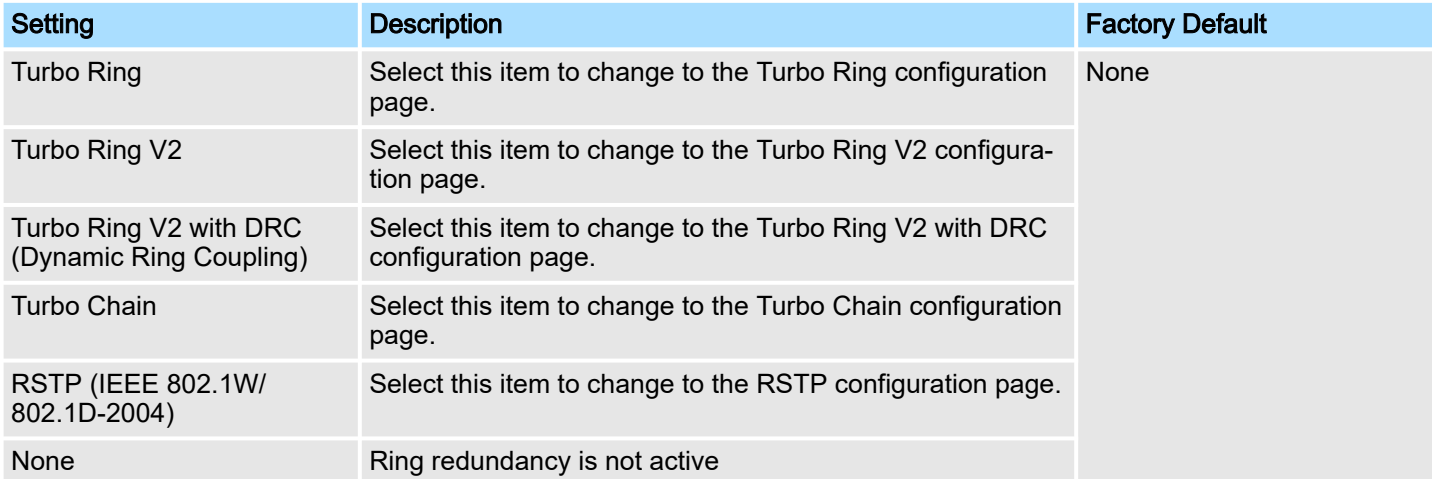

#### Enable Ring 1

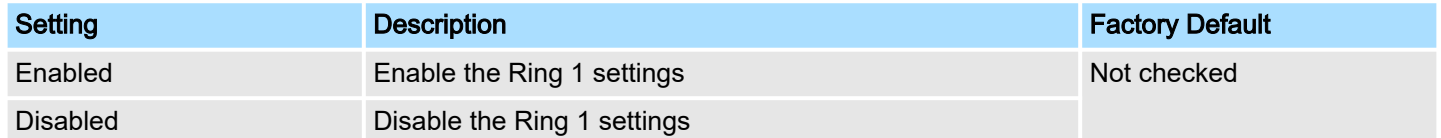

#### Enable Ring 2\*

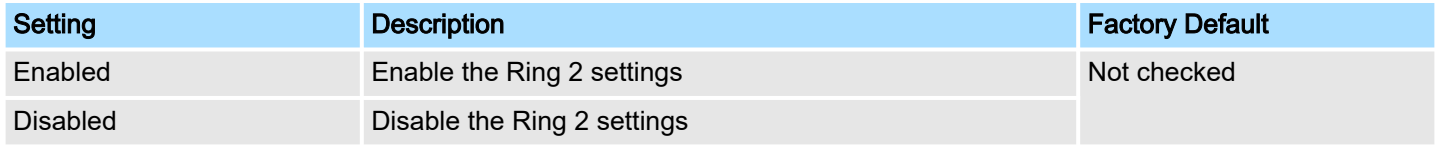

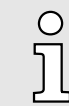

*You should enable both Ring 1 and Ring 2 when using the Dual-Ring architecture.*

#### Networking Solutions **Communication Redundancy**

Turbo Ring > Configuring Turbo Ring and Turbo Ring V2

#### Set as Master

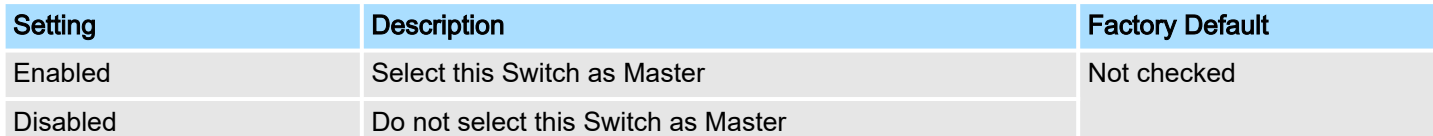

#### Redundant Ports

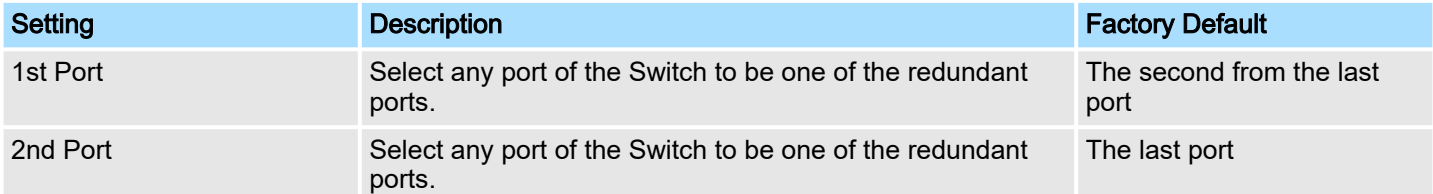

#### Enable Ring Coupling

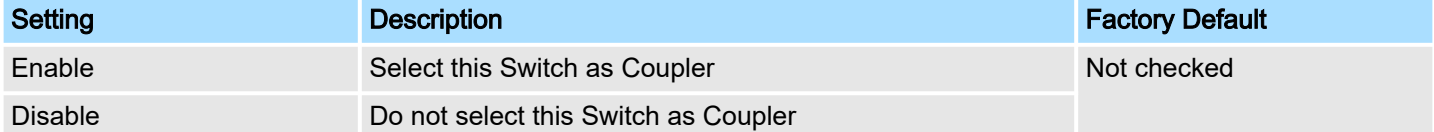

#### Coupling Mode

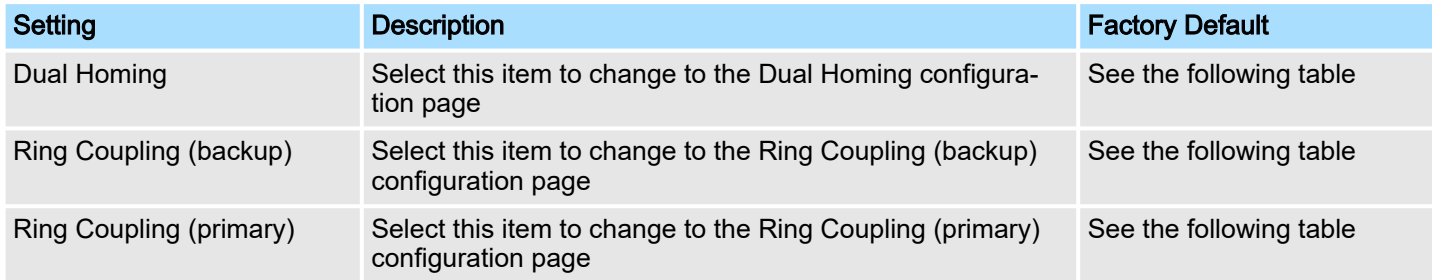

#### Default Dual Homing Ports

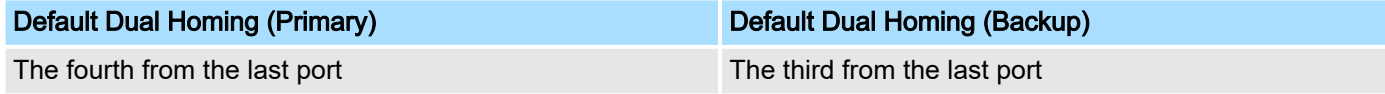

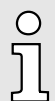

*The Turbo Ring DIP Switches located on the outer casing of switches can be used to configure the switches' Turbo Ring protocols (Turbo Ring or Turbo Ring V2). If the Turbo Ring DIP Switch is enabled from any access interface (web-based UI, console, or Telnet), and the 4th DIP Switch on the switch outer casing is set to ON, the Redundancy Protocol will be set automatically to the Turbo Ring protocol based on the version configured in the Turbo Ring DIP Switch page and the corresponding Redundant Ports, Coupling Ports, and Coupling Control Port will be fixed to the assigned factory default port number automatically. In this case, you will not be able to use the web-based UI, console, or Telnet interface to change the status of the DIP Switch and the Communication Redundancy settings will be grayed out in the web browser as shown in the following figure:*

C

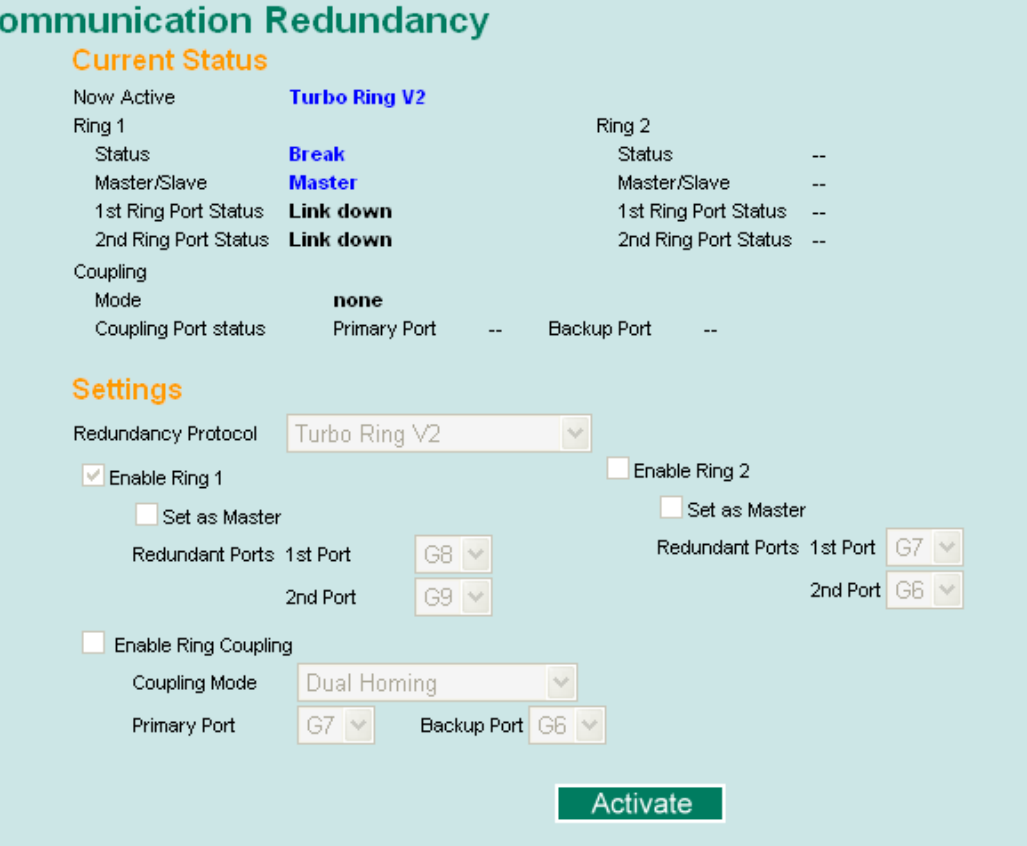

In addition, those default Redundant Ports, Coupling Ports, and Coupling Control Port will be added automatically to all VLANs (i.e., to act as Trunk Ports) if you set the 4th DIP Switch to the ON position when the Turbo Ring DIP Switch is enabled. Once you flip the 4th DIP Switch from ON to OFF when the Turbo Ring DIP Switch is enabled, such default Redundant Ports, Coupling Ports, and Coupling Control Port that were added to all VLANs will be restored to their previous software settings.

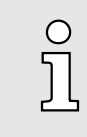

*If you would like to enable VLAN and/or port trunking on any of the last four ports, do not use the fourth DIP switch to activate Turbo Ring. In this case, you should use the Web, Telnet, or Serial console to activate Turbo Ring.*

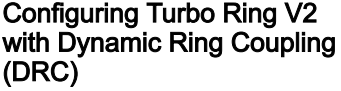

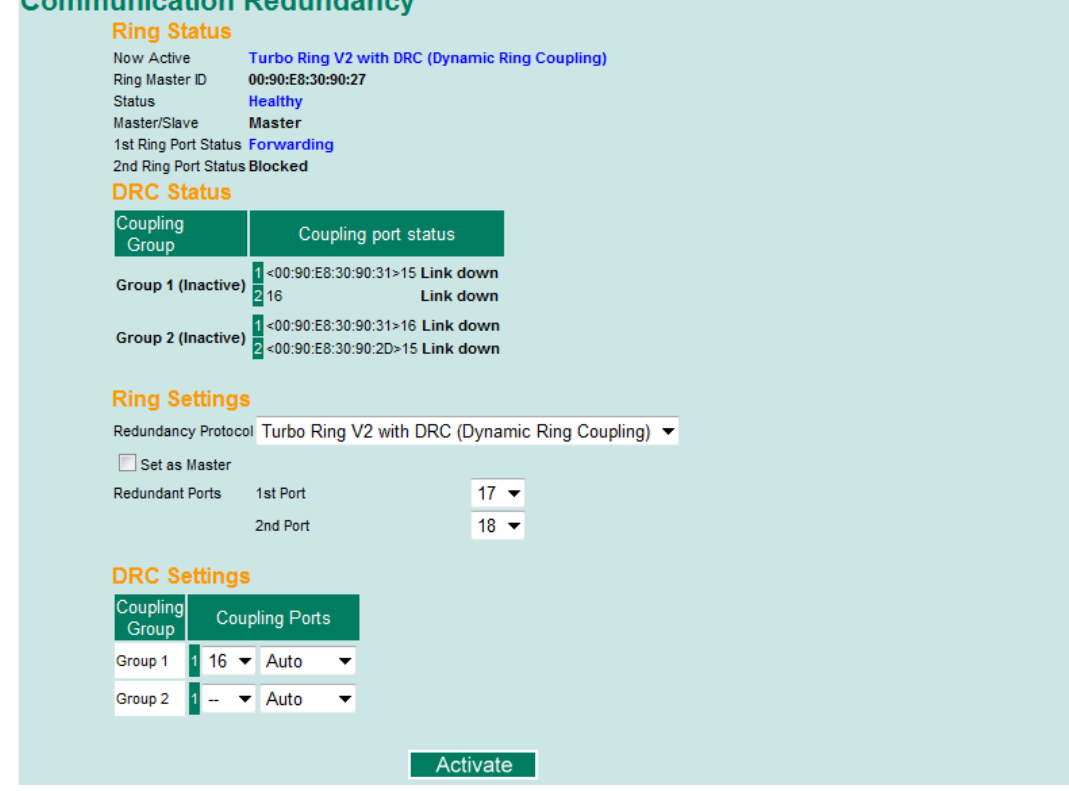

Explanation of Ring Status Items

#### ■ Now Active

**C** conservation of the Product development

It shows which redundant protocol is in use: *'Turbo Ring'*, *'Turbo Ring V2'*, *'RSTP'*, *'MSTP'*,*'Turbo Ring V2 with DRC (Dynamic Ring Coupling)'* or *'none'*.

■ Ring Master ID

It indicates the smallest MAC address of the device in the ring.

■ Status

The Status indicator shows *'Healthy'* for normal transmission of a ring, *'Break'* if the ring is incomplete or there is no connection.

Master/Slave

It indicates whether or not this switch is the Master of the Turbo Ring V2 with DRC. (This field appears only when Turbo Ring, Turbo Ring V2 or Turbo Ring V2 with DRC modes are selected.)

■ 1st Ring Port Status

The Ring Ports Status indicators show *'Forwarding'* for normal transmission, *'Blocked'* if this port is connected to a backup path and the path is blocked, and *'Link down'* if there is no connection.

■ 2nd Ring Port Status

The Ports Status indicators show *'Forwarding'* for normal transmission, *'Blocked'* if this port is connected to a backup path and the path is blocked, and *'Link down'* if there is no connection.

Explanation of *DRC Status* Items

■ Coupling Group

The Coupling Group indicators show *'Active'* for taking the responsibility to maintain the coupling links, *'Inactive'* if the other group of the ring is Active status already.

■ Coupling Port Status

The Coupling Ports Status indicators show *'Port number + Forwarding'* for normal transmission. If the switch is the ring master, it will show the status of two coupling groups using *'MAC address + Port number + Link up'*. If the coupling port has no connection, it shows *'MAC address + Port number + Link down'*.

Turbo Chain > The Turbo Chain Concept

#### Explanation of *Ring Settings* Items

#### Redundancy Protocol

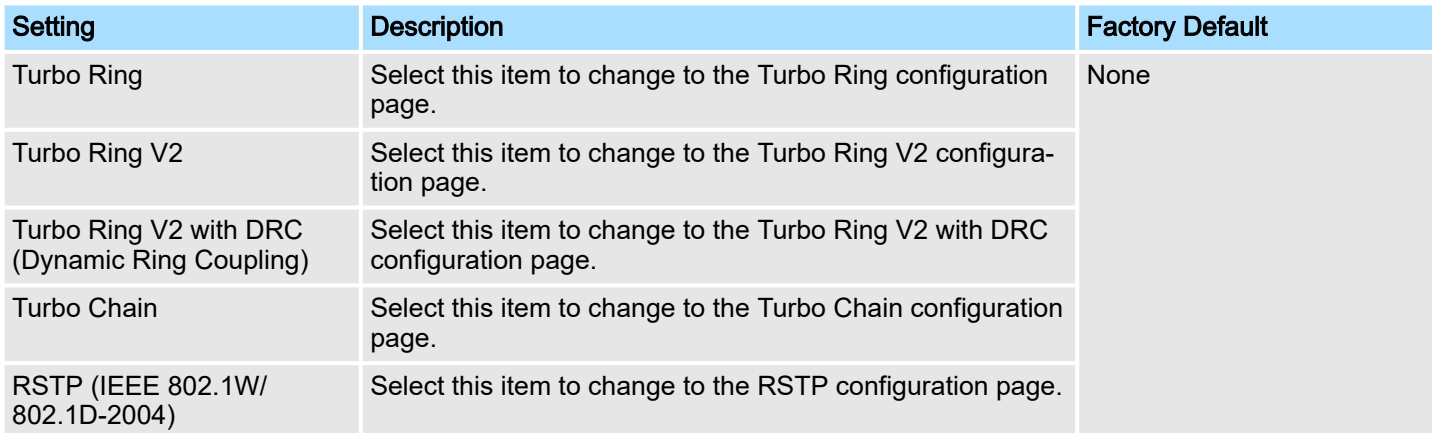

#### Set as Master

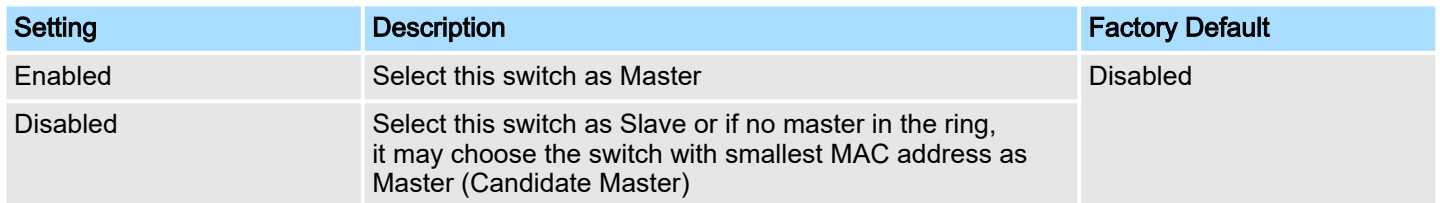

#### DRC Settings

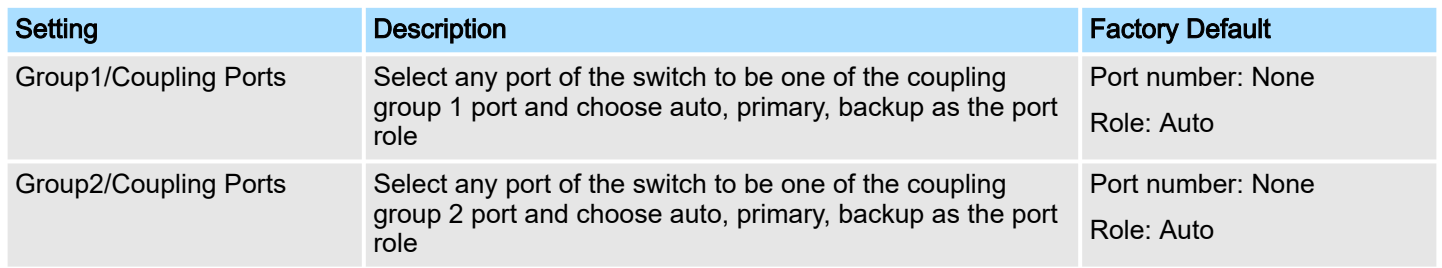

## 5.3 Turbo Chain

## 5.3.1 The Turbo Chain Concept

Turbo Chain is an advanced software-technology that gives network administrators the flexibility of constructing any type of redundant network topology. When using the chain concept, you first connect the Ethernet switches in a chain and then simply link the two ends of the chain to an Ethernet network, as illustrated in the following figure. Turbo Chain can be used on industrial networks that have a complex topology. If the industrial network uses a multi-ring architecture, Turbo Chain can be used to create flexible and scalable topologies with a fast media-recovery time.

Turbo Chain > Configuring Turbo Chain

#### 5.3.2 Setting Up Turbo Chain

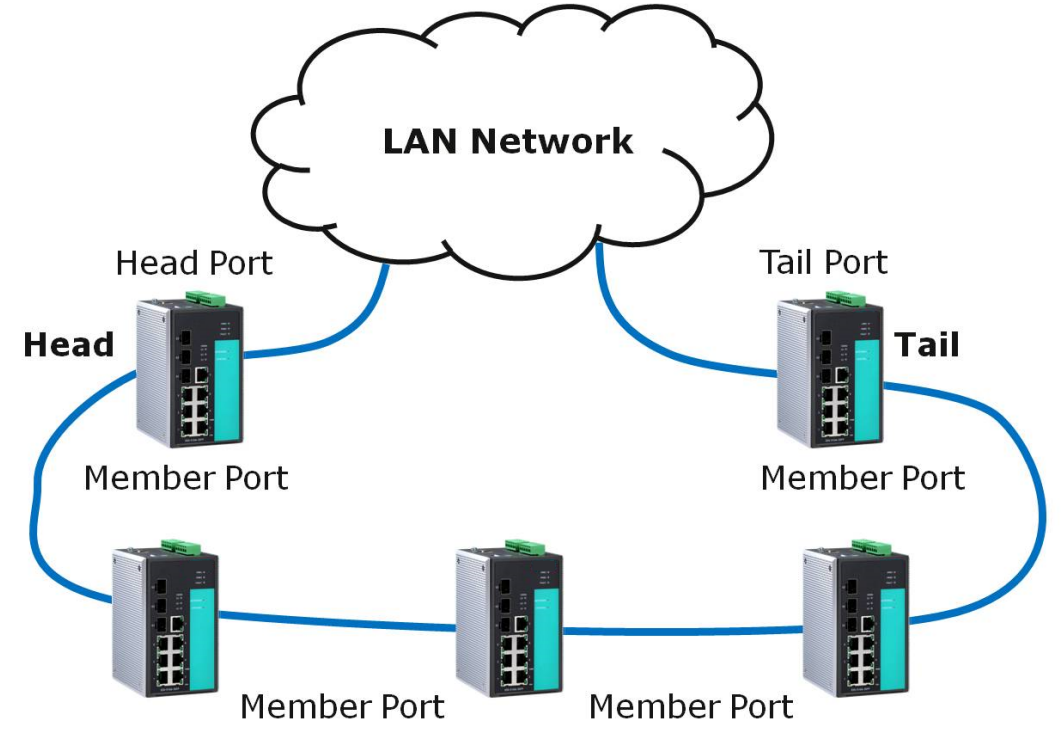

- 1.  $\triangleright$  Select the Head switch, Tail switch, and Member switches.
- 2.  $\triangleright$  Configure one port as the Head port and one port as the Member port in the Head switch, configure one port as the Tail port and one port as the Member port in the Tail switch, and configure two ports as Member ports in each of the Member switches.
- $3.$  Connect the Head switch, Tail switch, and Member switches as shown in the above diagram.

The path connecting to the Head port is the main path, and the path connecting to the Tail port is the backup path of the Turbo Chain. Under normal conditions, packets are transmitted through the Head Port to the LAN network. If any Turbo Chain path is disconnected, the Tail Port will be activated so that packet transmission can continue.

#### 5.3.3 Configuring Turbo Chain

Head Switch Configuration

## **Communication Redundancy**

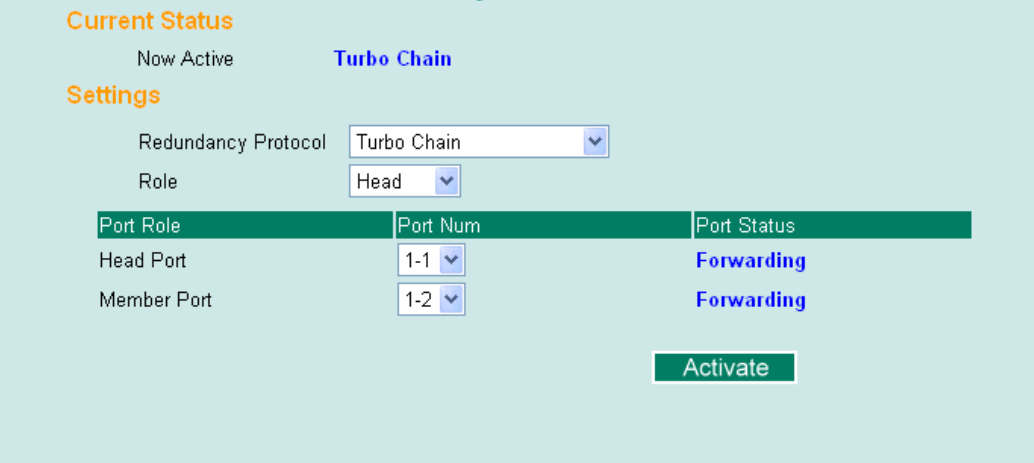

Turbo Chain > Configuring Turbo Chain

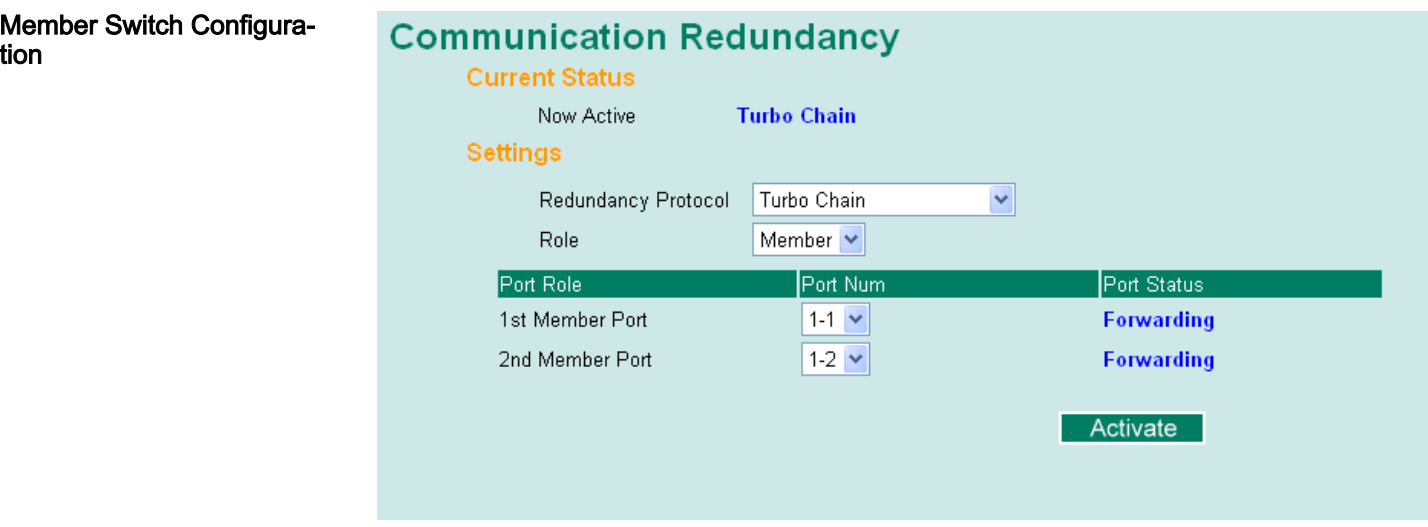

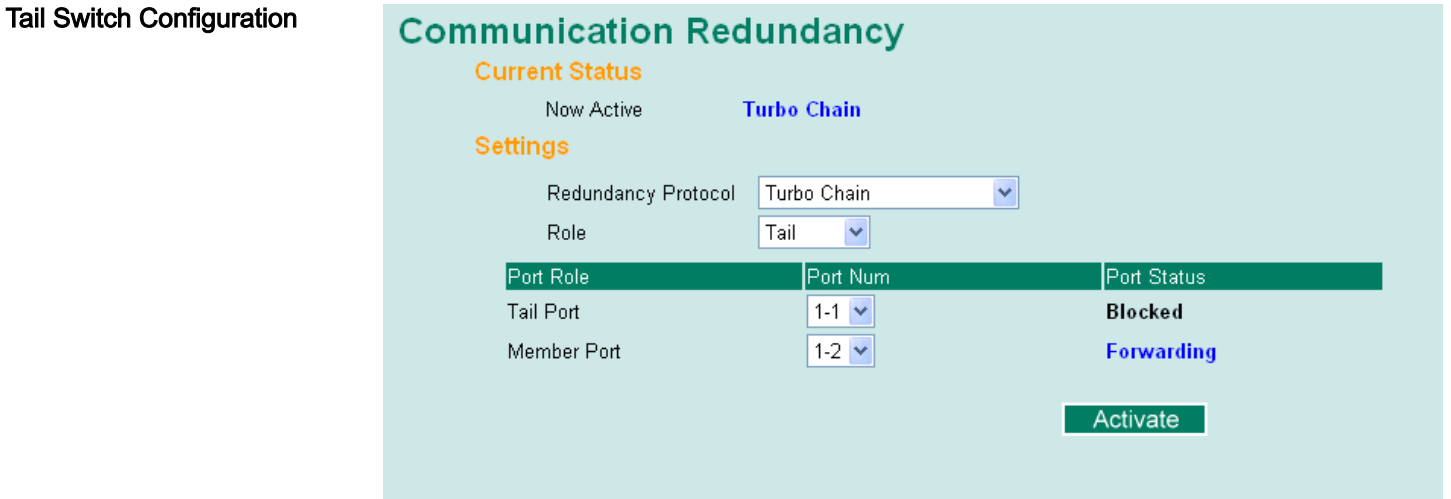

#### Explanation of *Current Status* Items

#### ■ Now Active

It shows which communication protocol is in use: *'Turbo Ring'*, *'Turbo Ring V2'*, *'RSTP'*, *'Turbo Chain'* or *'None'*. The Ports Status indicators show *'Forwarding'* for normal transmission, *Blocked* if this port is connected to the Tail port as a backup path and the path is blocked, and *'Link down'* if there is no connection.

#### Explanation of *Settings* Items

#### Redundancy Protocol

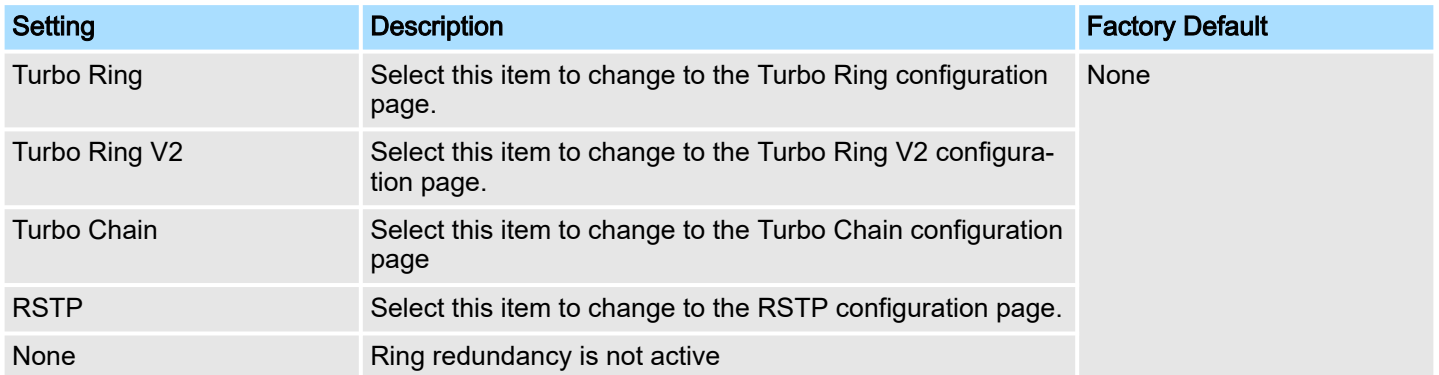

STP/RSTP/MSTP > The STP/RSTP/MSTP Concept

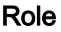

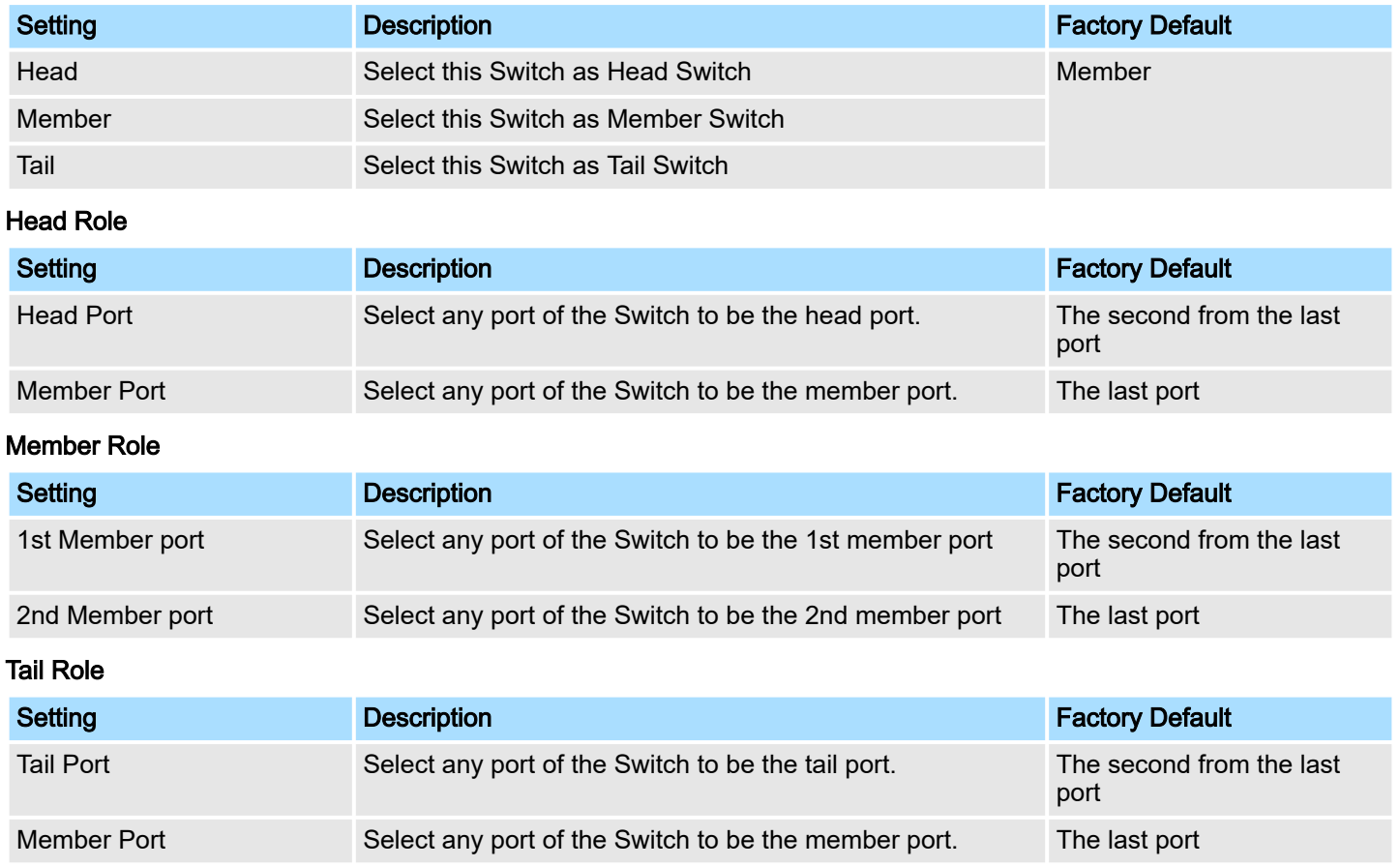

## 5.4 STP/RSTP/MSTP

## 5.4.1 The STP/RSTP/MSTP Concept

Spanning Tree Protocol (STP) was designed to help reduce link failures on a network, and provide an automatic means of avoiding loops. This is particularly important for networks that have a complicated architecture, since unintended loops in the network can cause broadcast storms. VIPA switches' STP feature is disabled by default. To be completely effective, you must enable RSTP/STP on every VIPA switch connected to your network.

Rapid Spanning Tree Protocol (RSTP) implements the Spanning Tree Algorithm and Protocol defined by IEEE 802.1D-2004. RSTP provides the following benefits:

- The topology of a bridged network will be determined much more quickly compared to STP.
- RSTP is backward compatible with STP, making it relatively easy to deploy. For example:
	- Defaults to sending 802.1D style BPDUs if packets with this format are received.
	- STP (802.1D) and RSTP (802.1w) can operate on different ports of the same switch, which is particularly helpful when switch ports connect to older equipment such as legacy switches.

You get essentially the same functionality with RSTP and STP. To see how the two systems differ, see the Differences between STP and RSTP section in this chapter. STP/RSTP/MSTP > The STP/RSTP/MSTP Concept

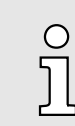

*The STP protocol is part of the IEEE Std 802.1D, 2004 Edition bridge specification. The following explanation uses bridge instead of switch.*

What is STP?

STP (802.1D) is a bridge-based system that is used to implement parallel paths for network traffic. STP uses a loop-detection process to:

- Locate and then disable less efficient paths (i.e., paths that have a lower bandwidth).
- Enable one of the less efficient paths if a more efficient path fails.

The figure below shows a network made up of three LANs separated by three bridges. Each segment uses at most two paths to communicate with the other segments. Since this configuration can give rise to loops, the network will overload if STP is NOT enabled.

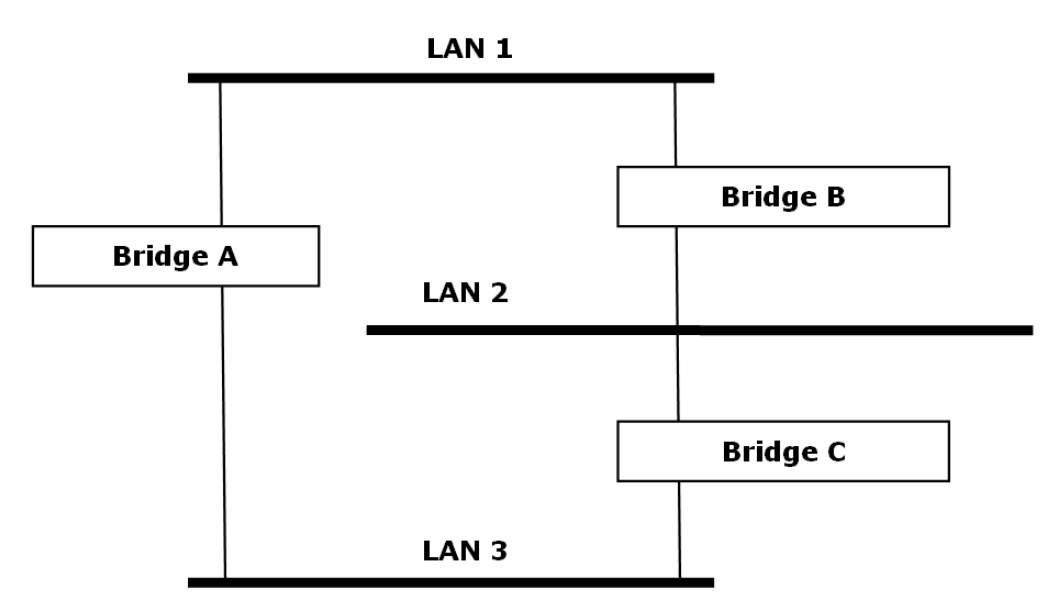

If STP is enabled, it will detect duplicate paths and prevent, or block, one of the paths from forwarding traffic. In the following example, STP determined that traffic from LAN segment 2 to LAN segment 1 should flow through bridges C and A since this path has a greater bandwidth and is therefore more efficient.

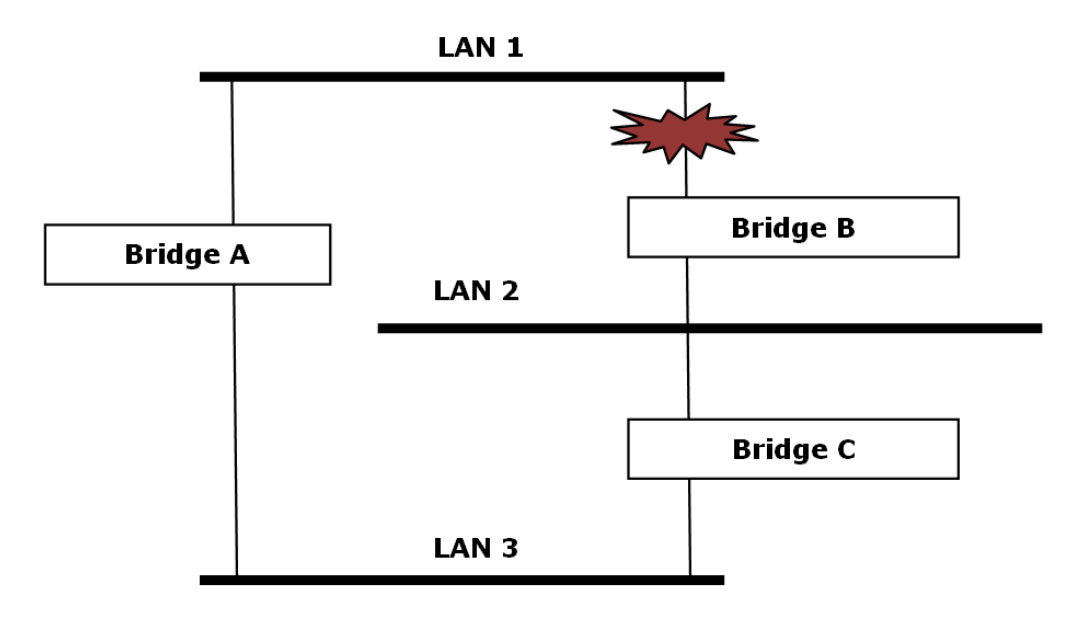

STP/RSTP/MSTP > The STP/RSTP/MSTP Concept

What happens if a link failure is detected? As shown in next figure, the STP process reconfigures the network so that traffic from LAN segment 2 flows through bridge B.

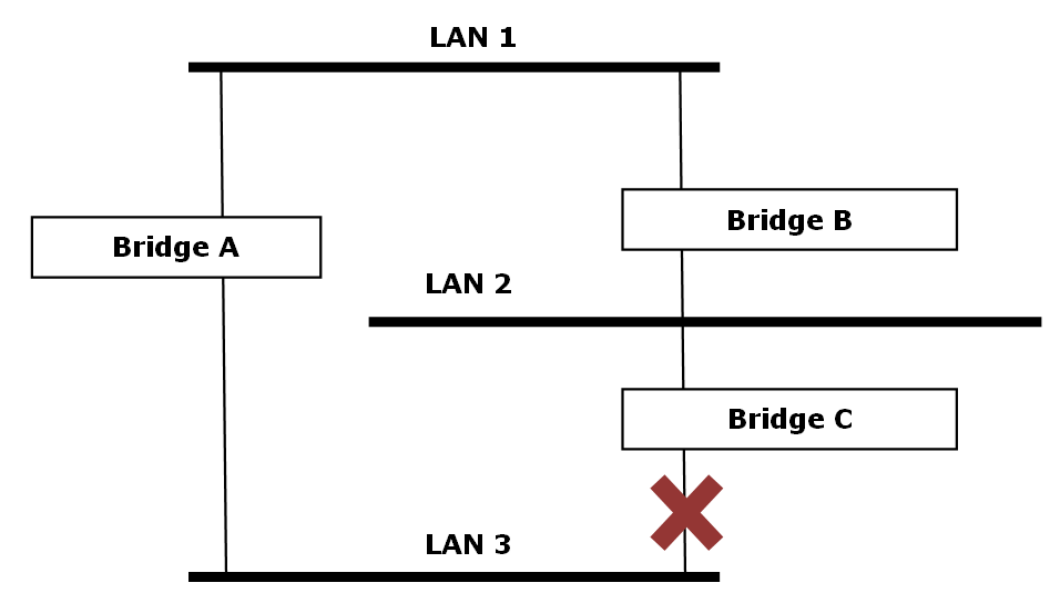

STP will determine which path between each bridged segment is most efficient, and then assign a specific reference point on the network. When the most efficient path has been identified, the other paths are blocked. In the previous 3 figures, STP first determined that the path through bridge C was the most efficient, and as a result, blocked the path through bridge B. After the failure of bridge C, STP re-evaluated the situation and opened the path through Bridge B.

How STP Works

When enabled, STP determines the most appropriate path for traffic through a network. The way it does this is outlined in the sections below.

#### ■ STP Requirements

When enabled, STP determines the most appropriate path for traffic through a network. The way it does this is outlined in the sections below.

- All bridges must be able to communicate with each other. The communication is carried out using Bridge Protocol Data Units (BPDUs), which are transmitted in packets with a known multicast address.
- Each bridge must have a Bridge Identifier that specifies which bridge acts as the central reference point, or Root Bridge, for the STP system-bridges with a lower Bridge Identifier are more likely to be designated as the Root Bridge. The Bridge Identifier is calculated using the MAC address of the bridge and a priority defined for the bridge. For example, the default priority setting of VIPA switches is 32768.
- Each port has a cost that specifies the efficiency of each link. The efficiency cost is usually determined by the bandwidth of the link, with less efficient links assigned a higher cost.

#### ■ STP Calculation

The first step of the STP process is to perform calculations. During this stage, each bridge on the network transmits BPDUs. The following items will be calculated:

- Which bridge should be the *Root Bridge*. The Root Bridge is the central reference point from which the network is configured.
- The *Root Path Costs* for each bridge. This is the cost of the paths from each bridge to the Root Bridge.

STP/RSTP/MSTP > STP Example Differences between STP, RSTP and MSTP – The identity of each bridge's *Root Port*. The Root Port is the port on the bridge that connects to the Root Bridge via the most efficient path. In other words, the port connected to the Root Bridge via the path with the lowest Root Path Cost. The Root Bridge, however, does not have a Root Port. – The identity of the *Designated Bridge* for each LAN segment. The Designated Bridge is the bridge with the lowest Root Path Cost from that segment. If several bridges have the same Root Path Cost, the one with the lowest Bridge Identifier becomes the Designated Bridge. Traffic transmitted in the direction of the Root Bridge will flow through the Designated Bridge. The port on this bridge that connects to the segment is called the *Designated Bridge* Port. ■ STP Configuration After all of the bridges on the network agree on the identity of the Root Bridge, and all other relevant parameters have been established, each bridge is configured to forward traffic only between its Root Port and the Designated Bridge Ports for the respective network segments. All other ports are blocked, which means that they will not be allowed to receive or forward traffic. ■ STP Reconfiguration Once the network topology has stabilized, each bridge listens for Hello BPDUs transmitted from the Root Bridge at regular intervals. If a bridge does not receive a Hello BPDU after a certain interval (the Max Age time), the bridge assumes that the Root Bridge, or a link between itself and the Root Bridge, has ceased to function. This will trigger the bridge to reconfigure the network to account for the change. If you have configured an SNMP trap destination, when the topology of your network changes, the first bridge to detect the change will send out an SNMP trap. RSTP is similar to STP, but includes additional information in the BPDUs that allow each bridge to confirm that it has taken action to prevent loops from forming when it decides to enable a link to a neighbouring bridge. Adjacent bridges connected via point-to-point links will be able to enable a link without waiting to ensure that all other bridges in the network have had time to react to the change. The main benefit of RSTP is that the configuration decision is made locally rather than network-wide, allowing RSTP to carry out automatic configuration and restore a link faster than STP. STP and RSTP spanning tree protocols operate without regard to a network's VLAN configuration, and maintain one common spanning tree throughout a bridged network. Thus, these protocols map one loop-free, logical topology on a given physical topology. MSTP uses VLANs to create multiple spanning trees in a network, which significantly improves network resource utilization while maintaining a loop-free environment. 5.4.2 STP Example

The LAN shown in the following figure has three segments, with adjacent segments connected using two possible links. The various STP factors, such as Cost, Root Port, Designated Bridge Port, and Blocked Port are shown in the figure.
STP/RSTP/MSTP > Using STP on a Network with Multiple VLANs

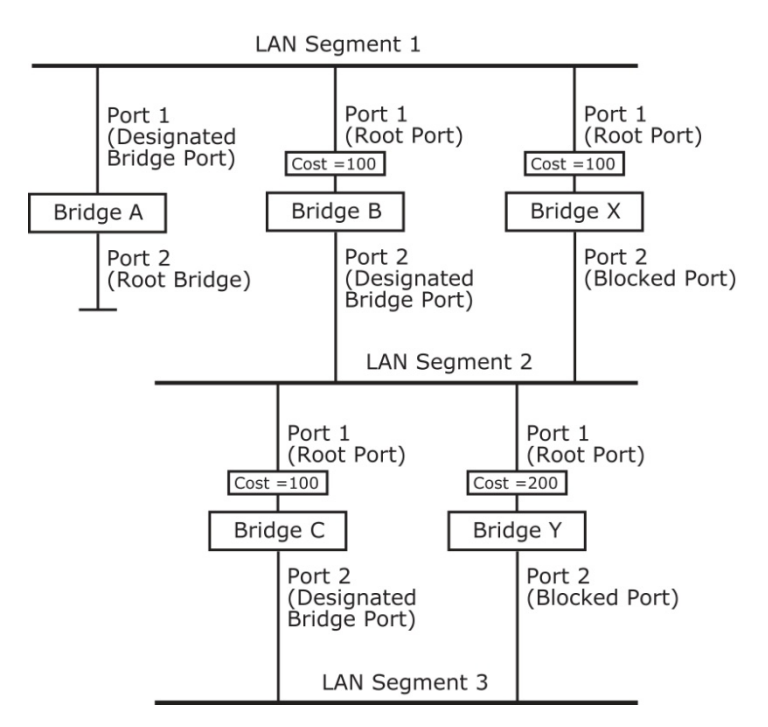

- Bridge A has been selected as the Root Bridge, since it was determined to have the lowest Bridge Identifier on the network.
- Since Bridge A is the Root Bridge, it is also the Designated Bridge for LAN segment 1. Port 1 on Bridge A is selected as the Designated Bridge Port for LAN Segment 1.
- Ports 1 of Bridges B, C, X, and Y are all Root Ports since they are nearest to the Root Bridge, and therefore have the most efficient path.
- Bridges B and X offer the same Root Path Cost for LAN segment 2. However, Bridge B was selected as the Designated Bridge for that segment since it has a lower Bridge Identifier. Port 2 on Bridge B is selected as the Designated Bridge Port for LAN Segment 2.
- Bridge C is the Designated Bridge for LAN segment 3, because it has the lowest Root Path Cost for LAN Segment 3:
	- The route through bridges C and B costs 200 (C to B=100, B to A=100)
	- The route through bridges Y and B costs 300 (Y to B=200, B to A=100)
- The Designated Bridge Port for LAN Segment 3 is port 2 on bridge C.

## 5.4.3 Using STP on a Network with Multiple VLANs

IEEE Std 802.1D, 1998 Edition, does not take into account VLANs when calculating STP information-the calculations only depend on the physical connections. Consequently, some network configurations will result in VLANs being subdivided into a number of isolated sections by the STP system. You must ensure that every VLAN configuration on your network takes into account the expected STP topology and alternative topologies that may result from link failures. The following figure shows an example of a network that contains VLANs 1 and 2. The VLANs are connected using the 802.1Q-tagged link between switch B and Switch C. By default, this link has a port cost of 100 and is automatically blocked because the other switch-to-switch connections have a port cost of 36 (18+18). This means that both VLANs are now subdivided-VLAN 1 on switches A and B cannot communicate with VLAN 1 on switch C, and VLAN 2 on switches A and C cannot communicate with VLAN 2 on switch B.

STP/RSTP/MSTP > Configuring STP/RSTP

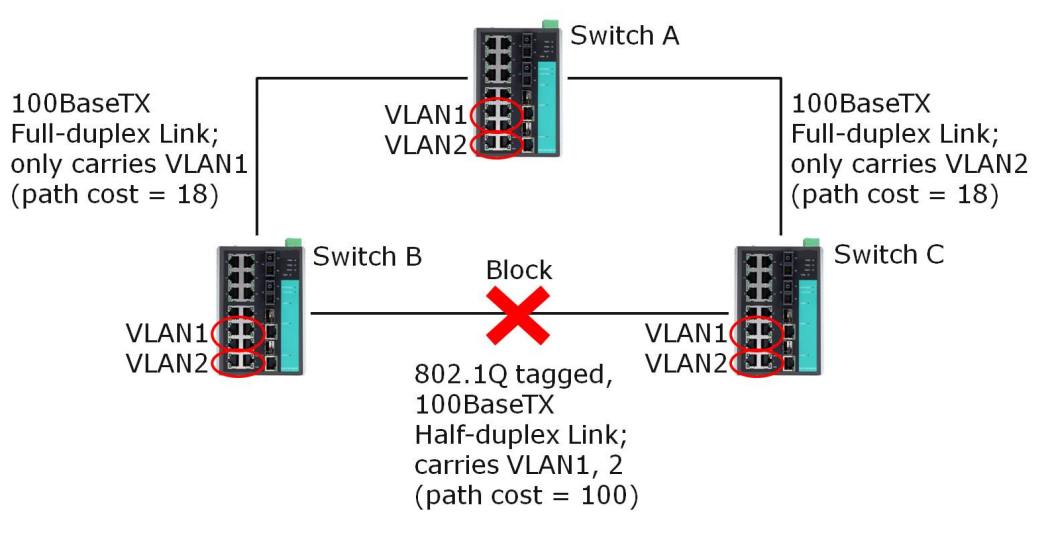

To avoid subdividing VLANs, all inter-switch connections should be made members of all available 802.1Q VLANs. This will ensure connectivity at all times. For example, the connections between switches A and B, and between switches A and C, should be 802.1Q tagged and carrying VLANs 1 and 2 to ensure connectivity.

## 5.4.4 Configuring STP/RSTP

The following figures indicate which Spanning Tree Protocol parameters can be configured. A more detailed explanation of each parameter follows.

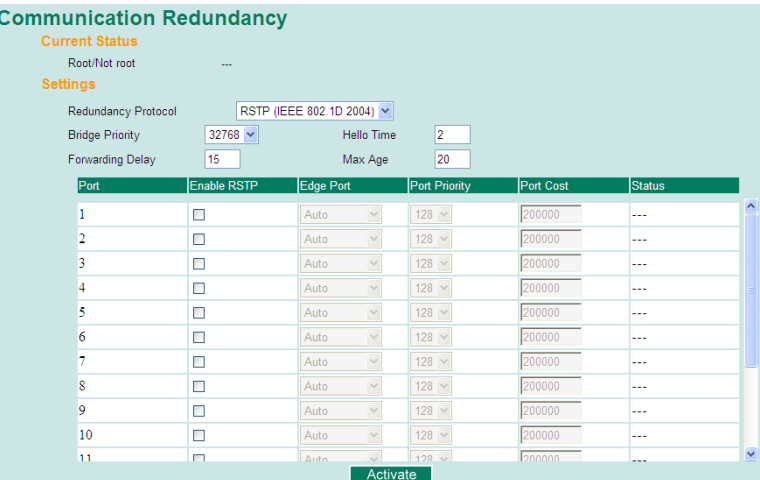

At the top of this page, the user can check the *Current Status* of this function. For RSTP, you will see:

Now Active It shows which communication protocol is being used *'Turbo Ring'*, *'RSTP'* or *'neither'*.

Root/Not Root This field only appears when RSTP mode is selected. The field indicates whether or not this switch is the Root of the Spanning Tree (the root is determined automatically).

> At the bottom of this page, the user can configure the *Settings* of this function. For RSTP, you can configure:

## Redundancy Protocol

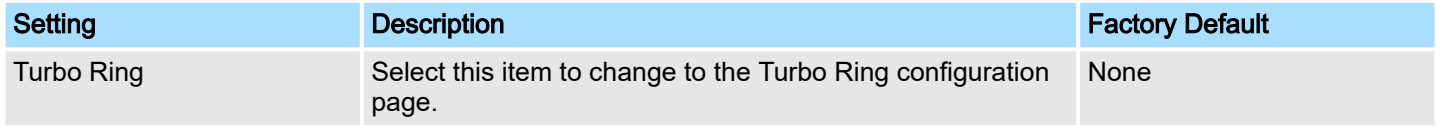

## Networking Solutions **Communication Redundancy Communication Redundancy**

STP/RSTP/MSTP > Configuring STP/RSTP

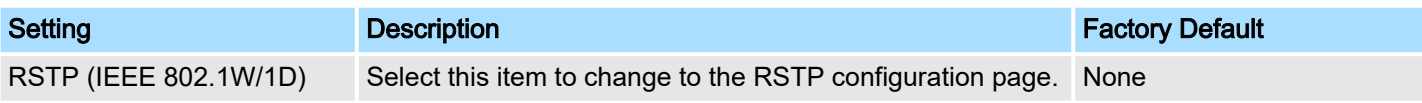

## Bridge priority

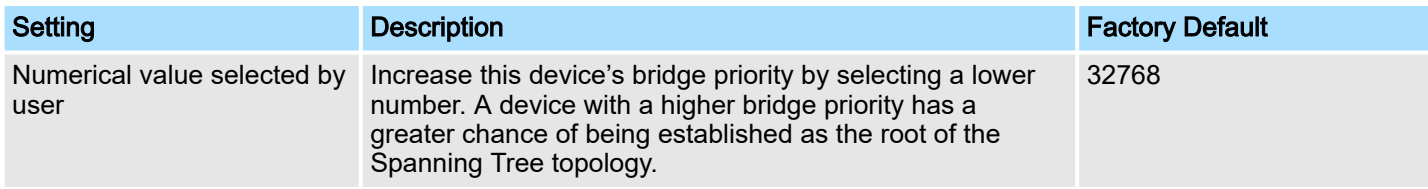

## Forwarding Delay (sec.)

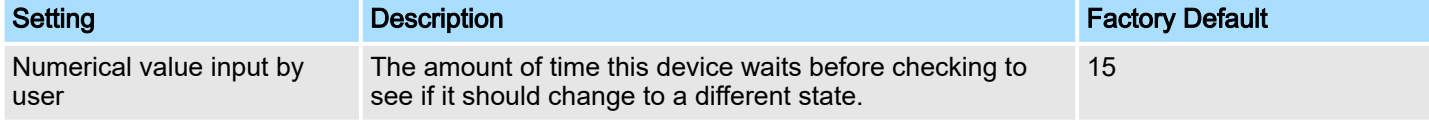

## Hello time (sec.)

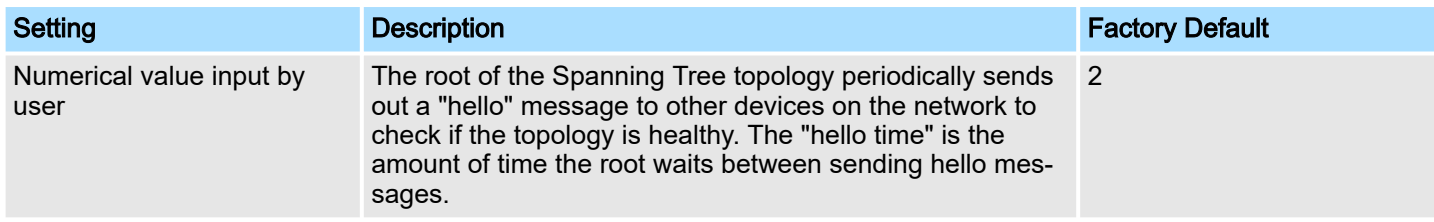

## Max. Age (sec.)

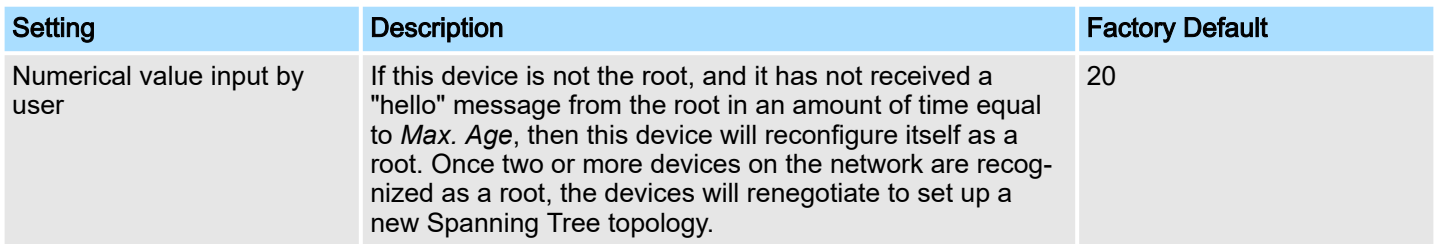

## Enable STP per Port

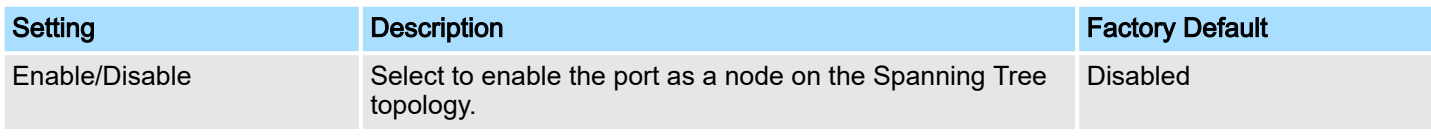

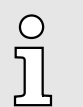

*We suggest not enabling the Spanning Tree Protocol once the port is connected to a device (PLC, RTU, etc.) as opposed to network equipment. The reason is that it will cause unnecessary negotiation.*

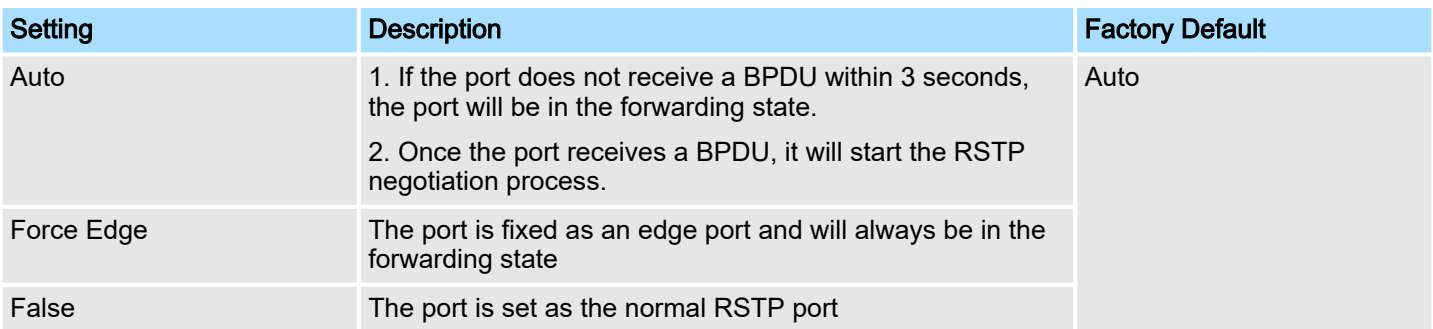

STP/RSTP/MSTP > Configuration Limits of STP/RSTP

## Port Priority

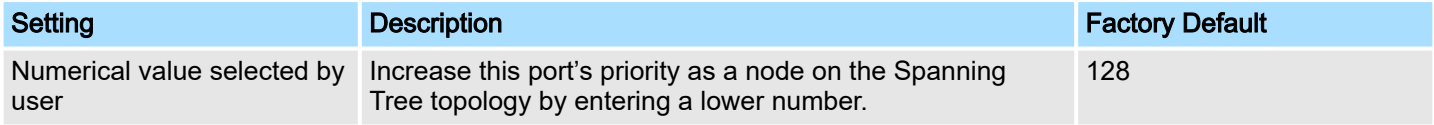

## Port Cost

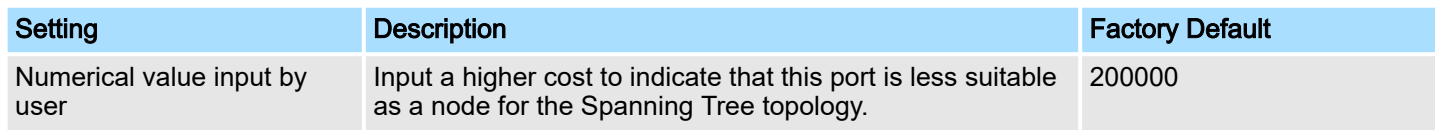

### Port Status It indicates the current Spanning Tree status of this port. Forwarding for normal transmission or Blocking to block transmission.

## 5.4.5 Configuration Limits of STP/RSTP

The Spanning Tree Algorithm places limits on three of the configuration items described previously:

[Eq. 1]: 1 sec  $\leq$  Hello Time  $\leq$  10 sec

[Eq. 2]: 6 sec  $\leq$  Max. Age  $\leq$  40 sec

[Eq. 3]: 4 sec  $\leq$  Forwarding Delay  $\leq$  30 sec

These three variables are further restricted by the following two inequalities:

[Eq. 4]: 2 x (Hello Time + 1 sec)  $\leq$  Max. Age  $\leq$  2 x (Forwarding Delay – 1 sec)

For example, setting

Hello Time = 5 sec, Max. Age = 20 sec, and Forwarding Delay = 4 sec does not violate Eqs. 1 through 3, but does violate Eq. 4, since in this case,  $2 \times$  (Hello Time + 1 sec) = 12 sec, and  $2 \times$  (Forwarding Delay  $-1$  sec) = 6 sec.

You can remedy the situation in many ways. One solution is simply to increase the Forwarding Delay value to at least 11 sec.

Perform the following steps to avoid guessing:

- 1. Assign a value to Hello Time and then calculate the left most part of Eq. 4 to get the lower limit of *Max. Age*.
- 2.  $\triangleright$  Assign a value to Forwarding Delay and then calculate the right most part of Eq. 4 to get the upper limit for Max. Age.
- 3. Assign a value to Forwarding Delay that satisfies the conditions.

# 6 Industrial Protocols

## 6.1 MODBUS/TCP MAP

## 6.1.1 Introduction

MODBUS TCP is a protocol commonly used for the integration of a SCADA system. It is also a vendor-neutral communication protocol used to monitor and control industrial automation equipment such as PLCs, sensors, and meters. In order to be fully integrated into industrial systems, VIPA's switches support Modbus TCP/IP protocol for real-time monitoring in a SCADA system.

## 6.1.2 Data Format and Function Code

MODBUS TCP supports different types of data format for reading. The primary four types of them are:

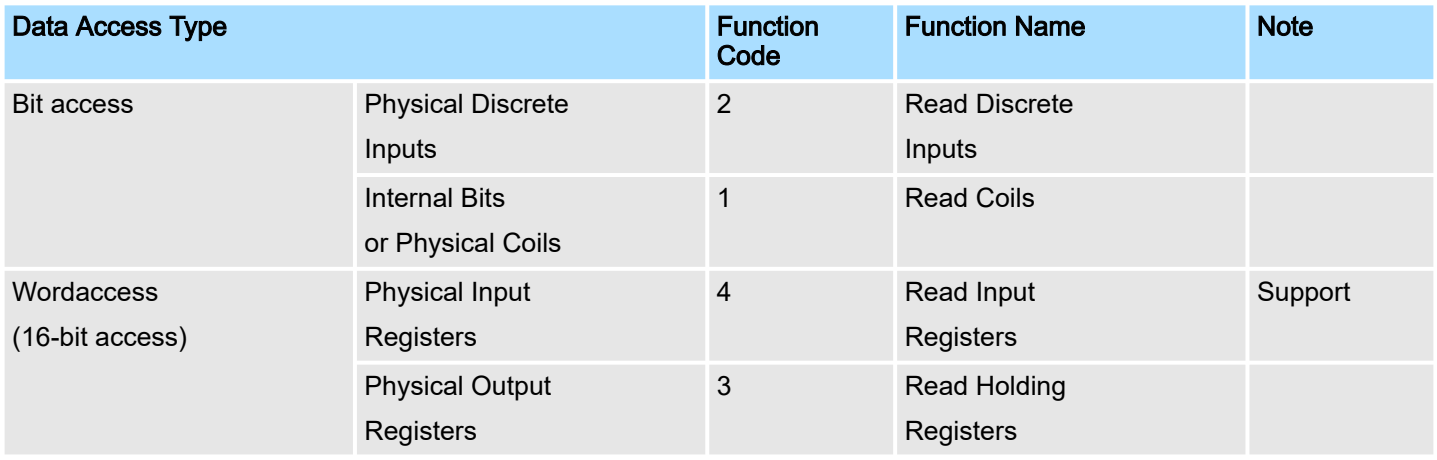

## 6.1.3 Configuring MODBUS/TCP on VIPA Switches

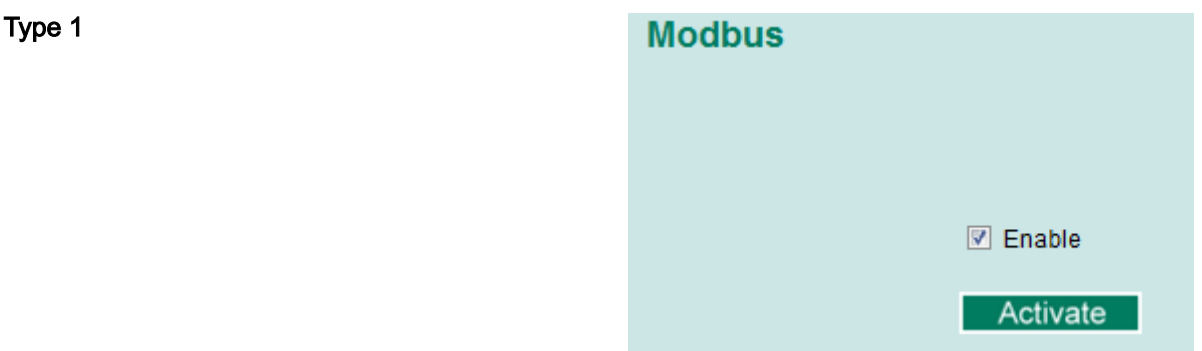

Select the checkbox and click [Activate] to enable the Modbus TCP.

Type 2: New UI 2.0 Modbus TCP is enabled by default. To disable Modbus TCP, uncheck *'Enable Modbus TCP'* then click [Apply].

**Industrial Protocol EtherNet/IP** Enable EtherNet/IP Note: IGMP snooping will be automatically enabled when EtherNet/IP is activated. **Modbus TCP M** Enable Modbus TCP

**PROFINET I/O** 

Enable PROFINET I/O

**Apply** 

## 6.1.4 MODBUS Data Map and Information Interpretation of VIPA Switches

The data map addresses of VIPA switches shown in the following table start from *MODBUS address 30001* for Function Code 4. For example, the address offset 0x0000 (hex) equals MODBUS address 30001, and the address offset 0x0010 (hex) equals MODBUS address 30017. Note that all the information read from VIPA switches are in hex mode. To interpret the information, refer to the ASCII table for the translation (e.g.  $0x4D = 'M', 0x6F = 'o').$ 

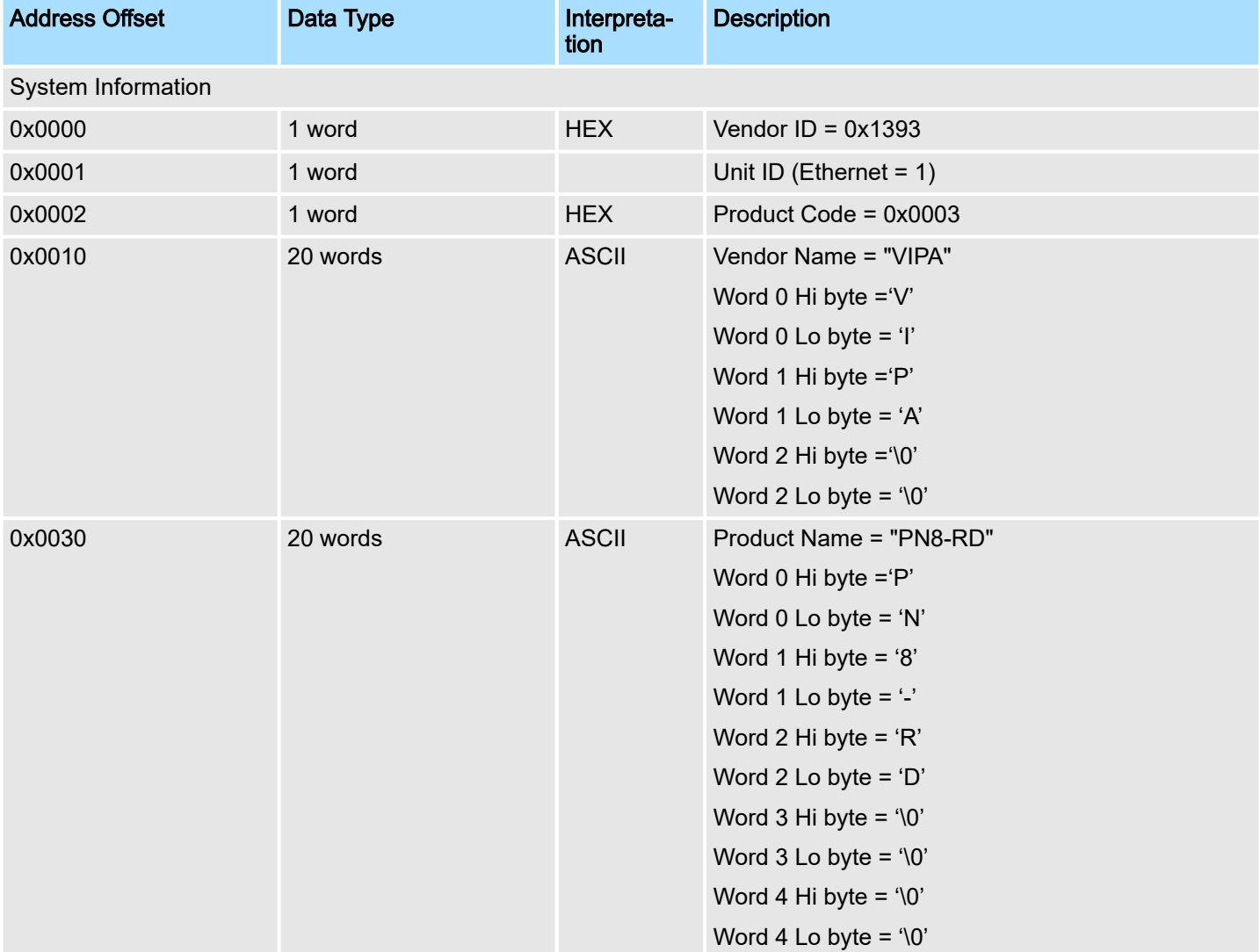

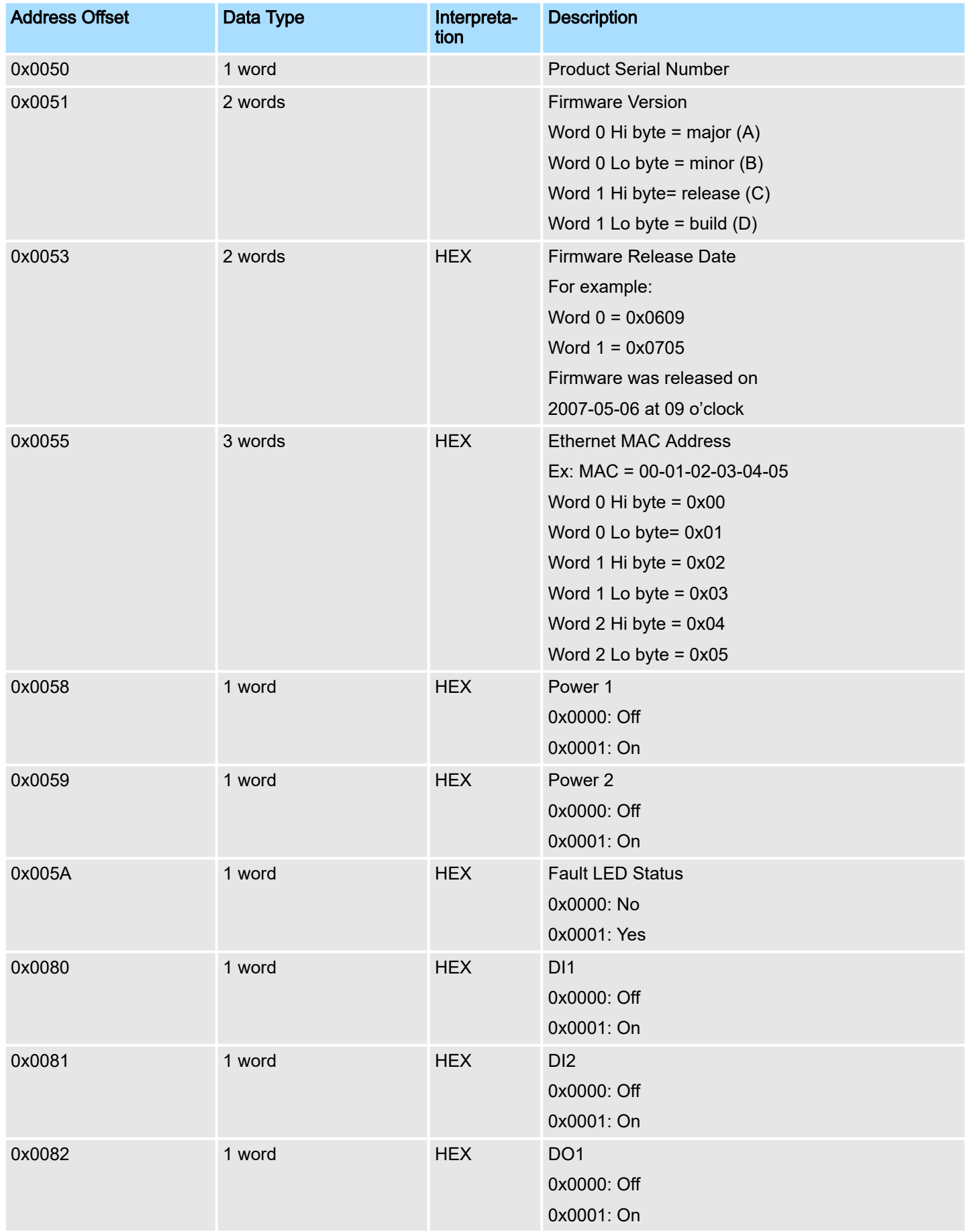

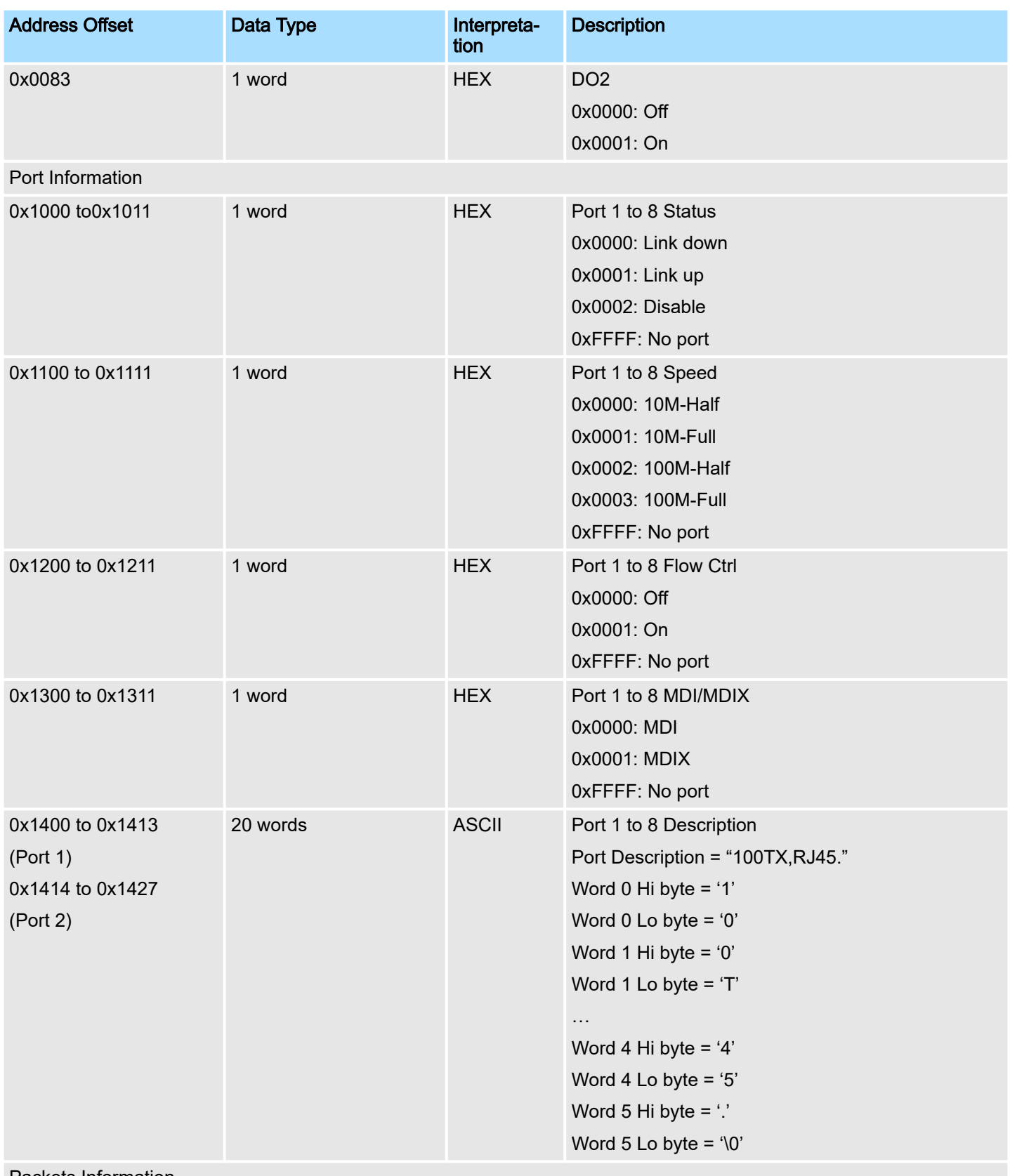

Packets Information

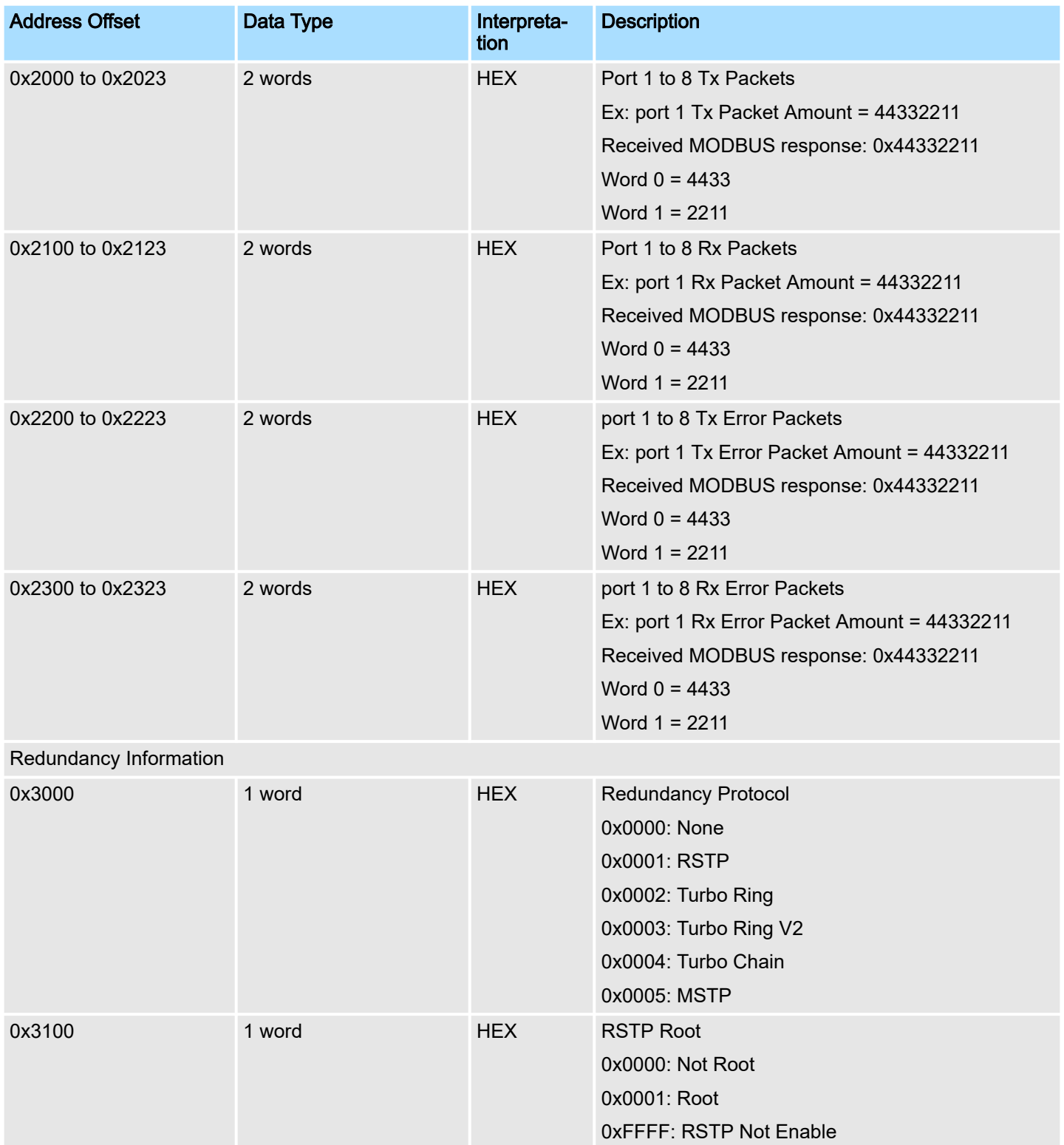

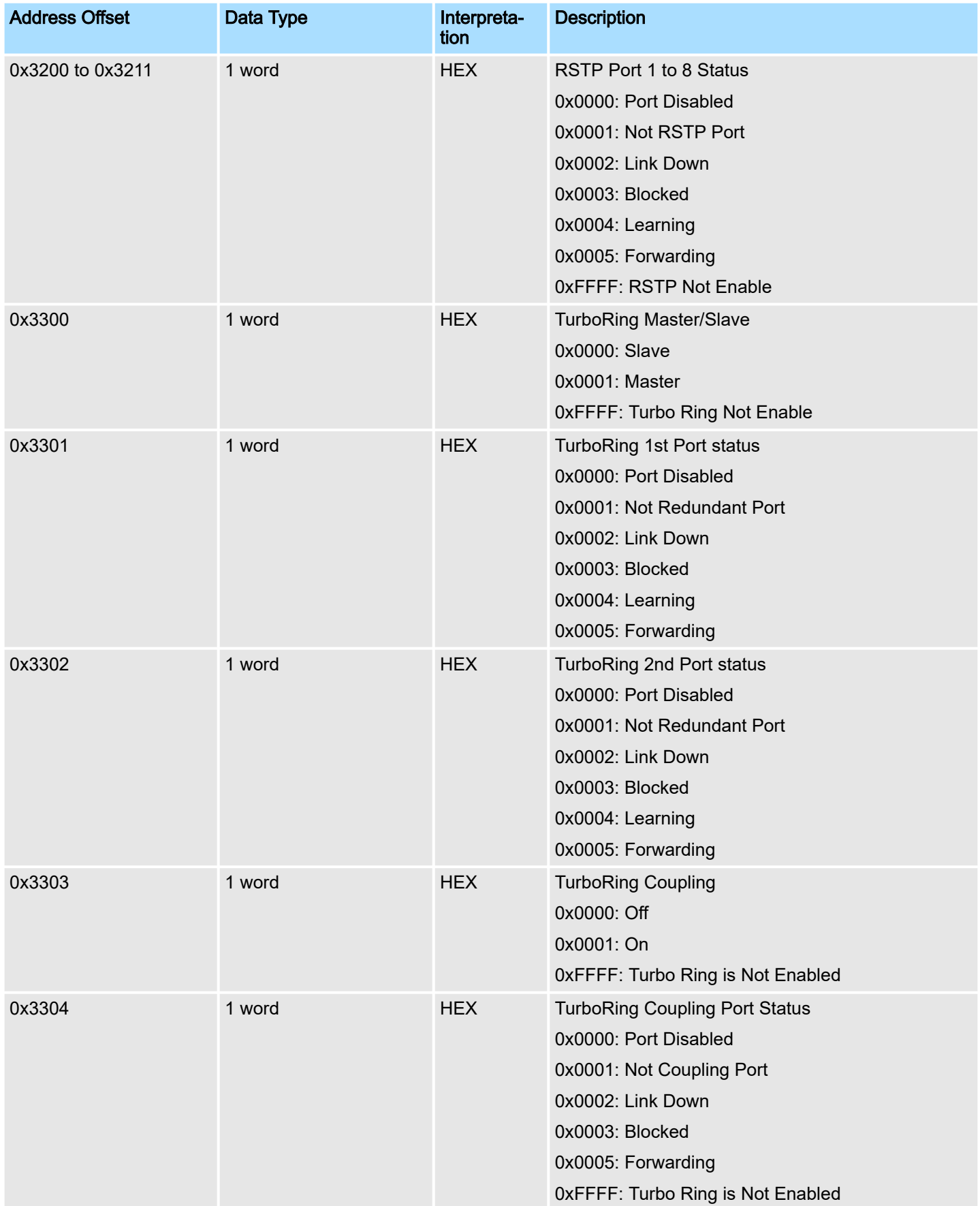

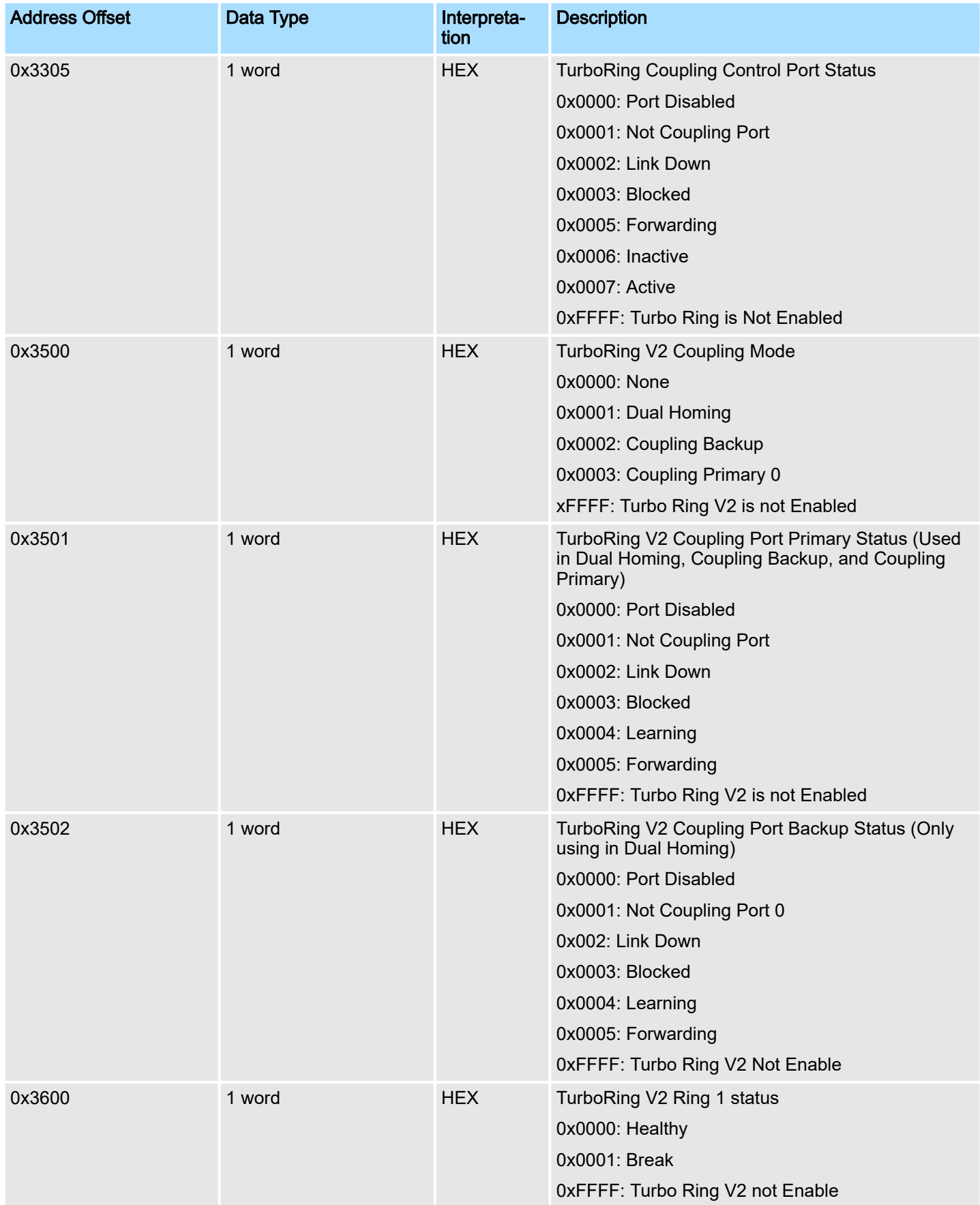

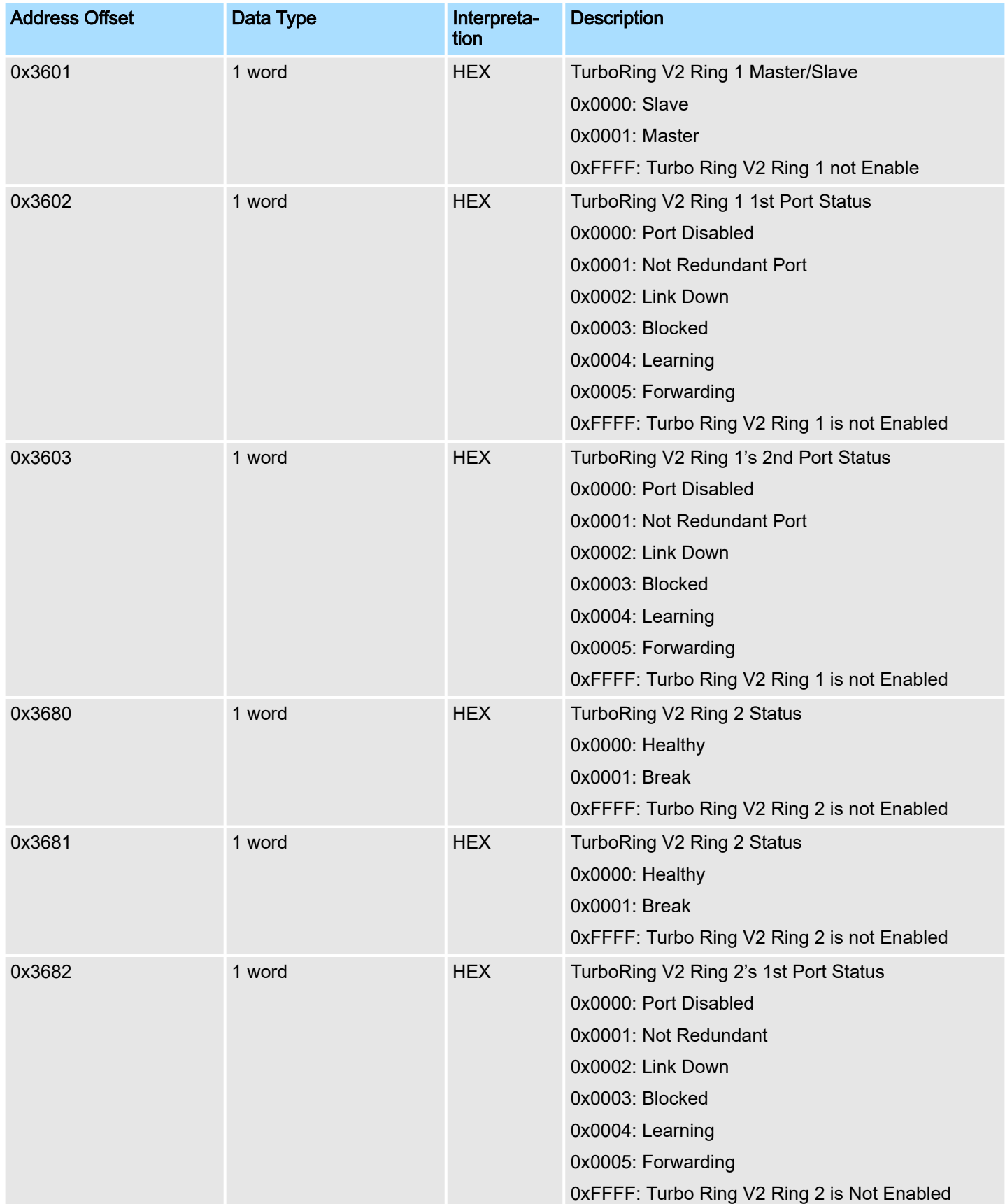

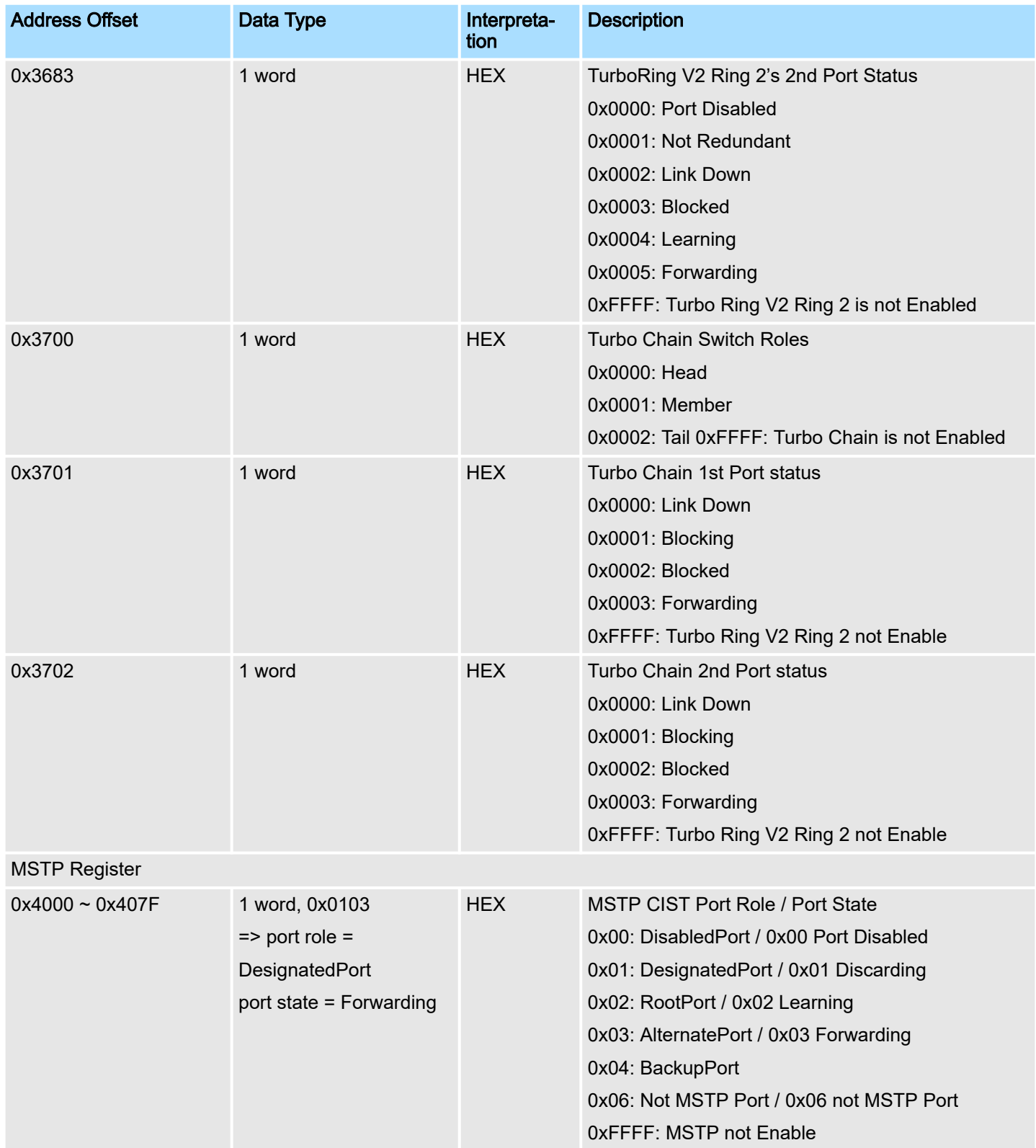

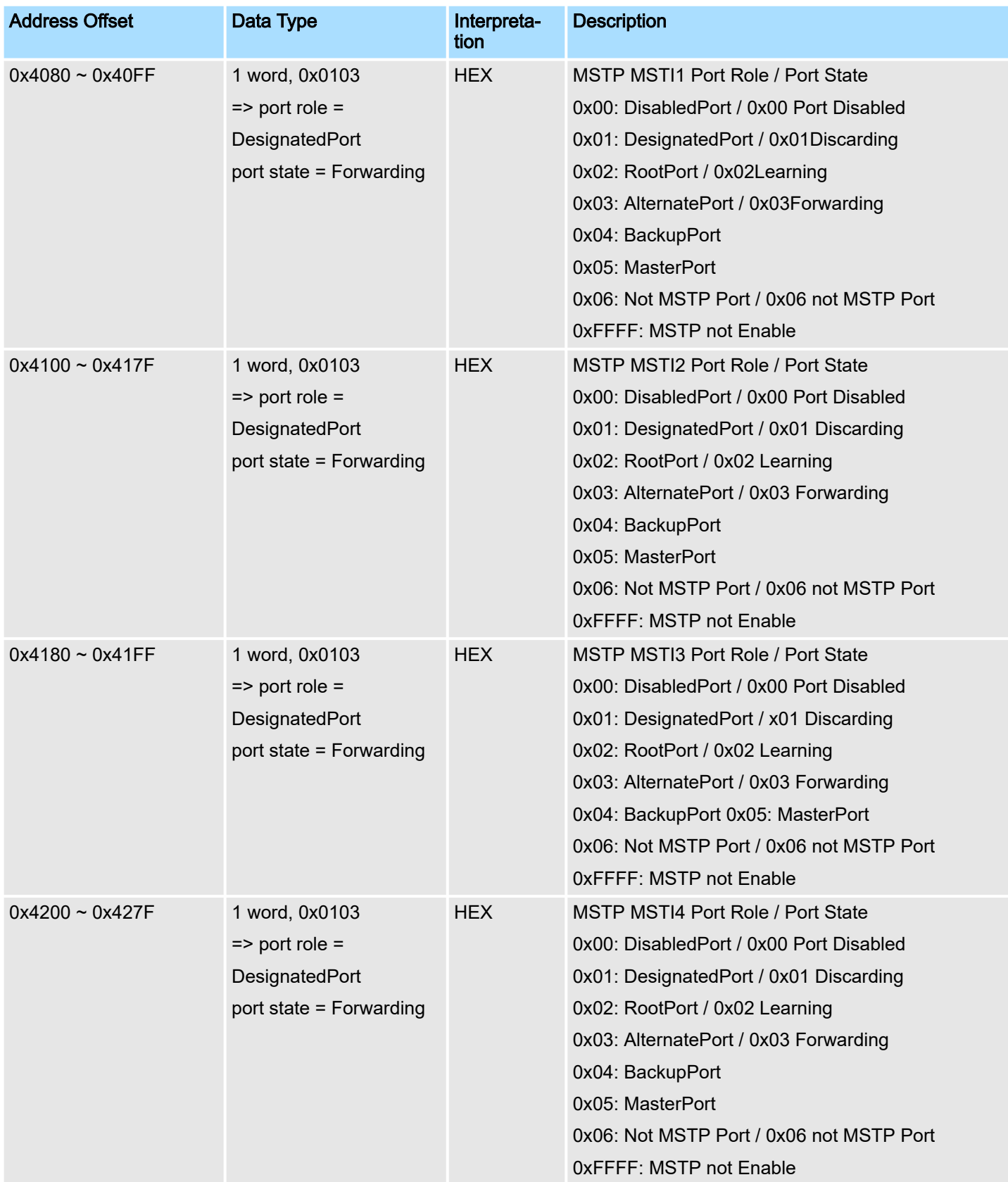

PROFINET I/O > Introduction

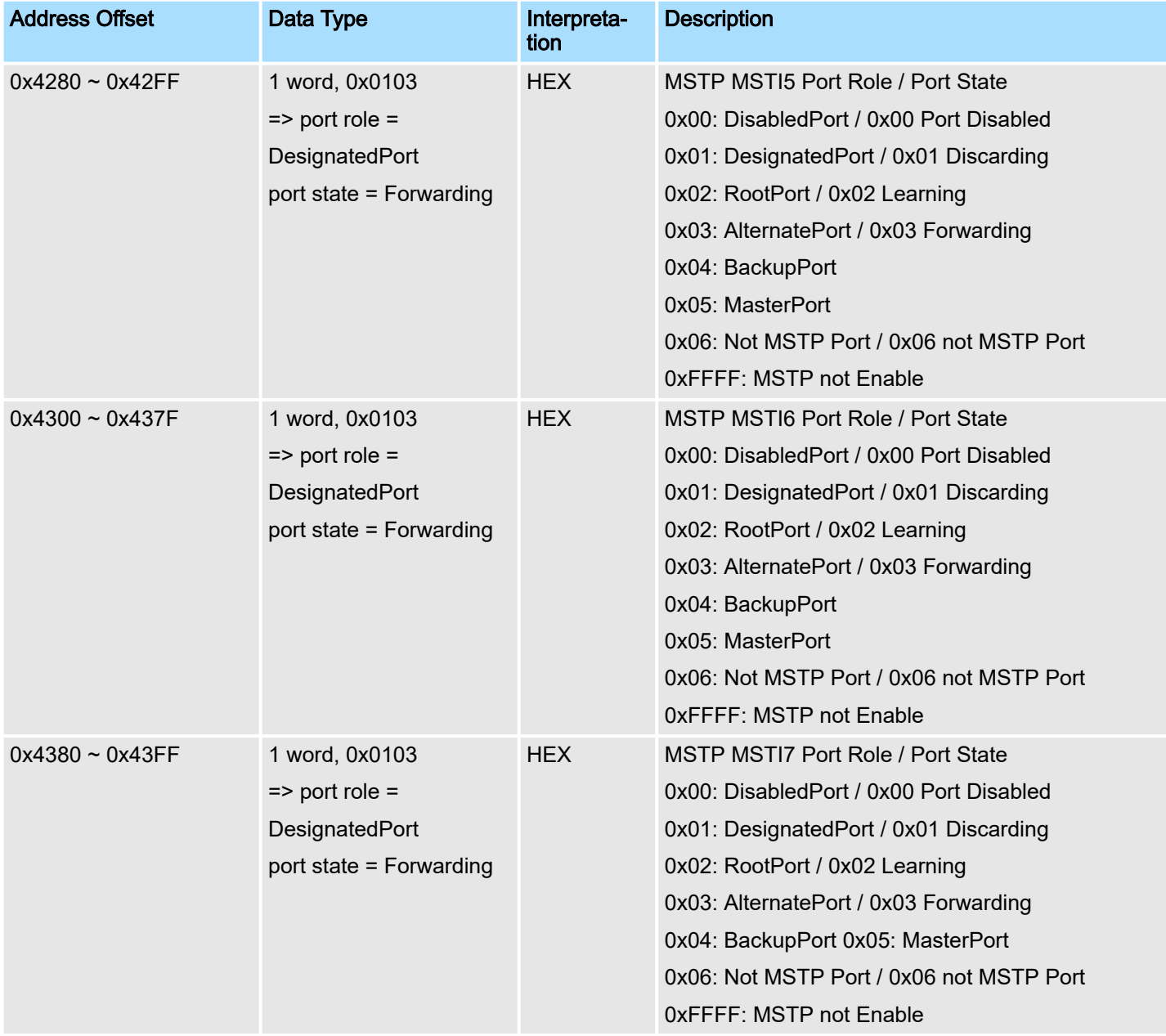

## 6.2 EtherNet/IP

This chapter is under preparation!

## 6.3 PROFINET I/O

## 6.3.1 Introduction

PROFINET is a communication standard for automation of PROFIBUS & PROFINET International (PI). It is 100% Ethernet-compatible as defined in IEEE standards. With PROFINET, applications can be implemented for production and process automation, safety applications, and the entire range of drive technology. With its integrated Ethernetbased communication, PROFINET satisfies a wide range of requirements, from dataintensive parameter assignment to extremely fast I/O data transmission. PROFINET I/O is used for data exchange between I/O controllers (PLC, etc.) and I/O devices (field devices). This specification defines a protocol and an application interface for exchanging I/O data, alarms, and diagnostics. And its real-time (RT) solution allows response time in the range of 5 ms, which corresponds to today's PROFIBUS DP applications.

PROFINET I/O > PROFINET Environmental Introductions

### 6.3.2 PROFINET Environmental Introductions

PROFINET Networking **Structure** 

PROFINET I/O follows the Provider/Consumer model for data exchange. PROFINET forms logical link relationships between network character types. They are shown below.

## **IO Supervisor**

# **PC Run Deployment Software/SCADA**

**IO Controller** PI C

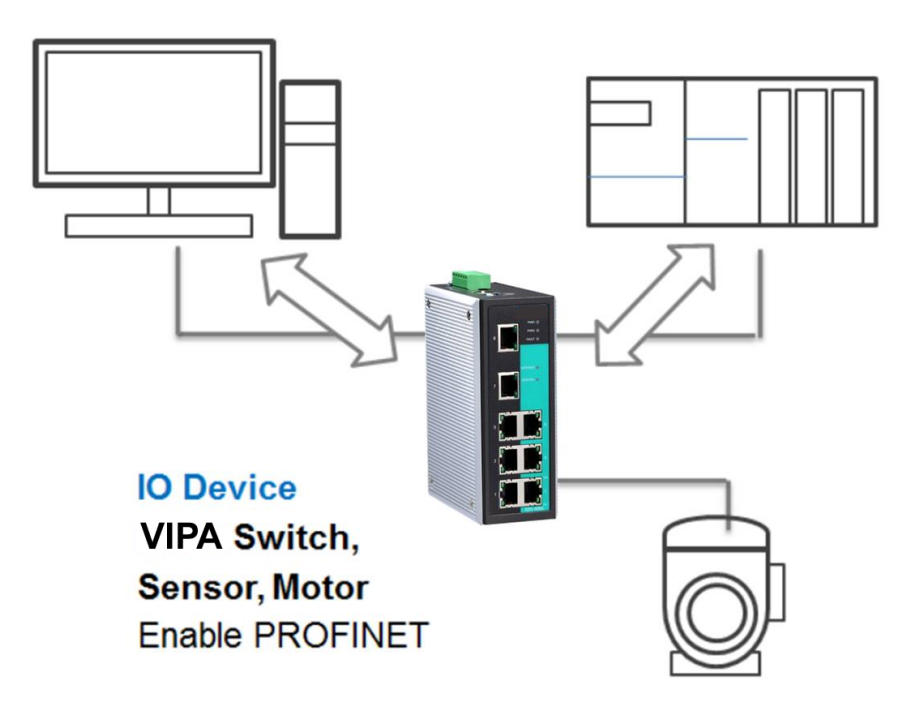

There are 3 major character types defined by PROFINET I/O, including I/O controller, I/O supervisor, and I/O devices. Switches are considered I/O devices.

- I/O Controller
	- This is typically the programmable logic controller (PLC) on which the automation program runs. The I/O controller provides output data to the configured I/O-devices in its role as provider and is the consumer of input data of I/O devices.
- I/O Supervisor
	- This can be a programming device, personal computer (PC), or human machine interface (HMI) device for commissioning or diagnostic purposes.
- I/O Device
	- An I/O device is a distributed I/O field device that is connected to one or more I/O controllers via PROFINET I/O. The I/O device is the provider of input data and the consumer of output data.

An I/O device is a distributed I/O field device that is connected to one or more I/O controllers via PROFINET I/O. The I/O device is the provider of input data and the consumer of output data.

### PROFINET I/O Devices The VIPA switch is a PROFINET I/O device. A device model describes all field devices in terms of their possible technical and functional features. It is specified by the DAP (Device Access Point) and the defined modules for a particular device family. A DAP is the access point for communication with the Ethernet interface and the processing program.

PROFINET I/O > Configuring PROFINET I/O on VIPA Switches

PROFINET Protocols ■ DCP

> – In PROFINET I/O, each field device has a symbolic name that uniquely identifies the field device within a PROFINET I/O system. This name is used for assigning the IP address and the MAC address. The DCP protocol (Dynamic Configuration Protocol) integrated in every I/O device is used for this purpose.

■ DHCP

- Because DHCP (Dynamic Host Configuration Protocol) is in widespread use internationally, PROFINET has provided for optional address setting via DHCP or via manufacturer-specific mechanisms.
- PROFINET Type LLDP
	- Automation systems can be configured flexibly in a line, star, or tree structure. To compare the specified and actual topologies, to determine which field devices are connected to which switch port, and to identify the respective port neighbour, LLDP according to IEEE 802.1AB was applied in PROFINET I/O. PROFINET filed bus exchange existing addressing information with connected neighbour devices via each switch port. The neighbour devices are thereby unambiguously identified and their physical location is determined.

## Device descriptions

UI

- GSD file
	- The GSD files (General Station Description) of the field devices to be configured are required for system engineering. This XML-based GSD describes the properties and functions of the PROFINET I/O field devices. It contains all data relevant for engineering as well as for data exchange with the device. Find your field device GSD file in the CD or download the GSD file from the VIPA web site.

## 6.3.3 Configuring PROFINET I/O on VIPA Switches

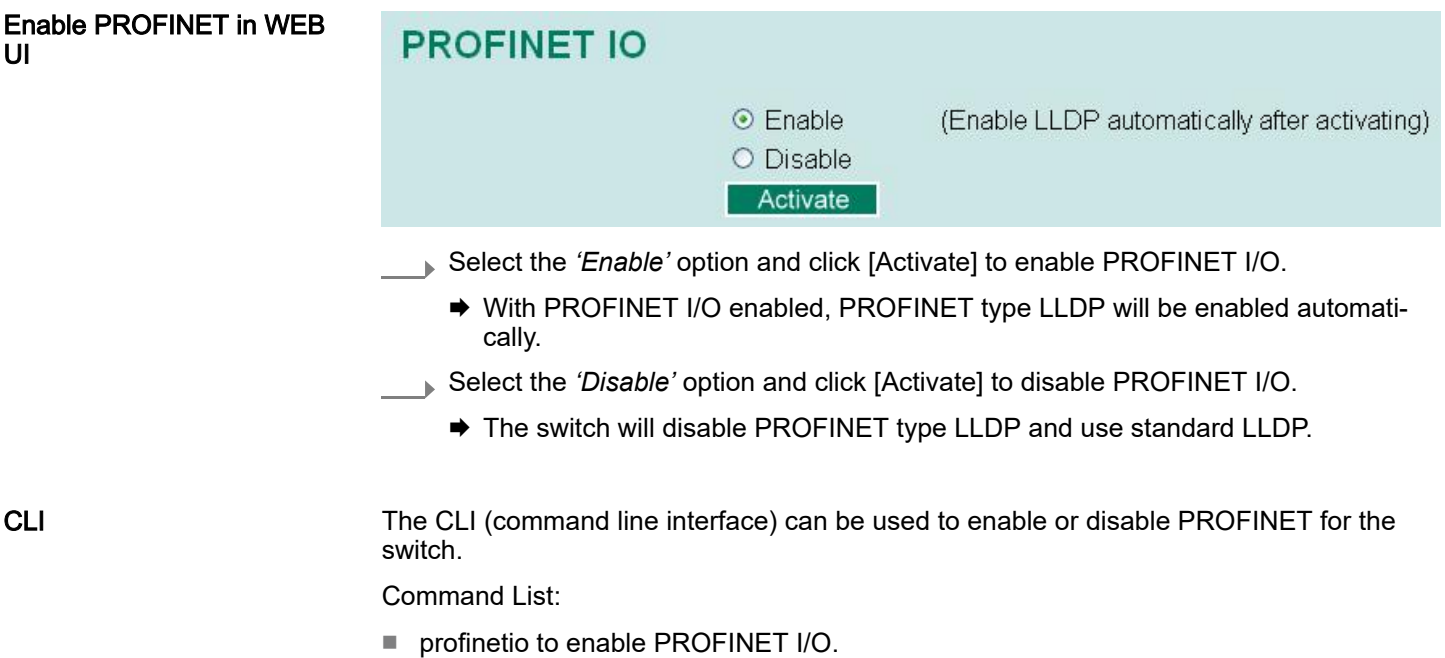

■ no profinetio to disable PROFINET I/O.

## 6.3.4 Addressing of I/O Data in PROFINET I/O Based on Slot and Sub-Slots

The concept of the VIPA PROFINET switch with GSD version 2 is shown the table below. In this structure, each switch port represents one sub-slot.

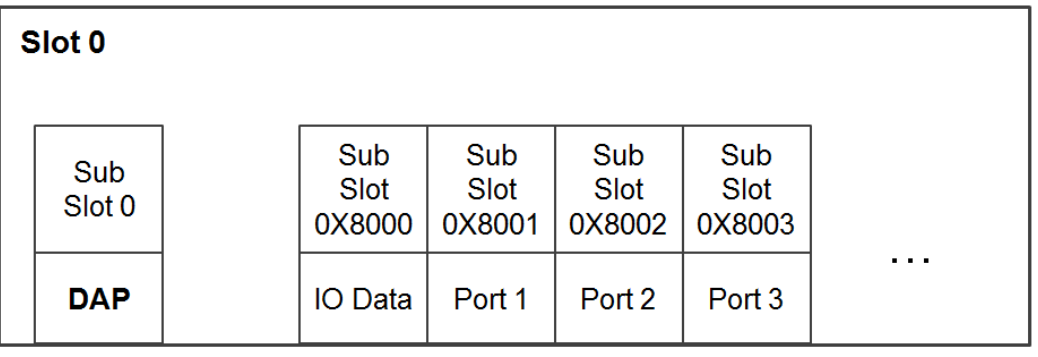

### Manufacturer Information

Each PROFINET device is addressed based on a MAC address. This address is unique worldwide. The company code (bits 47 to 24) can be obtained from the IEEE Standards Department free of charge. This part is called the OUI (organizationally unique identifier).

## Table of VIPA OUI

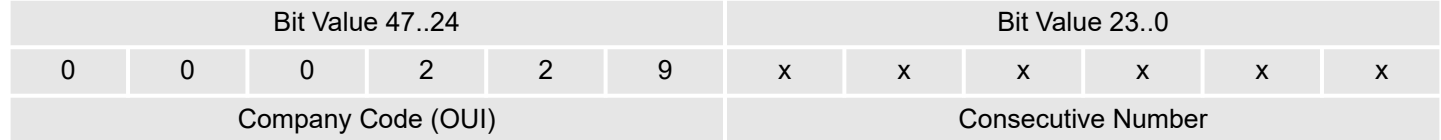

## 6.3.5 PROFINET Attributes

The PROFINET I/O connection can be configured for both cyclic I/O data and I/O parameters. I/O parameters are acyclic I/O data. These are major setup and monitor attributes in PROFINET.

■ Cyclic I/O Data

Cyclic I/O data are always sent between the PLC and Switches at the specified periodic time. These data are transmitted almost real time. For example, status information from the Switches, and variables to be written to the Switch would typically be part of the cyclic data.

■ I/O Parameters

PROFINET I/O parameters are defined for device configuration and status monitoring. These data are useful for infrequent data transfers, or for very large data transfers. Only transfer when needed

■ Alarm

Alarms are mainly PROFINET I/O transmitted high-priority events. Alarm data are exchanged between an I/O device and an I/O controller. Once an event triggers it, the switch will send the alarm to the PLC immediately. Enable or disable these alarms by setting I/O parameters.

PROFINET Cyclic I/O Data The VIPA PROFINET switch provides PROFINET I/O cyclic data and includes the following items:

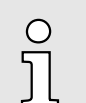

*The default transfer frequency of PROFINET Cyclic I/O data is 128 ms. There are 3 options available in Siemens SIMATIC STEP®7: 128/256/512 ms.*

## PROFINET Cyclic I/O Data Table

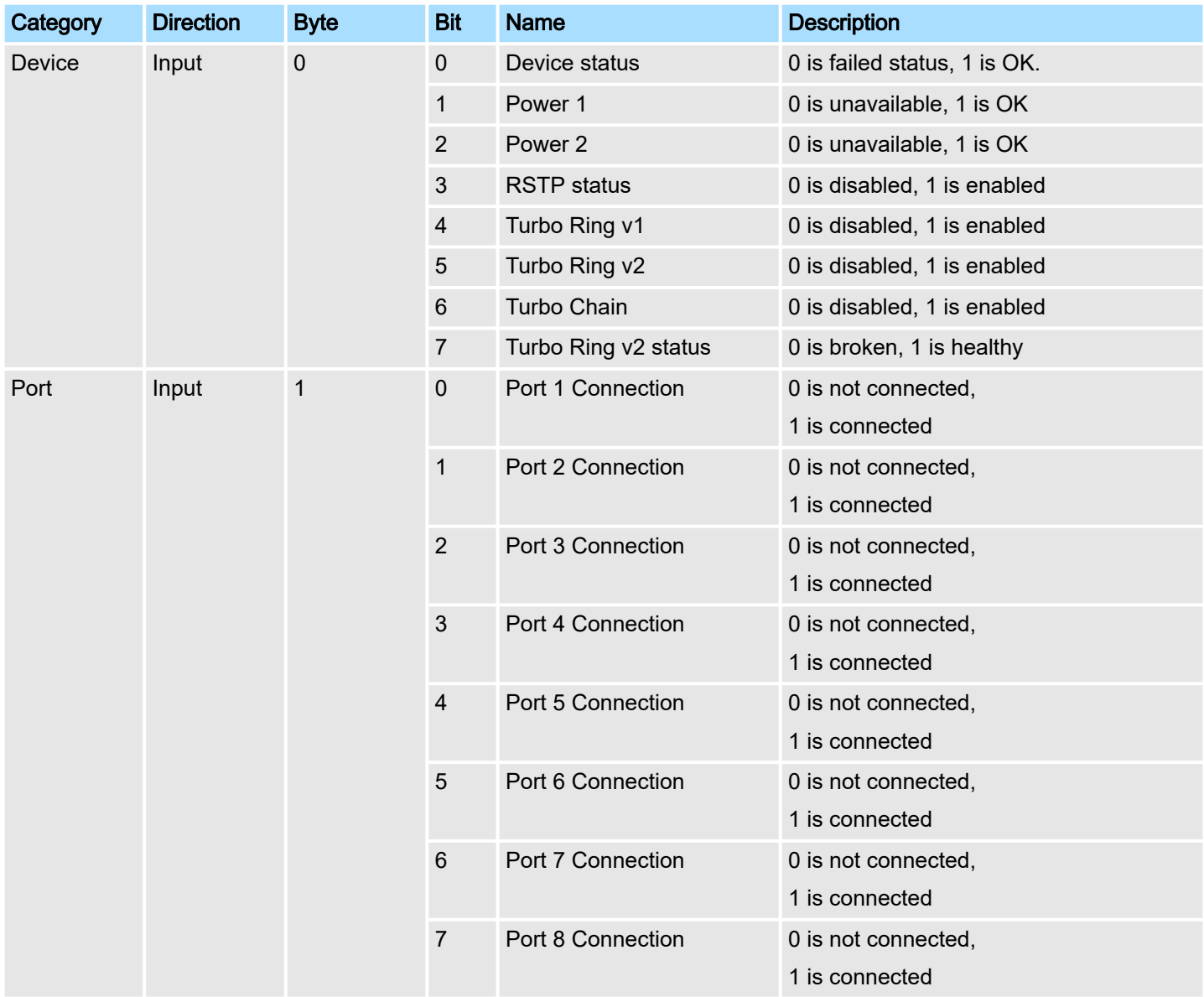

You can monitor these attributes in Siemens SIMATIC STEP®7.

STEP®7

PROFINET I/O > PROFINET Attributes

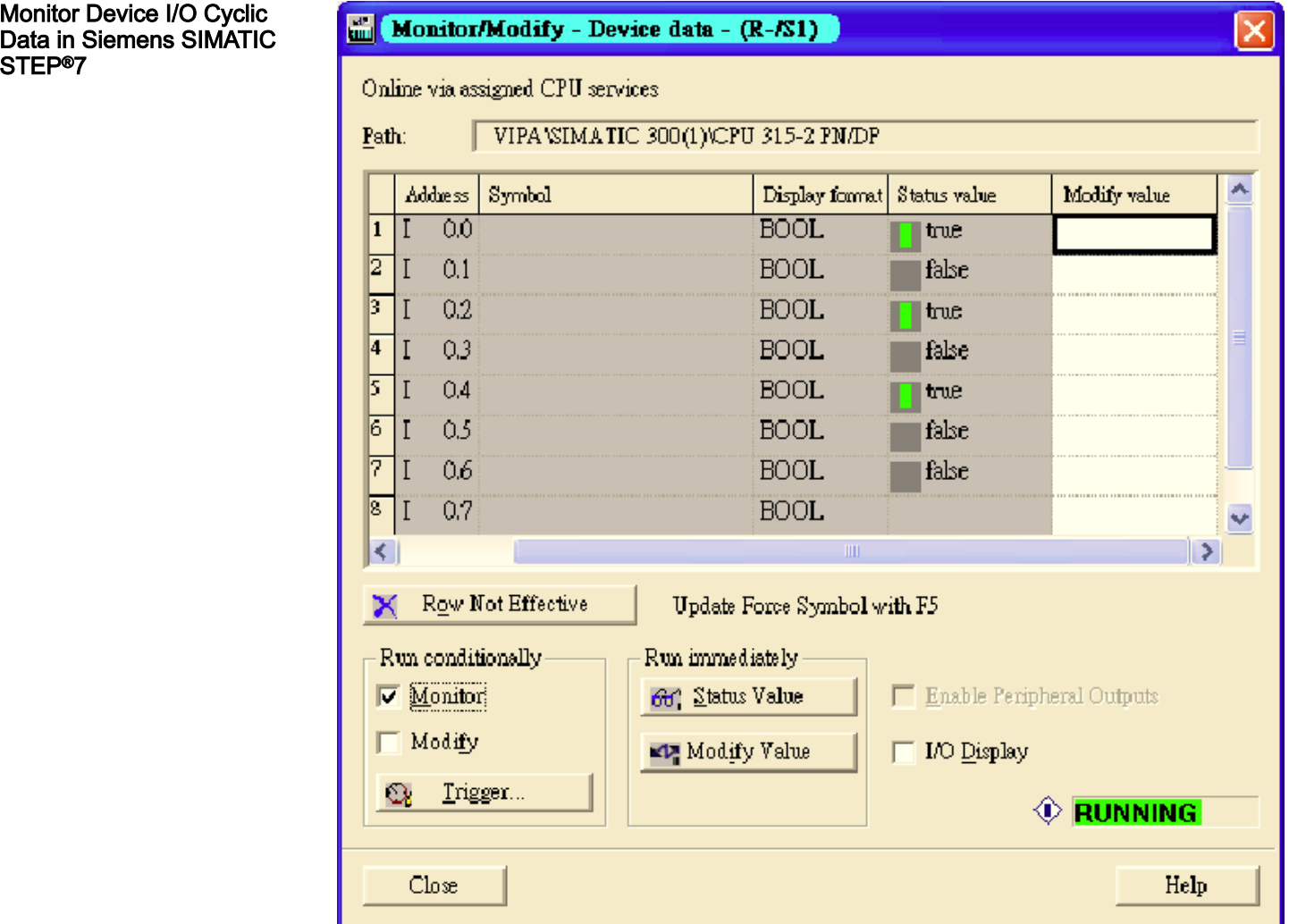

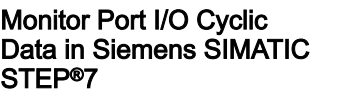

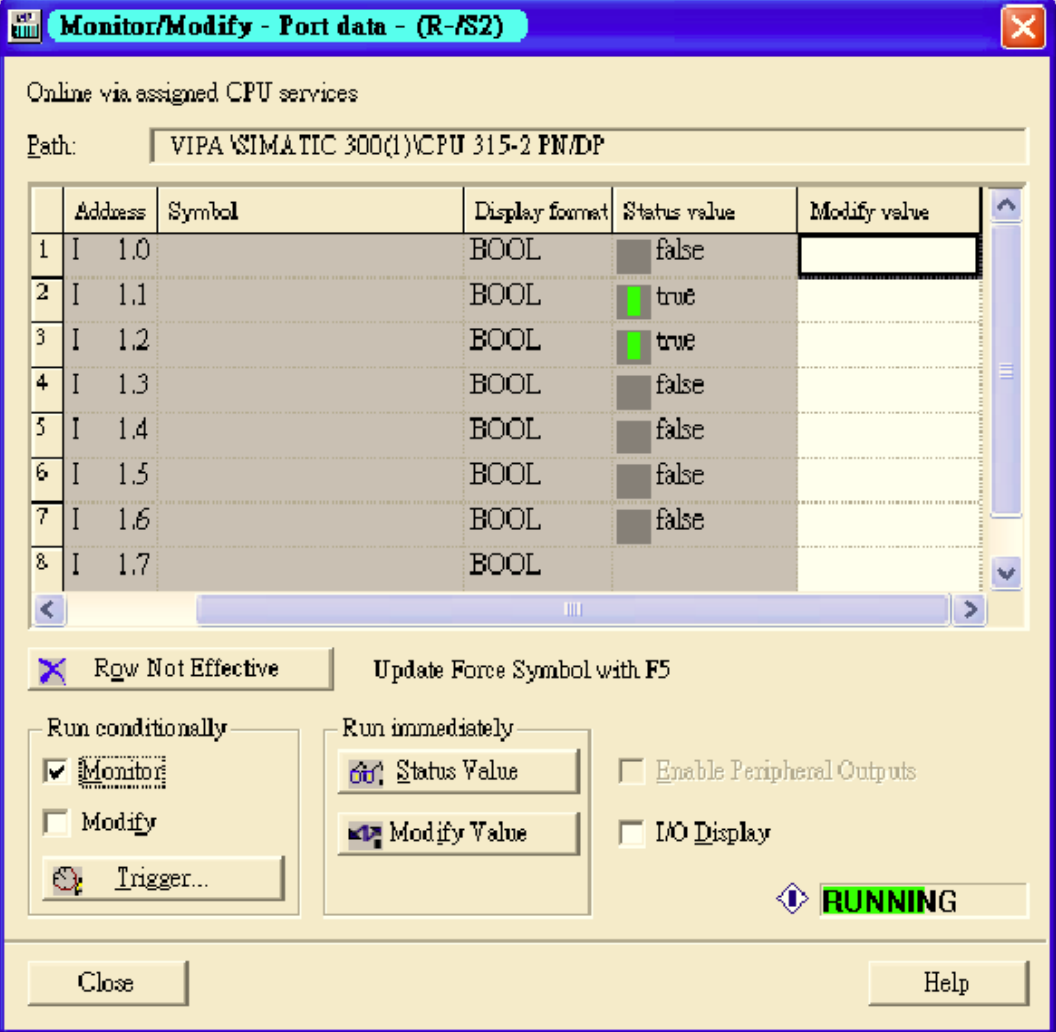

PROFINET I/O Parameters PROFINET I/O parameters are for more flexible settings and monitoring. There attributes are readable or writable. PROFINET I/O parameters use PROFINET acyclic data to achieve communication in the network. You can use the Siemens SIMATIC STEP®7 tool or engineering deployment software to edit it. There are 3 categories of parameters, including Device Parameters, Device Status and Port Parameters. The following tables provide parameter information:

- r/w: Read and Write
- ro: Read Only

**Device parameters These parameters control PROFINET Alarm functions. PROFINET Alarm is a message** which sends from switch to PLC immediately once the event is triggered.

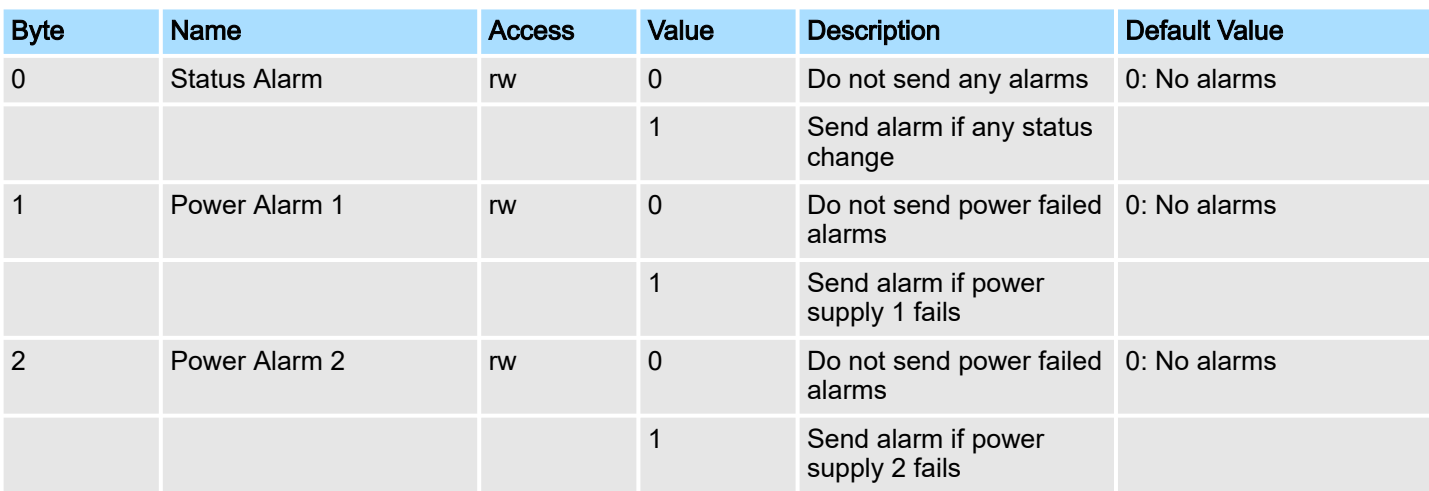

## Device Status

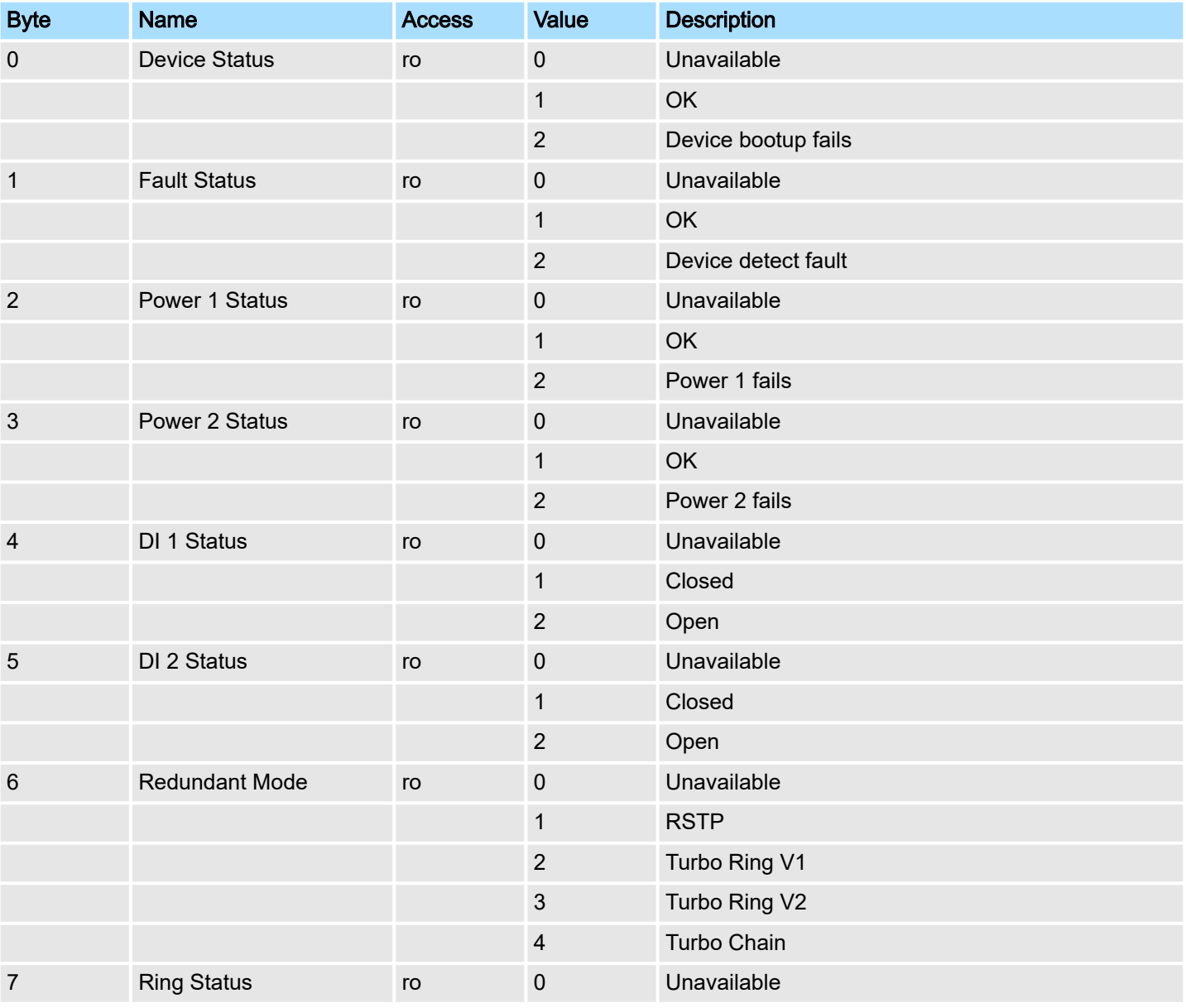

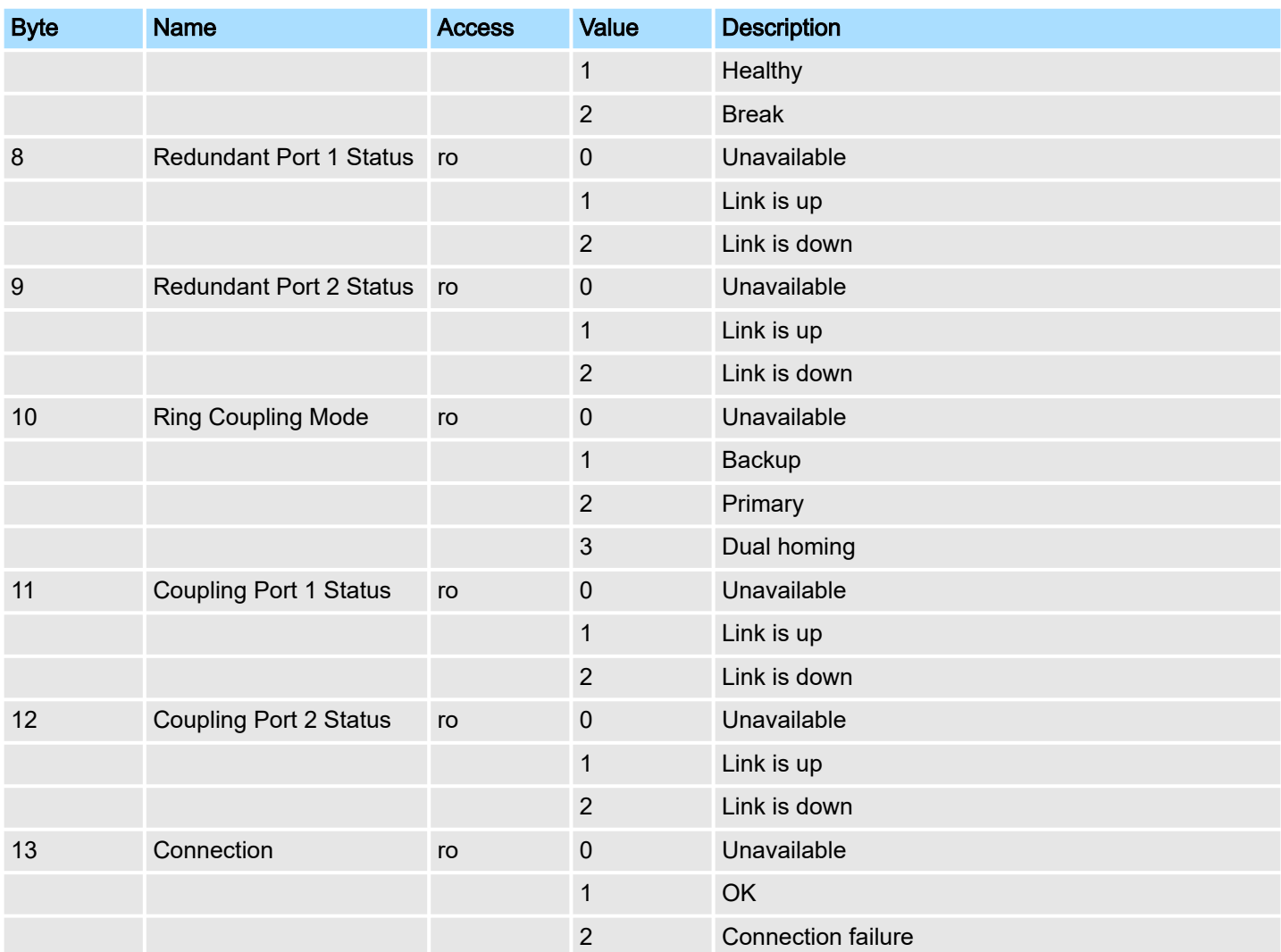

## Port Parameters

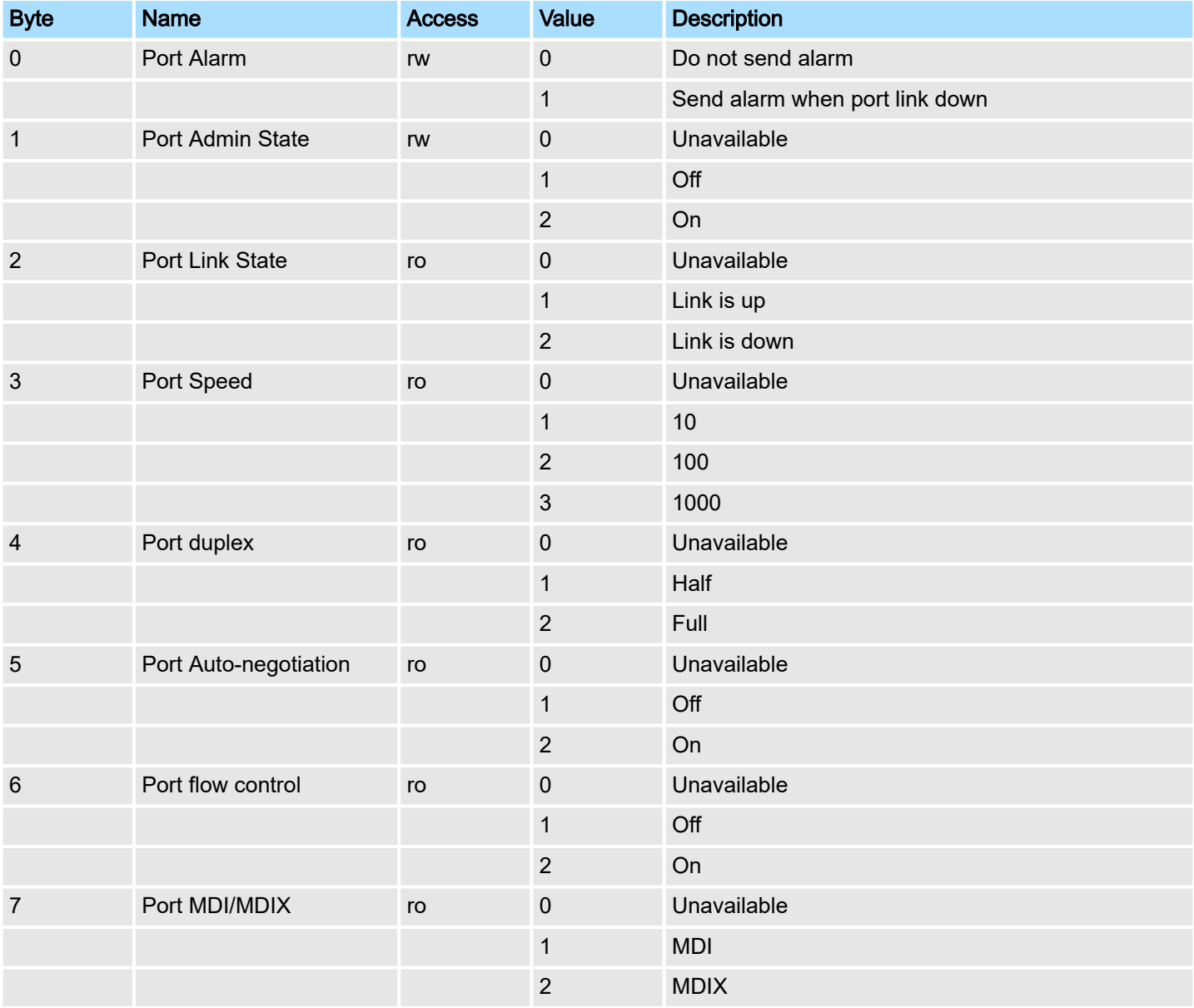

## 6.3.6 Siemens STEP®7 Integration

Overview of Operation Procedure The following steps show how to integrate the switch into a PROFINET network:

- 1. Enable PROFINET IO on the switch
	- Enable PROFINET in switch web UI
	- 2. ▶ Create a PROFINET I/O subnet project in Siemens STEP<sup>®</sup>7
		- Create a PROFINET I/O Ethernet project for deploying environment
	- 3. GSD file installation
		- Import VIPA switch GSD into the project
	- 4. **Device configuration** 
		- Search and discover the switch in Siemens STEP<sup>®</sup>7. Configure PROFINET attributes such as IP address, device name and I/O parameters.
	- 5. Save and load the project into the PLC
		- Load this project and into the PLC
	- 6.  $\blacktriangleright$  Monitoring the Switch
		- Use Siemens STEP<sup>®</sup>7 to monitor switch attributes

### Create a PROFINET I/O Subnet Project

1. In Siemens SIMATIC Manager menu bar, click *'File New Project'*

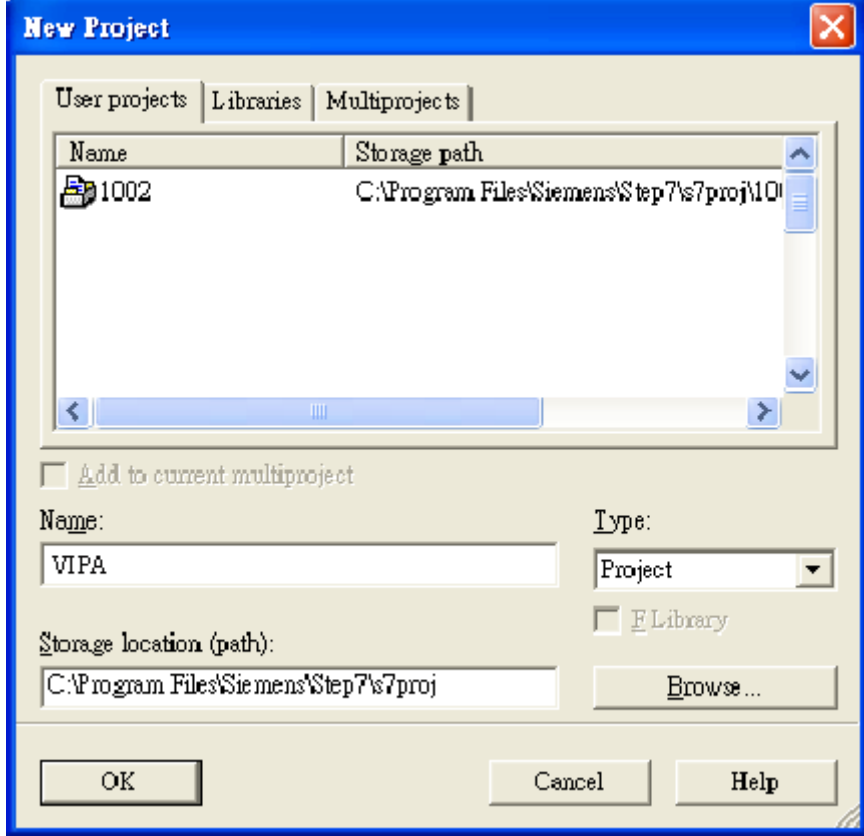

- 2. Name your project in the *'Name'* field then click [OK].
- 3. Insert a station in your project. Right click in category column *'Insert New Object your PLC series'* (here we select Siemens SIMATIC 300 station).

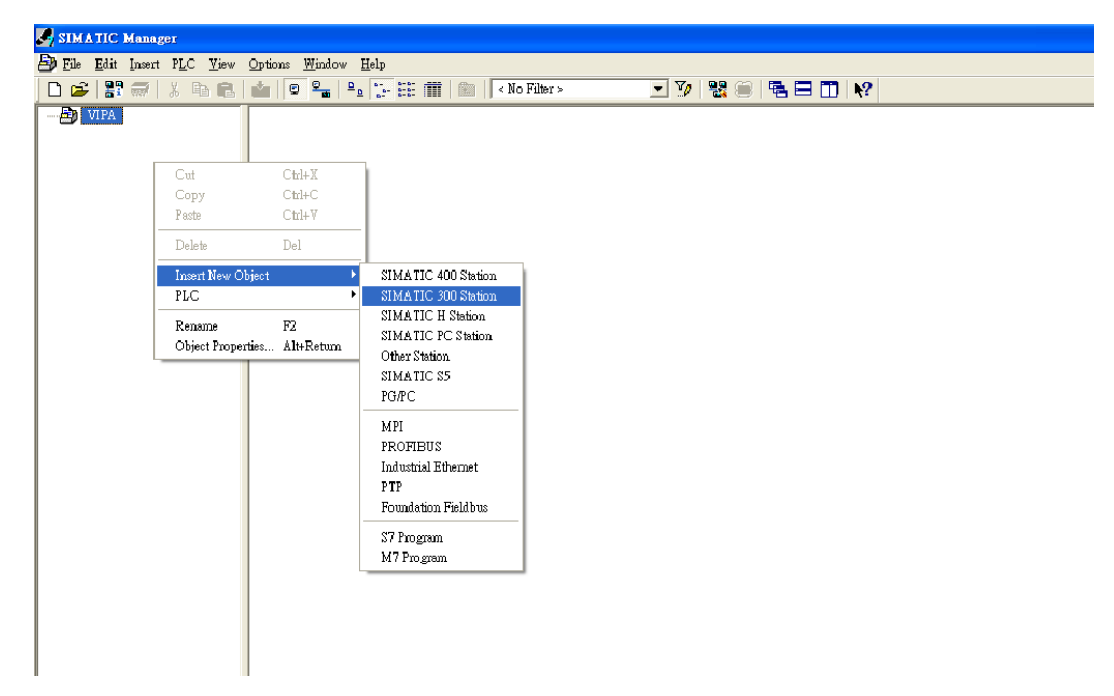

4. Then you can see the new object in the project. Double click on the *'Hardware'*.

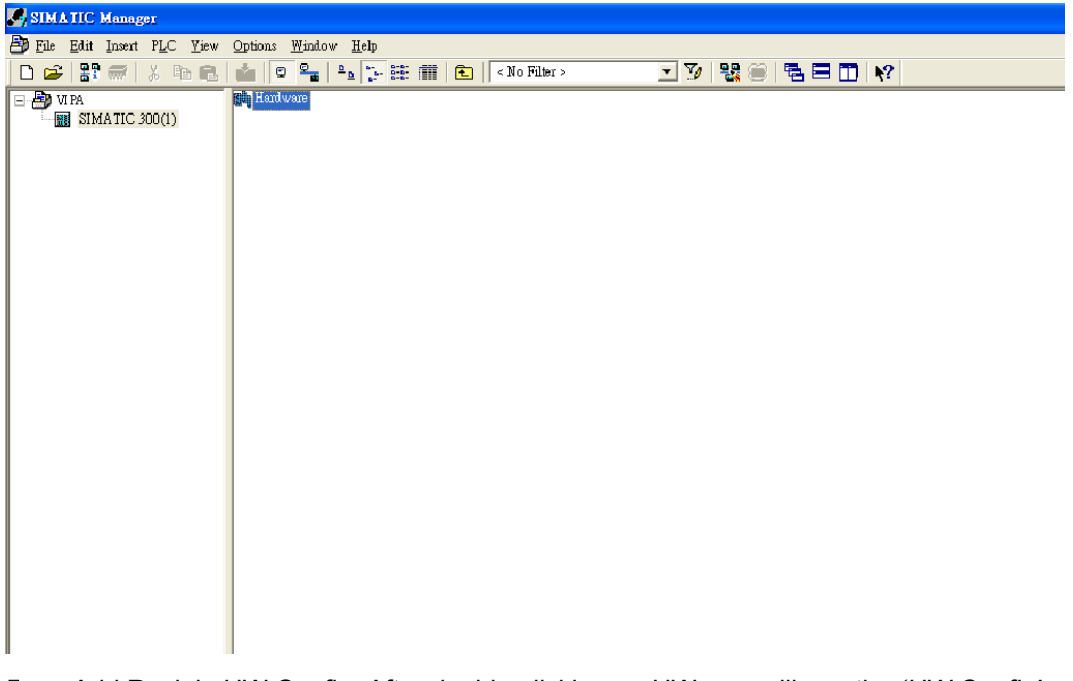

- 5. Add Rack in HW Config: After double-clicking on HW, you will see the *'HW Config'* window.
- 6. Drag a rack from the side bar to main dashboard. In here, we drag *'Rail'*, which is under the Rack-300 folder, to the main screen.

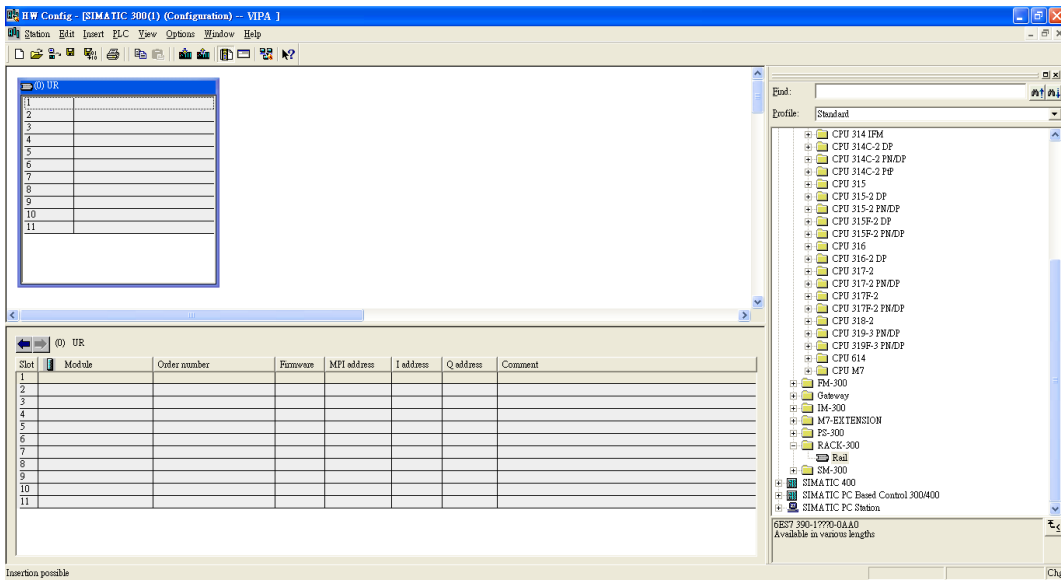

7. Search PROFINET Ethernet devices: Use Edit *'Ethernet Node'* to browse device information in PROFINET networks. Click *'PLC Ethernet Edit Ethernet Node '*

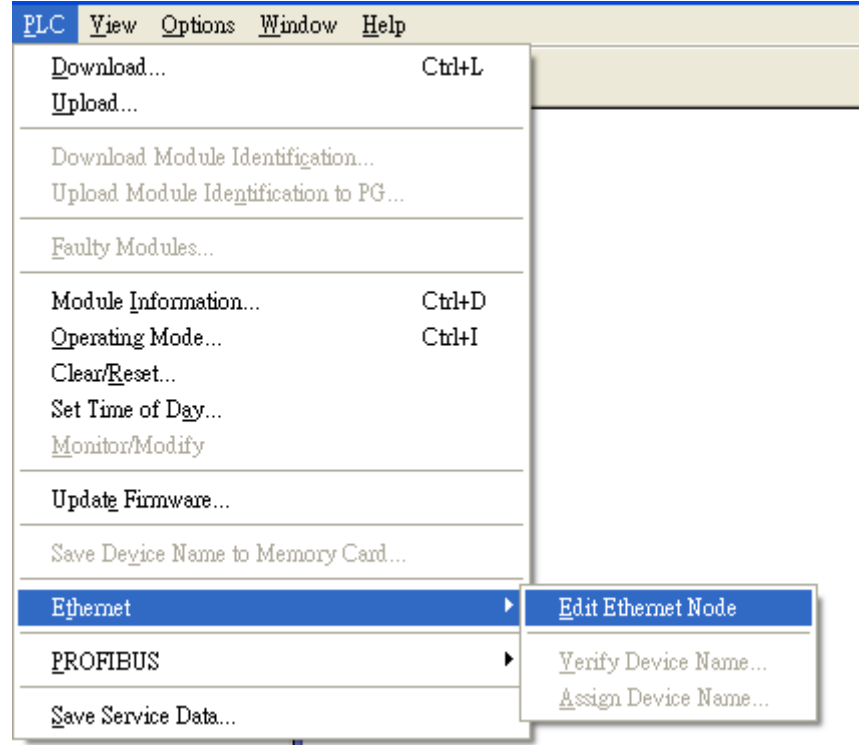

8. Then click [Browse]

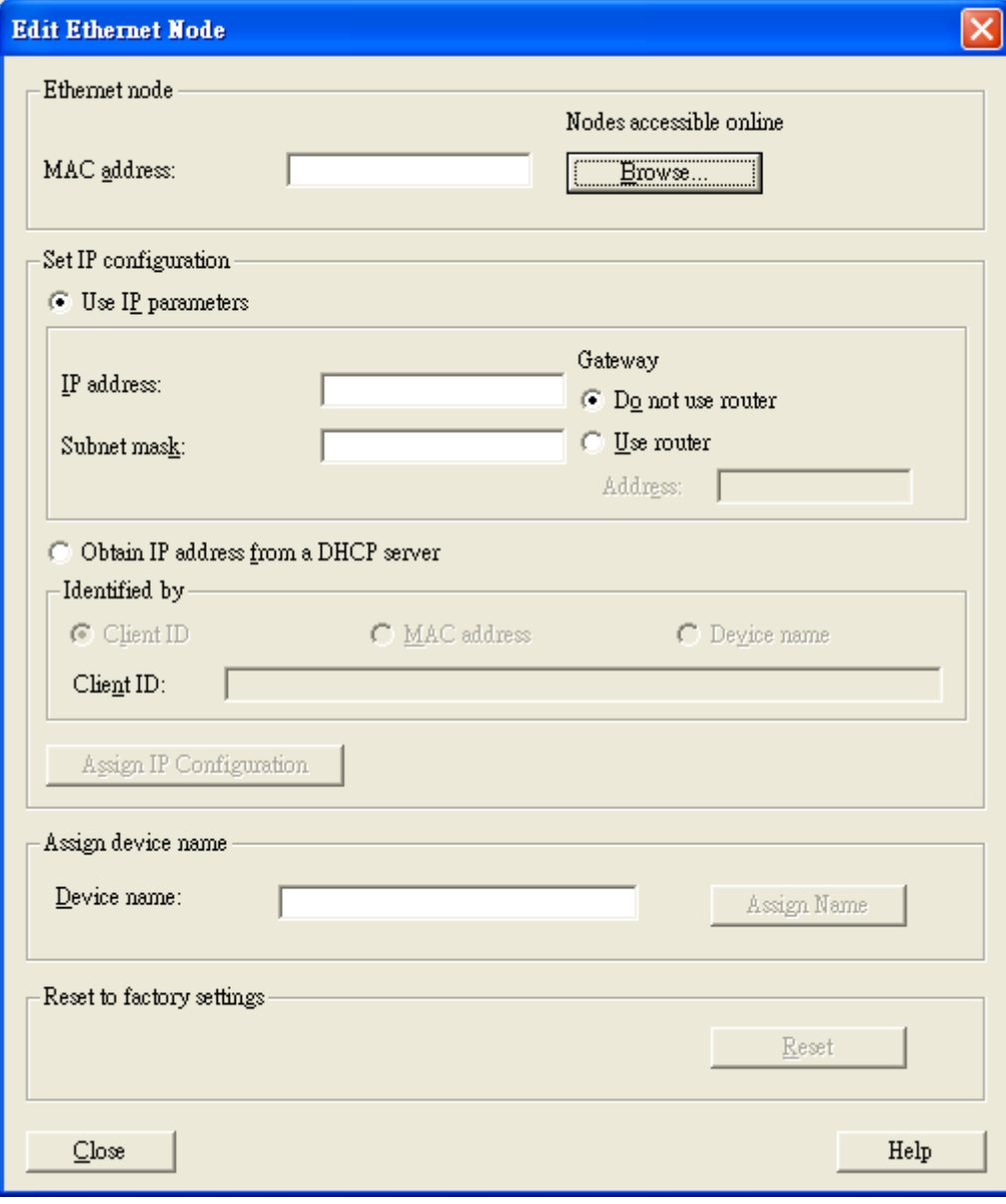

9. Click [Start] to search devices. Use Siemens STEP®7 through PROFINET DCP to discover devices in networks. Find PLC/switch IP addresses, MAC addresses, and device names here.

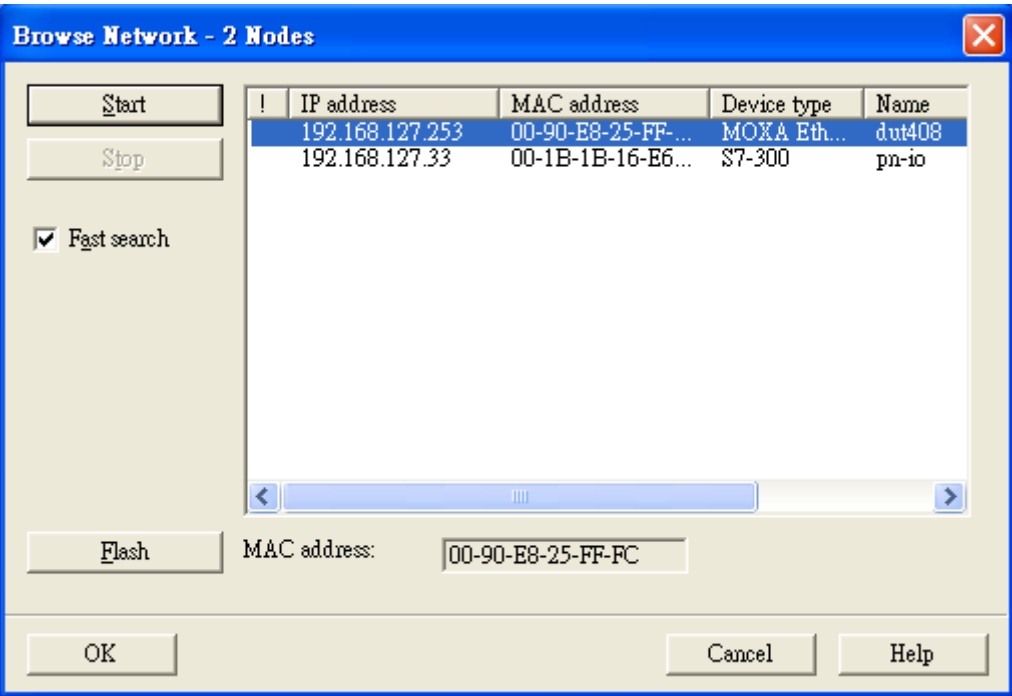

10. Add PLC CPU in HW Config: Select your PLC CPU and drag it to the rack slot 2. Please select by PLC you used. Here we will select 6ES7-315-2EH14-0AB0 V3.1.

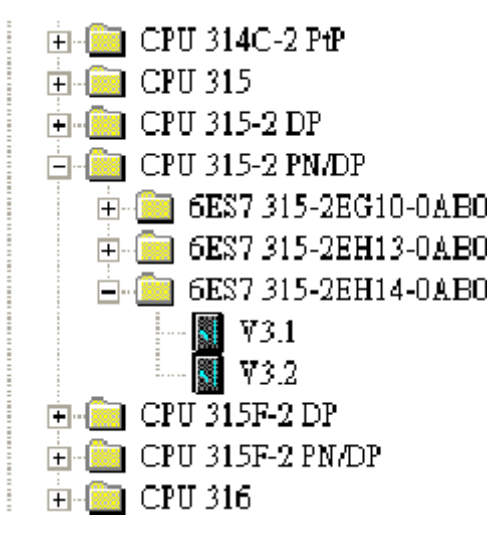

11. Then click Properties, the Ethernet interface dialog will pop out. Fill in your PLC IP address in *'IP address'* column. Then click [New] in subnet to create a new Ethernet subnet. Here we will create a subnet named *'PROFINET Ethernet'*.

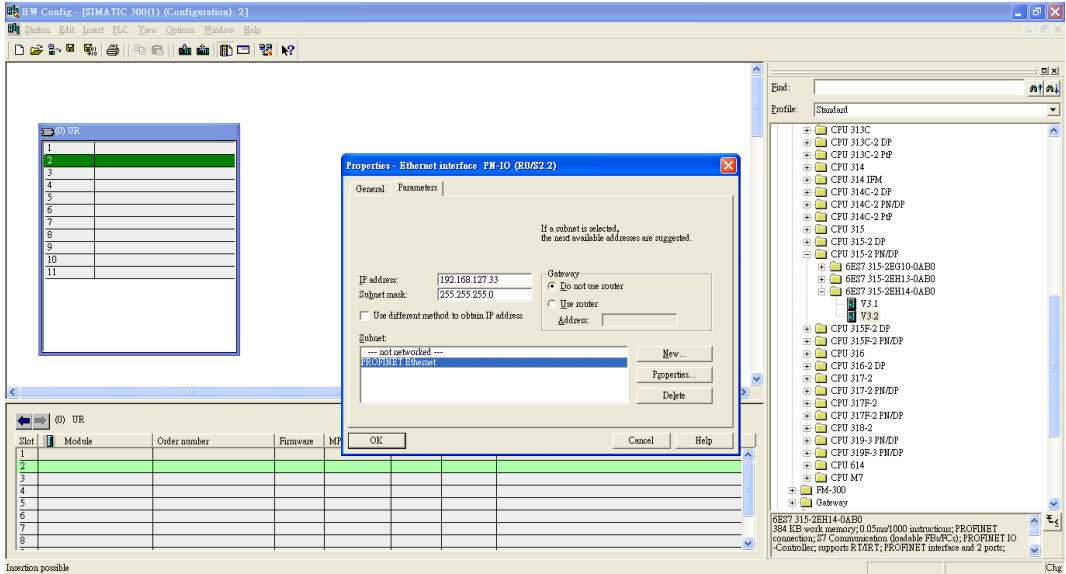

## ◆ PROFINET I/O Ethernet subnet project accomplished

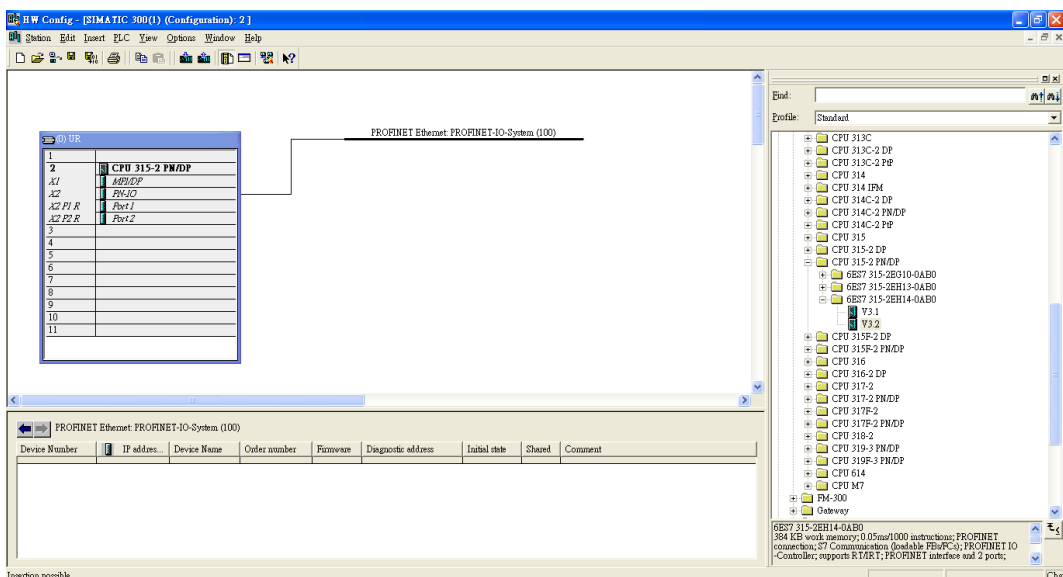

GSDML File Installation For every VIPA Switch there is a GSDML file available. This file may either be found on the supplied storage media or at the download area of www.yaskawa.eu.com.

The assignment of the GSDML file to your slave is shown in the following table:

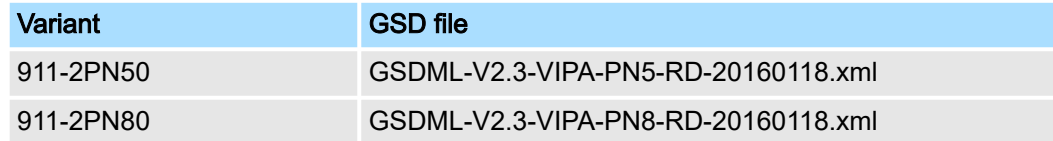

- 1. **Den Siemens SIMATIC Manager on your PC.**
- 2. ▶ Open your project.
- 3. **Doen hardware configuration.**

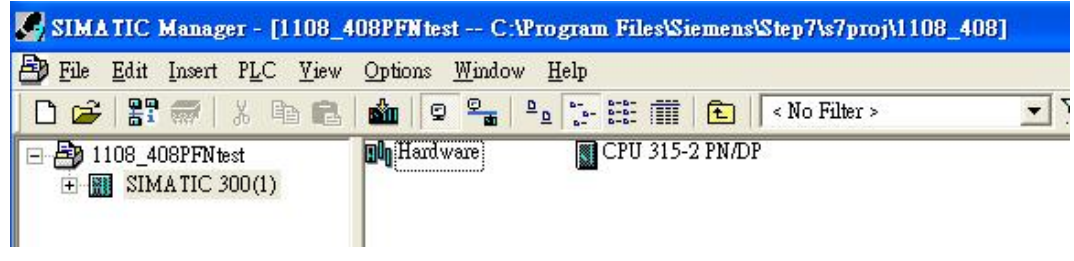

4. Install the GSDML file: Put the GSDML file and the icon file on your PC at the same folder. Click *'Options Install GSD File'*. Click [Browse...] to select the GSDML file just saved and click [Install].

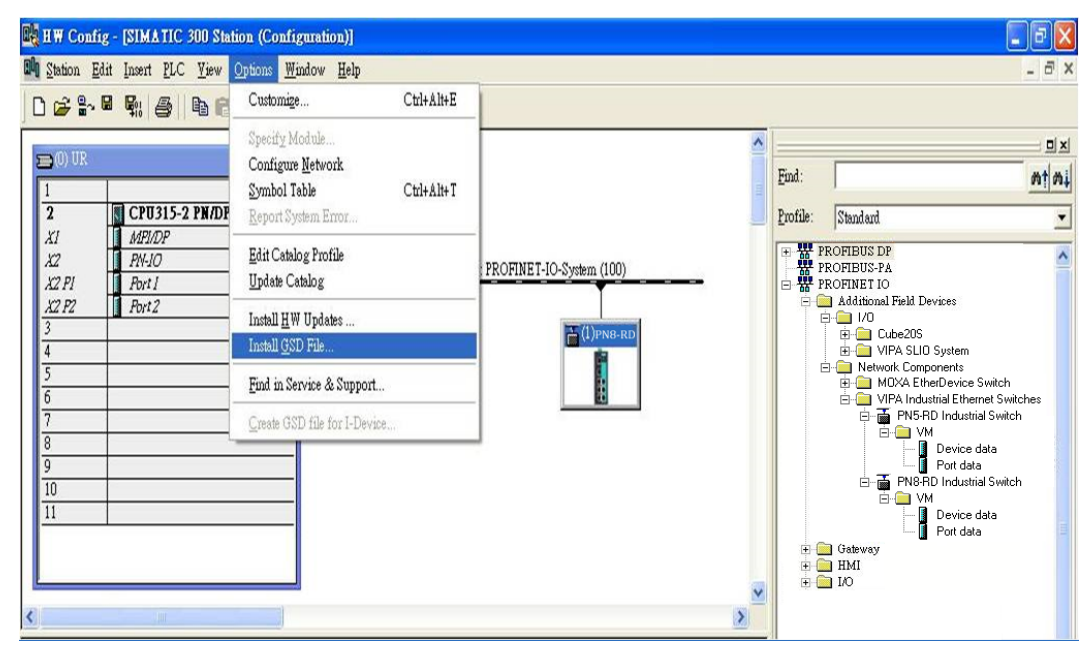

- 5. You will find the new VIPA switch under *'PROFINET IO Additional Field Devices Network Components EtherDevice Switch'*.
- 6. Use Drag & Drop to pull the VIPA switch onto the bus cable. And you can see the VIPA switch icon displayed on the screen

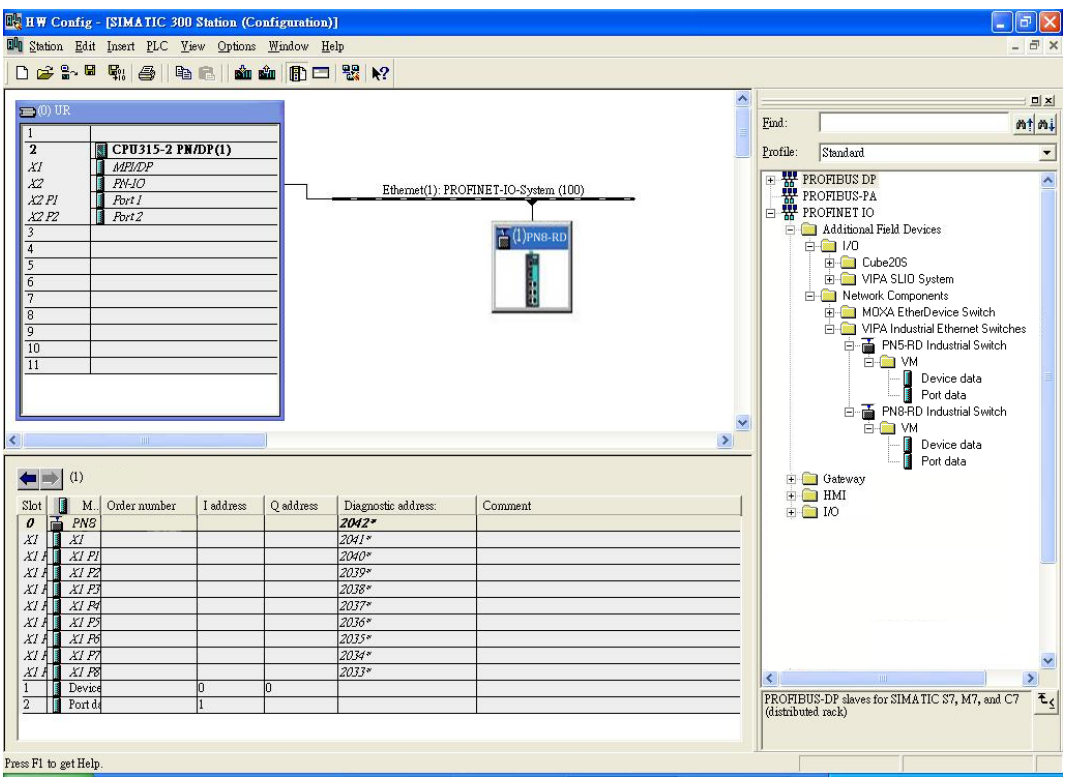

## Device Configuration 1. Browse the switch

## ■ Select *'PLC → Ethernet → Edit Ethernet Node'* to open the Browse dialog.

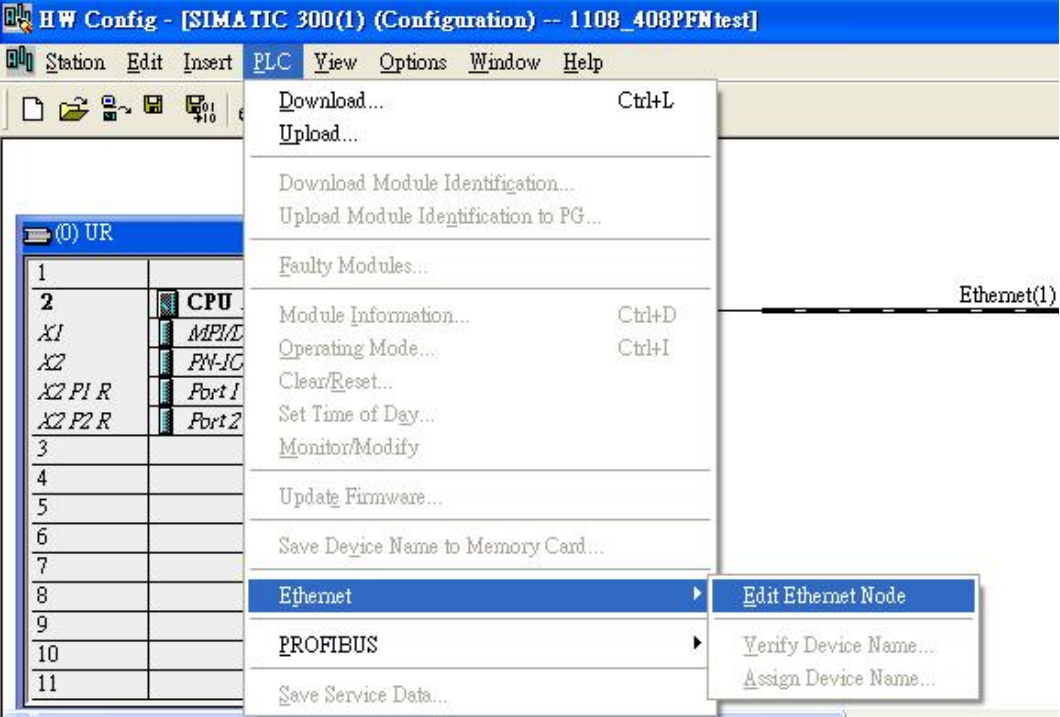

■ After the Edit *'Ethernet Node'* dialog box appears, click [Browse].

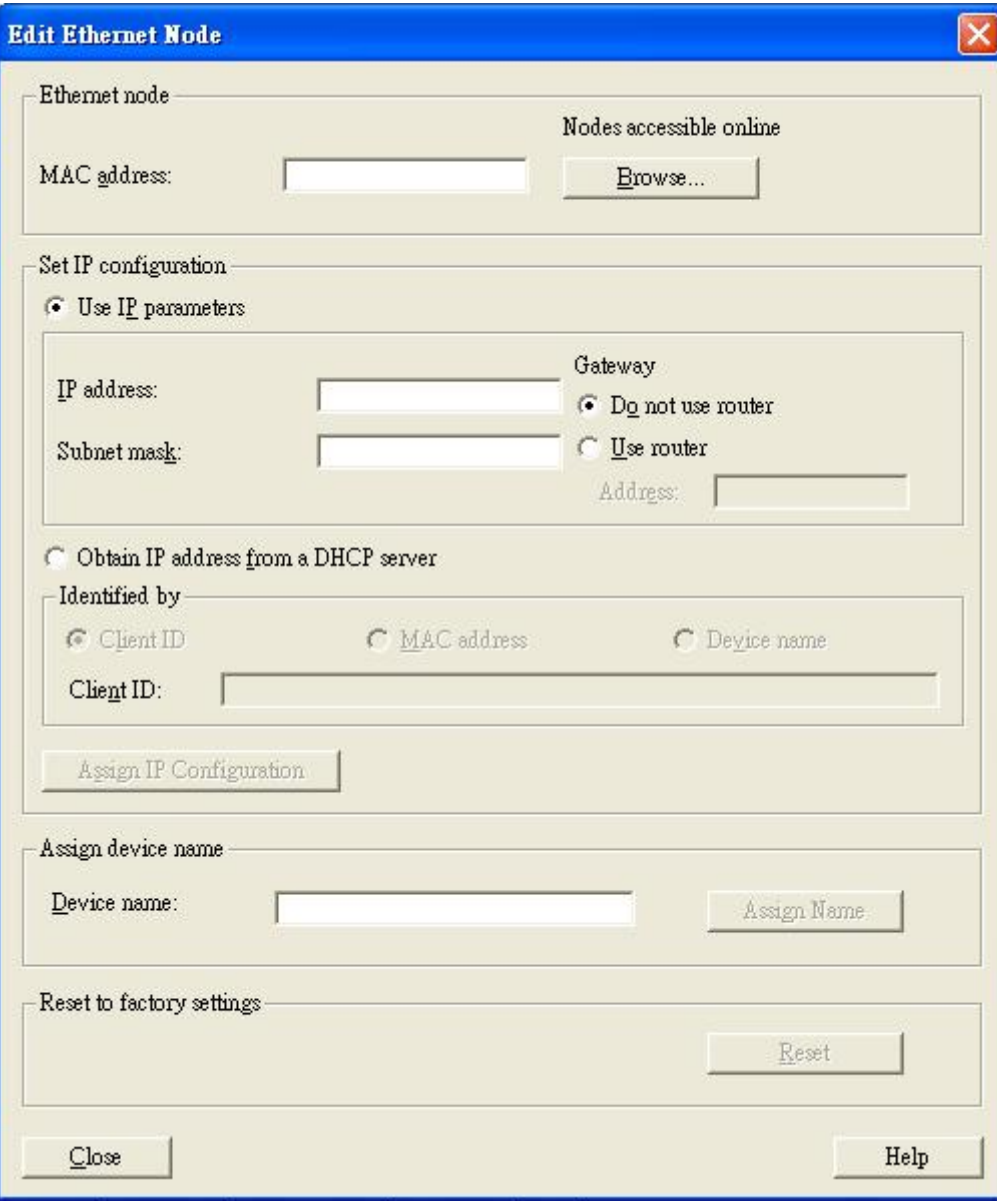

■ Select your target switch and click [OK]

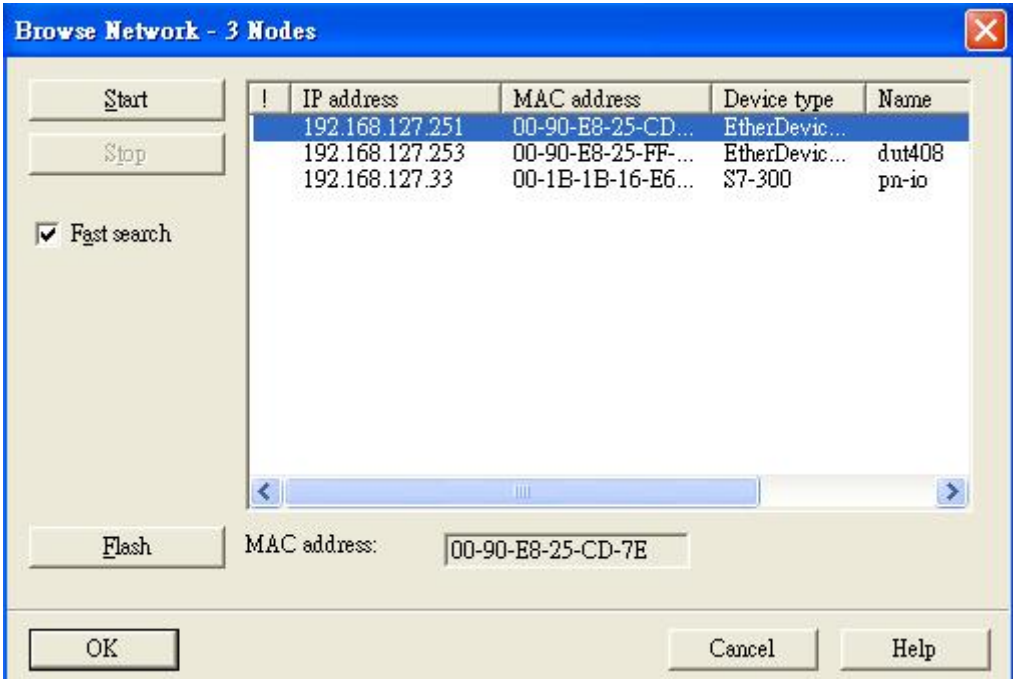

- 2. Assign IP address and Device name
	- Click [Assign IP configuration] and give the switch an IP address and subnet mask.
	- Click [Assign Name] and give the switch a name.
	- Click [Close] to finish.

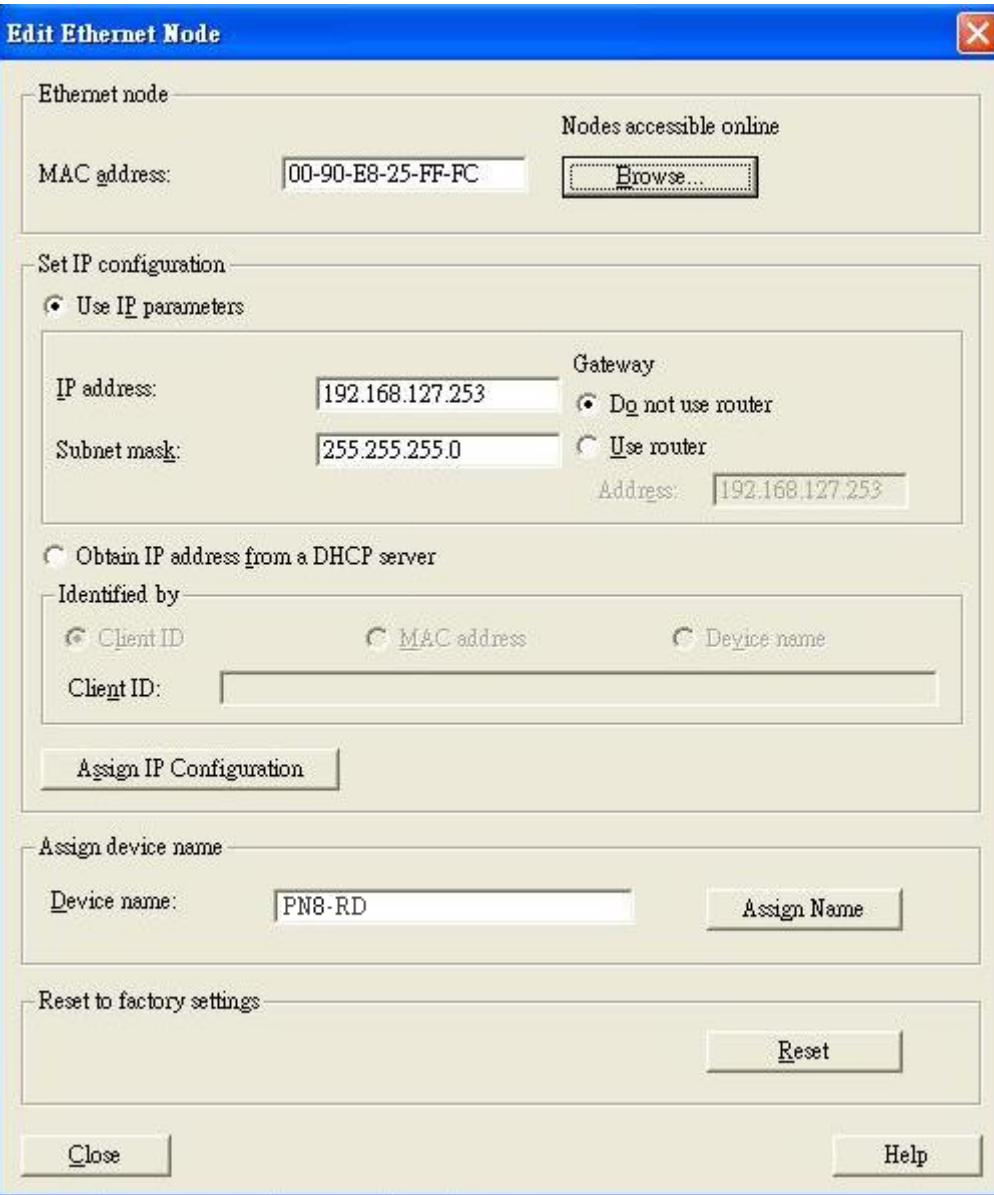

 $\blacktriangleright$ 

 $\Omega$ 

*The field 'Device name' does not allow any empty spaces in the name. If the device name is entered with a space, the system will remove words after the space automatically.*

3. Set IP address and device for your project

- Double-click the switch icon to open switch property menu.
- Set the 'Device name' and 'IP address' corresponding with those you have just assigned in STEP®7.

*'Use IP parameters '*:

Manual input of *'IP address'* and *'Subnet mask'*

*'Obtain IP address from a DHCP server'*:

Select *'MAC address'* then click [Assign IP configuration].

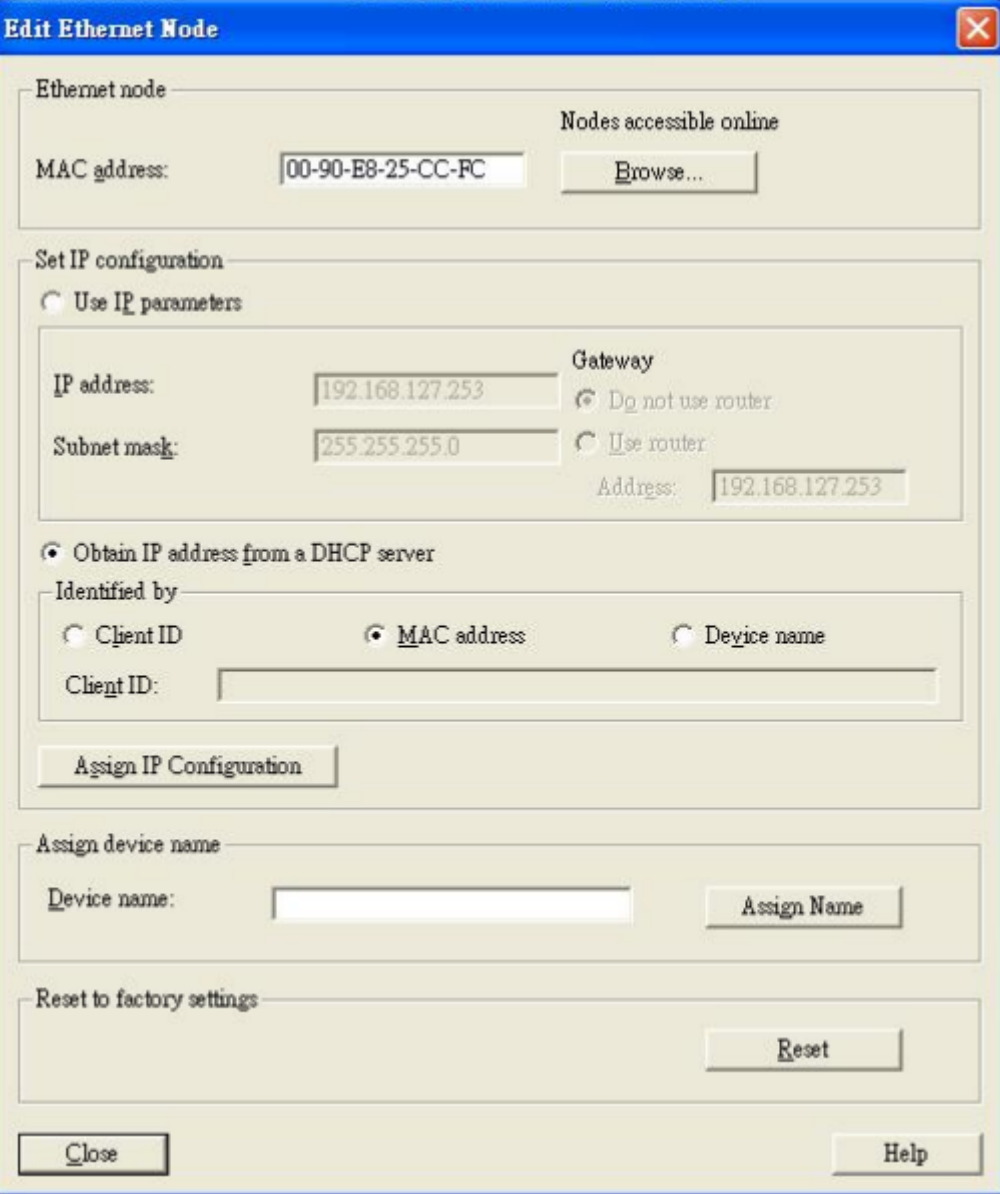

- After the IP has been assigned by DHCP, click [Browse] again to check the assigned IP address.
	- Click [Save and Compile] then click [download to Module].
PROFINET I/O > Siemens STEP®7 Integration

- 4. Configuring device properties
	- Select the switch and double-click the first *sub-module slot 0* to set device properties.

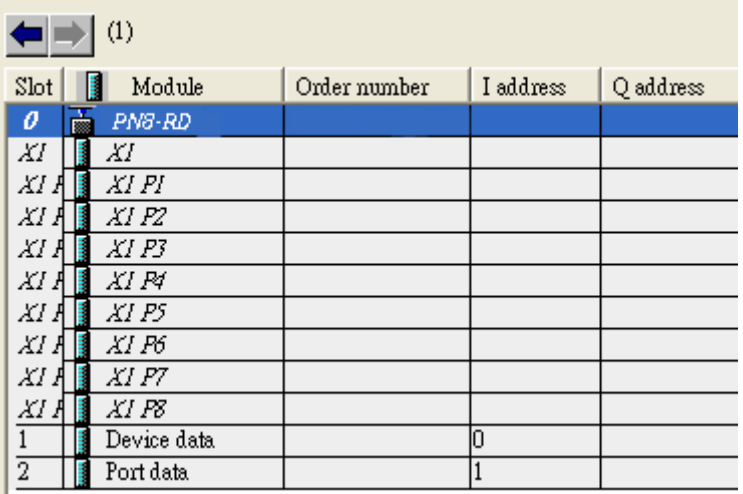

■ Select 'Parameters' and change the device parameter settings. ■ Click [Save and Compile], then click [download to Module].

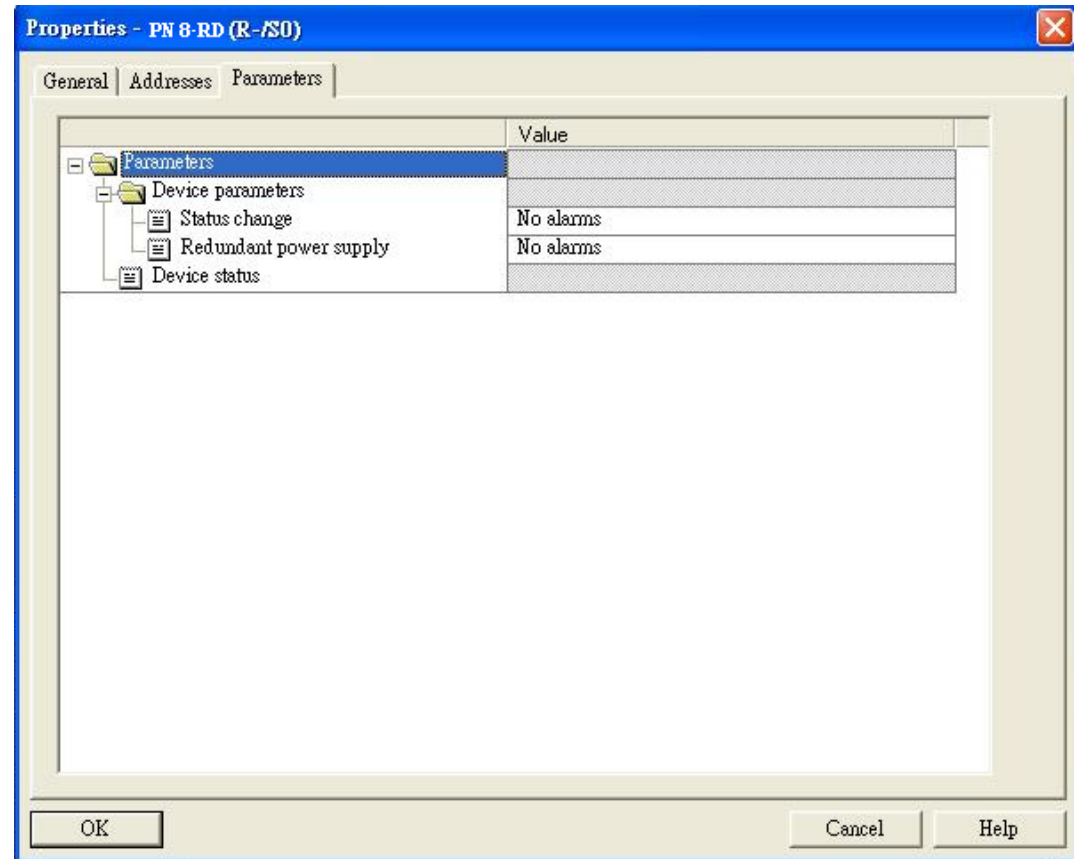

- 5. Configuring I/O cycle
	- Select the switch and double-click the 'sub-module X1' to set the I/O cycle.
	- Select '*IO Cycle'* and change the I/O cycle settings. Click [Save and Compile], then click [download to Module].

PROFINET I/O > Siemens STEP®7 Integration

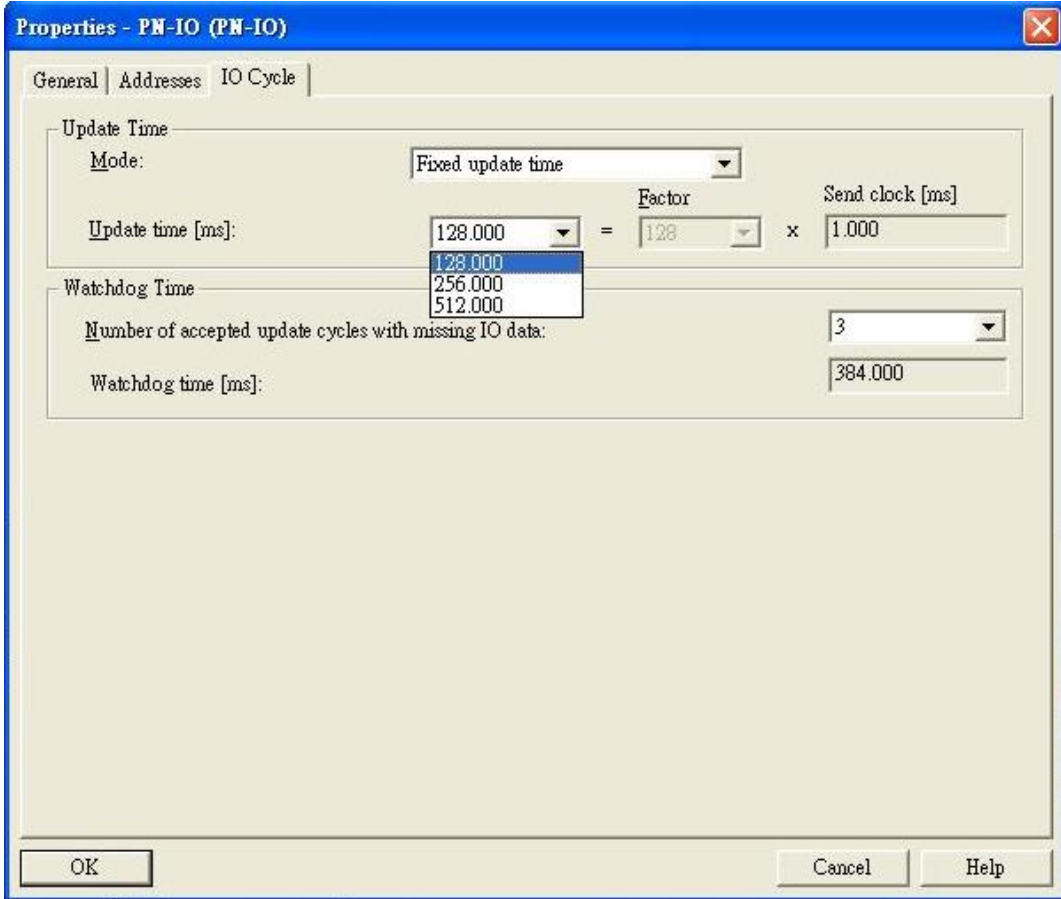

6. Configuring port property

- Select the switch and double-click the 'sub-module *X1 PN'* to set port property.
- Select *'Parameters'*.
- Change the port parameters settings.
- Click [Save and Compile] then click [download to Module].

PROFINET I/O > Siemens STEP®7 Integration

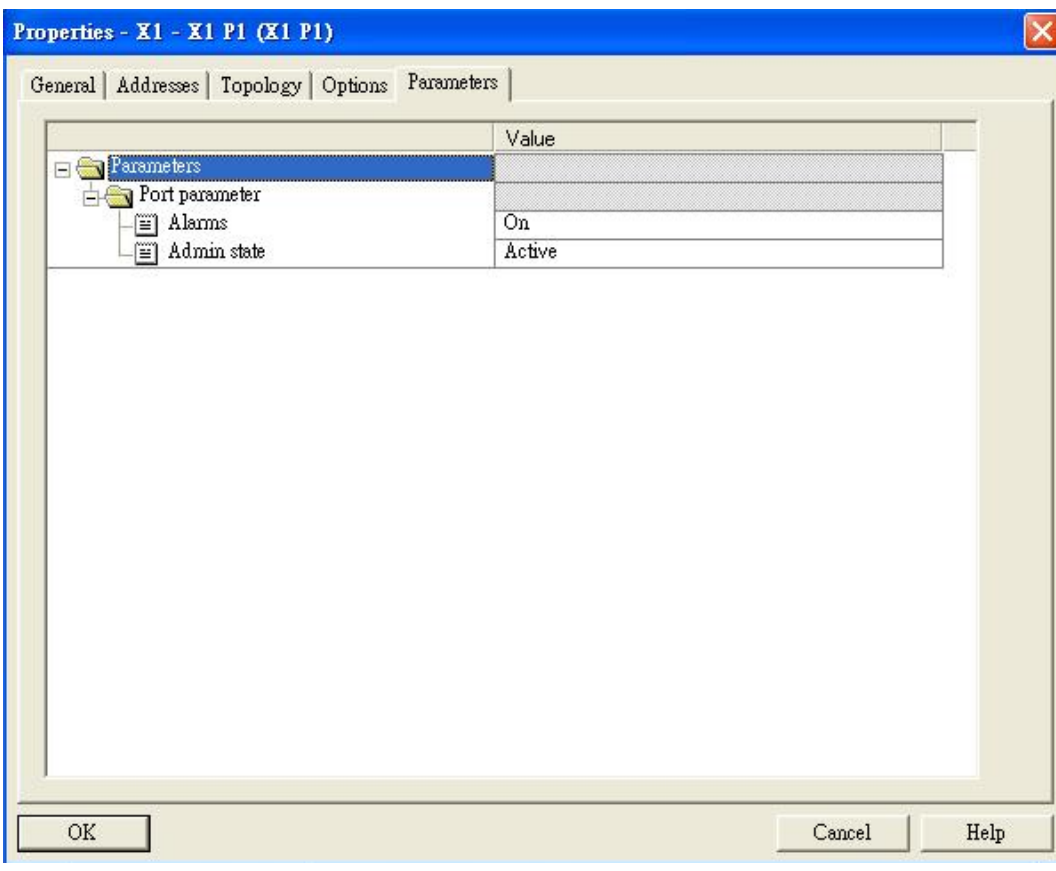

7. Configuring connection options

- Select the switch and double-click the 'sub-module *X1 PN'* to set port options.
- Select *'Options'*.
- Change the port option settings.
- Click [Save and Compile], then click [download to Module]

## Industrial Protocols **Networking Solutions**

PROFINET I/O > Siemens STEP®7 Integration

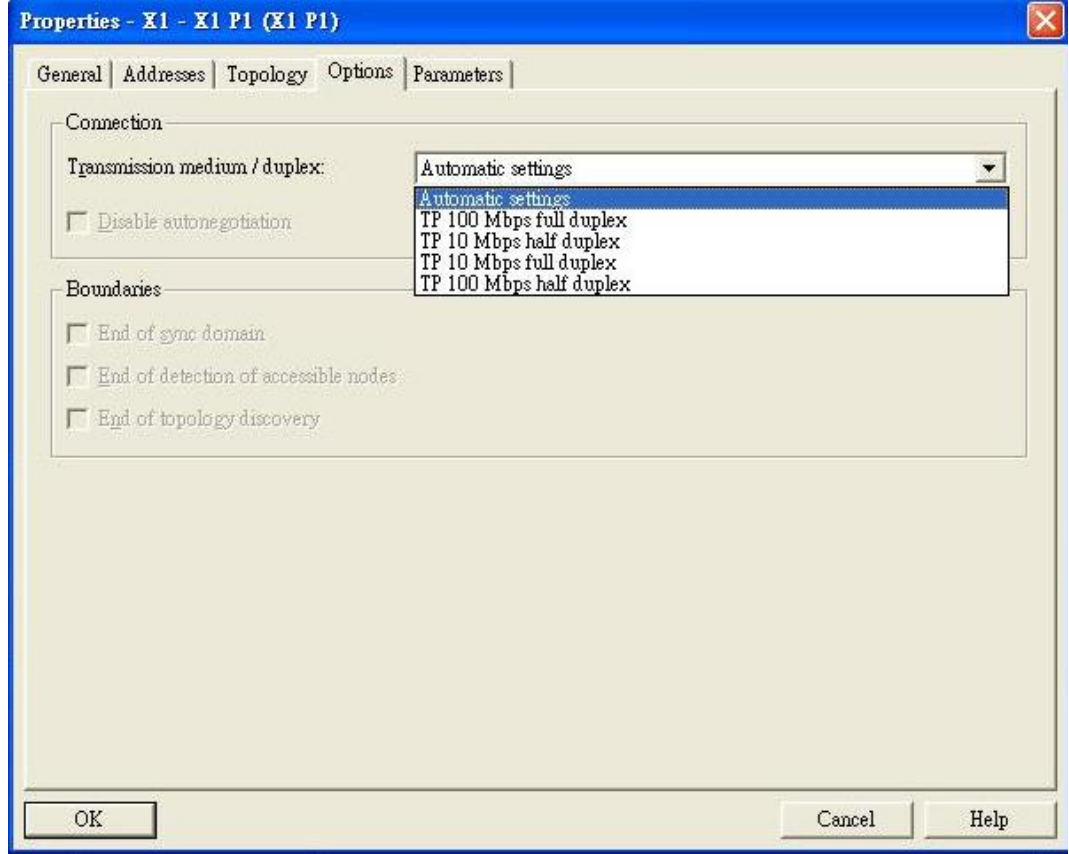

### Save and Load the Project into the PLC

. Click the icon (in red box) to download project configuration to the PLC.

 After the project is configured, Siemens SIMATIC STEP®7 will load all information required for data exchange to the I/O Controller (PLC), including the IP addresses of the connected I/O devices.

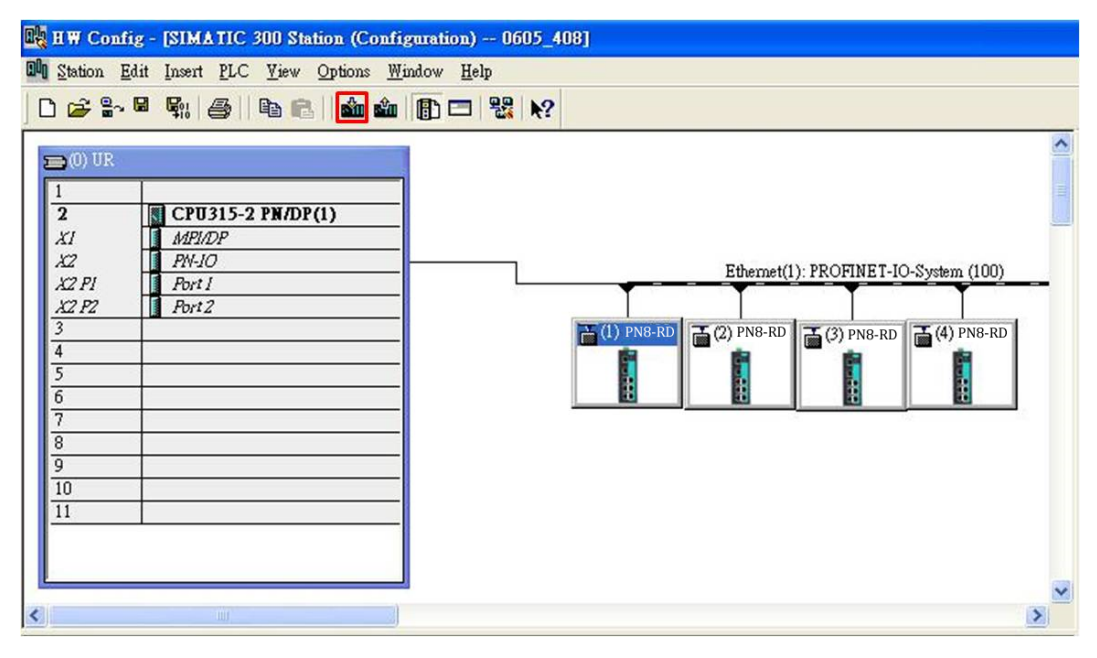

## 6.3.7 Monitoring the Switch

Monitor PROFINET I/O Cyclic Data

VIPA switches provide PROFINET I/O cyclic data for real-time monitoring. In side bar you can see *'Device data'* and *'Port data'*.

1. Use Drag & Drop to pull the *'Device data'* onto *'slot 1'*. Right-click on slot 1, then select *'Monitor/Modify'*.

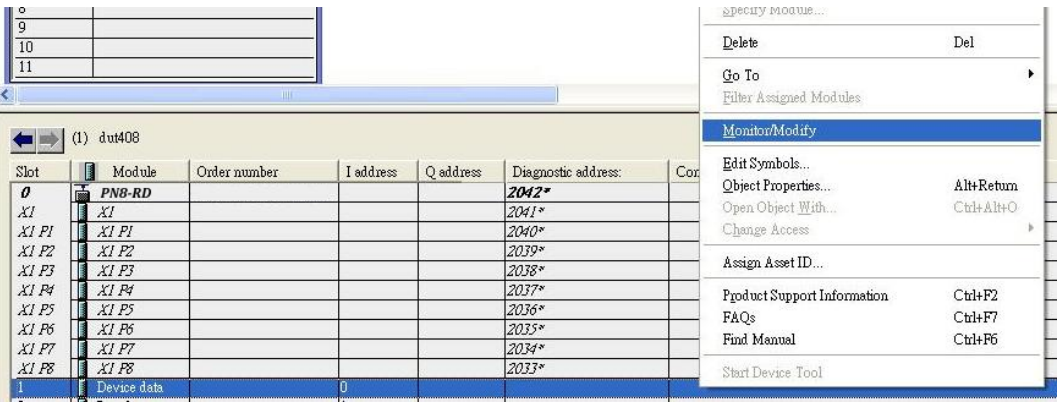

2.  $\triangleright$  Use Monitor to check the input data value. In this dialog, you can see the status value of each address. Please refer to the *'PROFINET Cyclic I/O data table'* to see the meaning of each bit. For example, address 0.1 is Bit 1 in the PROFINET Cyclic I/O data table. It represents Power 1 status of the switch. 1 means Power 1 exists and *'Green'* will be displayed in the *'Modify/monitor'* window

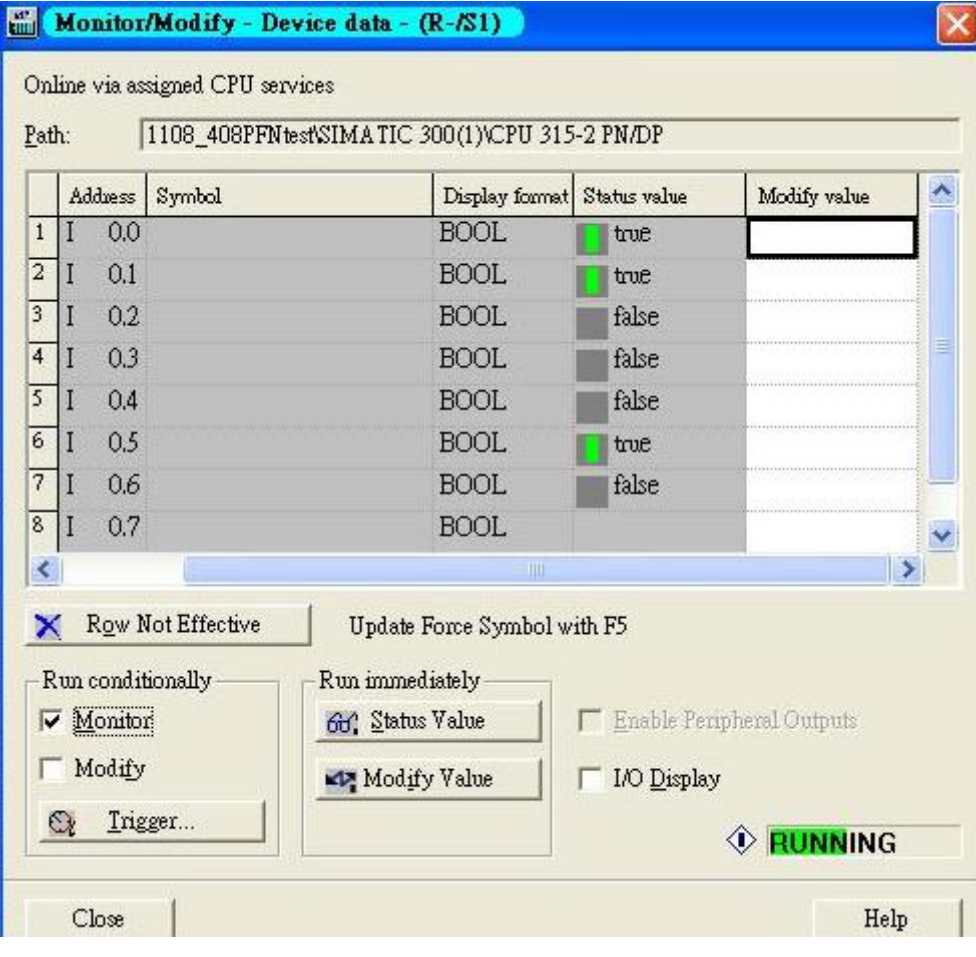

3. To monitor Port data, follow the same steps, drag *'Port data'* in the side bar and drop it onto *'slot 2'*. VIPA PROFINET I/O cyclic data in the slot 1 and 2

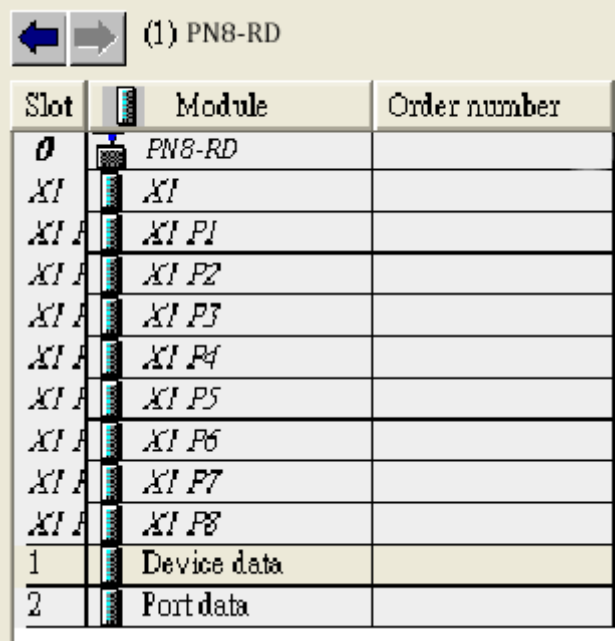

4. Then right click. Select *'Monitor/Modify'*. You will see a monitoring window.

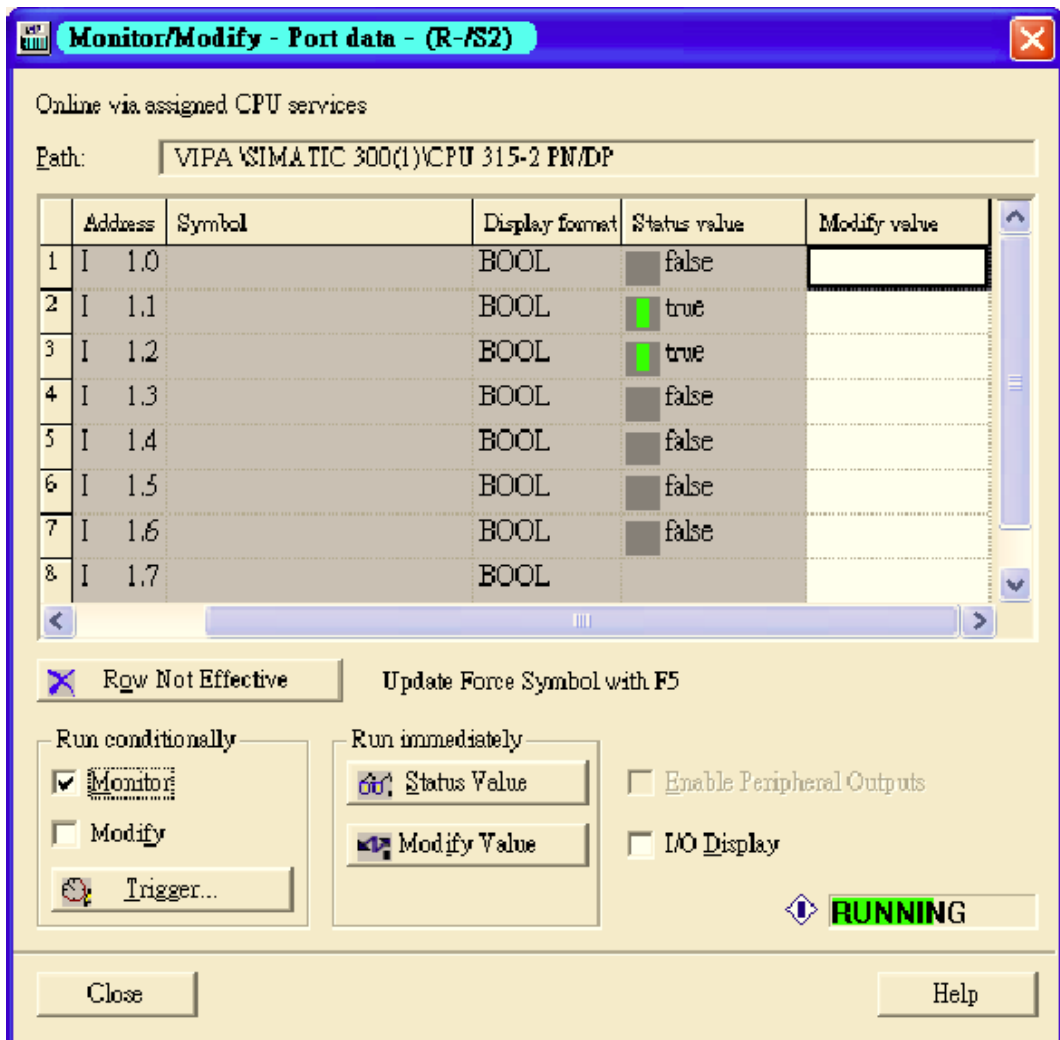

Module Information VIPA switch supports Siemens SIMATIC STEP<sup>®</sup>7 Ethernet traffic information monitoring and PROFINET alarms. These attributes can be monitored in module information dialog. Following are the steps of operation.

1. Select VIPA switch icon on the screen.

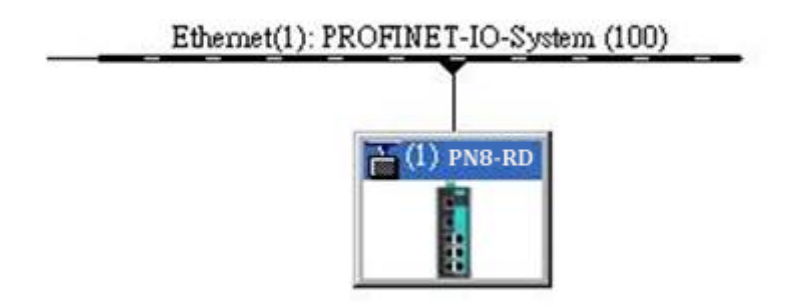

### 2. Then, click menu bar *'PLC Module Information'*

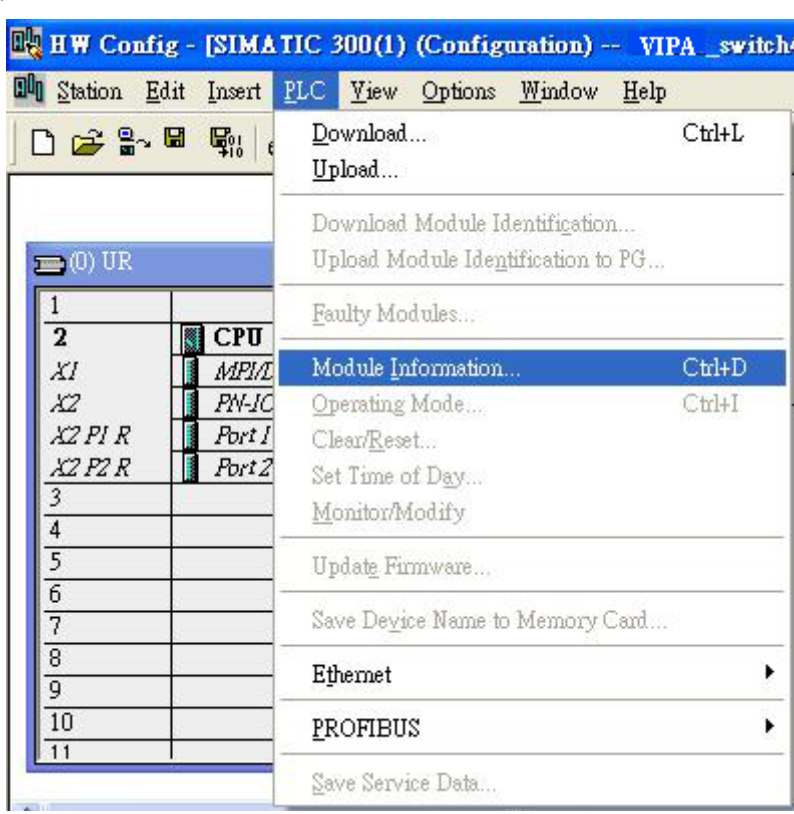

 $\rightarrow$  The module information dialog will then pop up.

### Port Statistics Output

1. Select 'Statics' tags. Find out each port traffic information list below.

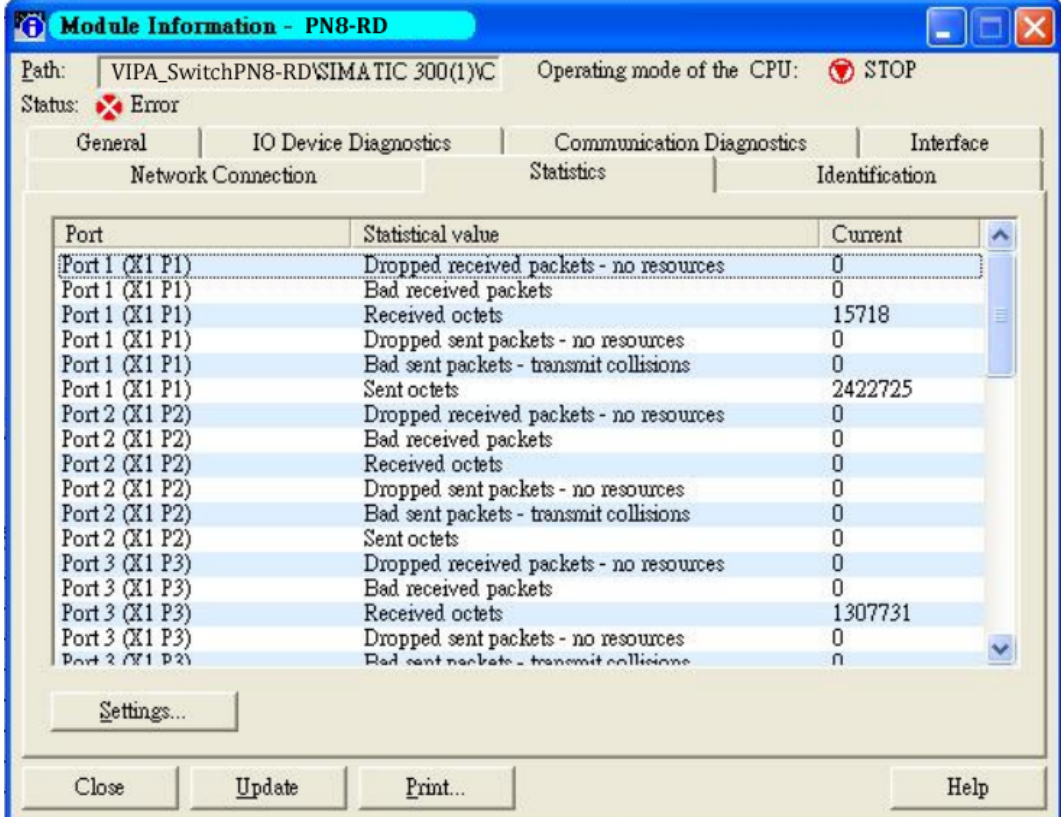

- Statistics tab lists each port traffic status and the number of packets.
- 2.  $\triangleright$  Click [Update] to refresh the data.

### I/O Device Diagnostics VIPA PROFINET switches support PROFINET alarms. These alarm messages will be sent by the switch immediately when an event is triggered. These alarms can be enabled/disabled using PROFINET I/O parameters.

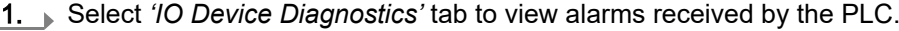

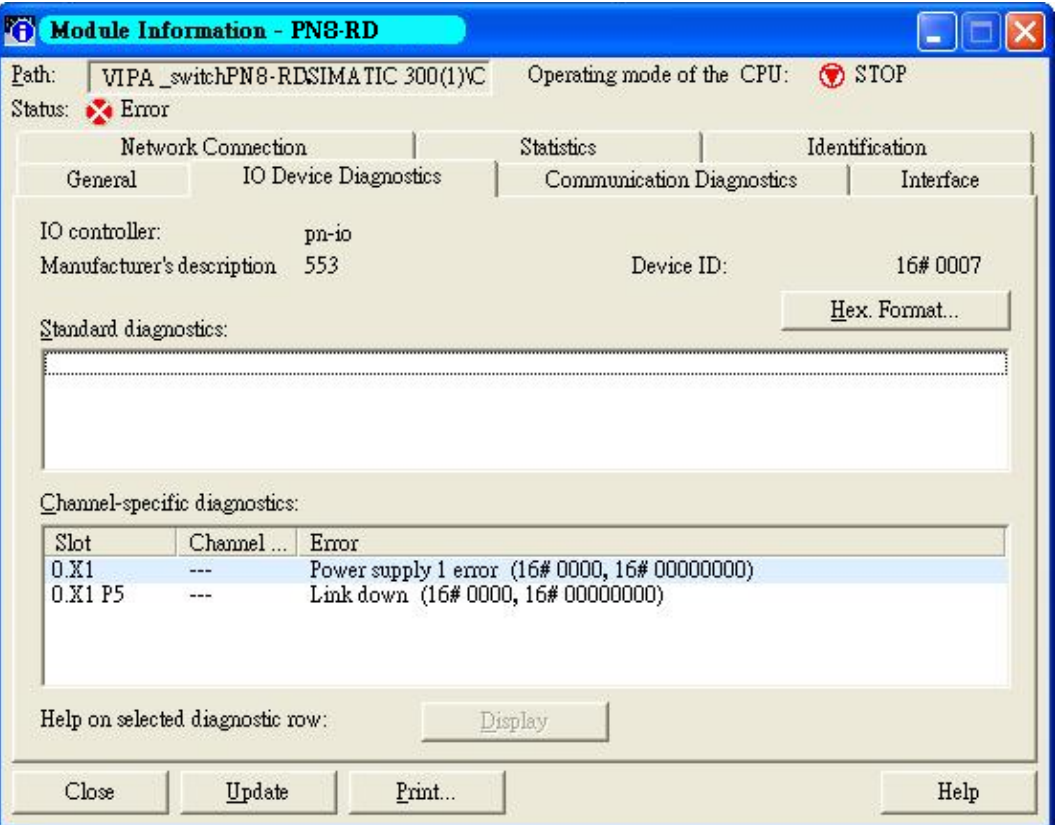

The *'Channel-specific diagnostics'* field is displaying link-down alarm information.

2. Click [Update] to refresh the data.

Select a sub-module and use *'PLC: Module Information'* to see the diagnostic data.

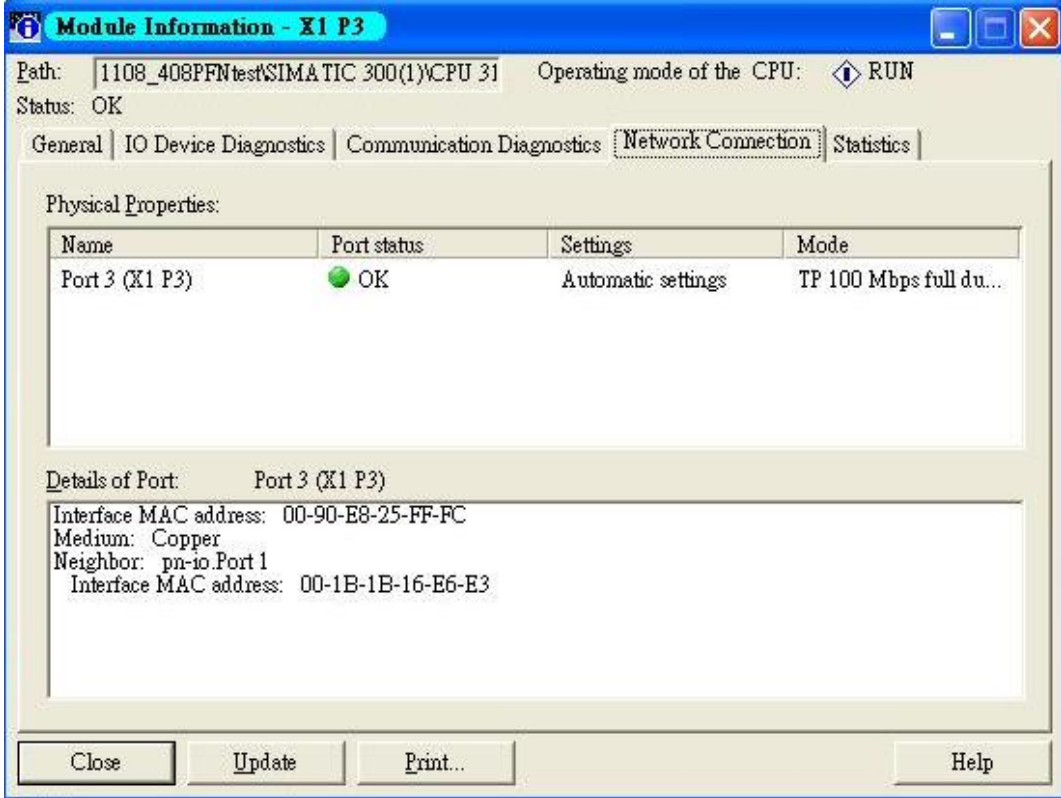

## Communication Diagnosis

Topology Editor **VIPA devices support Siemens SIMATIC STEP®7** Topology editor.

1. Click Topology Editor. View each port's connection status in table view tag.

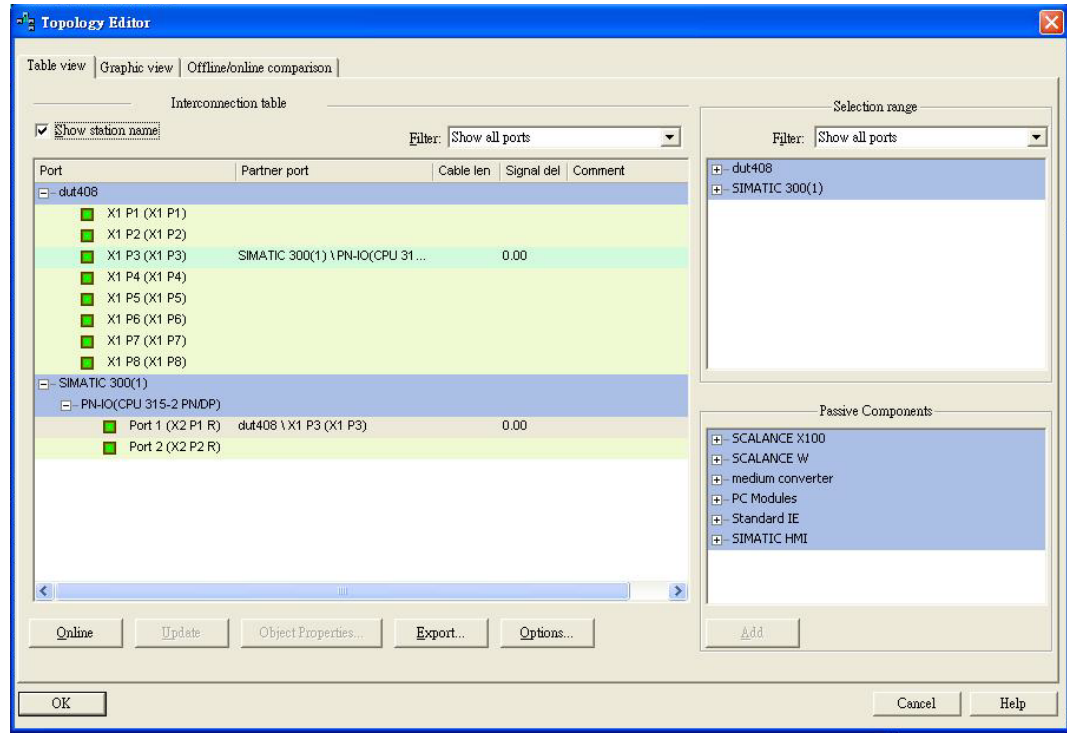

2. In the *'Offline/Online Comparison'* tab, you can compare device partner ports. Click [Start] to discover connection relationships.

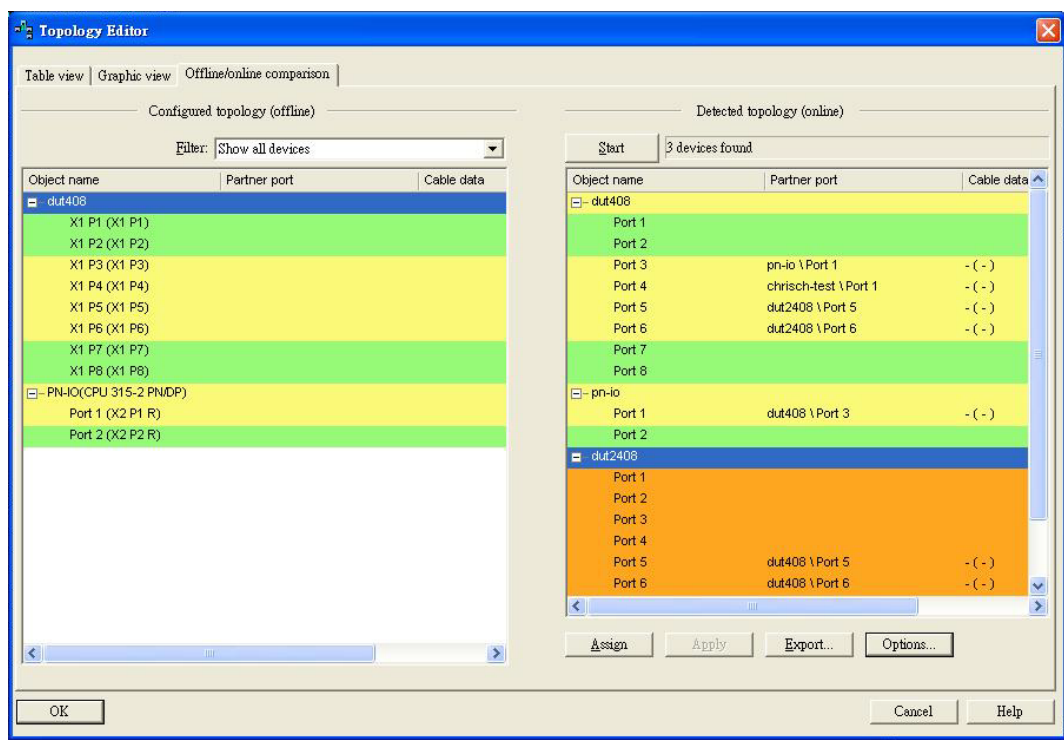

3. You can also draw the connection of each port manually in *'Graphic view'* tab.

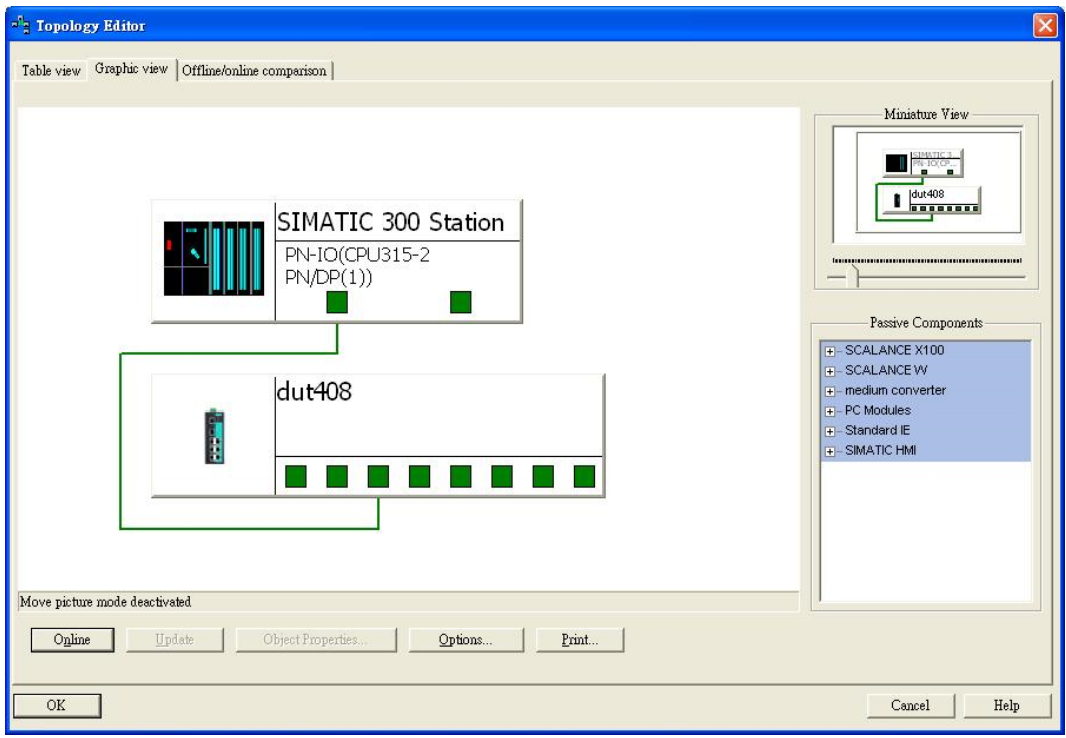

Appendix

## Appendix - Table of contents

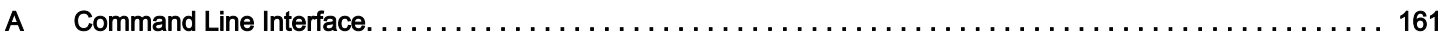

## <span id="page-160-0"></span>A Command Line Interface

# **Appendix**

# **A Command Line Interface**

## **Command Modes**

## **CLI (Command Line Interface)**

The CLI (command line interface) for VIPA switches can be accessed through either the serial console or Telnet console. For either type of connection, access to the command line interface is generally referred to as an EXEC session.

## **Configuring a Switch to CLI Mode**

The default configuration mode for both the serial console and Telnet console is MENU mode. To change the VIPA switch to CLI configuration mode, **Login Mode** from **Basic Settings** and then press **y** to activate the change. You will then be able to view the CLI display in the console. (Note that the default login user name is **admin**, without a password.)

1. Select **Basic Settings**.

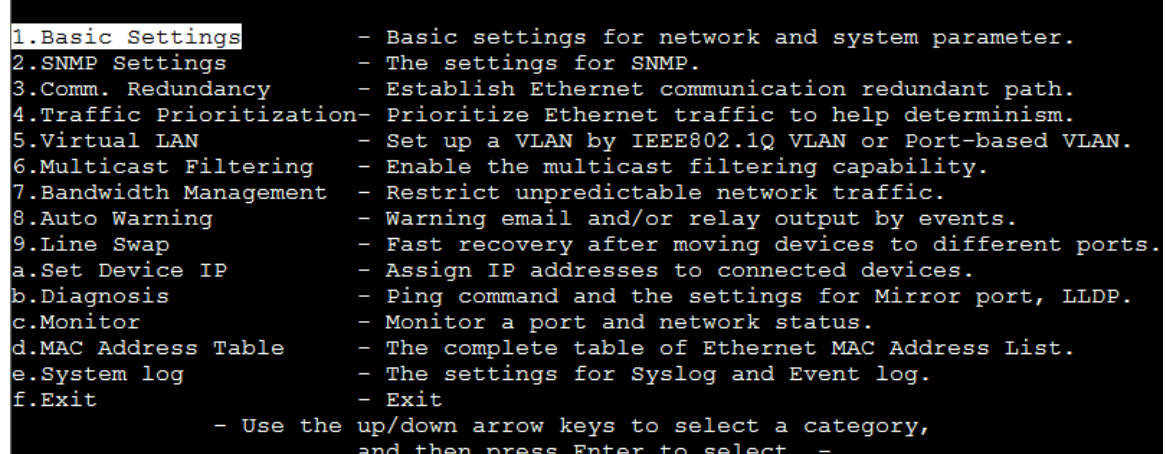

2. Select **Login mode**.

```
Basic Settings
[System] [Password] [Accessible IP] [Port] [Network] [Time] [DIP] [GARP Timer]
[Backup Media] [Restart] [Factory default] [Upgrade] [Login mode]
                                                                   [Activate]
[Main menu]
Toggle login mode
     Previous menu
                      Enter: Select
   Basic Settings
```